VERSION 2.2 OCTOBRE 2023 702P09193

## Imprimante Xerox® PrimeLink™ C9065/ C9070

Guide de l'administrateur système

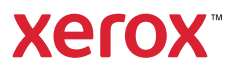

©2023 Xerox Corporation. Tous droits réservés. Xerox® et PrimeLink™ sont des marques commerciales de Xerox Corporation aux États-Unis et/ou dans d'autres pays.

MeterAssistant®, SuppliesAssistant®, Scan to PC Desktop®, et Xerox Extensible Interface Platform®, sont des marques commerciales de Xerox Corporation aux États-Unis et/ou dans d'autres pays. Les conditions et/ou les spécifications du produit et de sa fabrication peuvent être modifiées sans préavis.

Microsoft®, Windows®, Windows XP®, Windows Vista® et Word sont des marques déposées de Microsoft Corporation aux États-Unis et/ou dans d'autres pays.

Apple®, Macintosh® et Mac OS® sont des marques commerciales ou déposées d'Apple Computer, Inc., aux États-Unis et dans d'autres pays. Les éléments de la documentation technique destinée aux utilisateurs d'Apple sont utilisés avec l'autorisation d'Apple Computer, Inc.

GBC® et AdvancedPunch™ sont des marques commerciales ou déposées de General Binding Corporation.

HP, PCL and HP-UX sont des marques déposées de Hewlett-Packard Corporation aux États-Unis et/ou dans d'autres pays.

Linux® est une marque déposée de Linus Torvalds.

ScanFlowStore® est une marque déposée de Nuance Communications, Inc

TWAIN est une marque de TWAIN Working Group.

Universal Serial Bus est une marque de USB Implementors Forum, Inc. (USB-IF).

UNIX® est une marque déposée de The Open Group.

Oracle® Solaris est une marque déposée d'Oracle et ses affiliés aux États-Unis et/ou dans d'autres pays.

# Table des matières

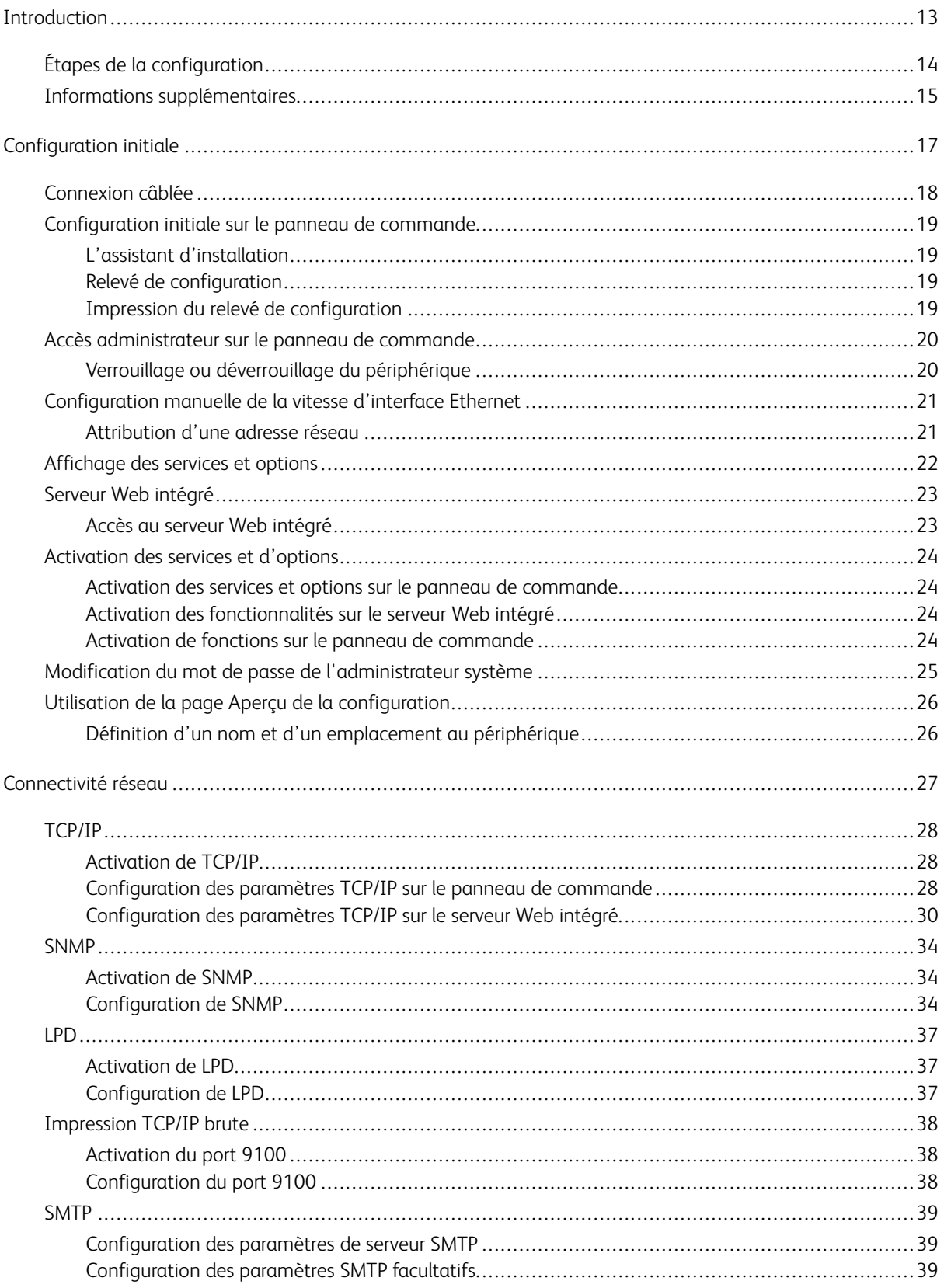

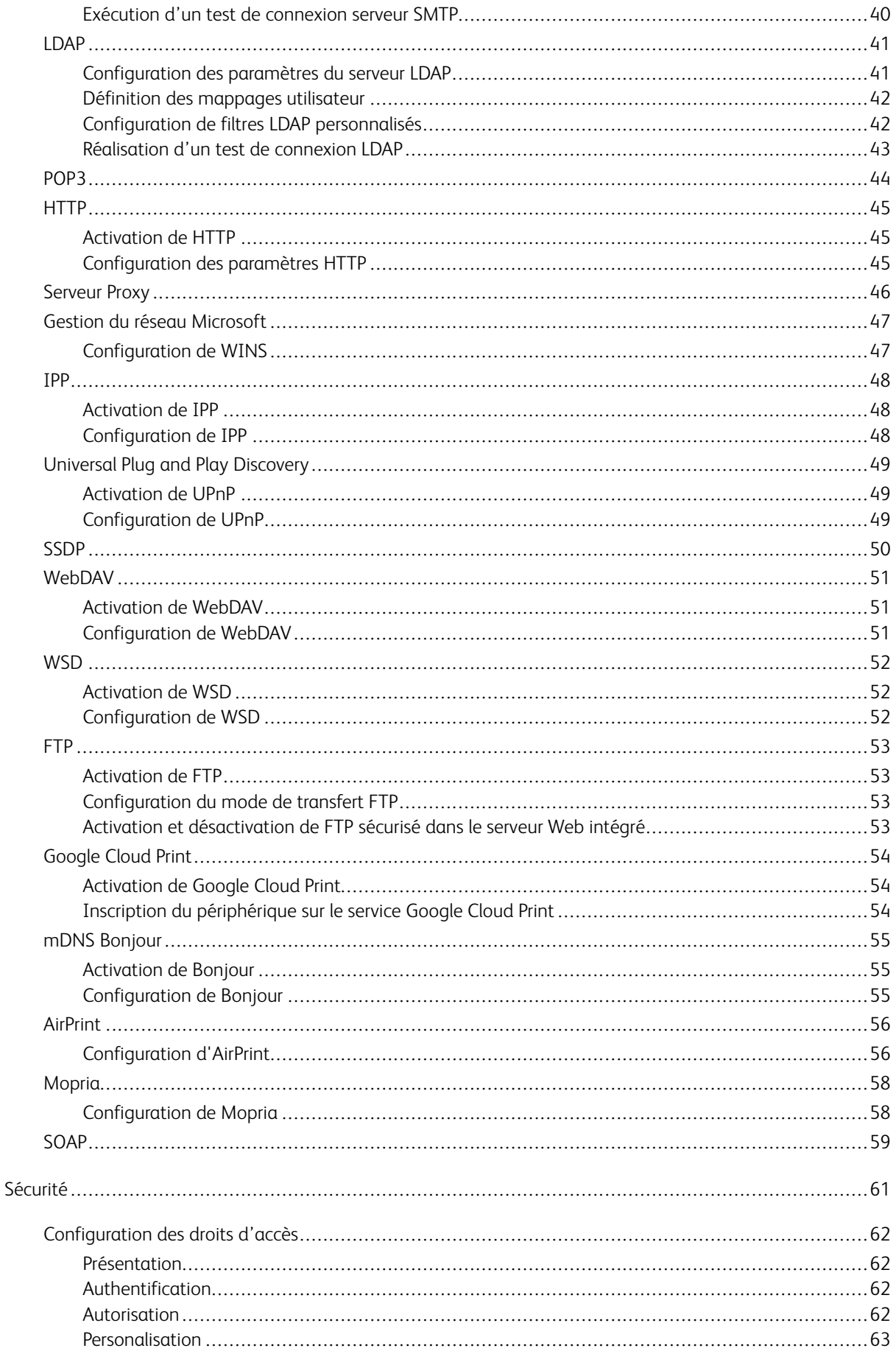

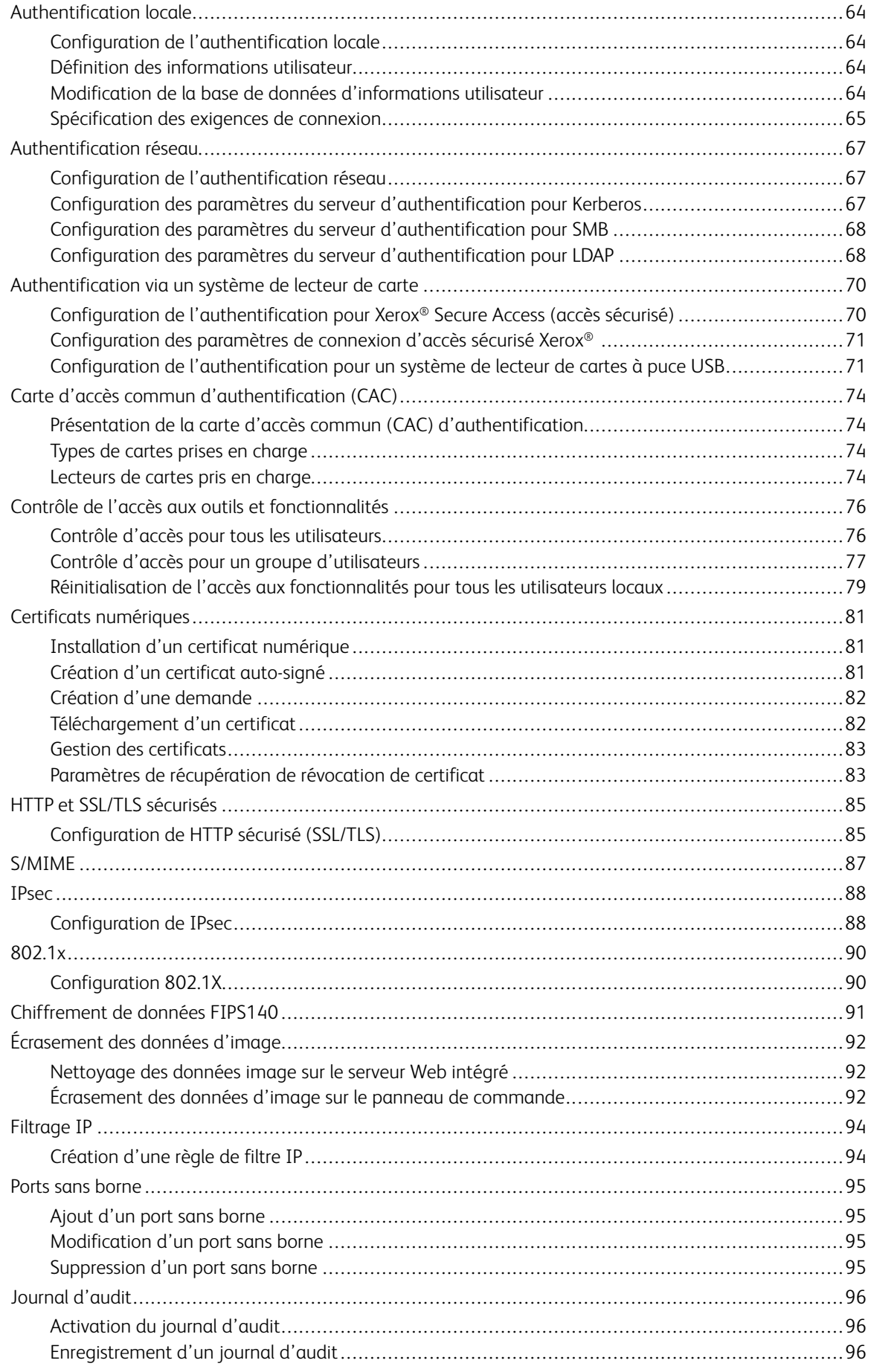

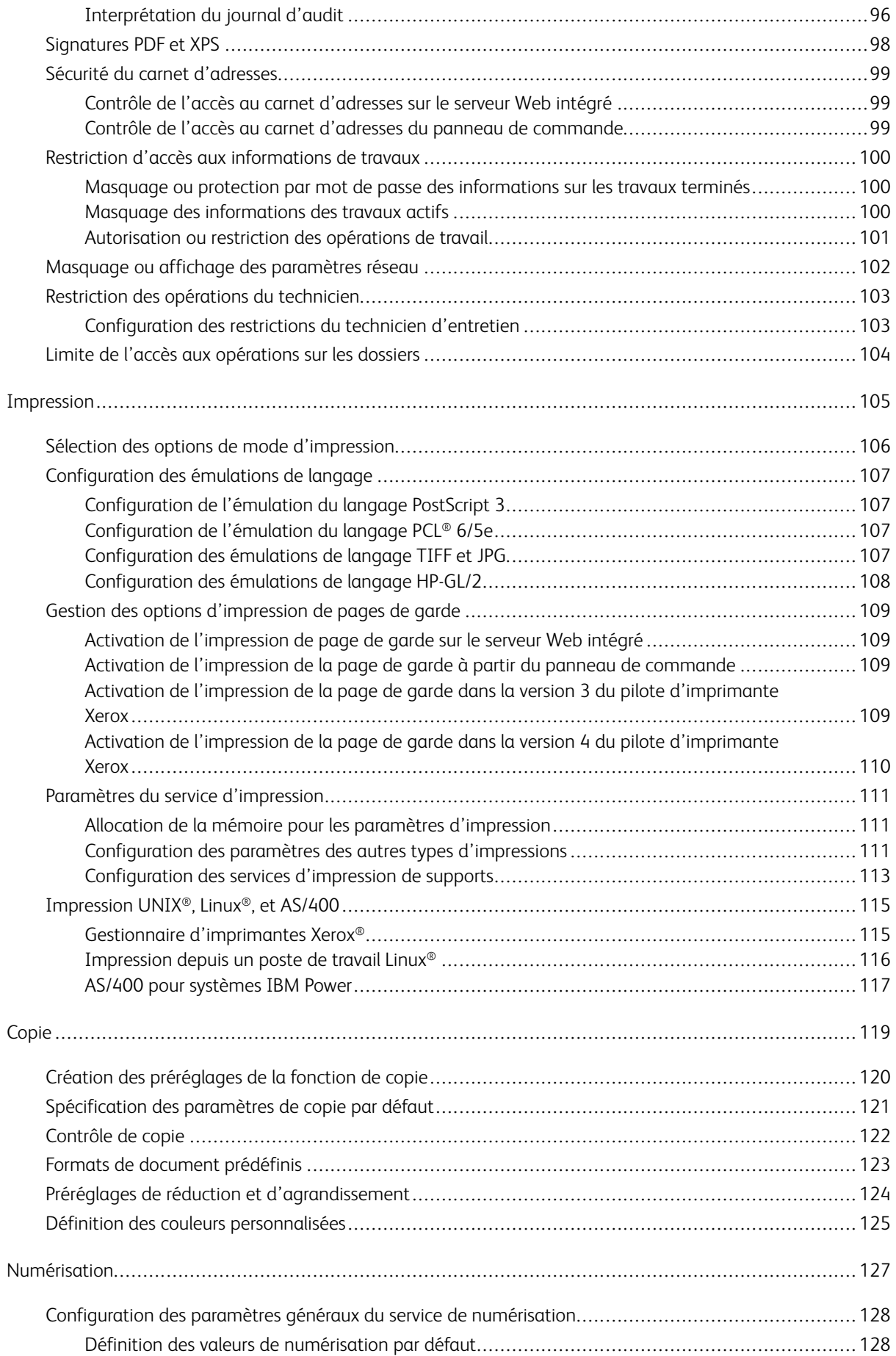

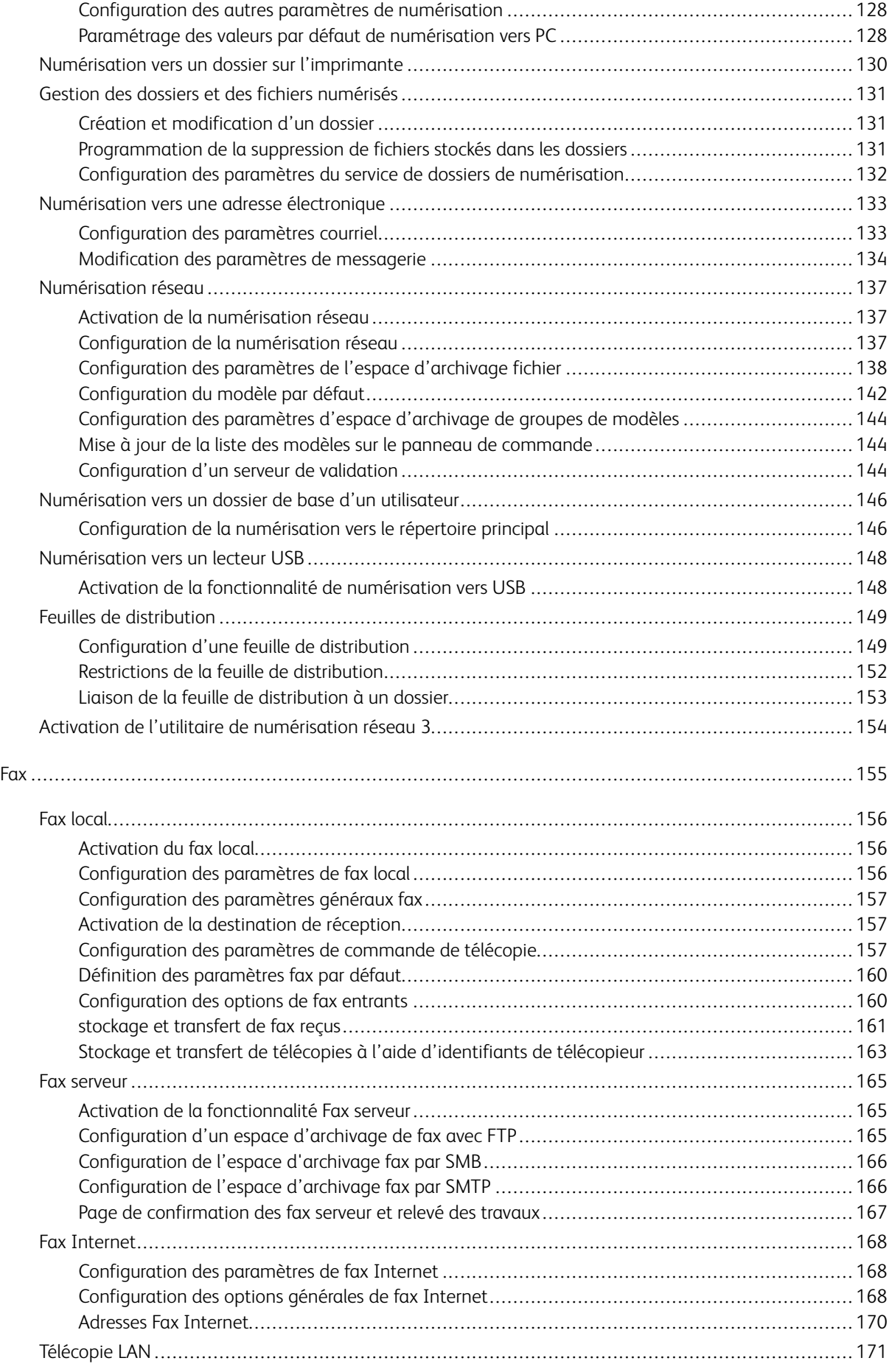

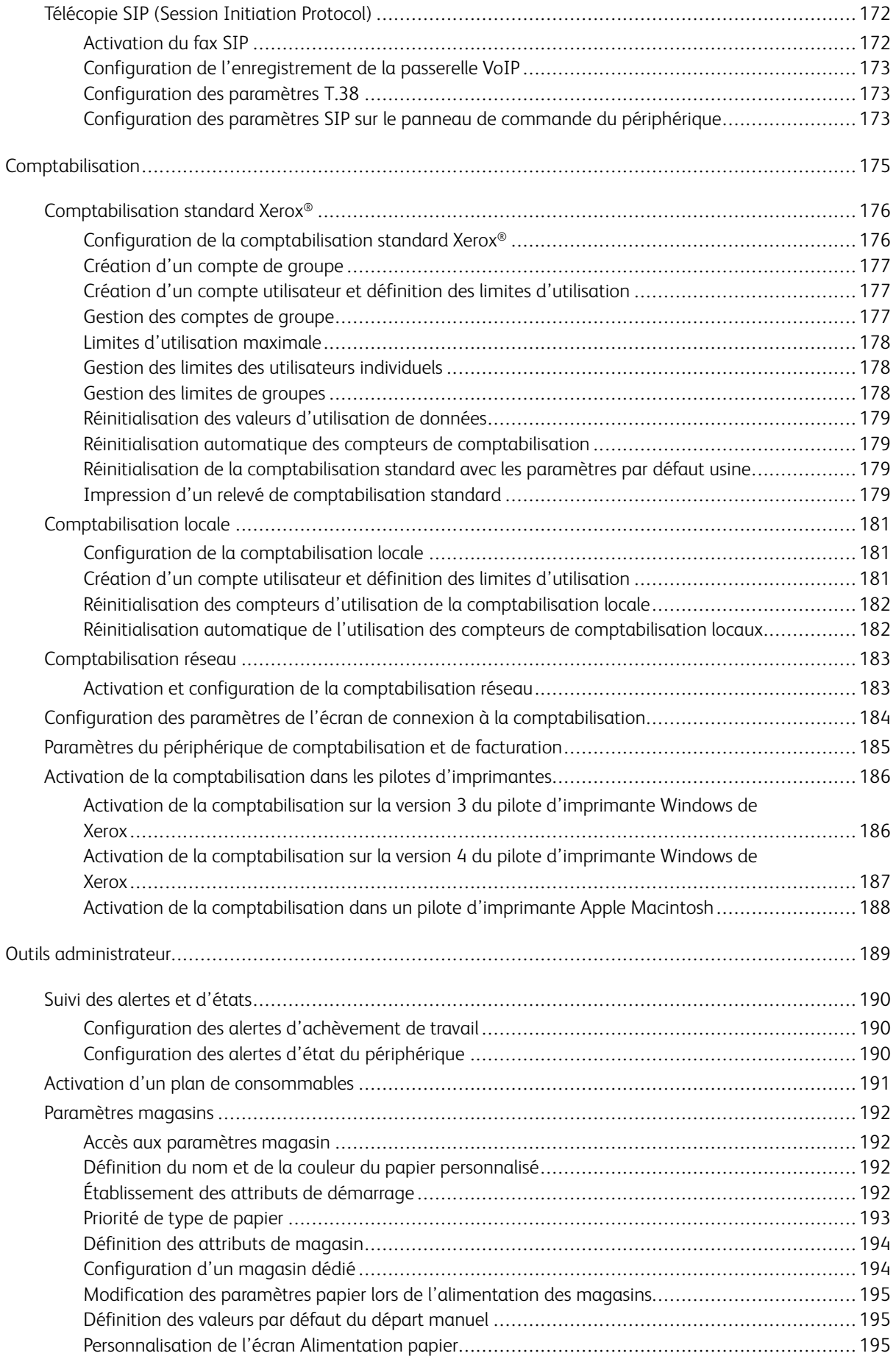

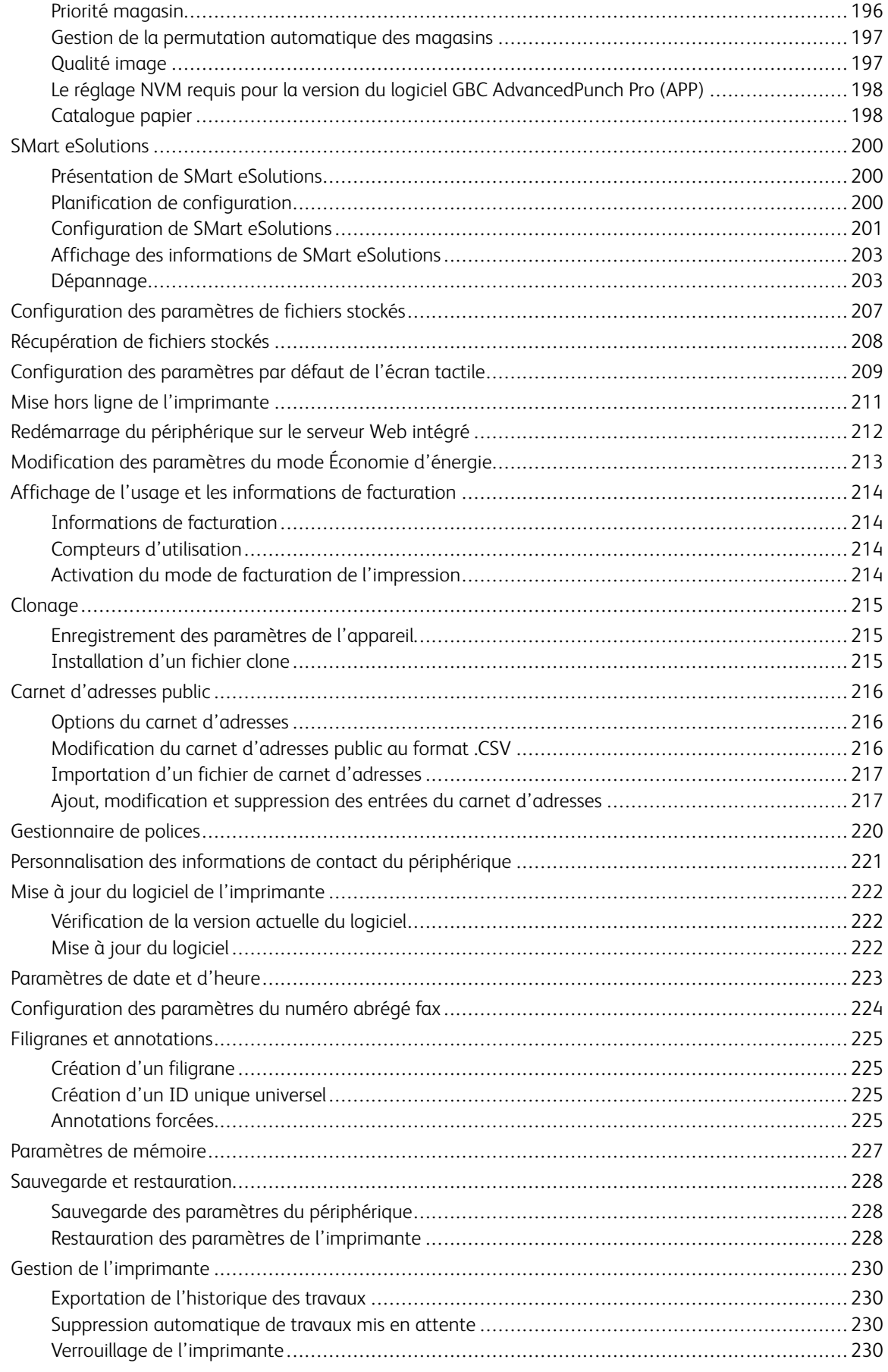

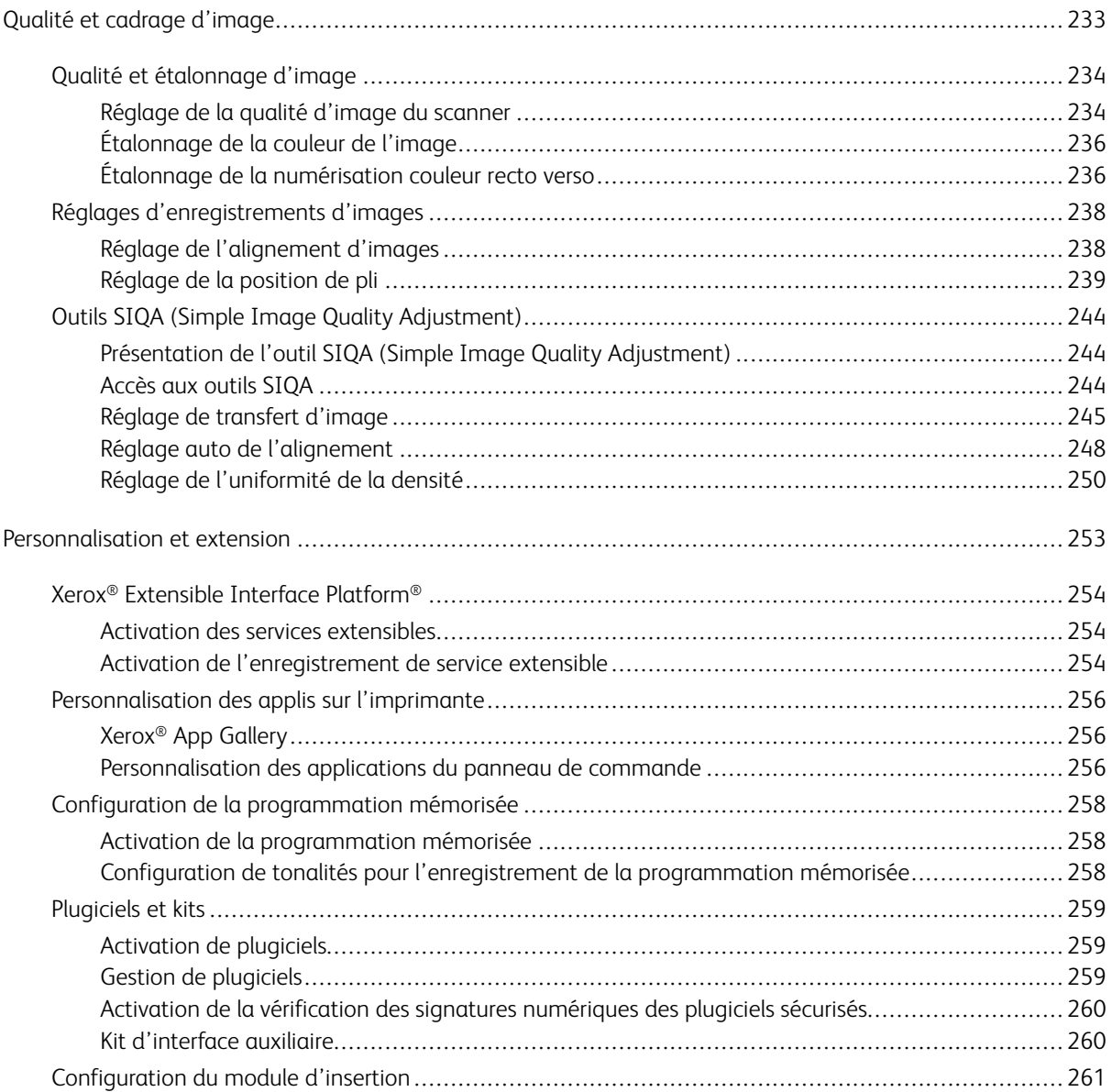

## À propos de ce guide

Ce guide est conçu pour un administrateur système disposant des droits d'administrateur réseau et ayant des connaissances des concepts de réseautage ainsi qu'une expérience de création et de gestion de comptes d'utilisateur réseau.

Ce guide vous aidera à installer, configurer et gérer l'appareil sur un réseau.

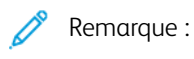

- Les fonctionnalités réseau ne sont pas disponibles si vous êtes connecté via USB.
- Les fonctions de télécopie intégrées ne sont pas disponibles pour tous les modèles de périphériques.

## <span id="page-12-0"></span>Introduction

Ce chapitre contient :

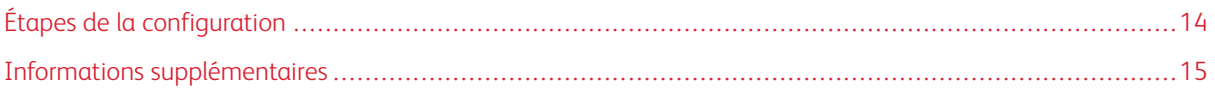

#### <span id="page-13-0"></span>Étapes de la configuration

Lors de la première configuration de l'imprimante, il est recommandé de suivre ces étapes dans cet ordre :

Remarque : La plupart des paramètres de configuration se trouvent sous l'onglet Propriétés du serveur Web intégré. Si votre appareil est verrouillé, connectez-vous en tant qu'administrateur système.

- 1. Connectez un câble Ethernet de votre appareil au réseau.
- 2. Vérifiez que votre appareil est reconnu le votre réseau. Par défaut, l'appareil est configuré pour recevoir une adresse IP d'un serveur DHCP via un réseau TCP/IP.
- 3. Pour fournir des informations de base, telles que votre emplacement, votre fuseau horaire et vos préférences de date et d'heure, exécutez l'assistant d'installation.
- 4. Imprimez un relevé de configuration qui répertorie la configuration actuelle de l'imprimante. Lisez le relevé et localisez l'adresse IP de l'imprimante.
- 5. Pour accéder au serveur Web intégré, ouvrez un navigateur Web. Saisissez l'adresse IP de l'imprimante dans le champ Adresse. Le Serveur Web intégré est le logiciel d'administration et de configuration installé sur l'imprimante.
- 6. Configurez les paramètres d'authentification .
- 7. Configurez les paramètres de sécurité .
- 8. Activez les services dans le serveur Web intégré.
- 9. Configurez les fonctionnalités d'impression, de numérisation, et de Fax .
- 10. Configurez les fonctionnalités de comptabilisation .

### <span id="page-14-0"></span>Informations supplémentaires

Utilisez les sources suivantes pour obtenir des plus d'informations sur le dispositif et ses fonctionnalités.

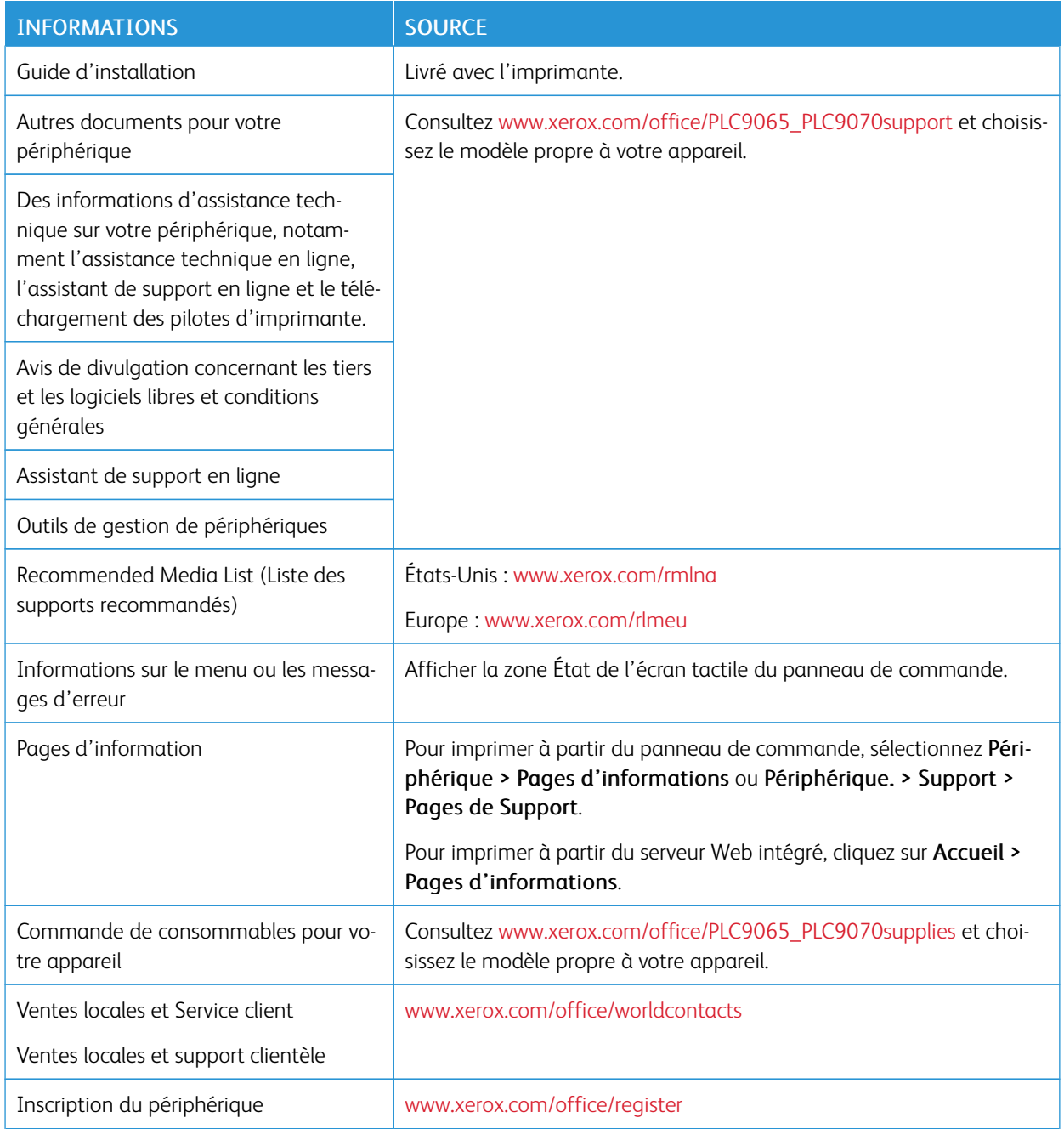

[Introduction](#page-12-0)

## <span id="page-16-0"></span>Configuration initiale

Ce chapitre contient :

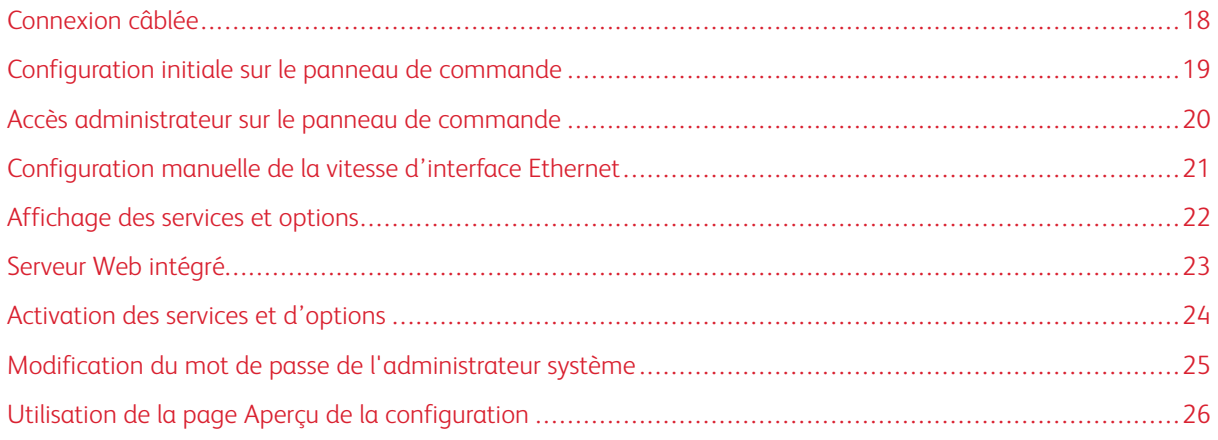

#### <span id="page-17-0"></span>Connexion câblée

Pour connecter le périphérique :

- 1. Connectez le cordon d'alimentation au périphérique et le brancher à une prise électrique.
- 2. Connectez ensuite une extrémité d'un câble Ethernet de catégorie 5 ou supérieure au port Ethernet, à l'arrière du périphérique. Connectez l'autre extrémité du câble à un port réseau adéquat.
- 3. Si vous avez acheté et installé le kit matériel fax, connectez l'appareil à une ligne téléphonique appropriée.
- 4. Mettez le dispositif sous tension.

#### <span id="page-18-0"></span>Configuration initiale sur le panneau de commande

#### <span id="page-18-1"></span>**L'ASSISTANT D'INSTALLATION**

L'assistant d'installation démarre à la première mise sous tension de l'appareil. Il vous invite à répondre à une série de questions pour vous aider à configurer les paramètres de base suivants sur votre appareil :

- Date et heure actuelles
- Fuseau horaire local
- Certification, niveau d'accès au système, SMTP et LDAP

#### <span id="page-18-2"></span>**RELEVÉ DE CONFIGURATION**

Une fois que vous avez terminé l'assistant d'installation, vous pouvez obtenir un relevé de configuration. Le relevé de configuration répertorie les paramètres actuels du périphérique.

#### <span id="page-18-3"></span>**IMPRESSION DU RELEVÉ DE CONFIGURATION**

Pour imprimer un relevé de configuration :

- 1. Sur le panneau de commande, connectez-vous en tant qu'administrateur, appuyez sur la touche État machine, puis sélectionnez l'onglet Informations sur le périphérique. Pour plus de détails, reportez-vous à la section Accès [administrateur](#page-19-0) sur le panneau de commande.
- 2. Appuyez sur Imprimer les relevés.
- 3. Appuyez sur Relevés d'imprimante.
- 4. Appuyez sur Relevé de configuration, puis sur la touche Démarrer.

#### <span id="page-19-0"></span>Accès administrateur sur le panneau de commande

Pour configurer le périphérique à partir du panneau de commande, appuyez sur la touche État machine, puis sélectionnez l'onglet Outils. Si le périphérique est verrouillé, connectez-vous en tant qu'administrateur.

Pour vous connecter en tant qu'administrateur :

- 1. Sur le panneau de commande du périphérique, appuyez sur la touche Connexion/Déconnexion.
- 2. Entrez admin, puis sélectionnez Suivant.
- 3. Tapez le mot de passe administrateur, puis sélectionnez Entrée.

Remarque : Le mot de passe initial est le numéro de série du périphérique. Lorsque le mot de passe administrateur est défini sur le numéro de série de l'appareil, les fonctions administrateur ne sont pas accessibles. Si ce mot de passe est ainsi défini, vous êtes invité à le modifier lors de la prochaine tentative de connexion administrateur. Après l'avoir fait, vous avez pleinement accès aux privilèges d'administrateur.

Pour vous déconnecter, appuyez sur Admin, puis sur Déconnexion. Sur le nouvel écran, sélectionnez Déconnexion.

#### <span id="page-19-1"></span>**VERROUILLAGE OU DÉVERROUILLAGE DU PÉRIPHÉRIQUE**

Pour verrouiller ou déverrouiller le périphérique :

- 1. Sur le panneau de commande de l'imprimante, connectez-vous en tant qu'administrateur, appuyez le bouton État de la machine, puis sur l'onglet Outils . Pour plus de détails, reportez-vous à la section [Accès](#page-19-0) [administrateur](#page-19-0) sur le panneau de commande.
- 2. Sélectionnez Authentification / Paramètres de sécurité > Paramètres de l'administrateur système > ID de connexion de l'administrateur système.
- 3. Appuyez sur **Activé** pour verrouiller le périphérique. Appuyez sur Désactivé pour déverrouiller le périphérique. Si vous appuyez sur Activé, sélectionnez Clavier, puis saisissez l'ID de connexion de l'administrateur système. Sélectionnez Enregistrer. Sélectionnez Clavier, puis confirmez l'ID de connexion et sélectionnez Enregistrer.

Pour confirmer la modification, appuyez sur OK.

4. Sélectionnez Enregistrer.

#### <span id="page-20-0"></span>Configuration manuelle de la vitesse d'interface Ethernet

L'interface Ethernet du périphérique détecte automatiquement la vitesse du réseau. Si le réseau est connecté à un autre périphérique à détection automatique, tel qu'un concentrateur, celui-ci peut ne pas détecter la vitesse correcte. Pour s'assurer de la détection de la bonne vitesse du réseau par le périphérique, consultez le Relevé de configuration. Pour afficher ce relevé, reportez-vous à Impression du relevé de [configuration](#page-18-3).

Pour définir la vitesse de l'interface Ethernet de l'appareil manuellement :

- 1. Sur le panneau de commande de l'imprimante, connectez-vous en tant qu'administrateur, appuyez le bouton État de la machine, puis sur l'onglet Outils . Pour plus de détails, reportez-vous à [Accès](#page-19-0) [administrateur](#page-19-0) sur le panneau de commande
- 2. Sélectionnez Paramètres système > Configuration réseau et connectivité > Paramètres de protocole.
- 3. Sélectionnez Paramètres Ethernet, puis sur Modifier les paramètres.
- 4. Sélectionnez Ethernet Vitesse nominale, puis sur Modifier les paramètres.
- 5. Sélectionnez une vitesse qui correspond à celle définie au niveau du concentrateur ou commutateur.
- 6. Sélectionnez Enregistrer, puis sur Fermer.

#### <span id="page-20-1"></span>**ATTRIBUTION D'UNE ADRESSE RÉSEAU**

Par défaut, le périphérique acquiert automatiquement une adresse réseau auprès d'un serveur DHCP. Pour attribuer une adresse IP statique, configurez les paramètres du serveur DNS ou configurez d'autres paramètres TCP/IP ; reportez-vous à la section [TCP/IP](#page-27-0).

#### <span id="page-21-0"></span>Affichage des services et options

Pour afficher les services et les options activés ou installés :

- 1. Sur le panneau de commande du périphérique, appuyez sur la touche État machine, puis sur l'onglet Informations sur le périphérique.
- 2. Appuyez sur Configuration du périphérique.

L'écran Configuration du périphérique s'affiche.

3. Pour fermer l'écran Configuration du périphérique, appuyez sur Fermer.

#### <span id="page-22-0"></span>Serveur Web intégré

Le serveur Web intégré vous permet de configurer et d'administrer le périphérique depuis un navigateur Web sur n'importe quel ordinateur.

#### <span id="page-22-1"></span>**ACCÈS AU SERVEUR WEB INTÉGRÉ**

Avant de commencer :

- Assurez-vous que les protocoles TCP/IP et HTTP sont activés. Une connexion TCP/IP ou HTTP est requise pour accéder au serveur Web intégré. Pour plus de détails, reportez-vous à la section [Activation](#page-27-1) de TCP/IP.
- Pour déterminer l'adresse IP du périphérique, effectuez l'une des opérations suivantes :
	- obtenez un relevé de configuration. Pour plus de détails, reportez-vous à la section [Impression](#page-18-3) du relevé de [configuration.](#page-18-3)
	- sur le panneau de commande, appuyez sur la touche État machine.

Pour accéder au serveur Web intégré :

- 1. Ouvrez le navigateur Web sur votre ordinateur.
- 2. Saisissez l'adresse IP du périphérique dans le champ d'adresse. Appuyez sur Entrée. La page État du serveur Web intégré s'affiche.
	- Vous pouvez accéder au périphérique en utilisant une combinaison du nom d'hôte et du nom de domaine en tant qu'adresse Internet. Un DNS (Domain Name System) est requis. Le serveur DNS nécessite que le nom d'hôte du périphérique soit enregistré.
	- Pour spécifier un numéro de port, pour l'adresse IP, entrez : et le numéro de port.
- 3. Cliquez sur l'onglet Propriétés.
- 4. Si vous y êtes invité, entrez le nom d'utilisateur et le mot de passe du compte administrateur, puis cliquez sur Connexxion.
	- Remarque : Le nom d'utilisateur par défaut de l'administrateur est admin et le mot de passe initial est le numéro de série du périphérique. Lorsque le mot de passe administrateur est défini sur le numéro de série de l'appareil, les fonctions administrateur ne sont pas accessibles. Si ce mot de passe est ainsi défini, vous êtes invité à le modifier lors de la prochaine tentative de connexion administrateur. Après l'avoir fait, vous avez pleinement accès aux privilèges d'administrateur.

#### <span id="page-23-0"></span>Activation des services et d'options

Certains services et options sont désactivés par défaut. Pour activer ces services et options spéciaux, utilisez le panneau de commande de l'appareil ou le serveur Web intégré.

#### <span id="page-23-1"></span>**ACTIVATION DES SERVICES ET OPTIONS SUR LE PANNEAU DE COMMANDE**

Pour activer des services et options sur le panneau de commande de l'appareil :

- 1. Sur le panneau de commande de l'imprimante, connectez-vous en tant qu'administrateur, appuyez le bouton État de la machine, puis sur l'onglet Outils . Pour plus de détails, reportez-vous à la section [Accès](#page-19-0) [administrateur](#page-19-0) sur le panneau de commande.
- 2. Sélectionnez Paramètres système > Paramètres services communs > Maintenance.
- 3. Sélectionnez Options de logiciel.
- 4. Sélectionnez Clavier.
- 5. Entrez le code et sélectionnez Enregistrer.
- 6. Sélectionnez Fermer.

#### <span id="page-23-2"></span>**ACTIVATION DES FONCTIONNALITÉS SUR LE SERVEUR WEB INTÉGRÉ**

Pour activer les services et options sur le serveur Web intégré :

- 1. Sur le serveur Web intégré, cliquez sur Propriétés > Sécurité > Activation de fonctionnalité.
- 2. Sous Code de fonction unique, saisissez l'information requise.
- 3. Cliquez sur Appliquer.
- 4. Cliquez sur Redémarrer.

#### <span id="page-23-3"></span>**ACTIVATION DE FONCTIONS SUR LE PANNEAU DE COMMANDE**

- 1. Appuyez sur le bouton Connexion/Déconnexion du panneau de commande.
- 2. À l'écran de connexion de l'opérateur principal, sélectionnez Plus de caractères au bas de l'écran.
- 3. Sélectionnez l'astérisque (\*) en regard de Plus de caractères.

Dans le champ de l'identifiant de connexion de l'administrateur, l'astérisque (\*) s'affiche en regard de ID de connexion administrateur.

- 4. Sélectionnez Caractères standard et tapez le code fonction unique (clé SFR). Veillez à ce que l'astérisque (\*) précédent le code.
- 5. Cliquez sur Appliquer.

La machine redémarre automatiquement.

#### <span id="page-24-0"></span>Modification du mot de passe de l'administrateur système

Pour des raisons de sécurité, il est recommandé de modifier le mot de passe par défaut de l'administrateur système, une fois la configuration du périphérique terminée. Mémorisez le mot de passe dans un emplacement sécurisé.

Pour modifier le mot de passe de l'administrateur :

- 1. Sur le serveur Web intégré, cliquez sur Propriétés > Sécurité > Paramètres de sécurité du système.
- 2. Le cas échéant, modifiez les informations de connexion pour l'ID de connexion de l'administrateur.
- 3. Sous Code d'accès administrateur, tapez le nouveau mot de passe.
- 4. Retapez le mot de passe.
- 5. Cliquez sur Appliquer.

#### <span id="page-25-0"></span>Utilisation de la page Aperçu de la configuration

Sur le serveur Web intégré, la page Aperçu de la configuration fournit des raccourcis vers les pages les plus fréquemment consultées sur l'onglet Propriétés . Pour accéder à la page Aperçu de la configuration, sélectionnez Propriétés > Aperçu de la configuration.

#### <span id="page-25-1"></span>**DÉFINITION D'UN NOM ET D'UN EMPLACEMENT AU PÉRIPHÉRIQUE**

Sur la page Descriptif, vous pouvez définir le nom et l'emplacement du périphérique pour une référence future.

Pour définir le nom et l'emplacement d'un périphérique :

- 1. Sur le serveur Web intégré, cliquez sur Propriétés > Description.
- 2. Sous Nom du périphérique, saisissez un nom.
- 3. Sous Emplacement, indiquez l'emplacement du dispositif.
- 4. Le cas échéant, saisissez les informations de contact de l'administrateur et l'adresse électronique du périphérique.
- 5. Cliquez sur Appliquer.

### <span id="page-26-0"></span>Connectivité réseau

Ce chapitre contient :

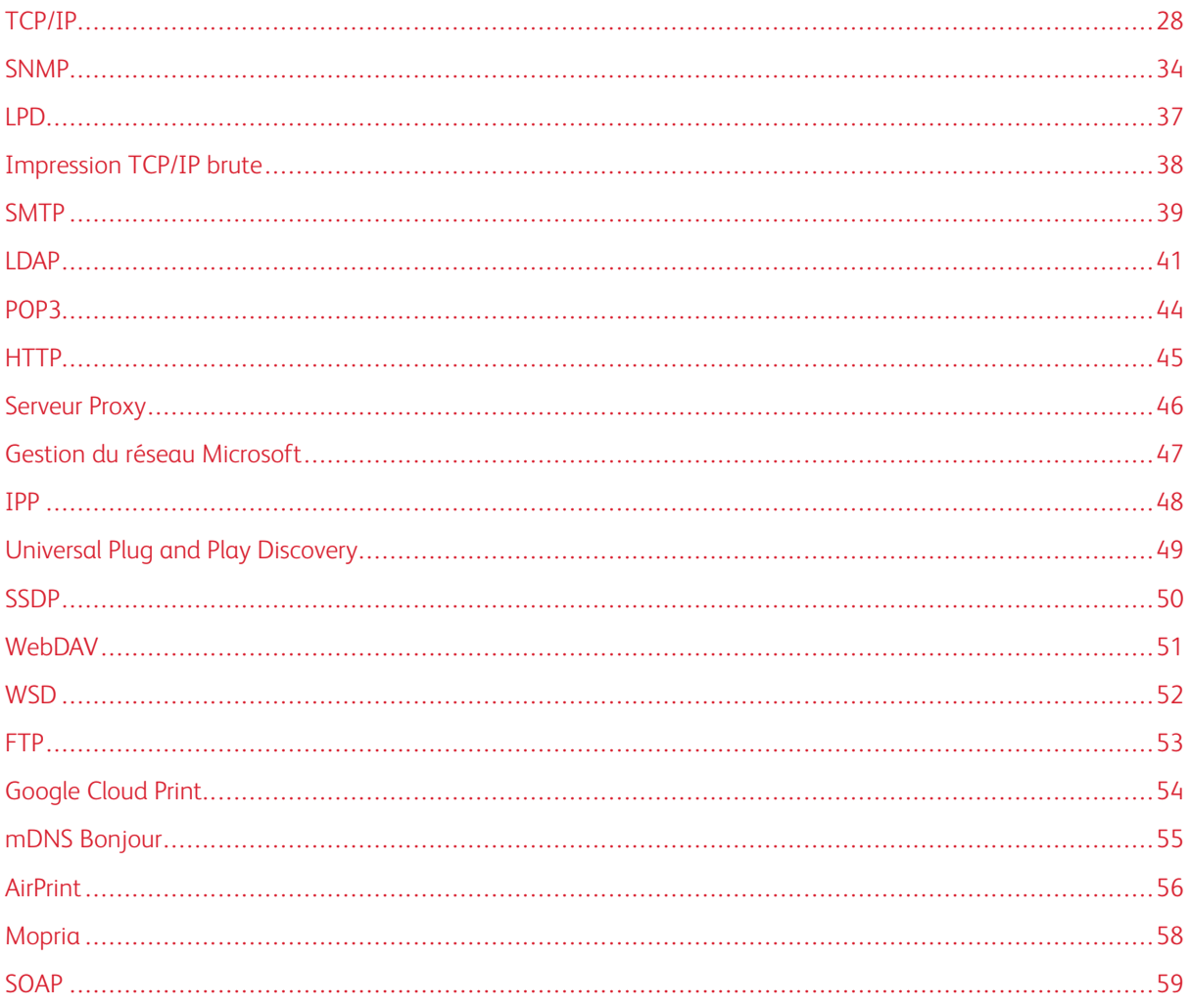

#### <span id="page-27-0"></span>TCP/IP

Le protocole TCP (Transmission Control Protocol) et le protocole Internet (IP) sont deux protocoles de Internet Protocol Suite. Le protocole IP gère la transmission des messages entre ordinateurs, tandis que TCP gère les connexions de bout en bout.

#### <span id="page-27-1"></span>**ACTIVATION DE TCP/IP**

Remarque : TCP/IP est activé par défaut. Si TCP/IP est désactivé, activez-le sur le panneau de commande du périphérique pour accéder au serveur Web intégré.

Pour activer TCP/IP :

- 1. Sur le panneau de commande de l'imprimante, connectez-vous en tant qu'administrateur, appuyez le bouton État de la machine, puis sur l'onglet Outils. Pour plus de détails, reportez-vous à la section [Accès](#page-19-0) [administrateur](#page-19-0) sur le panneau de commande.
- 2. Sélectionnez Paramètres système > Configuration connectivité et réseau > Paramètres de protocole.
- 3. Appuyez sur TCP/IP Paramètres communs, puis sur Modifier les paramètres.
- 4. Sélectionnez l'élément que vous souhaitez modifier, puis appuyez sur Modifier les paramètres.
- 5. Appuyez sur Mode IPv4 ou sur Mode IPv6. Pour activer à la fois IPv4 et IPv6, appuyez sur Double pile.
- 6. Appuyez sur Enregistrer.
- 7. Sélectionnez Fermer.

#### <span id="page-27-2"></span>**CONFIGURATION DES PARAMÈTRES TCP/IP SUR LE PANNEAU DE COMMANDE**

#### **Configuration manuelle de l'adresse réseau IPv4**

Pour configurer une adresse réseau IPv4 :

- 1. Sur le panneau de commande de l'imprimante, connectez-vous en tant qu'administrateur, appuyez le bouton État de la machine, puis sur l'onglet Outils. Pour plus de détails, reportez-vous à la section [Accès](#page-19-0) [administrateur](#page-19-0) sur le panneau de commande.
- 2. Appuyez sur Paramètres système > Configuration réseau et connectivité > Paramètres de protocole.
- 3. Sélectionnez TCP-IP Paramètres réseau et appuyez sur Modifier les paramètres.
- 4. Sélectionnez IPv4 Résolution des adresses IP et appuyez sur Modifier les paramètres.
- 5. Sélectionnez Statique, puis sélectionnez Enregistrer.
- 6. Sélectionnez IPv4 Adresse IP et Modifier les paramètres.
- 7. À l'aide du pavé numérique de l'écran tactile, entrez l'adresse IP statique, puis appuyez sur Enregistrer.
- 8. Sélectionnez IPv4 Masque de sous-réseau, puis Modifier les paramètres.
- 9. À l'aide du pavé numérique de l'écran tactile, saisissez le masque de sous-réseau, puis appuyez sur Enregistrer.
- 10. Sélectionnez IPv4 Adresse de passerelle et Modifier les paramètres.
- 11. À l'aide du pavé numérique de l'écran tactile, entrez l'adresse de passerelles et appuyez sur Enregistrer.
- 12. Sélectionnez Fermer.

#### **Configuration manuelle de l'adresse réseau IPv6**

Pour configurer une adresse réseau IPv6 :

- 1. Sur le panneau de commande de l'imprimante, connectez-vous en tant qu'administrateur, appuyez le bouton État de la machine, puis sur l'onglet Outils . Pour plus de détails, reportez-vous à la section [Accès](#page-19-0) [administrateur](#page-19-0) sur le panneau de commande.
- 2. Sélectionnez Configuration réseau et connectivité > Paramètres de protocole.
- 3. Sélectionnez TCP/IP Paramètres réseau, puis sur Modifier les paramètres.
- 4. Sélectionnez Configuration manuelle d'adresse IPv6, puis sur Modifier les paramètres.
- 5. Appuyez sur Activer, puis Enregistrer.
- 6. Sélectionnez Adresse IPv6 configurée manuellement, puis sur Modifier les paramètres.
- 7. À l'aide du pavé numérique de l'écran tactile, entrez l'adresse IP statique, puis sélectionnez Enregistrer.
- 8. Sélectionnez Préfixe de l'adresse IPv6 configuré manuellement, puis sur Modifier les paramètres.
- 9. À l'aide du pavé numérique de l'écran tactile, entrez le préfixe et sélectionnez Enregistrer.
- 10. Sélectionnez Adresse de passerelle IPv6 configurée manuellement, puis sur Modifier les paramètres.
- 11. À l'aide du pavé numérique de l'écran tactile, entrez l'adresse de passerelles et sélectionnez Enregistrer.
- 12. Sélectionnez Fermer.

#### **Configuration des paramètres de l'adresse dynamique IPv4**

Pour configurer les paramètres de l'adresse dynamique IPv4 :

- 1. Sur le panneau de commande de l'imprimante, connectez-vous en tant qu'administrateur, appuyez le bouton État de la machine, puis sur l'onglet Outils . Pour plus de détails, reportez-vous à la section [Accès](#page-19-0) [administrateur](#page-19-0) sur le panneau de commande.
- 2. Sélectionnez Paramètres système > Configuration réseau et connectivité > Paramètres de protocole.
- 3. Sélectionnez TCP/IP Paramètres réseau, puis sur Modifier les paramètres.
- 4. Sélectionnez IPv4 Résolution des adresses IP, puis sur Modifier les paramètres.
- 5. Sélectionnez DHCP, BOOTP, DHCP/AutoIP, ou STATIC, puis sur Enregistrer.
- 6. Sélectionnez Fermer.

#### **Configuration des paramètres de l'adresse dynamique IPv6**

Pour configurer les paramètres d'adresse dynamique IPv6 sur le panneau de commande :

- 1. Sur le panneau de commande de l'imprimante, connectez-vous en tant qu'administrateur, appuyez le bouton État de la machine, puis sur l'onglet Outils. Pour plus de détails, reportez-vous à la section [Accès](#page-19-0) [administrateur](#page-19-0) sur le panneau de commande.
- 2. Sélectionnez Paramètres système > Configuration connectivité et réseau > Paramètres de protocole.
- 3. Appuyez sur TCP/IP Paramètres réseau, puis sur Modifier les paramètres.
- 4. Appuyez sur Configuration manuelle d'adresse IPv6 et sur Modifier les paramètres.
- 5. Sélectionnez Désactivé, puis Enregistrer.
- 6. Pour afficher les informations d'adresse IPv6 acquises, appuyez sur Adresse IPv6 configurée automatiquement, puis sur Modifier les paramètres.
- 7. Sélectionnez Fermer.

#### **Configuration des paramètres DNS et DDNS**

Le système de nom de domaine (DNS) et le système de nom de domaine dynamique (DDNS) sont des systèmes qui mettent en correspondance les noms d'hôte et les adresses IP.

Pour configurer les paramètres DNS sur le panneau de commande :

- 1. Sur le panneau de commande de l'imprimante, connectez-vous en tant qu'administrateur, appuyez le bouton État de la machine, puis sur l'onglet Outils . Pour plus de détails, reportez-vous à la section [Accès](#page-19-0) [administrateur](#page-19-0) sur le panneau de commande.
- 2. Sélectionnez Paramètres système > Configuration réseau et connectivité > Paramètres de protocole.
- 3. Sélectionnez TCP/IP Paramètres réseau, puis sur Modifier les paramètres.
- 4. Sélectionnez IPv4 Configuration du serveur DNS ou IPv6 Configuration du serveur DNS, puis sur Modifier les paramètres.
- 5. Effectuer l'une des opérations suivantes :
	- Pour permettre à votre serveur DHCP de fournir l'adresse du serveur DNS, sélectionnez Obtenir l'adresse de DHCP, puis sélectionnez Modifier les paramètres. Appuyez sur Activer, puis Enregistrer.
	- Pour définir manuellement l'adresse du serveur DNS, sélectionnez Adresse IP préférée du serveur DNS, puis sur Modifier les paramètres. Saisissez l'adresse du serveur DNS, puis touchez Enregistrer.
- 6. Sélectionnez Fermer.

#### <span id="page-29-0"></span>**CONFIGURATION DES PARAMÈTRES TCP/IP SUR LE SERVEUR WEB INTÉGRÉ**

Si votre appareil a une adresse réseau valide, vous pouvez configurer les paramètres TCP/IP sur le serveur Web intégré.

#### **Configuration des paramètres pour IPv4**

Vous pouvez utiliser IPv4 en plus ou à la place d'IPv6.

Remarque : Si IPv4 et IPv6 sont désactivés, vous ne pouvez pas accéder au serveur Web intégré. Pour accéder au serveur Web intégré, activez à nouveau TCP/IP dans le panneau de commande du périphérique. Tous les protocoles dépendants se désactivent si TCP/IP est désactivé ou si l'adresse IP est modifiée.

Pour configurer les paramètres pour IPv4 :

1. Dans les Services Internet CentreWare, cliquez sur Propriétés > Connectivité > Protocoles > TCP/IP.

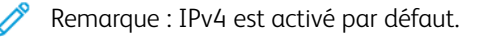

- 2. Entrez un nom d'hôte unique pour votre appareil.
- 3. Dans le menu Résolution d'adresse IP, sélectionnez la méthode permettant d'obtenir une adresse IP dynamique ou, pour définir une adresse IP statique, sélectionnez Statique.
- 4. Si vous avez sélectionné Statique, saisissez les informations appropriées dans les champs suivants : Adresse IP, Masque de sous-réseau et Adresse de passerelle.
	- Remarque : Si vous sélectionnez BOOTP ou DHCP, vous ne pouvez ni changer l'adresse IP, le Masque réseau, et encore moins l'adresse de passerelle.
- 5. Dans le champ Nom de domaine, saisissez un nom de domaine valide.
- 6. Cliquez sur Appliquer.

#### **Configuration DNS pour IPv4**

Pour configurer les paramètres pour IPv4 :

- 1. Dans les Services Internet CentreWare, cliquez sur Propriétés > Connectivité > Protocoles > TCP/IP.
- 2. Pour permettre à votre serveur DHCP de fournir l'adresse du serveur DNS, dans la zone Configuration DNS, sous Obtenir l'adresse du serveur DNS automatiquement, sélectionnez Activé. Pour fournir l'adresse du serveur DNS manuellement, décochez la case. Sous Serveur DNS préféré, Autre serveur DNS 1 et Autre serveur DNS 2, entrez l'adresse IP appropriée.

Remarque : Si le paramètre de résolution des adresses IP est défini sur DHCP ou BOOTP, vous ne pouvez pas changer les paramètres Nom de domaine, Serveur DNS primaire, Autre serveur DNS 1 et Autre serveur DNS 2.

3. Pour enregistrer le nom d'hôte du périphérique dans le serveur DNS, sélectionnez Activé sous Enregistrement DNS dynamique (DDNS). Pour remplacer les entrées existantes sur le serveur DNS, sélectionnez Remplacer.

Remarque : Si votre serveur DNS ne prend pas en charge les mises à jour dynamiques, il n'y a pas lieu d'activer la fonction DDNS.

4. Pour que le périphérique génère une liste des domaines de recherche, sélectionnez Générer automatiquement la liste de recherche du domaine, sélectionnez Activé. Si cette option est désactivée, entrez les noms de domaine.

- 5. Sous Délai de connexion, entrez le nombre autorisé de secondes avant que le périphérique ne cesse de tenter de se connecter au serveur.,
- 6. Pour indiquer au périphérique de libérer l'adresse IP lors du redémarrage, sous Libérer l'adresse IP actuelle lorsque l'hôte est mis hors tension, sélectionnez Activé.
- 7. Cliquez sur Appliquer.

#### **Configuration des paramètres pour IPv6**

Les hôtes IPv6 peuvent être automatiquement configurés lorsqu'ils sont connectés à un réseau IPv6 acheminé à l'aide du protocole ICMPv6 (Internet Control Message Protocol Version 6). ICMPv6 établit un relevé d'erreur pour IP, ainsi que d'autres fonctions de diagnostic. Au moment de sa connexion initiale à un réseau, un hôte envoie une demande de sollicitation de routeur multicast au niveau LinkLocal pour obtenir ses paramètres de configuration. S'ils sont configurés de manière appropriée, les routeurs répondent à la demande avec un paquet d'annonces de routeur contenant les paramètres de configuration de la couche réseau.

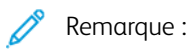

- Le protocole IPv6 est optionnel. Vous pouvez l'utiliser comme protocole additionnel ou à la place de IPv4. Si ces deux protocoles sont désactivés, vous ne pouvez pas accéder au serveur Web intégré. Le nom d'hôte est identique pour IPv4 et IPv6. Si vous changez le nom d'hôte de IPv6, le nom d'hôte de IPv4 change également.
- Si IPv4 et IPv6 sont désactivés, vous ne pouvez pas accéder au serveur Web intégré. Pour accéder au serveur Web intégré, activez à nouveau TCP/IP dans le panneau de commande du périphérique. Si vous désactivez TCP/IP ou changez l'adresse IP, tous les protocoles dépendants sont désactivés.

Pour configurer les paramètres pour IPv6 :

- 1. Dans les Services Internet CentreWare, cliquez sur Propriétés > Connectivité > Protocoles > TCP/IP.
- 2. Sous Mode IP, sélectionnez IPv6 ou, pour utiliser à la fois IPv4 et IPv6, sélectionnez Double pile. Par défaut, IPv6 est désactivé.
- 3. Tapez un Nom d'hôte unique pour le périphérique.
- 4. Pour attribuer une adresse manuellement, sous Activer l'adresse manuelle, sélectionnez Activé. Tapez l'adresse IP et l'adresse de la passerelle.
- 5. Pour permettre à votre serveur DHCP d'attribuer une adresse IP au périphérique, sous Obtenir l'adresse IP à partir de DHCP, sélectionnez Activé.
- 6. Saisissez le nom de domaine requis.
- 7. Cliquez sur Appliquer.

Remarque : Si vous activez ou désactivez IPv6, le périphérique redémarre une fois que vous cliquez sur Appliquer.

#### **Configuration DNS pour IPv6**

Pour configurer les paramètres pour IPv6 :

1. Dans les Services Internet CentreWare, cliquez sur Propriétés > Connectivité > Protocoles > TCP/IP.

- 2. Sélectionnez une méthode pour obtenir l'adresse du serveur DNS :
	- Pour permettre au serveur DHCP de fournir automatiquement l'adresse du serveur DNS, sous DHCPv6 Lite, sélectionnez Activé.
	- Pour spécifier les adresses de serveur DNS manuellement, sous DHCPv6-Lite, décochez la case Activé. Entrez une adresse IP pour le Serveur DNS préféré, l'Autre serveur DNS 1 et l'Autre serveur DNS 2.
- 3. Pour enregistrer le nom d'hôte du périphérique sur le serveur DNS, sélectionnez Activé sous Enregistrement DNS dynamique. Pour remplacer l'entrée DNS existante, sous Enregistrement DNS dynamique, sélectionnez Remplacer.
- 4. Pour générer automatiquement la liste de recherche de domaine, sélectionnez Activé sous Générer automatiquement la liste de recherche de domaine.
- 5. Pour Nom de domaine 1, Nom de domaine 2 et Nom de domaine 3, saisissez les noms de domaine.
- 6. Sous Délai de connexion, entrez le nombre de secondes autorisées avant que le périphérique ne cesse de tenter de se connecter au serveur.
- 7. Pour utiliser IPv6 avant d'utiliser IPv4 pour résoudre DNS, sous Résolution DNS via IPv6, sélectionnez Activé.
- 8. Pour indiquer au périphérique de libérer l'adresse IP lors du redémarrage, sélectionnez Libérer l'adresse IP actuelle lorsque l'hôte est mis hors tension, sélectionnez Activé.
- 9. Cliquez sur Appliquer.

#### **Gestion du réseau avec configuration automatique**

Pour prendre en charge la gestion réseau avec configuration automatique, l'imprimante attribue automatiquement une adresse autosignée. L'adresse autosignée est associée au port IPv4, IPv6, ou les deux, pour une configuration à double pile. Si l'imprimante ne peut pas se connecter à un serveur DHCP pour obtenir une adresse IP, elle s'attribue alors une adresse Link-Local.

#### <span id="page-33-0"></span>SNMP

Le protocole SNMP (Simple Network Management Protocol) est utilisé dans les systèmes de gestion de réseau pour surveiller les périphériques réseau pour des conditions qui nécessitent une attention administrative. Le protocole SNMP comprend un ensemble de normes pour la gestion du réseau, notamment une couche d'application, un schéma de base de données et un ensemble d'objets de données. Les agents, ou modules logiciels, résident dans le moteur SNMPv3 du périphérique. Un gestionnaire est une application de gestion SNMPv3 telle que OpenView, utilisé pour surveiller et configurer des périphériques sur le réseau. L'agent répond aux demandes de lecture (GET) et aux demandes d'écriture (SET) du responsable. L'agent peut générer des messages d'alerte ou des interruptions en fonction de certains événements.

Vous pouvez configurer les paramètres SNMP Sur le serveur Web intégré. Vous pouvez activer ou désactiver les Interruptions génériques d'échec d'authentification sur le périphérique. Pour créer un canal chiffré pour la gestion sécurisée des périphériques, vous pouvez activer SNMPv3.

#### <span id="page-33-1"></span>**ACTIVATION DE SNMP**

Pour activer SNMP :

- 1. Sur le serveur Web intégré, cliquez sur Propriétés > Connectivité > Paramètres du port.
- 2. Sous SNMP, sélectionnez Activé.
- 3. Pour activer le protocole de transport UDP, si nécessaire, sélectionnez Activé sous UDP.
- 4. Cliquez sur Appliquer.

#### <span id="page-33-2"></span>**CONFIGURATION DE SNMP**

Pour configurer les paramètres SNMP :

- 1. Sur le serveur Web intégré, cliquez sur Propriétés > Connectivité > Protocoles > Configuration SNMP.
- 2. Sous Propriétés SNMP, sélectionnez Activer les protocoles SNMP v1/v2c ou Activer le protocole SNMP v3.

Pour utiliser SNMPv3, activez et configurez HTTPS.

- 3. Pour permettre aux serveurs de gestion à distance de modifier les paramètres SNMP sur le périphérique, sélectionnez Autoriser l'écriture.
- 4. Pour indiquer au périphérique de générer une interruption pour chaque demande SNMP reçue par le périphérique contenant un nom de communauté non valide, sous Interruptions génériques d'échec d'authentification, sélectionnez Activé.
- 5. Cliquez sur Appliquer.

Remarque : Si vous ne cliquez pas sur Appliquer, le protocole n'est pas activé.

#### **Modification des propriétés SNMP v1/v2c**

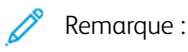

- Pour des raisons de sécurité, Xerox vous recommande de modifier les noms de communauté publics et privés SNMP v1/v2c des valeurs par défaut.
- Assurez-vous que les noms de communauté GET ou SET dans chaque application utilisant SNMP pour communiquer avec ce périphérique correspondent aux noms appropriés sur le périphérique.

Pour modifier les propriétés SNMP v1/v2c :

- 1. Sur le serveur Web intégré, cliquez sur Propriétés > Connectivité > Protocoles > Configuration SNMP.
- 2. Sous Propriétés SNMP, cliquez sur Modifier les propriétés SNMP v1/v2c.
- 3. Sous Nom de communauté (lecture seule), saisissez un nom de 256 caractères maximum ou utilisez la valeur par défaut public.

GET renvoie le mot de passe pour les requêtes SNMP GET au périphérique. Les applications qui utilisent SNMP pour obtenir des informations du périphérique, telles que le serveur Web intégré, utilisent ce mot de passe.

4. Sous Nom de communauté (lecture seule), saisissez un nom de 256 caractères maximum ou utilisez la valeur par défaut private (privé).

GET renvoie le mot de passe pour les requêtes SNMP SET au périphérique. Les applications qui utilisent SNMP pour définir des informations sur le périphérique utilisent ce mot de passe.

5. Pour Nom de communauté Trap (Interruption), saisissez un nom de 256 caractères maximum par défaut ou utilisez la valeur par défaut SNMP\_TRAP.

Remarque : Le nom de communauté d'interruption par défaut est utilisé pour spécifier le nom de communauté par défaut de toutes les interruptions générées par ce périphérique. Le nom de communauté d'interruption spécifié pour chaque adresse de destination d'interruption individuelle peut remplacer le nom de communauté d'interruption par défaut. Le nom de communauté d'interruption d'une adresse peut différer de celui spécifié pour une autre adresse.

- 6. Dans le champ ID de connexion de l'administrateur système, entrez les informations de connexion de l'administrateur.
- 7. Cliquez sur Appliquer.

#### **Modification des paramètres SNMP v3**

Remarque : Avant de pouvoir activer SNMPv3, assurez-vous qu'un certificat numérique est installé sur le périphérique et que HTTPS est activé. Pour plus de détails, reportez-vous à la section [Installation](#page-80-1) d'un certificat [numérique](#page-80-1) et [Activation](#page-44-1) de HTTP.

Pour modifier les propriétés SNMP v3 :

- 1. Sur le serveur Web intégré, cliquez sur Propriétés > Connectivité > Protocoles > Configuration SNMP.
- 2. Sous Propriétés SNMP, cliquez sur Modifier les propriétés SNMP v3.
- 3. Pour créer le compte administrateur, sous Compte administrateur, cliquez sur Compte activé.
- 4. Entrez un mot de passe d'authentification, puis confirmez-le. Le Mot de passe d'authentification doit comporter au moins huit caractères et peut inclure tous les caractères, à l'exception de ceux de contrôle. Le mot de passe d'authentification est utilisé pour générer une clé d'authentification.
- 5. Tapez un Mot de passe vie privée, puis entrez-le à nouveau pour le confirmer. Le Mot de passe vie privée est utilisé pour le cryptage des données SNMPv3. Le mot de passe utilisé pour le cryptage des données doit correspondre à celui du serveur.
- 6. Sous Compte Pilotes d'impression / Clients distants, cliquez sur Compte activé.
- 7. Pour réinitialiser le mot de passe, cliquez sur Réinitialiser sous Réinitialiser le mot de passe par défaut.
- 8. Cliquez sur Appliquer.

#### **Ajout des adresses IP de destination des interruptions**

Pour configurer les destinations IP d'interruptions :

- 1. Sur le serveur Web intégré, cliquez sur Propriétés > Connectivité > Protocoles > Configuration SNMP.
- 2. Au bas de la page, cliquez sur **Avancé**.
- 3. Sous Adresses de destination des interruptions, cliquez sur Ajouter adresse UDP IPv4 ou Ajouter adresse UDP IPv6.
- 4. Saisissez l'adresse IP de l'hôte exécutant l'application de gestionnaire SNMP à utiliser pour recevoir des interruptions.

P Remarque : Le port 162 est le port de UDP et le port par défaut pour les interruptions. Sélectionnez v1 ou v2c en fonction du protocole pris en charge par le système recevant l'interruption.

- 5. Sélectionnez les interruptions attendues par le gestionnaire SNMP dans la zone Interruptions.
- 6. Cliquez sur Appliquer.
# LPD

Le protocole LPD (Line Printer Daemon) est utilisé pour fournir des fonctionnalités de serveur d'impression réseau et de mise en file d'impression pour les systèmes d'exploitation tels que HP-UX, Linux® et MAC OS X.

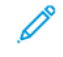

Remarque : Pour plus d'informations sur la configuration des files d'impressions sur votre système client, reportez-vous à la documentation relative au système.

#### **ACTIVATION DE LPD**

Pour activer le protocole LPD :

- 1. Sur le serveur Web intégré, cliquez sur Propriétés > Connectivité > Configuration de port.
- 2. Sous LPD, appuyez sur Activé.

 $\mathscr{O}$ Remarque : Le fait de désactiver LDP risque d'affecter les impressions des clients vers l'imprimante sur TCP/IP via le port d'impression LPR.

3. Cliquez sur Appliquer.

#### **CONFIGURATION DE LPD**

Pour configurer le protocole LPD (Line Printer Daemon) :

- 1. Sur le serveur Web intégré, cliquez sur Propriétés > Connectivité > Protocoles > LPD.
- 2. Saisissez un numéro de port LPD ou utiliser le numéro de port par défaut 515.
- 3. Sous Délai de connexion, saisissez les détails du délai.
- 4. Sous Nombre maximal de sessions, entrez un nombre.
- 5. Si requis, appuyez sur Activé sous Mode TCP-MSS.
- 6. Si le mode TCP-MSS est activé, saisissez l'adresse IP pour Subnet 1, Subnet 2 et Subnet 3 sous IPv4.

Remarque : Les paramètres TCP-MSS sont communs pour LDP et le port 9100.

7. Cliquez sur Appliquer.

# <span id="page-37-0"></span>Impression TCP/IP brute

TCP/IP brut est une méthode d'impression utilisée pour ouvrir une connexion TCP au niveau de la prise sur le port 9100, pour transférer un fichier prêt à imprimer à la mémoire tampon d'entrée de l'imprimante. La connexion est coupée après la détection d'un caractère de fin de tâche dans le PDL ou après l'expiration d'une valeur de délai d'attente prédéfinie. Le port 9100 ne nécessite pas de demande LPR de l'ordinateur ni l'utilisation d'un LPD exécuté sur le périphérique. Sous Windows, le port TCP/IP standard est le port 9100.

# **ACTIVATION DU PORT 9100**

Remarque : Avant d'activer le port 9100, activez TCP/IP.

Pour activer le port 9100 :

- 1. Sur le serveur Web intégré, cliquez sur Connectivité > Configuration de port.
- 2. Sous Port 9100, appuyez sur **Activé**.
- 3. Cliquez sur Appliquer.

#### **CONFIGURATION DU PORT 9100**

Pour configurer le port 9100 :

- 1. Sur le serveur Web intégré, cliquez sur Propriétés > Connectivité > Protocoles > Port 9100.
- 2. Si nécessaire, sous mode TCP-MSS, sélectionnez Activé.

 $\mathscr{O}$ Remarque : Les paramètres TCP-MSS sont communs pour LDP et le port 9100.

- 3. Si le mode TCP-MSS est activé, saisissez l'adresse IP pour Subnet 1, Subnet 2 et Subnet 3 sous IPv4.
- 4. Vérifiez que le Numéro de port TCP est défini à 9100.
- 5. Pour définir le nombre de secondes avant que le périphérique ne traite un travail avec un caractère de fin de tâche, définissez le Délai de fin de travail au nombre de secondes requis, compris entre 0 et 65 535. Le délai par défaut est 300 secondes.
- 6. Cliquez sur Appliquer.

# SMTP

La fonction de courrier électronique du périphérique utilise le protocole SMTP (Simple Mail Transfer Protocol) pour transmettre des images numérisées et des travaux de fax Internet par courriel. Une fois que vous avez activé SMTP, le bouton de messagerie est activé sur le panneau de commande du périphérique.

## **CONFIGURATION DES PARAMÈTRES DE SERVEUR SMTP**

Pour configurer les paramètres du serveur SMTP :

- 1. Sur le serveur Web intégré, cliquez sur Propriétés > Connectivité > Protocoles > Serveur SMTP > Général.
- 2. Sous Configuration du serveur SMTP, sélectionnez la méthode nécessaire pour localiser un serveur SMTP.
	- Pour mapper vers un serveur SMTP spécifique, sélectionnez STATIQUE.
	- Pour permettre au serveur DNS de trouver automatiquement un serveur SMTP sur le réseau, sélectionnez Depuis DNS.
	- Remarque : Si vous sélectionnez À partir de DNS, avant de pouvoir définir le serveur SMTP, assurez-vous que DNS est configuré pour IPv4 ou IPv6.
- 3. Saisissez l'adresse IP ou le nom d'hôte du serveur SMTP.
- 4. Tapez les numéros de port pour l'envoi de courrier électronique, l'envoi de fax Internet et la réception de courrier électronique. Le numéro de port par défaut est 25.
- 5. Sous Communication SMTP SSL / TLS, sélectionnez une option.
- 6. Tapez l'adresse électronique du périphérique.
- 7. Cliquez sur Appliquer.

#### **CONFIGURATION DES PARAMÈTRES SMTP FACULTATIFS**

Pour configurer les paramètres SMTP facultatifs :

- Pour améliorer la vitesse de transmission, vous pouvez faire en sorte que les messages soient divisés, de 2 à 500 fois. Pour activer la division des messages, appuyez sur Activé sous Envoi divisé.
- Pour définir le nombre de fragments par message, entrez une valeur comprise entre 2 et 500 sous Nombre maximal de divisions.
- Pour sélectionner la méthode de division de travaux courriel, sélectionnez l'une des options suivantes sous Méthode d'envoi divisé :
	- Diviser en pages : Quand cette option est sélectionnée, le client de messagerie n'assemble pas le travail à la réception.
	- Diviser par taille de données : Quand cette option est sélectionnée, le client de messagerie est requis pour assembler le travail à la réception.
- Pour définir la taille des courriers avec pièces jointes, entrez une valeur comprise entre 512 et 2 040 Kilooctets sous Taille maximale de données par courriel. La taille par défaut est 10 240 Kilo-octets.
- Pour définir la taille maximale de travail, entrez une valeur comprise entre 512 et 2 000 000 Kilo-octets sous Taille totale maximale de données.
- Pour que l'imprimante s'autoauthentifie à l'aide du nom d'utilisateur et du mot de passe définis sur cette page, sous Informations de connexion permettant au périphérique d'accéder au serveur SMTP pour l'envoi automatisé de courriels, sélectionnez l'une des options suivantes :
	- Aucun : Si vous sélectionnez cette option, l'imprimante ne fournira pas les informations d'authentification au serveur SMTP.
	- AUTH SMTP : Si vous sélectionnez cette option, saisissez le Nom de connexion et le Mot de passe, puis confirmez le mot de passe.
- Si l'authentification est activée et que le périphérique est configuré de manière à ce que les utilisateurs doivent se connecter avant de pouvoir accéder au courrier électronique, utiliser les informations de l'utilisateur pour accéder au serveur SMTP, sélectionnez Utilisateur authentifié à distance sous Informations de connexion pour courriels envoyés. Pour que ce champ soit défini par défaut sur le même paramètre que celui sélectionné pour l'envoi automatisé de courriels, sélectionnez Système.
- Sous En cas d'échec de connexion d'utilisateur authentifié à distance, sélectionnez une option :
	- Annuler l'envoi courriel : Cette option annule l'envoi du courrier électronique.
	- Reconnecter à l'aide de données système : Cette option connecte l'utilisateur au périphérique à l'aide d'informations d'identification mémorisées. Encas de connexion réussie, le périphérique envoie le courriel.

Cliquez sur Appliquer.

#### **EXÉCUTION D'UN TEST DE CONNEXION SERVEUR SMTP**

Pour exécuter un test de connexion :

- 1. Sur le serveur Web intégré, cliquez sur Propriétés > Connectivité > Protocoles > Serveur SMTP > Test de connexion.
- 2. Dans la section Courriel de test connexion, entrez votre adresse électronique.
- 3. Cliquez sur Envoyer courriel.

Vous pouvez voir le résultat du test dans la rubrique État de transmission courriel . Vous pouvez trouver le courriel qui a été envoyé à partir du périphérique dans la rubrique Courriel de test connexion de l'adresse que vous avez fournie.

# <span id="page-40-0"></span>LDAP

LDAP (Lightweight Directory Access Protocol) est un protocole permettant l'interrogation et la mise à jour d'un annuaire d'informations, également appelé répertoire LDAP, hébergé sur un serveur externe. Les annuaires LDAP sont fortement optimisés pour les performances de lecture. Utilisez cette page pour définir la méthode de récupération des informations de l'utilisateur par le périphérique à partir d'un annuaire LDAP.

#### **CONFIGURATION DES PARAMÈTRES DU SERVEUR LDAP**

Pour configurer les paramètres du serveur LDAP :

- 1. Sur le serveur Web intégré, cliquez sur Propriétés > Connectivité > Protocoles > LDAP > Serveur LDAP.
- 2. Sous Informations serveur, entrez l'adresse principale et l'adresse de sauvegarde du serveur LDAP, le nom d'hôte et le numéro de port correctement formatés. Le numéro de port par défaut est 389.
- 3. Sous Serveur LDAP, sélectionnez le type de serveur LDAP.
- 4. Dans la rubrique Information en option, spécifiez les paramètres selon vos besoins :
	- a. Sous Racine du répertoire de recherche, entrez le chemin d'accès racine du répertoire de recherche en utilisant le format DN de base.
	- b. Sous Informations de connexion aux entrées de recherche, sélectionnez Utilisateur authentifié à distance, ou Système.
	- c. Le cas échéant, entrez le nom de connexion, puis entrez et confirmez le mot de passe.
	- d. Sous Nombre maximum de résultats de recherche, entrez le nombre maximum d'adresses qui peuvent être trouvées et qui correspondent aux critères de recherche. Entrez une valeur comprise entre 5 et 100.
	- e. Sous Délai de recherche, sélectionnez Utiliser le délai du serveur LDAP ou Patienter. Si vous sélectionnez Patienter, entrez une durée comprise entre 5 et 120 secondes.
	- f. Si votre serveur LDAP principal est connecté à d'autres serveurs LDAP, appuyez sur Activé sous Redirection LDAP pour les inclure dans vos recherches.
	- g. Sous Limite d'étapes de référence LDAP, saisissez le nombre maximal de redirections LDAP consécutifs. Spécifiez une limite comprise entre 1 et 5.
- 5. Dans la rubrique Envoyer une demande, sélectionnez une option le cas échéant :
	- Champ du nom mappé : Cette option spécifie comment les champs sont mappés.
	- Champs Nom et Prénom : Cette option permet de rechercher le nom et le prénom de l'utilisateur.
- 6. Cliquez sur Appliquer.

# **DÉFINITION DES MAPPAGES UTILISATEUR**

Les serveurs LDAP fournissent des résultats de recherche différents en fonction du mappage des données utilisateur. La modification des mappages vous permet d'affiner les résultats de recherche renvoyés par les serveurs.

Remarque : Si vous utilisez Fax Internet, vérifiez que le champ Fax Internet n'est pas défini sur Aucun type d'attribut utilisable. Ce paramètre empêche l'affichage du carnet d'adresses LDAP sur l'écran Fax Internet du panneau de commande de l'appareil. Pour le paramètre Fax Internet, sélectionnez Courrier.

Pour définir les mappages utilisateur LDAP :

1. Sur le serveur Web intégré, cliquez sur Propriétés > Connectivité > Protocoles > LDAP > Mappages utilisateur LDAP.

Les informations que vous avez saisies dans l'onglet Serveur LDAP sont résumées dans la section Informations serveur .

- 2. Pour envoyer une recherche test, saisissez le nom de l'utilisateur que vous souhaitez chercher dans le champ Nom d'utilisateur, le nom de l'utilisateur que vous souhaitez rechercher, puis cliquez sur Chercher. Toutes les informations utilisateur correspondantes s'affichent.
- 3. Le cas échéant, pour faire correspondre à nouveau les rubriques, utilisez les menus sous En-tête importé.
	- Remarque : Les en-têtes sont définis par le schéma de serveur LDAP.
- 4. Cliquez sur Appliquer.

#### **CONFIGURATION DE FILTRES LDAP PERSONNALISÉS**

Pour configurer les filtres LDAP :

- 1. Sur le serveur Web intégré, cliquez sur Propriétés > Connectivité > Protocoles > LDAP > Filtres personnalisés.
- 2. Dans le champ Filtre rech. ID utilisateur, entrez la chaîne de recherche LDAP ou le filtre que vous souhaitez appliquer.

Remarque :

- Le filtre définit une série de conditions que la recherche LDAP doit remplir pour renvoyer les informations souhaitées.
- La chaîne de recherche doit être formatée en tant qu'objets LDAP entre parenthèses. Par exemple, pour rechercher l'utilisateur sAMAccountName du nom de Robert, tapez (objectClass=user) (sAMAccountName=Robert).
- 3. Sous Filtre du carnet d'adresses électroniques, sélectionnez Activer filtre.
- 4. Dans le champ Filtre du carnet d'adresses électroniques, entrez la chaîne de recherche LDAP ou le filtre que vous souhaitez appliquer.

Remarque : Formatez la chaîne de recherche en tant qu'objets LDAP placés entre parenthèses. Par exemple, pour rechercher tous les utilisateurs dotés d'un attribut de messagerie (messagerie  $active$ ), tapez (objectClass = user)  $(mail = *)$ .

- 5. Sous Filtre du carnet d'adresses fax, sélectionnez Activer filtre. Entrez ensuite la chaîne de recherche LDAP ou le filtre que vous souhaitez appliquer.
- 6. Sous Filtre du carnet d'adresses fax Internet, sélectionnez Activer filtre. Entrez ensuite la chaîne de recherche LDAP ou le filtre que vous souhaitez appliquer.
- 7. Cliquez sur Appliquer.

# **RÉALISATION D'UN TEST DE CONNEXION LDAP**

Pour réaliser le test de connexion LDAP :

- 1. Sur le serveur Web intégré, cliquez sur Propriétés > Connectivité > Protocoles > LDAP > Test de connexion.
- 2. Tapez un nom pour le test.
- 3. Cliquez sur Rechercher.

Les résultats du test apparaissent dans la zone Résultat de la recherche.

# POP3

Le protocole POP3 permet aux clients de messagerie de récupérer les courriels des serveurs distants via TCP/IP sur le port réseau 110. Ce périphérique utilise POP3 pour le service fax Internet.

Pour configurer POP3 :

- 1. Sur le serveur Web intégré, cliquez sur Propriétés > Connectivité > Protocoles > Configuration POP3.
- 2. Entrez l'adresse IP, au format approprié, le nom d'hôte et le numéro de port. Le numéro de port par défaut est 110.
- 3. Si exigé, sélectionnez Authentification APOP sous Chiffrement par mot de passe de réception POP.
- 4. Sous Nom de connexion, entrez le nom attribué au périphérique pour la connexion au serveur POP3.
- 5. Entrez un mot de passe. Confirmez le mot de passe.
- 6. Pour activer la Communication POP3 SSL / TSL, appuyez sur Activé.
- 7. Sous Intervalle d'interrogation, entrez une valeur comprise entre 1 et 120 minutes. La valeur par défaut est 10 minutes.
- 8. Cliquez sur Appliquer.

# **HTTP**

HTTP (Hypertext Transfer Protocol) est un protocole standard basé sur l'envoi de requêtes-réponses entre les clients et les serveurs. Les clients effectuant des demandes HTTP sont appelés Agents utilisateurs (AU). Les serveurs répondant aux demandes HTTP pour obtenir des ressources, telles que des pages HTML, sont appelés Serveurs d'origine. Il peut exister un nombre illimité d'intermédiaires, notamment des tunnels, des mandataires ou des passerelles entre les agents utilisateur et les serveurs d'origine.

#### **ACTIVATION DE HTTP**

HTTP est activé par défaut. Si vous désactivez HTTP pour pouvoir accéder au serveur Web intégré, réactivez-le sur le périphérique.

Pour activer HTTP :

- 1. Sur le panneau de commande de l'imprimante, connectez-vous en tant qu'administrateur, appuyez le bouton État de la machine, puis sur l'onglet Outils. Pour plus de détails, reportez-vous à la section [Accès](#page-19-0) [administrateur](#page-19-0) sur le panneau de commande.
- 2. Sélectionnez Paramètres système > Configuration connectivité et réseau > Paramètres de port.
- 3. Appuyez sur Services Internet (HTTP), puis sur Modifier les paramètres.
- 4. Appuyez sur État du port, puis sur Modifier les paramètres.
- 5. Sélectionnez Activer, puis Enregistrer.
- 6. Sélectionnez Fermer.

#### **CONFIGURATION DES PARAMÈTRES HTTP**

Pour configurer les paramètres HTTP :

- 1. Sur le serveur Web intégré, cliquez sur Propriétés > Connectivité > Protocoles > HTTP.
- 2. Sous Nombre maximum de sessions, modifiez le nombre si nécessaire. La valeur par défaut est 5.
- 3. Pour utiliser la protection contre la falsification de requêtes entre sites, sous Protection CSRF, sélectionnez Activé.
- 4. Entrez le numéro de port. La valeur par défaut est 80.
- 5. Vous pouvez chiffrer les communications HTTP entre le périphérique et les ordinateurs clients à l'aide du serveur Web intégré, y compris les données envoyées à l'aide d'IPSec, de SNMP et du journal d'audit. Pour chiffrer la communication HTTP, sous HTTP sécurisé (SSL), sélectionnez Activé. Vérifiez qu'un certificat numérique est installé sur le périphérique.
- 6. Sous Numéro de port HTTP sécurisé, entrez le numéro de port. Lorsque le protocole HTTP sécurisé est activé, le trafic HTTP est acheminé vers ce port. La valeur par défaut est 443.
- 7. Sous Délai de connexion, entrez le nombre de secondes jusqu'à l'expiration de la connexion.
- 8. Cliquez sur Appliquer.

# Serveur Proxy

Un serveur proxy fait office d'intermédiaire entre les clients à la recherche de services et les serveurs fournissant ces services. Le serveur proxy filtre les demandes des clients. Si les demandes des clients sont conformes aux règles de filtrage, le serveur proxy accorde la demande et autorise la connexion.

Un serveur proxy répond à deux objectifs principaux :

- Pour des raisons de sécurité, le serveur proxy garde tous les périphériques en arrière-plan anonymes.
- Le serveur proxy réduit le temps nécessaire pour accéder à une ressource en mettant en cache du contenu, tel que des sites Web d'un serveur Web.
	- Remarque : Les paramètres du serveur proxy sont utilisés pour les services d'impression à distance Xerox®, précédemment appelés SMart eSolutions.

Pour configurer les paramètres du serveur proxy :

- 1. Sur le serveur Web intégré, cliquez sur Propriétés > Connectivité > Protocoles > Serveur proxy.
- 2. Dans la zone Général, pour Utiliser le serveur proxy, sélectionnez Activé.
- 3. Sous Installation du serveur proxy, sélectionnez une option :
	- Même proxy pour tous les protocoles : sélectionnez cette option pour appliquer les mêmes paramètres de proxy pour HTTP et HTTPS.
	- Proxy différent pour chaque protocole : sélectionnez cette option pour appliquer un paramètre de proxy pour HTTP et un autre paramètre de proxy pour HTTPS.
	- Utiliser le script de configuration du proxy :sélectionnez cette option pour utiliser un script spécifique que vous définissez.
	- Détecter automatiquement les paramètres : sélectionnez cette option pour détecter automatiquement les paramètres proxy.
- 4. Sous Adresses pour contourner le serveur proxy, entrez les adresses Web ou les domaines pour lesquels vous souhaitez contourner le serveur proxy. Par exemple, entrez l'adresse du site intranet de votre entreprise.
- 5. Dans la zone Serveur HTTP, saisissez le Nom du serveur et le Numéro de port. Le numéro de port par défaut est 8080.

Remarque : Assurez-vous que le numéro de port que vous avez défini pour le périphérique correspond au numéro de port auquel le serveur à utiliser pour ce proxy est configuré.

- 6. Si votre serveur proxy est configuré pour exiger une authentification, sous Authentification, sélectionnez Activé, puis saisissez un Nom de connexion et un Mot de passe. Confirmez le mot de passe.
- 7. Pour utiliser un autre serveur proxy pour HTTPS, entrez les informations sur le serveur dans la zone Serveur HTTPS. Le numéro de port par défaut est 8080.
- 8. Pour utiliser un script de configuration automatique du proxy, saisissez l'URL du script dans la zone Utiliser le script de configuration automatique du proxy.
- 9. Cliquez sur Appliquer.

# Gestion du réseau Microsoft

#### **CONFIGURATION DE WINS**

Lors de l'exécution du service WINS (Windows Internet Naming Service), le périphérique enregistre l'adresse IP et le nom d'hôte NetBIOS sur un serveur WINS. WINS permet aux utilisateurs de communiquer avec le périphérique en utilisant uniquement le nom d'hôte.

Pour configurer les serveurs WINS principal et secondaire :

- 1. Sur le serveur Web intégré, cliquez sur Propriétés > Connectivité > Protocoles > Mise en réseau Microsoft. La page du client SMB s'ouvre.
- 2. Pour permettre à votre serveur DHCP de fournir votre adresse de serveur WINS au périphérique, sélectionnez Obtenir automatiquement l'adresse du serveur WINS, puis sélectionnez DHCP.
- 3. Si vous souhaitez fournir manuellement l'adresse du serveur WINS, saisissez l'adresse dans le champ Adresse IP du serveur principal.
- 4. Si nécessaire, sous le champ Adresse IP du serveur secondaire, entrez l'adresse du serveur WINS secondaire.
- 5. Cliquez sur Appliquer.

# <span id="page-47-0"></span>IPP

IPP (protocole d'impression Internet) est utilisé pour l'impression et la gestion de travaux d'impression à distance.

## **ACTIVATION DE IPP**

Pour activer IPP :

- 1. Sur le serveur Web intégré, cliquez sur Propriétés > Connectivité > Configuration de port.
- 2. Sous IPP, appuyez sur Activé.
- 3. Cliquez sur Appliquer.

#### **CONFIGURATION DE IPP**

Pour configurer l'impression IPP :

- 1. Sur le serveur Web intégré, cliquez sur Propriétés > Connectivité > Protocoles > IPP.
- 2. Sous Ajouter un numéro de port (IPP), entrez le numéro de port IPP correspondant.
- 3. Sous Ajouter un numéro de port (IPPS), entrez le numéro de port IPPS sécurisé correspondant.
- 4. Pour activer le filtre TBCP, appuyez sur Activé.
- 5. Pour permettre à un seul utilisateur spécifique de contrôler ou de supprimer un travail d'impression, appuyez sur Activé sous Mode administrateur.
- 6. Entrez la période de Délai de connexion . La valeur par défaut est de 60 secondes.
- 7. Cliquez sur Appliquer.

# Universal Plug and Play Discovery

Le protocole réseau UPnP (Universal Plug and Play Protocol) permet aux périphériques dans un réseau TCP/IP de communiquer mutuellement. Les appareils peuvent établir des connexions pour le partage de données et les communications. Vous pouvez configurer l'appareil pour utiliser le protocole SSDP (Simple Service Discovery Protocol) dans le réseau UPnP. Pour plus de détails, reportez-vous à la section [SSDP](#page-49-0).

#### **ACTIVATION DE UPNP**

Pour activer UPnP :

- 1. Sur le serveur Web intégré, cliquez sur Propriétés > Connectivité > Paramètres du port.
- 2. Pour UDP, Recherche UPnP et SOAP, sélectionnez Activé.
- 3. Cliquez sur Appliquer.

#### **CONFIGURATION DE UPNP**

Pour configurer UPnP :

- 1. Sur le serveur Web intégré, cliquez sur Propriétés > Connectivité > Protocoles > Recherche UPnP.
- 2. Tapez un numéro de port. Le port 1900 est le port standard pour UPnP.
- 3. Cliquez sur Appliquer.

# <span id="page-49-0"></span>SSDP

Le protocole SSDP peut être utilisé dans un réseau universel Plug and Play. Lorsque le protocole SSDP est activé sur l'imprimante, celle-ci s'annonce aux autres clients UPnP (Universal Plug and Play) du réseau. Par exemple, l'imprimante s'annonce aux ordinateurs personnels.

Pour configurer SSDP :

- 1. Sur le serveur Web intégré, cliquez sur Propriétés > Connectivité > Protocoles > SSDP.
- 2. Sous État du port SSDP, cliquez sur Activé.
- 3. Sous Période d'annonce valide, entrez une valeur comprise entre 60 et 4 320 minutes.

 $\mathscr{O}$ Remarque : L'appareil s'annonce à d'autres appareils du réseau à travers la période de publicité. La valeur par défaut est toutes les 180 minutes.

4. Sous TTL maximum, entrez une valeur comprise entre 1 et 10.

 $\mathscr{O}$ Remarque : TTL maximum permet au périphérique d'atteindre les périphériques UPnP (Universal Plug and Play) d'autres sous-réseaux. La valeur de durée de vie (TTL) spécifie le nombre de routeurs par lesquels un message SSDP peut passer.

5. Cliquez sur Appliquer.

# WebDAV

WebDAV (Web-based Distributed Authoring and Versioning) est un ensemble d'extensions à HTTP qui permet aux utilisateurs d'éditer et de gérer des fichiers conjointement sur des serveurs Web distants. L'activation de WebDAV est nécessaire pour utiliser Network Scan Utility 3 (utilitaire de numérisation réseau 3).

#### **ACTIVATION DE WEBDAV**

Pour activer WebDAV :

- 1. Sur le serveur Web intégré, cliquez sur Propriétés > Connectivité > Configuration de port.
- 2. Sous WebDAV, appuyez sur **Activé**.
- 3. Cliquez sur Appliquer.

## **CONFIGURATION DE WEBDAV**

Pour configurer les paramètres de WebDAV :

- 1. Sur le serveur Web intégré, cliquez sur Propriétés > Connectivité > Protocoles > WebDAV.
- 2. Saisissez le numéro de port.
- 3. Entrez la période de Délai de connexion . La valeur par défaut est de 30 secondes.
- 4. Cliquez sur Appliquer.

# **WSD**

WSD (Web Services for Devices) est une technologie Microsoft qui fournit une méthode standard de détection et d'utilisation de périphériques connectés à un réseau. WSD est pris en charge dans tous les systèmes d'exploitation Windows et Windows Server actuels. WSD est l'un des nombreux protocoles de communication pris en charge.

#### **ACTIVATION DE WSD**

Pour activer le protocole WSD :

- 1. Sur le serveur Web intégré, cliquez sur Propriétés > Connectivité > Configuration de port.
- 2. Pour activer le service d'impression WSD, appuyez sur Activé sous Impression WSD.
- 3. Pour activer le service de numérisation WSD, appuyez sur Activé sous Numérisation WSD.
- 4. Cliquez sur Appliquer.

#### **CONFIGURATION DE WSD**

Pour configurer le protocole WSD :

- 1. Sur le serveur Web intégré, cliquez sur Propriétés > Connectivité > Protocoles > WSD.
- 2. Modifiez les paramètres suivants le cas échéant :
	- Numéro de port. La valeur par défaut est 80.
	- Filtre TBCP. Pour utiliser le filtre, sélectionnez Activé.
	- Délai de réception des données en secondes. La valeur par défaut est 30.
	- Délai de transmission des notifications en secondes. La valeur par défaut est 8.
	- TTL maximum. La durée de vie maximale par défaut est 1.
	- Nombre maximum d'abonnés. La valeur par défaut est 50.
- 3. Cliquez sur Appliquer.

# FTP

Le protocole de transport de fichier (FTP) est un protocole réseau standard qui vous permet de transmettre et de manipuler des fichiers sur un réseau TCP/IP. Plusieurs services exécutés sur votre appareil, notamment Numérisation réseau et Fax, peuvent utiliser FTP en tant que service d'archivage.

## **ACTIVATION DE FTP**

Pour activer FTP :

- 1. Sur le serveur Web intégré, cliquez sur Propriétés > Connectivité > Paramètres du port.
- 2. Sous Client FTP, sélectionnez Activé.
- 3. Cliquez sur Appliquer.

#### **CONFIGURATION DU MODE DE TRANSFERT FTP**

Pour configurer le mode de transfert FTP :

- 1. Sur le serveur Web intégré, cliquez sur Propriétés > Connectivité > Protocoles > FTP.
- 2. Sous Mode de transfert, sélectionnez le Mode passif ou le Mode actif.
- 3. Cliquez sur Appliquer.

## **ACTIVATION ET DÉSACTIVATION DE FTP SÉCURISÉ DANS LE SERVEUR WEB INTÉGRÉ**

- 1. Connectez-vous en tant qu'administrateur système via le serveur Web intégré ou le panneau de commande.
- 2. À l'écran de connexion de l'opérateur principal, tapez le code fonction unique (clé SFR) avec un astérisque (\*) précédent le code. Pour plus d'informations, reportez-vous à la section [Activation](#page-23-0) de fonctions sur le panneau de [commande.](#page-23-0)
	- Pour activer FTP sécurisé, tapez \*3035414681.
	- Pour déactiver FTP sécurisé, tapez \*3035414680.

Remarque : Assurez-vous de saisir la bonne clé SFR pour activer ou désactiver FTP sécurisé.

3. Cliquez sur Appliquer.

La machine redémarre automatiquement.

Une fois le système redémarré, vérifiez dans le relevé de configuration si le protocole FTP sécurisé est activé.

Par défaut, le logiciel du système configure FTP sécurisé pour qu'il utilise le port 22, mais l'utilisateur peut modifier le numéro de port, si nécessaire.

# Google Cloud Print

Le service Google Cloud Print permet aux utilisateurs d'accéder à la file d'impression dans le cloud à partir de tout périphérique connecté à Internet, peu importe là où il se trouve. Pour autoriser l'accès au service, fournissez aux utilisateurs les détails d'inscription. Les utilisateurs s'inscrivent au service avec les informations que vous fournissez.

## **ACTIVATION DE GOOGLE CLOUD PRINT**

Pour activer Google Cloud Print :

- 1. Sur le serveur Web intégré, cliquez sur Propriétés > Connectivité > Configuration de port.
- 2. Sous Google Cloud Print, appuyez sur Activé.
- 3. Cliquez sur Appliquer.

#### **INSCRIPTION DU PÉRIPHÉRIQUE SUR LE SERVICE GOOGLE CLOUD PRINT**

Pour permettre aux utilisateurs d'utiliser Google Cloud Print, fournissez-leur les détails de l'inscription. Pour imprimer les détails de l'inscription :

- 1. Sur le serveur Web intégré, cliquez sur Propriétés > Connectivité > Protocoles > Google Cloud Print.
- 2. Cliquez sur Inscrire ce périphérique à Google Cloud Print. L'appareil imprime les détails et les instructions d'inscription.
- 3. Indiquez aux utilisateurs de remplir les formalités d'inscription en utilisant les informations imprimées.

L'utilisateur suit les instructions imprimées, qui enregistrent le périphérique sur le service Google Cloud Print. Les informations relatives à l'enregistrement s'affichent dans la zone État de la page Google Cloud Print.

# <span id="page-54-0"></span>mDNS Bonjour

Bonjour est un protocole réseau avec configuration automatique développé par Apple pour permettre aux périphériques d'un réseau local de se localiser mutuellement. Lorsque vous activez mDNS (Bonjour) sur l'imprimante, l'appareil répond aux appels mDNS. Tout ordinateur qui utilise la technologie Bonjour du système d'exploitation Apple Macintosh peut localiser l'appareil sur un réseau. Bonjour et IPP sont requis pour l'impression mobile Mopria™, AirPrint® et Mac OS Print Center et Print Setup Utility. Pour utiliser Bonjour, activez l'impression LPD et Raw TCP/IP sur le port 9100. Pour plus de détails, reportez-vous à la section [IPP](#page-47-0) et [Impression](#page-37-0) TCP/ IP [brute](#page-37-0).

# **ACTIVATION DE BONJOUR**

Pour activer Bonjour :

- 1. Sur le serveur Web intégré, cliquez sur Propriétés > Connectivité > Configuration de port.
- 2. Sous Bonjour, appuyez sur Activé.
- 3. Cliquez sur Appliquer.

# **CONFIGURATION DE BONJOUR**

Pour configurer Bonjour :

- 1. Sur le serveur Web intégré, cliquez sur Propriétés > Connectivité > Protocoles > Bonjour.
- 2. Sous Nom d'hôte et Nom d'imprimante, entrez les noms appropriés.
- 3. Pour utiliser le Réseau Bonjour étendu, sélectionnez Activé. Le réseau Bonjour étendu permet aux périphériques de se découvrir même s'ils se trouvent dans différents sous-réseaux du réseau.
- 4. Cliquez sur Appliquer.

# AirPrint

AirPrint est une fonctionnalité logicielle qui permet l'impression sans installation de pilote depuis des appareils mobiles Apple iOS et des périphériques Mac OS. Les imprimantes avec fonction AirPrint permettent d'imprimer ou de faxer directement depuis un Mac ou depuis un iPhone, iPad ou iPod touch.

Pour utiliser AirPrint, activez et configurez [IPP](#page-47-0) ainsi que [Bonjour](#page-54-0).

#### Remarque :

- Toutes les applications iOS ne prennent pas en charge l'impression AirPrint.
- Les périphériques sans fil doivent appartenir au même réseau sans fil que l'imprimante. Vous pouvez connecter l'imprimante via son interface réseau filaire.
- Pour permettre à des périphériques d'imprimer depuis différents sous-réseaux, configurez votre réseau pour qu'il achemine le trafic mDNS.
- Les imprimantes compatibles avec AirPrint peuvent être utilisées avec iPad, iPhone (3GS ou ultérieur) et iPod Touch troisième génération exécutant la dernière version de iOS.
- La version Mac OS du périphérique doit être Mac OS 10.7 ou supérieure.

#### <span id="page-55-0"></span>**CONFIGURATION D'AIRPRINT**

Pour configurer AirPrint :

- 1. Sur le serveur Web intégré, cliquez sur Propriétés > Connectivité > Protocoles > AirPrint.
- 2. Dans la zone Général, pour AirPrint, sélectionnez Activé.
- 3. Pour utiliser AirPrint sur une connexion USB, sous Connexion USB, sélectionnez Activé.
- 4. Pour spécifier les informations sur le périphérique, dans la zone Bonjour, entrez le nom et l'emplacement du périphérique. Vous pouvez éventuellement saisir les coordonnées géographiques.
- 5. Pour utiliser l'authentification IPP :
	- a. Dans la zone Authentification IPP, sous Authentification de base, sélectionnez Activé.
	- b. Saisissez un nom d'utilisateur.
	- c. Dans les champs Mot de passe et Confirmer le mot de passe, saisissez un mot de passe, puis confirmez-le.
- 6. Pour utiliser un certificat numérique :
	- a. Dans la zone Certificat numérique du périphérique, sous Gestion des certificats numériques de périphériques, cliquez sur Paramètres.
	- b. Créez un certificat ou téléchargez un certificat signé. Pour plus de détails, reportez-vous à la section Certificats [numériques](#page-80-0).
- 7. Afin de configurer AirPrint, pour les mises à jour logicielles :
	- a. Dans la zone Logiciel du périphérique, cliquez sur Mettre à jour sous Mise à jour manuelle.
- b. Pour rechercher des mises à jour logicielles, dans la zone Mise à jour logicielle, cliquez sur Vérifier maintenant.
- c. Pour spécifier quand l'imprimante recherche des mises à jour, dans la zone Rechercher des mises à jour, sélectionnez Jamais, Quotidien, Hebdomadaire ou Mensuel.
- d. Pour recevoir des notifications de mises à niveau logicielles par courrier électronique, dans la zone Notifications par courrier électronique, cliquez sur Configuration. Sur la page Mise à jour de logiciel, entrez jusqu'à trois adresses électroniques, puis cliquez sur Appliquer.
- 8. Pour vérifier la durée de vie et l'état des cartouches de toner, flacons de récupération et modules photorécepteurs, dans la zone Consommables, cliquez sur Vérifier l'état. Pour revenir à la page AirPrint, cliquez sur Précédent.
- 9. Pour spécifier ce qui se passe lorsqu'une erreur de données se produit, sous Traitement des travaux d'impression en cas d'erreur de données, sélectionnez Annuler le travail d'impression ou Forcer le travail d'impression.
- 10. Cliquez sur Appliquer.

# Mopria

Mopria™ est une fonction logicielle qui permet aux utilisateurs d'imprimer à partir de leurs appareils mobiles sans passer par un pilote d'imprimante. Pour permettre l'impression, les utilisateurs installent l'application ou le plugiciel Mopria disponible dans le magasin d'applications approprié. Lorsque vous activez et configurez Mopria sur l'imprimante, les protocoles IPP et Bonjour requis sont activés.

## **CONFIGURATION DE MOPRIA**

Pour configurer Mopria :

- 1. Sur le serveur Web intégré, cliquez sur Propriétés > Connectivité > Protocoles > Mopria.
- 2. Appuyez sur Activé.
- 3. Cliquez sur Appliquer.

Remarque : Avant de désactiver Mopria, désactivez IPP et Bonjour. Si AirPrint est configuré sur l'imprimante, le fait de désactiver IPP et Bonjour désactive également AirPrint. Pour continuer à utiliser AirPrint, réactivez-le. Pour plus de détails, reportez-vous à la section [Configuration](#page-55-0) d'AirPrint.

# SOAP

Le protocole SOAP (Simple Object Access Protocol) est un protocole de messagerie basé sur XML, indépendant de la plate-forme et ouvert qui permet aux ordinateurs et aux réseaux qui utilisent des systèmes d'exploitation distincts de communiquer. SOAP est utilisé par d'autres protocoles réseau, notamment Universal Plug and Play Discovery.

Pour activer SOAP :

- 1. Sur le serveur Web intégré, cliquez sur Propriétés > Connectivité > Configuration de port.
- 2. Sous SOAP, appuyez sur Activé.
- 3. Cliquez sur Appliquer.

[Connectivité](#page-26-0) réseau

# <span id="page-60-0"></span>Sécurité

Ce chapitre contient :

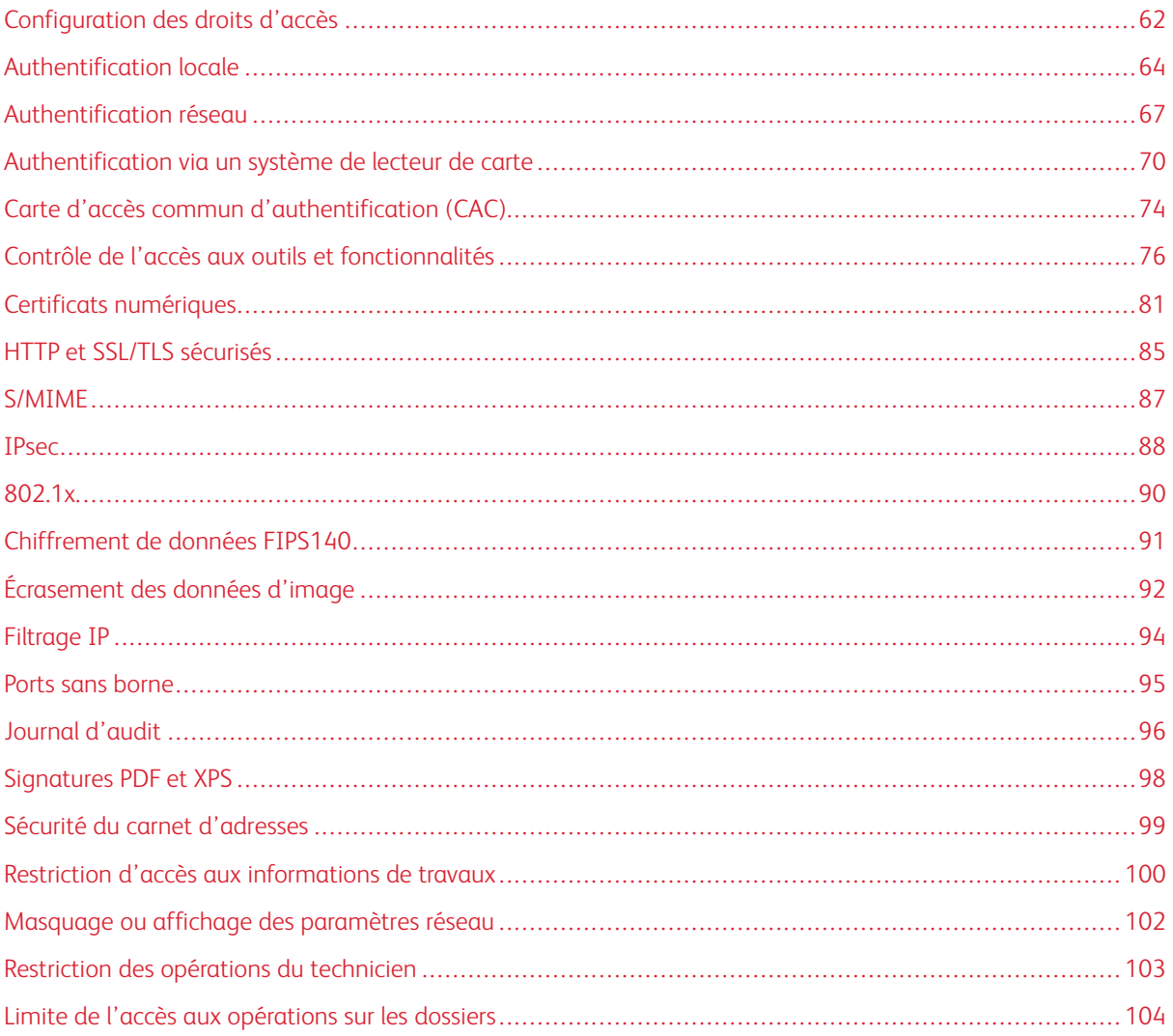

# <span id="page-61-0"></span>Configuration des droits d'accès

## **PRÉSENTATION**

Vous pouvez contrôler l'accès aux services et fonctionnalités de l'appareil en configurant l'authentification, l'autorisation et la personnalisation.

#### **AUTHENTIFICATION**

L'authentification est le processus de confirmation de l'identité d'un utilisateur en comparant les informations fournies par ce dernier, notamment le nom d'utilisateur et le mot de passe, à une autre source d'informations utilisateur, telle qu'un répertoire réseau LDAP (Lightweight Directory Access Protocol). Les utilisateurs peuvent être authentifiés lorsqu'ils accèdent au panneau de commande ou au serveur Web intégré.

Il existe plusieurs manières d'authentifier un utilisateur :

- Local : si vous avez un nombre limité d'utilisateurs ou n'avez pas accès à un répertoire réseau LDAP (Lightweight Directory Access Protocol), vous pouvez ajouter les informations utilisateurs, notamment leurs noms et leurs mots de passe, à la base de données interne du périphérique. Vous pouvez ensuite spécifier des outils et un accès aux fonctionnalités pour tous les utilisateurs. Les utilisateurs sont authentifiés et autorisés lorsqu'ils se connectent au panneau de commande.
- Réseau : le périphérique récupère les informations utilisateurs à partir d'un répertoire réseau LDAP pour authentifier et autoriser les utilisateurs lorsqu'ils se connectent au panneau de commande. Configurez les paramètres du serveur LDAP avant de configurer les paramètres d'authentification. L'appareil peut utiliser l'un des protocoles suivants pour communiquer avec votre serveur d'authentification :
	- Kerberos (Solaris ou Windows 2000/2003)
	- SMB (Windows 2000/2003)
	- LDAP
- Lecteur de cartes : pour utiliser cette fonction, achetez et installez un système de lecture de cartes magnétiques ou un système de proximité, tel que Xerox® Secure Access. Pour accéder à l'appareil, les utilisateurs glissent une carte d'identification préprogrammée.

#### **AUTORISATION**

L'autorisation est le processus de définition des services et fonctionnalités auxquels les utilisateurs sont autorisés à accéder. Par exemple, vous pouvez configurer le périphérique pour permettre à un utilisateur de copier, numériser et télécopier, mais pas d'envoyer un courriel. Il existe deux types d'autorisation :

- Localement sur le périphérique (base de données interne) : les informations de connexion de l'utilisateur sont stockées localement dans la base de données des informations utilisateur internes du périphérique.
- À distance sur le réseau : les informations de connexion de l'utilisateur sont stockées en externe dans une base de données réseau telle qu'un répertoire LDAP.

# **PERSONALISATION**

La personnalisation consiste à adapter des services à un utilisateur spécifique. Si votre réseau est connecté à un serveur LDAP, l'appareil peut rechercher le répertoire principal et l'adresse électronique d'un utilisateur lors de l'utilisation des fonctionnalités de numérisation vers le répertoire principal ou courriel.

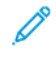

Remarque : La personnalisation n'est disponible que lorsque le périphérique est configuré pour utiliser l'authentification réseau.

# <span id="page-63-0"></span>Authentification locale

#### **CONFIGURATION DE L'AUTHENTIFICATION LOCALE**

Pour configurer l'authentification locale :

- 1. Sur le serveur Web intégré, cliquez sur Propriétés > Sécurité > Configuration de l'authentification.
- 2. Sur la page Configuration de l'authentification, sous Type de connexion, sélectionnez Connexion aux comptes locaux.
- 3. Pour activer ces services, sous Imprimer le fichier stocké à partir d'un dossier ou sous Dossier vers PC/ Serveur, sélectionnez Activé.
- 4. Pour autoriser les utilisateurs sans compte à accéder au périphérique, sous Impression sans compte, sélectionnez Activé.
- 5. Pour utiliser le nom de domaine pour l'authentification du client d'impression, sélectionnez Activé.
- 6. Cliquez sur Appliquer, puis sur Redémarrer le périphérique.

## **DÉFINITION DES INFORMATIONS UTILISATEUR**

Avant de pouvoir définir les droits d'accès des utilisateurs, vous devez définir des informations utilisateur. Vous pouvez ajouter des informations à, ou modifier, la base de données des informations utilisateur internes du périphérique, ou vous pouvez spécifier une base de données réseau ou un serveur LDAP contenant des informations utilisateur. Pour plus de détails sur l'authentification réseau et les informations utilisateur LDAP, reportez-vous à la section [Authentification](#page-66-0) réseau et à la section [LDAP.](#page-40-0)

## **MODIFICATION DE LA BASE DE DONNÉES D'INFORMATIONS UTILISATEUR**

Vous pouvez ajouter des utilisateurs à la base de données d'informations utilisateur de l'imprimante ou modifier des informations utilisateur existantes. La base de données peut contenir au maximum 1 000 utilisateurs.

Pour modifier la base de données d'informations utilisateur :

- 1. Sur le serveur Web intégré, cliquez sur Propriétés > Sécurité > Configuration de l'authentification.
- 2. Cliquez sur Suivant.
- 3. Dans la zone Configuration de l'authentification, entrez un nombre allant de 1 à 1 000 sous Numéro de compte, puis cliquez sur Modifier. Chaque utilisateur de la base de données dispose d'un numéro unique.
- 4. Dans la zone Identification utilisateur, entrez les informations utilisateur :
	- a. Sous Nom d'utilisateur et ID d'utilisateur, entrez l'information requise.
	- b. Le cas échéant, saisissez le mot de passe, puis confirmez-le.
	- c. Entrez une adresse électronique.
- 5. Dans la zone Accès fonctionnalités, spécifiez l'accès aux fonctionnalités des services suivants pour l'utilisateur :
	- Service de copie
	- Service fax
	- Service de numérisation
	- Services d'impression
	- Accès périphérique
- 6. Dans la zone Impression/Limites, spécifiez les limites d'utilisation de copie et de numérisation pour l'utilisateur.

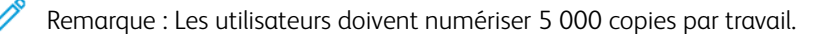

- 7. Dans la zone Rôle de l'utilisateur, sous Rôle de l'utilisateur, sélectionnez Administrateur système, Account Administrator (Administrateur de comptes ou Utilisateur).
- 8. Au besoin, ajoutez l'utilisateur dans un groupe d'autorisation.
- 9. Cliquez sur Appliquer.

L'utilisateur est ajouté dans la base de données d'informations utilisateur. Quand vous ajoutez d'autres utilisateurs, assurez-vous de saisir un numéro de compte unique pour chacun d'eux sous Numéro de compte.

## **SPÉCIFICATION DES EXIGENCES DE CONNEXION**

Pour spécifier les exigences de mot de passe :

- 1. Sur le serveur Web intégré, cliquez sur Propriétés > Sécurité > Configuration des détails de l'utilisateur.
- 2. Pour afficher du texte autre que l'ID utilisateur, saisissez le texte dans le champ Autre nom pour l'ID utilisateur sur le panneau de commande du périphérique.
- 3. Sous Masquer ID utilisateur, sélectionnez une option :
	- Masquer : cette option affiche les caractères de l'identifiant utilisateur sous forme d'astérisques sur l'écran tactile du panneau de commande.
	- Afficher : cette option affiche les caractères de l'identifiant utilisateur sous forme de texte sur l'écran tactile du panneau de commande.
- 4. Sous Journal des échecs de tentatives d'accès, entrez le nombre de tentatives de connexion, de 1 à 600. Pour autoriser un nombre illimité de tentatives de connexion, entrez 0.

Remarque : Si le nombre maximum d'essais autorisé est dépassé, l'appareil se verrouille. Redémarrez le périphérique.

- 5. Pour permettre aux utilisateurs de se connecter sans tenir compte de la casse, sous ID utilisateur pour la connexion, sélectionnez Non sensible à la casse.
- 6. Dans la zone Limite de tentatives de connexion, entrez le nombre de tentatives de connexion autorisées pour l'administrateur système. Vous pouvez spécifier de 1 à 10 tentatives. Pour autoriser un nombre illimité de tentatives de connexion, entrez 0.

# 7. Cliquez sur Appliquer.

# <span id="page-66-0"></span>Authentification réseau

Si vous avez un serveur LDAP connecté à votre réseau, vous pouvez configurer le périphérique pour qu'il récupère les informations utilisateur à partir de l'annuaire LDAP lors de l'authentification d'un utilisateur sur le panneau de commande.

# **CONFIGURATION DE L'AUTHENTIFICATION RÉSEAU**

Pour configurer l'authentification réseau :

- 1. Sur le serveur Web intégré, cliquez sur Propriétés > Sécurité > Configuration de l'authentification.
- 2. Sur la page Configuration de l'authentification, sous Type de connexion, sélectionnez Se connecter à des comptes distants.
- 3. Pour activer ces services, sous Imprimer le fichier stocké à partir d'un dossier ou sous Dossier vers PC/ Serveur, sélectionnez Activé.
- 4. Pour autoriser les utilisateurs sans compte à accéder au périphérique, sous Impression sans compte, sélectionnez Activé.
- 5. Pour autoriser un utilisateur invité à accéder au périphérique, sous Utilisateur invité, sélectionnez Activé. Sous Code d'accès invité, entrez le mot de passe de l'utilisateur invité, puis sous Confirmer le code d'accès invité, entrez à nouveau le mot de passe.
- 6. Pour utiliser le nom de domaine pour l'authentification, sous Utiliser le nom de domaine pour l'authentification du client d'impression, sélectionnez Activé.
- 7. Cliquez sur Appliquer, puis sur Redémarrer le périphérique.
- 8. Une fois le périphérique redémarré, actualisez votre navigateur, revenez à la page Configuration de l'authentification > Étape 1 sur 2 et cliquez sur Suivant au bas de la page.
- 9. Sous Système d'authentification, cliquez sur Configurer.
- 10. Sur la page Système d'authentification, sélectionnez votre Système d'authentification.
- 11. Entrez le Délai de réponse du serveur et la délai de la recherche.
- 12. Si nécessaire, pour attribuer le nom UPN, sous Attribuer un nom UPN (nom d'utilisateur principal), sélectionnez le paramètre Activé.
- 13. Cliquez sur Appliquer.
- 14. Cliquez sur Redémarrer le périphérique.

# <span id="page-66-1"></span>**CONFIGURATION DES PARAMÈTRES DU SERVEUR D'AUTHENTIFICATION POUR KERBEROS**

Pour configurer les paramètres d'authentification pour le serveur Kerberos :

- 1. Sur le serveur Web intégré, cliquez sur Propriétés > Sécurité > Serveurs d'authentification distants > Serveur Kerberos.
- 2. Pour activer les services de validation Kerberos, sous Validation du certificat de serveur, sélectionnez Activé.
- 3. Sous Serveur Kerberos 1, entrez les informations sur le serveur :
- a. Saisissez le nom du serveur ou l'adresse IP de votre serveur principal.
- b. Entrez le Numéro de port du serveur principal.
- c. Saisissez le nom du serveur ou l'adresse IP de votre serveur secondaire.
- d. Entrez le Numéro de port du serveur secondaire.
- e. Saisissez le Nom de domaine de votre serveur.
- 4. Saisissez le nom du serveur, le nom du port et le nom de domaine de tout serveur Kerberos supplémentaire, le cas échéant.
- 5. Cliquez sur Appliquer.

#### **CONFIGURATION DES PARAMÈTRES DU SERVEUR D'AUTHENTIFICATION POUR SMB**

Pour configurer les paramètres du serveur SMB :

- 1. Sur le serveur Web intégré, cliquez sur Propriétés > Sécurité > Serveurs d'authentification distants > Serveur SMB.
- 2. Sous Configuration du serveur SMB, sélectionnez une option :
	- par nom de domaine
	- par nom de domaine et nom de serveur / Adresse IP
- 3. Pour chacun de vos serveurs, saisissez le Nom de domaine et le Nom de serveur / adresse IP.
- 4. Cliquez sur Appliquer.

Remarque : Il prend en charge SMB 3.1.1.

#### **CONFIGURATION DES PARAMÈTRES DU SERVEUR D'AUTHENTIFICATION POUR LDAP**

Pour configurer les paramètres d'authentification pour LDAP (Lightweight Directory Access Protocol) :

- 1. Sur le serveur Web intégré, cliquez sur Propriétés > Connectivité > Protocoles > LDAP > Authentification LDAP.
- 2. Sous Méthode d'authentification, sélectionnez une option :
	- Authentification directe : À travers cette méthode, l'utilisateur saisit son nom d'utilisateur et mot de passe sur le panneau de commande afin de s'authentifier au serveur LDAP.
	- Authentification des attributs utilisateur : Cette méthode permet de spécifier l'Attribut du nom d'utilisateur fourni, que l'utilisateur entre dans le panneau de commande et l'Attribut du nom de connexion utilisateur, qui permet au périphérique d'authentifier l'utilisateur.
- 3. Si Authentification des attributs utilisateur est sélectionné :
	- a. Saisissez l'Attribut du nom d'utilisateur fourni. Il s'agit de l'attribut LDAP qui correspond aux informations que vous voulez que l'utilisateur saisisse dans le panneau de commande. Par exemple, si vous voulez que l'utilisateur tape l'adresse électronique, entrez courriel. Vous pouvez saisir qu maximum 32 caractères.
- b. Saisissez Attribut du nom de connexion utilisateur. Il s'agit de l'information de connexion enregistrée sur le serveur LDAP. Vous pouvez saisir au maximum 32 caractères.
- 4. Pour ajouter du texte à l'utilisateur avant l'authentification, sélectionnez Activé sous Utiliser la chaîne de texte ajoutée. Sous Chaîne de texte ajoutée au nom utilisateur, saisissez la chaîne de texte supplémentaire. Par exemple, vous pouvez ajouter votre nom de domaine réseau au nom d'utilisateur et utiliser cette chaîne combinée pour l'authentification.
- 5. Cliquez sur Appliquer.

# <span id="page-69-0"></span>Authentification via un système de lecteur de carte

# **CONFIGURATION DE L'AUTHENTIFICATION POUR XEROX ® SECURE ACCESS (ACCÈS SÉCURISÉ)**

Avant de commencer :

- Activez le protocole HTTP sécurisé (SSL).
- Installez le serveur d'authentification Xerox® Secure Access Unified ID System® (système d'identifiant unifié Xerox Secure Access) et configurez-le avec des comptes d'utilisateur. Pour plus de détails, reportez-vous à la documentation du serveur d'authentification.
- Connectez et configurez votre lecteur de cartes.
- Installez le plugiciel approprié pour votre lecteur de cartes et votre modèle de périphérique. Téléchargez les derniers fichiers de plugiciel et les instructions d'installation à l'adresse [www.xerox.com/support.](https://www.office.xerox.com/cgi-bin/printer.pl?APP=udpdfs&Page=Color&PgName=Tech&Language=English)

Remarque : Les comptes créés sur le serveur d'authentification Xerox® Secure Access doivent correspondre aux comptes stockés dans la base de données locale du périphérique ou sur un autre serveur d'authentification réseau.

Pour configurer les services d'authentification pour Xerox® Secure Access :

- 1. Sur le serveur Web intégré, cliquez sur Propriétés > Sécurité > Configuration de l'authentification.
- 2. Sur la page Configuration de l'authentification, sous Type de connexion, sélectionnez Xerox Secure Access.
- 3. Pour activer ces services, sous Imprimer le fichier stocké à partir d'un dossier ou sous Dossier vers PC/ Serveur, sélectionnez Activé.
- 4. Pour autoriser les utilisateurs sans compte à accéder au périphérique, sous Impression sans compte, sélectionnez Activé.
- 5. Pour utiliser le nom de domaine pour l'authentification, sous Utiliser le nom de domaine pour l'authentification du client d'impression, sélectionnez Activé.
- 6. Cliquez sur Appliquer, puis sur Redémarrer le périphérique.
- 7. Une fois le périphérique redémarré, actualisez votre navigateur, revenez à la page Configuration de l'authentification > Étape 1 sur 2 et cliquez sur Suivant au bas de la page.
- 8. Sous Système d'authentification, cliquez sur Configurer.
- 9. Sur la page Système d'authentification, dans la liste déroulante, sélectionnez Agent d'authentification.
- 10. Entrez le Délai de réponse du serveur et le Délai de recherche.
- 11. Si nécessaire, sous Assign UPN (Nom d'utilisateur principal), sélectionnez Activé.
- 12. Cliquez sur Appliquer.
- 13. Cliquez sur Redémarrer le périphérique.

## **CONFIGURATION DES PARAMÈTRES DE CONNEXION D'ACCÈS SÉCURISÉ XEROX ®**

Pour configurer les paramètres de connexion d'accès sécurisé Xerox® :

- 1. Sur le serveur Web intégré, cliquez sur Propriétés > Sécurité > Serveur d'authentification à distance > Paramètres d'accès sécurisé Xerox.
- 2. Saisissez le texte d'invite par défaut et celui du titre de défaut.
- 3. Pour permettre aux utilisateurs d'entrer leurs informations de connexion sur le panneau de commande, appuyez sur Activé sous Connexion locale.
- 4. Pour permettre à l'appareil d'obtenir automatiquement le code de comptabilisation utilisateur à partir d'un serveur de comptabilisation réseau lorsque l'utilisateur se connecte au panneau de commande, appuyez sur Activé sous Obtenir le code de comptabilisation. Assurez-vous que l'authentification réseau et la comptabilisation réseau sont configurées. Si l'option Obtenir le code de comptabilisation n'est pas activée, l'utilisateur doit saisir un code de comptabilisation lors de la connexion au panneau de commande.
- 5. Sous Délai de connexion, entrez un délai de connexion de 1 à 300 secondes.
- 6. Cliquez sur Appliquer.

# **CONFIGURATION DE L'AUTHENTIFICATION POUR UN SYSTÈME DE LECTEUR DE CARTES À PUCE USB**

Pour utiliser le périphérique avec un système de lecteur de cartes autre que Xerox® Secure Access, vous devez commander et installer un kit de lecteur de carte. Le kit comprend le matériel, les logiciels et les instructions pour connecter et configurer votre système de lecteur de cartes.

Avant de commencer :

- installez un serveur d'authentification Kerberos et configurez-le avec des comptes d'utilisateurs ;
- connectez votre lecteur de cartes à l'appareil.

#### **Configuration des paramètres d'authentification réseau**

- 1. Configurez l'authentification réseau. Pour plus de détails, reportez-vous à la section [Authentification](#page-66-0) réseau.
- 2. Configurez les paramètres du serveur Kerberos. Pour plus de détails, reportez-vous à la section [Configuration](#page-66-1) des paramètres du serveur [d'authentification](#page-66-1) pour Kerberos.

#### **Modifications des paramètres de la carte à puces dans le serveur Web intégré**

#### **Activation de l'interface USB pour les cartes à puce**

Pour activer l'interface USB pour un lecteur de cartes à puce :

1. Sur le serveur Web intégré, cliquez sur Propriétés > Services > USB > Général.

- 2. Pour activer l'interface USB pour les cartes à puce, sous Smart Card (cartes à puce), sélectionnez Activé. Pour utiliser l'infrastructure de clé publique pour les certificats Smart Card (cartes à puce), sélectionnez Activé (PKI uniquement).
- 3. Cliquez sur Appliquer.

#### **Activation des cartes à puce**

Pour activer les cartes à puce :

- 1. Sur le serveur Web intégré, cliquez sur Propriétés > Sécurité > Paramètres carte à puces > Général.
- 2. Sous Carte à puces, cliquez sur **Activé**.
- 3. Pour activer les tonalités de connexion et de déconnexion d'un lecteur de carte sans contact, sélectionnez Tonalité de connexion / déconnexion des cartes à puce sous Activé.
- 4. Cliquez sur Appliquer.

#### **Définition des informations de certificat de carte à puce**

Pour définir les informations de certificat pour les cartes à puce :

- 1. Sur le serveur Web intégré, cliquez sur Propriétés > Sécurité > Paramètres Smart Card > Paramètres de certificat.
- 2. Pour vérifier les certificats, sous Vérification du certificat, sélectionnez Activé.
- 3. Tapez les valeurs hexadécimales pour les identificateurs d'objet des certificats d'authentification, de signature et de cryptage.
- 4. Cliquez sur Appliquer.

#### **Modification des paramètres de carte à puce sur le panneau de commande**

#### **Activation des paramètres de carte à puce**

Pour activer les paramètres de carte à puce :

- 1. Sur le panneau de commande de l'imprimante, connectez-vous en tant qu'administrateur, appuyez le bouton État de la machine, puis sur l'onglet Outils. Pour plus de détails, reportez-vous à la section [Accès](#page-19-0) [administrateur](#page-19-0) sur le panneau de commande.
- 2. Appuyez sur Paramètres d'authentification/sécurité > Authentification > Configuration des détails utilisateur > Utilisation de carte à puce.
- 3. Sélectionnez Modifier les paramètres.
- 4. Pour activer l'utilisation d'une carte à puce, sélectionnez Activé. Pour utiliser l'infrastructure de clé publique pour les certificats, appuyez sur Activé (PKI uniquement).
- 5. Sous Travaux validés par carte, sélectionnez Copie, Impression ou Fax / Numérisation, selon les besoins.

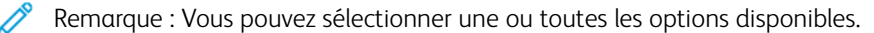

6. Appuyez sur Enregistrer.
#### **Définir le mode de vérification du certificat de la carte à puces**

Pour une sécurité renforcée, vous pouvez configurer l'appareil pour qu'il valide une carte à puce par rapport aux certificats stockés sur l'appareil.

Pour définir le mode de vérification de la carte à puce :

- 1. Sur le panneau de commande de l'imprimante, connectez-vous en tant qu'administrateur, appuyez le bouton État de la machine, puis sur l'onglet Outils . Pour plus de détails, reportez-vous à la section [Accès](#page-19-0) [administrateur](#page-19-0) sur le panneau de commande.
- 2. Sélectionnez Paramètres d'authentification/de sécurité > Authentification > Configuration des détails utilisateur > Vérification du certificat de la carte à puce.
- 3. Sélectionnez Modifier les paramètres.
- 4. Appuyez sur Activé.
- 5. Sélectionnez Enregistrer.

Remarque : Configurez les paramètres de récupération de la révocation de certificat si nécessaire.

- Assurez-vous que les autorités de certification racine et intermédiaire du certificat de carte à puce sont stockées sur le périphérique.
- Assurez-vous que les paramètres de date et d'heure du périphérique sont corrects pour la validation du certificat.

#### **Définition du délai de déconnexion de la carte à puce**

Vous pouvez utiliser cette fonctionnalité pour définir l'interaction de l'utilisateur avec le lecteur de cartes. Vous pouvez demander à l'utilisateur de laisser la carte à puce dans le lecteur de cartes tout en utilisant l'appareil. Vous pouvez également permettre à l'utilisateur d'accéder au système en tapant sur la carte à puce sur le lecteur de cartes. Si la carte ne reste pas dans le lecteur, l'utilisateur doit se déconnecter sur le panneau de commande.

Pour définir la temporisation de déconnexion de la carte à puce :

- 1. Sur le panneau de commande de l'imprimante, connectez-vous en tant qu'administrateur, appuyez le bouton État de la machine, puis sur l'onglet Outils. Pour plus de détails, reportez-vous à la section [Accès](#page-19-0) [administrateur](#page-19-0) sur le panneau de commande.
- 2. Sélectionnez Authentification / Paramètres de sécurité > Authentification > Configuration des détails sur l'utilisateur > Temporisation de déconnexion de la carte à puce.
- 3. Sélectionnez Modifier les paramètres.
- 4. Sélectionnez Déconnexion lorsque la carte est retirée ou Déconnexion à partir du panneau de commande.
- 5. Appuyez sur Enregistrer.

# Carte d'accès commun d'authentification (CAC)

## **PRÉSENTATION DE LA CARTE D'ACCÈS COMMUN (CAC) D'AUTHENTIFICATION**

Le système de carte d'accès commun (CAC) s'inscrit dans le cadre d'une initiative du ministère de la Défense visant à renforcer la sécurité de ses installations et de ses informations essentielles en utilisant des cartes d'identité à puce. À terme, tous les employés du service utiliseront les cartes CAC pour accéder aux ordinateurs, aux réseaux et aux bâtiments. Dans de nombreux cas, le département exige également le même niveau d'authentification au niveau du périphérique. Lorsque ce système est activé sur ce périphérique, les employés du ministère de la Défense utilisent leur carte CAC pour y accéder en vue de numériser, télécopier ou copier des documents, offrant ainsi une plus grande sécurité et une meilleure gestion des périphériques.

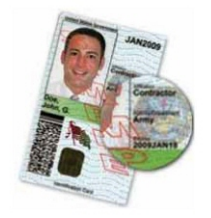

Le logiciel Xerox® CAC Enablement prend en charge un certain nombre de lecteurs de cartes et permet aux utilisateurs de s'authentifier sur le périphérique. Le lecteur de cartes est connecté à un port USB sur l'appareil.

## **TYPES DE CARTES PRISES EN CHARGE**

La solution CAC est compatible avec la plupart des types de cartes CAC communes ci-dessous.

- Axalto Pegasus 64K / V2
- Axalto Cyberflex 32K / V1
- Axalto Cyberflex 64K / V2
- Gemplus GemXpresso 64K / V2
- Oberthur 72K / V2
- Oberthur CosmopoIIC 32K / V1
- Oberthur D1 72K / V2 (sans contact et PIV)
- Gemalto GCX4 72K DI
- Oberthur ID One 128 v5.5 Dual
- Gemalto TOPDLGX4 144K

Remarque : D'autres types de cartes peuvent fonctionner avec Common Access Card (CAC)/Personal Identity Verification (PIV) ID system, mais ces types n'ont pas été homologués.

#### **LECTEURS DE CARTES PRIS EN CHARGE**

Les lecteurs de carte suivants sont compatibles au système CAC ID :

- Gemplus GemPC USB SL
- Gemplus GemPC Twin
- SCM Micro SCR3310
- Panasonic ZU 9PS

D'autres lecteurs compatibles USB CCID peuvent fonctionner avec le système CAC ID, mais n'ont pas été approuvés.

# Contrôle de l'accès aux outils et fonctionnalités

## **CONTRÔLE D'ACCÈS POUR TOUS LES UTILISATEURS**

#### **Verrouillage ou déverrouillage des outils et fonctionnalités pour tous les utilisateurs**

Vous pouvez configurer l'imprimante de manière à ce que les utilisateurs doivent s'authentifier afin d'accéder aux outils et fonctionnalités du panneau de commande et du serveur Web intégré.

Pour verrouiller ou déverrouiller des fonctionnalités :

- 1. Sur le serveur Web intégré, cliquez sur Propriétés > Sécurité > Configuration de l'authentification.
- 2. Cliquez sur Suivant.
- 3. Dans la zone Contrôle d'accès, cliquez sur Configurer sous Accès périphérique.
- 4. Sous Chemin d'accès périphérique, sélectionnez Verrouillé pour exiger l'authentification pour tout service au panneau de commande. Pour autoriser un l'accès non authentifié, sélectionnez Déverrouillé.
- 5. Sous Chemin d'accès de l'état des travaux, sélectionnez Verrouillé pour exiger l'authentification pour tout accès aux services à l'aide de la touche État des travaux. Pour autoriser un l'accès non authentifié, appuyez sur Déverrouillé.
- 6. Sous Chemin d'accès de la machine, appuyez sur Verrouillé pour exiger l'authentification pour tout accès aux services à l'aide de la touche État de la machine. Pour autoriser un l'accès non authentifié, appuyez sur Déverrouillé.
- 7. Sous l'onglet Outils IU local et Propriétés CWIS , appuyez sur Verrouillé pour exiger l'authentification pour tout service dans l'onglet Outils sur le panneau de commande et pour l'onglet Propriétés sur le serveur Web intégré. Pour autoriser un l'accès non authentifié, appuyez sur Déverrouillé.
- 8. Cliquez sur Appliquer.

#### **Verrouillage, déverrouillage ou masquage des services spécifiques pour tous les utilisateurs**

- 1. Sur le serveur Web intégré, cliquez sur Propriétés > Sécurité > Configuration de l'authentification.
- 2. Cliquez sur Suivant.
- 3. Dans la zone Contrôle d'accès, cliquez sur Configurer sous Accès Service.
- 4. Pour exiger l'authentification à tous les services, cliquez sur Verrouiller tout. Pour permettre un accès non authentifié à tous les services, cliquez sur Déverrouiller tout.
- 5. Pour définir un accès à chaque service spécifique, sélectionnez l'accès requis :
	- Verrouillé (Afficher l'icône) : Utilisez ce paramètre pour exiger l'authentification au service sur le panneau de commande. L'icône Service est visible à tous les utilisateurs.
	- Verrouillé (Masquer l'icône) : Utilisez ce paramètre pour exiger l'authentification au service sur le panneau de commande. L'icône Service est masquée jusqu'à ce qu'un utilisateur authentifié se connecte.
	- Verrouillé : Cette option vous permet de masquer le service pour qu'il ne soit pas accessible sur le panneau de commande.
	- Déverrouillé : Cette option vous permet de laisser un accès non authentifié au service.
- 6. Cliquez sur Appliquer.

#### **CONTRÔLE D'ACCÈS POUR UN GROUPE D'UTILISATEURS**

Si votre réseau est connecté à un serveur LDAP, vous pouvez configurer l'authentification réseau et contrôler l'accès individuel aux services et aux fonctionnalités pour les utilisateurs ou les groupes.

Vous pouvez utiliser des groupes d'utilisateurs du serveur LDAP pour contrôler l'accès aux services et aux fonctionnalités du périphérique. Par exemple, si le serveur LDAP contient un groupe d'utilisateurs appelé Admin, vous pouvez configurer ce groupe sur le périphérique afin que seuls ses membres disposent d'un accès administrateur au périphérique. Lorsqu'un utilisateur du groupe Admin se connecte au périphérique, l'appareil effectue une recherche dans le répertoire LDAP pour vérifier l'utilisateur. Une fois authentifié, l'utilisateur dispose des droits d'administrateur sur le périphérique.

Vous pouvez configurer et contrôler l'accès à votre appareil :

- Configuration de l'accès aux rôles utilisateur
- Configuration de l'accès périphérique
- Configuration de l'accès au service
- Configuration de l'accès aux fonctions

Avant de commencer :

- Configurez [Authentification](#page-66-0) réseau.
- Configurez les [Paramètres](#page-40-0) du serveur LDAP.

#### <span id="page-76-0"></span>**Configuration de l'accès au rôle utilisateur**

Pour affecter des utilisateurs à des groupes d'accès spécifiques en fonction de leur rôle :

- 1. Sur le serveur Web intégré, cliquez sur Propriétés > Connectivité > Protocoles > LDAP > Autorisation d'accès LDAP.
- 2. Dans la zone Rôle de l'utilisateur, sous Accès administrateur système, cliquez sur Modifier.
- 3. Sous Accès administrateur système, entrez le nom du groupe défini dans la base de données du serveur LDAP que vous souhaitez utiliser pour accorder l'accès administrateur au périphérique. Cliquez sur Appliquer.
- 4. Sous Accès administrateur de compte, cliquez sur Modifier.
- 5. Saisissez le nom du groupe défini dans la base de données du serveur LDAP que vous souhaitez utiliser pour accorder un accès administrateur de compte au périphérique. Cliquez sur Appliquer.
- 6. Continuez la configuration d'autres paramètres d'accès au besoin.
	- [Configuration](#page-77-0) de l'accès périphérique
	- [Configuration](#page-77-1) de l'accès au service
	- Configuration de l'accès aux [fonctionnalités](#page-78-0)
- 7. Cliquez sur Appliquer.

## <span id="page-77-0"></span>**Configuration de l'accès périphérique**

Remarque : La configuration de l'accès au périphérique requiert l'activation de l'authentification et la configuration d'accès outils et fonctions afin de permettre aux utilisateurs de se connecter et accéder aux différentes voies.

Pour configurer l'accès périphérique :

- 1. Sur le serveur Web intégré, cliquez sur Propriétés > Connectivité > Protocoles > LDAP > Autorisation d'accès LDAP.
- 2. Dans la section Accès périphérique, cliquez sur Modifier sous Chemin d'accès service. Saisissez le nom d'un groupe, défini sur le serveur LDAP, que vous souhaitez utiliser pour donner accès aux fonctionnalités des services sur l'imprimante.
- 3. Cliquez sur Appliquer.
- 4. Reprenez le processus pour Chemin d'accès de l'état des travaux et Chemin d'accès de la machine.
- 5. Continuez la configuration d'autres paramètres d'accès au besoin.
	- [Configuration](#page-76-0) de l'accès au rôle utilisateur
	- [Configuration](#page-77-1) de l'accès au service
	- Configuration de l'accès aux [fonctionnalités](#page-78-0)
- 6. Cliquez sur Appliquer.

#### <span id="page-77-1"></span>**Configuration de l'accès au service**

Remarque : La configuration de l'accès aux services requiert l'activation de l'authentification et la configuration d'accès outils et fonctions afin de permettre aux utilisateurs de se connecter et accéder aux différentes services.

Vous pouvez spécifier l'accès aux services du périphérique dans la zone Accès aux services. Entrez les noms des groupes LDAP pour l'un des services répertoriés.

Pour configurer l'accès au service :

1. Sur le serveur Web intégré, cliquez sur Propriétés > Connectivité > Protocoles > LDAP > Processus d'autorisation LDAP.

- 2. Dans la zone Accès au service, sous Service, cliquez sur Modifier.
- 3. Saisissez le nom du groupe LDAP autorisé à accéder au service, puis cliquez sur Appliquer.
- 4. Répétez le processus pour chacun des services dans la zone Accès au service, si nécessaire.
- 5. Continuez la configuration d'autres paramètres d'accès au besoin.
	- [Configuration](#page-76-0) de l'accès au rôle utilisateur
	- [Configuration](#page-77-0) de l'accès périphérique
	- Configuration de l'accès aux [fonctionnalités](#page-78-0)
- 6. Cliquez sur Appliquer.

#### <span id="page-78-0"></span>**Configuration de l'accès aux fonctionnalités**

Remarque : La configuration d'accès fonctionnalités requiert l'activation de l'authentification et la configuration d'accès outils et fonctionnalités afin de permettre aux utilisateurs de se connecter et accéder aux différentes fonctionnalités.

Vous pouvez définir un accès spécifique à la fonction de copie couleur de l'appareil répertoriée sur la page Accès aux fonctionnalités.

Pour configurer l'accès aux fonctionnalités :

- 1. Sur le serveur Web intégré, cliquez sur Propriétés > Connectivité > Protocoles > LDAP > Autorisation d'accès LDAP.
- 2. Dans la section Accès fonctionnalité, cliquez sur Modifier sous Copie couleur.
- 3. Saisissez les noms des groupes LDAP autorisés à accéder à la fonctionnalité de copie couleur, puis cliquez sur Appliquer.
- 4. Continuez la configuration d'autres paramètres d'accès au besoin.
	- [Configuration](#page-76-0) de l'accès au rôle utilisateur
	- [Configuration](#page-77-0) de l'accès périphérique
	- [Configuration](#page-77-1) de l'accès au service
- 5. Cliquez sur Appliquer.

# **RÉINITIALISATION DE L'ACCÈS AUX FONCTIONNALITÉS POUR TOUS LES UTILISATEURS LOCAUX**

Avant de commencer, configurez le périphérique pour l'authentification locale. Ajoutez des informations utilisateur et des informations d'accès aux fonctionnalités à la base de données d'informations utilisateur. Pour plus de détails, reportez-vous à la section [Authentification](#page-63-0) locale.

Pour réinitialiser l'accès aux fonctionnalités pour tous les utilisateurs locaux :

- 1. Sur le serveur Web intégré, cliquez sur Propriétés > Sécurité > Configuration de l'authentification.
- 2. Cliquez sur Suivant.
- 3. Dans la zone Configuration de l'authentification, sous Tous les comptes d'utilisateurs, cliquez sur Modifier.
- 4. Sous Réinitialiser l'accès à toutes les fonctionnalités, sélectionnez Réinitialiser.
- 5. Cliquez sur Appliquer.

# Certificats numériques

Un certificat numérique doit être installé sur l'appareil avant que vous puissiez activer le protocole sécurisé HTTP (SSL). Un certificat numérique est un ensemble de données permettant de vérifier l'identité du détenteur ou de l'expéditeur du certificat. Un certificat comprend les données suivantes :

- les informations sur la personne, l'entreprise ou l'ordinateur auquel le certificat est délivré, notamment le nom, l'emplacement, l'adresse électronique et d'autres coordonnées ;
- le numéro de série ;
- la date d'expiration ;
- le nom de l'autorité de certification qui a émis le certificat ;
- une clé publique ;
- la signature numérique de l'autorité de certification.

## <span id="page-80-0"></span>**INSTALLATION D'UN CERTIFICAT NUMÉRIQUE**

Il existe trois façons d'installer un certificat sur le périphérique :

- créez un certificat auto-signé ; vous obtenez un certificat auto-signé lorsque le périphérique crée son propre certificat, le signe et crée une clé publique pour le certificat à utiliser dans le cryptage SSL ;
- créez une demande pour qu'une autorité de certification ou un serveur fonctionnant en tant qu'autorité de certification signe un certificat, puis téléchargez ce certificat sur le périphérique ; un exemple de serveur fonctionnant en tant qu'autorité de certification est Windows Server qui exécute les services de certificats ;
- installez un certificat racine approuvé créé par une autorité de certification.
	- Remarque : L'installation d'un certificat auto-signé est moins sécurisée que l'installation d'un certificat signé par une autorité de certification de approuvée. Toutefois, si vous ne disposez pas de serveur fonctionnant en tant qu'autorité de certification, cette option est votre seule option.

## **CRÉATION D'UN CERTIFICAT AUTO-SIGNÉ**

- 1. Si nécessaire, activez la fonctionnalité S/MIME pour le certificat auto-signé. Pour plus de détails, reportezvous à la section Définition d'un nom et d'un [emplacement](#page-25-0) au périphérique.
- 2. Sur le serveur Web intégré, cliquez sur Propriétés > Sécurité > Gestion des certificats numériques du périphérique.
- 3. Cliquez sur Créer un nouveau certificat.
- 4. Sélectionnez Certificat auto-signé.
- 5. Cliquez sur Continuer.
- 6. Sélectionnez un algorithme de signature numérique.
- 7. Sélectionnez une taille de clé publique et entrez le nom de l'émetteur.
- 8. Sous Jours de validité, entrez le nombre de jours, 1 à 9 999, jusqu'à l'expiration du certificat.

## 9. Cliquez sur Appliquer.

### **CRÉATION D'UNE DEMANDE**

Pour créer une demande :

- 1. Sur le serveur Web intégré, cliquez sur Propriétés > Sécurité > Gestion des certificats numériques du périphérique.
- 2. Cliquez sur Créer un nouveau certificat.
- 3. Sélectionnez Demande de signature de certificat (CSR), puis cliquez sur Continuer.
- 4. Remplissez le formulaire avec l'algorithme de la signature numérique, la taille de la clé publique ou la courbe elliptique, le code de pays à 2 lettres, le nom de l'État/province, le nom de la localité, le nom de l'entreprise et son service.
- 5. Cliquez sur Appliquer.
- 6. Les valeurs du formulaire sont utilisées pour générer une demande de signature de certificat.
- 7. Une fois le processus terminé, vous êtes invité à enregistrer la demande de signature de certificat. Faites un clic droit sur le fichier csr.pem sur votre ordinateur.
- 8. Envoyez le fichier à une autorité de certification approuvée pour signature.

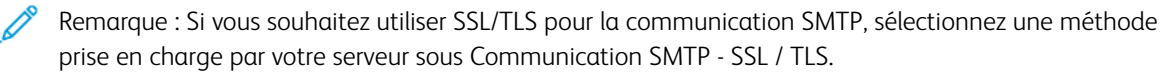

## **TÉLÉCHARGEMENT D'UN CERTIFICAT**

Lorsqu'un certificat signé est fourni par une autorité de certification approuvée, vous pouvez le télécharger sur l'imprimante. Vous pouvez également télécharger des certificats, des certificats racine et des certificats fournis par une autorité de certification intermédiaire pour établir une chaîne de confiance complète.

Pour télécharger un certificat :

- 1. Sur le serveur Web intégré, cliquez sur Propriétés > Sécurité > Gestion des certificats numériques du périphérique.
- 2. Cliquez sur Télécharger un certificat signé.
- 3. Si le certificat est protégé par un mot de passe, entrez le mot de passe, puis confirmez-le.
- 4. Cliquez sur Parcourir ou Choisir le fichier ; accédez au certificat signé au format .crt, puis cliquez sur Ouvrir ou Choisir.
- 5. Cliquez sur Importer.

Remarque : Le certificat signé doit correspondre à la demande de signature de certificat CSR créée par le périphérique.

## **GESTION DES CERTIFICATS**

Pour afficher des informations sur les certificats installés sur le périphérique ou spécifier le certificat à utiliser pour S/MIME, SSL et IPSEC :

- 1. Sur le serveur Web intégré, cliquez sur Propriétés > Sécurité > Gestion des certificats.
- 2. Pour filtrer l'affichage, sélectionnez les options appropriées sous Catégorie, Objet du certificat et Ordre des certificats.
- 3. Cliquez sur Afficher la liste.
- 4. Sélectionnez un certificat dans la liste, puis cliquez sur Détails du certificat.
- 5. Pour définir le certificat en tant que certificat principal, cliquez sur Utiliser ce certificat. Si cette option n'est pas disponible, le certificat sélectionné a expiré ou n'est pas valide. Tous les certificats du chemin de certification (chaîne de confiance) doivent être installés sur le périphérique et doivent être valides.
- 6. Pour supprimer le certificat, cliquez sur Supprimer.
- 7. Pour enregistrer le certificat sur votre ordinateur, cliquez sur Exporter ce certificat.

## **PARAMÈTRES DE RÉCUPÉRATION DE RÉVOCATION DE CERTIFICAT**

Pour configurer les paramètres de récupération de révocation de certificat :

- 1. Sur le serveur Web intégré, cliquez sur Propriétés > Sécurité > Paramètres de révocation de certificat.
- 2. Dans la zone Général, sélectionnez une option sous Niveau de vérification du certificat :
	- Faible :Le statut de révocation des certificats n'est pas vérifié. L'appareil vérifie que le certificat n'a pas expiré et que son émetteur et sa signature sont valides.
	- Moyen : Le statut de révocation des certificats est vérifié. Si le statut du certificat ne peut pas être obtenu en raison d'une erreur de réseau, le certificat est toujours considéré comme valide.
	- Élevé : Le statut de révocation des certificats est vérifié. Le certificat n'est considéré comme valide que dès l'instant où il a été vérifié que le certificat n'a pas été révoqué.
- 3. Sélectionnez Récupération du statut du certificat : En récupérant la liste de révocation de certificats ou Par OCSP.
	- Si vous avez sélectionné Par OCSP :
		- 1. Dans la zone OCSP, sous Envoyer une requête au répondeur OCSP avec, sélectionnez l'URL spécifiée dans le certificat ou l'URL telle que spécifiée par l'administrateur.
		- 2. Sous URL du répondeur OCSP, entrez l'URL requise.
		- 3. Sous Délai de communication OCSP, entrez le délai en secondes pendant lequel le périphérique attend des informations sur la révocation de certificat. La plage autorisée est comprise entre 5 et 60 secondes.
	- Si vous avez sélectionné En récupérant la liste de révocation de certificats :
		- 1. Le cas échéant, dans la zone CRL, sous Récupération automatique de la liste de révocation de certificats, sélectionnez Activé.
		- 2. Sous Délai de récupération de la liste de révocation de certificats, saisissez le délai en secondes pendant lequel le périphérique attend des informations sur la révocation de certificat. La plage autorisée est comprise entre 5 et 60 secondes.
- 4. Cliquez sur Appliquer.

# <span id="page-84-0"></span>HTTP et SSL/TLS sécurisés

Vous pouvez chiffrer toutes les données envoyées via HTTP en établissant une connexion SSL chiffrée. Vous pouvez activer le chiffrement SSL pour les services suivants :

- Configuration de l'appareil sur le serveur Web intégré
- Impression depuis le serveur Web intégré
- Impression via IPP
- Gestion des modèles de scan
- Numérisation réseau
- Comptabilisation réseau

Avant de commencer :

- Installez un certificat numérique. Pour plus de détails, reportez-vous à la section [Installation](#page-80-0) d'un certificat [numérique.](#page-80-0)
- Vérifiez que la date et l'heure sur l'appareil sont correctement réglées. L'heure de début des certificats autosignés est réglée à partir de la date et de l'heure.

## **CONFIGURATION DE HTTP SÉCURISÉ (SSL/TLS)**

 $\mathscr{P}$  Remarque :

- Veillez d'abord à installer un certificat numérique sur l'imprimante avant d'activer HTTP sécurisé.
- Si le protocole HTTP sécurisé est activé, toutes les pages du serveur Web intégré incluent https:// dans l'URL de la page Web.

Pour configurer les paramètres HTTP SSL/TLS :

- 1. Sur le serveur Web intégré, cliquez sur Propriétés > Sécurité > Paramètres SSL/TLS.
- 2. Sous Communication HTTP SSL/TLS, sélectionnez Activé.
- 3. Saisissez le numéro de port que vous souhaitez utiliser pour HTTP SSL/TLS.
- 4. Pour utiliser le protocole LDAP sécurisé, sous Communication LDAP SSL/TLS, sélectionnez Activé.
- 5. Pour utiliser la messagerie sécurisée, sous Communication SMTP SSL/TLS, sélectionnez une méthode prise en charge par votre serveur :
	- STARTTLS (si disponible)
	- STARTTLS
	- SSL/TLS

Remarque : Si vous ne savez pas quelle méthode votre serveur prend en charge, sélectionnez STARTTTLS (si disponible). Si vous sélectionnez STARTTLS, l'appareil tente de l'utiliser. Si votre serveur ne prend pas en charge STARTTLS, la communication SMTP n'est pas cryptée.

6. Pour utiliser POP3, sous Communication POP3 - SSL/TLS, sélectionnez Activé.

- 7. Pour utiliser S/MIME, sous Communication S/MIME, sélectionnez Activé.
- 8. Pour vérifier un certificat de serveur distant, sous Vérifier le certificat de serveur distant, sélectionnez Activé.
- 9. Sous Version du protocole, sélectionnez la version TLS à utiliser.
- 10. Cliquez sur Appliquer.

# <span id="page-86-0"></span>S/MIME

S/MIME (Secure/Multipurpose Internet Mail Extensions) est un protocole standard pour le chiffrement à clé publique et la signature des courriels encapsulés dans MIME.

Avant de commencer :

- Activer SSL/TLS.
- Installez un certificat S/MIME et tous les certificats dans le chemin de certification (chaîne de confiance) pour le certificat S/MIME. Le certificat S/MIME doit être au format PKCS #12 et son adresse électronique doit être la même que celle du périphérique.
- Activez la communication S/MIME sur la page Paramètres SSL/TLS.

# IPsec

IPsec (Internet Protocol Security) est un groupe de protocoles utilisé pour sécuriser les communications IP par authentification et cryptage de chaque paquet de données IP. Il vous permet de contrôler les communications IP en créant des groupes de protocoles, des stratégies et des actions pour les protocoles suivants :

- DHCP v4/v6 (TCP et UDP)
- DNS (TCP et UDP)
- FTP (TCP)
- HTTP (Sortie numérisation, port TCP 80)
- HTTPS (Sortie numérisation, port TCP 443)
- HTTPS (serveur Web, port TCP 443)
- ICMP v4/v6
- IPP (port TCP 631)
- LPR Print (Impression LPR) (port TCP 515)
- Port 9100 Print (Impression port 9100 (port TCP 9100))
- SMTP (port TCP/UDP 25)
- SNMP (port TCP/UDP 161)
- SNMP Traps (Interruptions SNMP) (port TCP/UDP 162)
- WS-Discovery (Recherche WS) (port UDP 3702)
- Jusqu'à 10 services supplémentaires

## **CONFIGURATION DE IPSEC**

Remarque : Avant de pouvoir activer IPsec, assurez-vous que HTTP (SSL) est activé avec un certificat numérique installé.

Pour configurer les communications de sécurité du protocole Internet :

- 1. Sur le serveur Web intégré, cliquez sur Propriétés > Sécurité > IPsec.
- 2. Sous Protocole, appuyez sur Activé.
- 3. Sous Méthode d'authentification IKE, sélectionnez Clé prépartagée ou Signature numérique.
- 4. Si vous avez sélectionné Clé prépartagée, saisissez la Clé prépartagée, puis confirmez-la pour en être sûr.
- 5. Sous Durée de vie IKE SA et Durée de vie IPSec SA, saisissez les valeurs en minutes :
	- Durée de vie IKE SA : 5 à 28 800 minutes
	- Durée de vie IPsec SA : 300 à 172 800 minutes
	- Remarque : Assurez-vous de définir IPSec SA Lifetime sur une période de temps plus courte que celle définie pour IKE SA Lifetime.
- 6. Sélectionnez le type de Groupe DH.
- 7. Si nécessaire, activez PFS.
- 8. Saisissez l'Adresse IPv4 de destination spécifique et l'Adresse IPv6 de destination spécifique.
- 9. Pour restreindre la communication entre le périphérique et ceux qui n'utilisent pas IPSec, appuyez sur Désactivé sous Communiquer avec des périphériques non-IPsec .
- 10. Cliquez sur Appliquer.

# 802.1x

802.1X est une norme IEEE (Institut des ingénieurs électriciens et électroniciens) qui définit une méthode de contrôle d'accès réseau ou d'authentification basée sur le port. Dans un réseau sécurisé par 802.1X, le périphérique doit être authentifié par une autorité centrale, généralement un serveur RADIUS, avant de pouvoir accéder au réseau physique. Vous pouvez activer et configurer le périphérique à utiliser dans un réseau sécurisé par 802.1X.

Avant de commencer :

- assurez-vous que votre serveur d'authentification 802.1X et votre réglage d'authentification sont disponibles sur le réseau ;
- déterminez la méthode d'authentification prise en charge par le serveur ;
- créez un nom d'utilisateur et un mot de passe sur votre serveur d'authentification ;
- assurez-vous que l'appareil peut être hors ligne pendant plusieurs minutes ; si vous modifiez et appliquez les paramètres 802.1X, le périphérique redémarre.

## **CONFIGURATION 802.1X**

Pour configurer les paramètres réseau 802.1x :

- 1. Sur le serveur Web intégré, cliquez sur Propriétés > Sécurité > IEEE 802.1X.
- 2. Sous Activer IEEE 802.1x, sélectionnez Activé.
- 3. Pour la méthode d'authentification, sélectionnez la méthode utilisée sur votre réseau :
	- EAP-TTLS / PAP
	- EAP-TTLS / CHAP
	- EAP-TTLS / MS-CHAPv2
	- PEAP / MS-CHAPv2

 $\mathscr{O}$ Remarque : EAP-TTTLS est disponible si l'appareil est configuré pour l'utiliser.

- 4. Sous Nom d'utilisateur : (Nom du périphérique), entrez le nom de connexion requis par le réglage d'authentification et votre serveur.
- 5. Entrez le mot de passe, puis confirmez-le.
- 6. Si nécessaire, sous Validation du certificat, sélectionnez Activé.
- 7. Cliquez sur Appliquer.

# Chiffrement de données FIPS140

Toutes les données stockées et transmises par le périphérique sont cryptées. Certains services et protocoles, tels que SMB et le service d'impression directe de PDF, n'utilisent pas de méthode de cryptage conforme à la norme gouvernementale FIPS140. Vous pouvez avertir les utilisateurs à l'aide d'un message sur le panneau de commande lorsque des données cryptées non conformes à la norme FIPS140 sont sur le point d'être transmises. Pour plus d'informations, reportez-vous au livre blanc sur la sécurité du périphérique disponible sur le site Web de Xerox.

Pour activer le message d'avertissement de chiffrement des données :

- 1. Sur le serveur Web intégré, cliquez sur Propriétés > Sécurité > Mode de validation FIPS140.
- 2. Sous Mode de validation FIPS140, sélectionnez Activé.
- 3. Cliquez sur Appliquer.

Remarque : Le chiffrement FIPS140 ne s'applique pas au protocole SMB ni au service d'impression direct PDF.

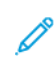

Remarque : La prise en charge de FIPS140 est conforme au protocole SFTP.

# Écrasement des données d'image

Pour vous assurer que les données d'image sur le disque dur du périphérique ne sont pas accessibles, vous pouvez les supprimer et écraser. Les données d'image sont toutes les données utilisateur en cours ou temporaires sur le disque dur, telles que les travaux en cours, les travaux en file d'attente et les fichiers de numérisation temporaires, mais pas les travaux ni les dossiers enregistrés. Pour utiliser cette fonctionnalité, vous devez acheter et installer le kit de sécurité des données.

## **NETTOYAGE DES DONNÉES IMAGE SUR LE SERVEUR WEB INTÉGRÉ**

## **Suppression immédiate de données d'image**

Pour supprimer les données d'image du disque dur de l'imprimante :

- 1. Sur le serveur Web intégré, cliquez sur Propriétés > Sécurité > Nettoyage à la demande > Immédiat.
- 2. Sélectionnez le nombre de nettoyages à effectuer.
- 3. Cliquez sur Appliquer.

Le périphérique est hors ligne lors de la suppression des données. Il redémarre une fois l'opération terminée.

## **Programmation de la suppression routinière des données image**

Pour programmer une heure régulière de suppression des données image du disque dur de l'appareil :

- 1. Sur le serveur Web intégré, cliquez sur Propriétés > Sécurité > Nettoyage à la demande > Programmé.
- 2. Sous Nettoyage image planifié, appuyez sur Activé.
- 3. Sélectionnez la Fréquence de l'activité de nettoyage.
- 4. Pour spécifier la période de suppression de données image, définissez la date, le jour et le temps à votre convenance.
- 5. Cliquez sur Appliquer.

#### **Suppression manuelle des données d'image**

Pour supprimer manuellement des données d'image :

- 1. Sur le serveur Web intégré, cliquez sur Propriétés > Sécurité > Nettoyage à la demande > Programmé.
- 2. Cliquez sur Démarrer.

Le périphérique est hors ligne lors de la suppression des données. Il redémarre une fois l'opération terminée.

## **ÉCRASEMENT DES DONNÉES D'IMAGE SUR LE PANNEAU DE COMMANDE**

#### **Suppression manuelle des données d'image**

Pour supprimer les données d'image du disque dur de l'appareil manuellement :

- 1. Sur le panneau de commande de l'imprimante, connectez-vous en tant qu'administrateur, appuyez le bouton État de la machine, puis sur l'onglet Outils . Pour plus de détails, reportez-vous à la section [Accès](#page-19-0) [administrateur](#page-19-0) sur le panneau de commande.
- 2. Sélectionnez Authentification / Paramètres sécurité > Nettoyage du disque dur.
- 3. Sélectionnez Nombre de nettoyages, puis sur 1 Nettoyage ou 3 Nettoyages.
- 4. Sélectionnez Enregistrer.
- 5. Sélectionnez Exécuter le nettoyage d'images.
- 6. Appuyer sur Démarrer.
- 7. Sélectionnez Oui. Les données suivantes sont supprimées :
	- Sécuriser, échantillon et retard travaux d'impression
	- Images stockées dans les dossiers
	- Fichiers spoule PDL
	- Documents fax
	- Tous les fichiers temporaires

Remarque :

- Toutes les données images sont supprimées.
- Cette opération a lieu quand le périphérique est hors ligne. Il redémarre une fois l'opération terminée.

#### **Programmation de la suppression routinière des données image**

Pour programmer une heure régulière de suppression des données image du disque dur de l'appareil :

- 1. Sur le panneau de commande de l'imprimante, connectez-vous en tant qu'administrateur, appuyez le bouton État de la machine, puis sur l'onglet Outils . Pour plus de détails, reportez-vous à la section [Accès](#page-19-0) [administrateur](#page-19-0) sur le panneau de commande.
- 2. Sélectionnez Authentification / Paramètres sécurité > Nettoyage du disque dur.
- 3. Sélectionnez Nombre de nettoyages, puis sur 1 Nettoyage ou 3 Nettoyages.
- 4. Sélectionnez Enregistrer.
- 5. Sélectionnez Nettoyage d'image programmé.
- 6. Sélectionnez Quotidien, Hebdomadaire, ou Mensuel. Pour indiquer la période de suppression de données image, utilisez les icônes fléchées.

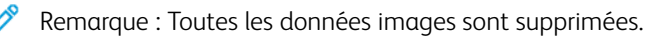

# Filtrage IP

Vous pouvez empêcher un accès réseau non autorisé en autorisant uniquement la transmission de données vers et depuis des adresses IP et des ports spécifiques.

## **CRÉATION D'UNE RÈGLE DE FILTRE IP**

Pour créer une règle de filtre IP :

- 1. Sur le serveur Web intégré, cliquez sur Propriétés > Sécurité > Filtrage IP.
- 2. Sous Filtrage IPv4 ou Filtrage IPv6, appuyez sur Activé.
- 3. Pour l'option activée, cliquez sur Ajouter.
- 4. Dans la zone Définir le rôle du filtre IP, saisissez l'Adresse IP source. Il s'agit de l'adresse IP de l'ordinateur ou du périphérique dont vous souhaitez accorder l'accès à l'imprimante.
- 5. Sous Masque IP source, saisissez le numéro de la règle de filtre.

Pour IPv4, la plage de 0 à 32 correspond au nombre binaire de 32 bits qui comprend les adresses IP. Le numéro 8 correspond à une adresse de classe A ayant un masque de 255.0.0.0. Le numéro 16 correspond à une adresse de classe B ayant un masque de 255.255.0.0. Le numéro 24 correspond à une adresse de classe C ayant un masque de 255.255.255.0.

Pour IPv6, la plage de 0 à 128 correspond au nombre binaire de 128 bits qui comprend les adresses IP. Par exemple, un masque de /64 correspond à un masque de 64 bits, qui définit un sous-réseau IPv6 unique.

- 6. Cliquez sur Appliquer, puis suivez les invites pour redémarrer le périphérique.
- 7. Actualisez votre navigateur, puis revenez à la page Filtrage IP .
- 8. Sous Liste des rôles de filtre IP, sélectionnez le rôle que vous avez créé au début du processus.
- 9. Sélectionnez votre rôle dans la liste, puis cliquez sur Appliquer.

Pour modifier ou supprimer une règle existante, sélectionnez-la et cliquez sur Modifier ou Supprimer.

Remarque : Pour modifier ou supprimer une règle existante, cliquez sur Modifier ou Supprimer.

## Ports sans borne

La fonction de port sans borne sert de sécurité pour l'imprimante en vous permettant d'enregistrer les ports autorisés à communiquer avec le périphérique.

## **AJOUT D'UN PORT SANS BORNE**

Pour ajouter un port autorisé à communiquer avec le périphérique :

- 1. Sur le serveur Web intégré, cliquez sur Propriétés > Sécurité > Port sans borne.
- 2. Cliquez sur Ajouter.
- 3. Tapez le numéro de port.
- 4. Sous Destination du port, sélectionnez Source ou Destination.
- 5. Sous Protocole, sélectionnez TCP ou UDP.
- 6. Cliquez sur Appliquer.

#### **MODIFICATION D'UN PORT SANS BORNE**

Pour modifier un port sans borne :

- 1. Sur le serveur Web intégré, cliquez sur Propriétés > Sécurité > Port sans borne.
- 2. Sélectionnez un élément dans la Liste des ports sans borne, puis cliquez sur Modifier.
- 3. Modifiez le numéro de port, la destination et le protocole, selon vos besoins.
- 4. Cliquez sur Appliquer.

#### **SUPPRESSION D'UN PORT SANS BORNE**

Pour supprimer un port sans borne :

- 1. Sur le serveur Web intégré, cliquez sur Propriétés > Sécurité > Port sans borne.
- 2. Sélectionnez un élément dans Liste de ports sans bornes, puis cliquez sur Supprimer.
- 3. Cliquez sur Appliquer.

# Journal d'audit

Lorsque la fonctionnalité Journal d'audit est activée, l'appareil commence à enregistrer les activités du dispositif. Vous pouvez télécharger le journal d'audit sous forme d'un fichier texte délimité par des onglets et l'examiner pour détecter les failles de sécurité et évaluer la sécurité de l'appareil.

## **ACTIVATION DU JOURNAL D'AUDIT**

Remarque : Pour activer le journal d'audit, le protocole HTTP sécurisé (SSL) doit être activé. Pour plus de détails, reportez-vous à la section HTTP et SSL/TLS [sécurisés](#page-84-0).

Pour activer le journal d'audit :

- 1. Sur le serveur Web intégré, cliquez sur Propriétés > Sécurité > Journal d'audit.
- 2. Sous Journal d'audit, sélectionnez Activé.
- 3. Cliquez sur Appliquer.

#### **ENREGISTREMENT D'UN JOURNAL D'AUDIT**

- 1. Sur le serveur Web intégré, cliquez sur Propriétés > Sécurité > Journal d'audit.
- 2. Sous Exporter le journal d'audit, faites un clic droit sur le lien Exporter en tant que fichier texte et enregistrez le fichier **auditfile.txt** compressé sur votre ordinateur.
- 3. Ouvrez le fichier dans une application pouvant lire un fichier texte délimité par des tabulations.

#### **INTERPRÉTATION DU JOURNAL D'AUDIT**

Le journal d'audit est formaté en colonnes :

- ID du journal : Valeur unique qui identifie l'événement.
- Date : Date à laquelle l'événement s'est produit au format jj/mm/aa.
- Heure : Heure à laquelle l'événement s'est produit au format hh : mm : ss.
- ID d'événement d'audit : Type d'événement. Le numéro correspond à une description unique.
- Événements enregistrés : Description abrégée du type d'événement.
- Nom d'utilisateur : Nom d'utilisateur, nom du travail, nom de l'ordinateur, nom du périphérique, nom du dossier ou identifiant du compte de comptabilisation (lorsque la comptabilisation réseau est activée).
- Description : Plus d'informations sur l'événement enregistré. Lorsque l'événement enregistré est État du système, par exemple, l'une des situations suivantes peut s'afficher : Démarré normalement (démarrage à froid), Démarré normalement (démarrage à chaud), Arrêt demandé, Écrasement de l'image lancé.
- Éléments éventuellement enregistrés : Autres informations enregistrées lorsque l'événement se produit, telles que la méthode de connexion et d'accès à l'authentification.

# Remarque :

- Pour un travail de numérisation réseau, une entrée de journal d'audit est enregistrée pour chaque destination réseau dudit travail.
- Pour les travaux de fax serveur, une entrée de journal d'audit est enregistrée pour chaque travail de ce type.
- Pour les travaux par courriel, une entrée de journal d'audit est enregistrée pour chaque destinataire SMTP dans le travail.
- Pour enregistrer les noms d'utilisateur dans le journal d'audit, configurez l'authentification réseau.

# Signatures PDF et XPS

Vous pouvez ajouter une signature numérique aux documents PDF ou XPS créés par la fonctionnalité de numérisation de l'appareil. La signature utilise les informations contenues dans un certificat numérique S/ MIME.

Avant de commencer :

- Installez un certificat numérique S/MIME.
- Activez la communication sécurisée HTTP (SSL) et S/MIME. Pour plus de détails, reportez-vous à la section HTTP et SSL/TLS [sécurisés](#page-84-0) et [S/MIME.](#page-86-0)

Pour définir les signatures numériques :

- 1. Sur le serveur Web intégré, cliquez sur Propriétés > Sécurité > Paramètres de signatures PDF / XPS.
- 2. Sous Signature PDF, sélectionnez la période d'ajout de la signature souhaitée.
- 3. Sélectionnez l'algorithme de hachage de la signature PDF.
- 4. Sous Signature XPS, sélectionnez la période d'ajout de la signature souhaitée.
- 5. Sous Signature de certificat, sélectionnez le type de certificat auquel ces modifications s'appliquent.
- 6. Cliquez sur Appliquer.

# Sécurité du carnet d'adresses

#### **CONTRÔLE DE L'ACCÈS AU CARNET D'ADRESSES SUR LE SERVEUR WEB INTÉGRÉ**

Vous pouvez autoriser tous les utilisateurs à modifier le carnet d'adresses public sur le serveur Web intégré ou en restreindre l'accès aux administrateurs système uniquement.

Pour contrôler l'accès au carnet d'adresses :

- 1. Sur le serveur Web intégré, cliquez sur l'onglet Carnet d'adresses.
- 2. Dans la zone Sécurité, cliquez sur Droits d'accès.
- 3. Sélectionnez Administrateurs système uniquement ou Ouvert à tous les utilisateurs.
- 4. Cliquez sur Appliquer.

## **CONTRÔLE DE L'ACCÈS AU CARNET D'ADRESSES DU PANNEAU DE COMMANDE**

Avant de commencer, configurez l'authentification locale. Pour plus de détails, reportez-vous à la section Configuration de [l'authentification](#page-63-1) locale. Pour empêcher les utilisateurs d'utiliser ou de modifier le carnet d'adresses sur le panneau de commande, vous pouvez créer un groupe d'autorisations.

Pour restreindre l'accès au carnet d'adresses du panneau de commande :

- 1. Sur le serveur Web intégré, cliquez sur Propriétés > Sécurité > Créer des groupes d'autorisation.
- 2. Sous l'un des numéros de groupe, cliquez sur Modifier.
- 3. Saisissez le nom du groupe.
- 4. Pour autoriser l'accès au groupe, sous Restreindre la méthode de sélection des destinataires, sélectionnez Aucune restriction ou pour exiger une authentification pour le groupe, sélectionnez Toujours appliquer la restriction.
- 5. Sous Restreindre la modification du carnet d'adresses à l'utilisateur, sélectionnez Aucune restriction ou Toujours appliquer la restriction.
- 6. Sous Autoriser la désactivation des paramètres actifs à l'utilisateur, sélectionnez Autoriser ou Ne pas autoriser.
- 7. Cliquez sur Appliquer.

# Restriction d'accès aux informations de travaux

Vous pouvez contrôler l'affichage des informations des travaux sur le panneau de commande lorsque l'utilisateur appuie sur le bouton État des travaux.

# **MASQUAGE OU PROTECTION PAR MOT DE PASSE DES INFORMATIONS SUR LES TRAVAUX TERMINÉS**

Pour contrôler l'accès aux informations sur les travaux terminés :

- 1. Sur le serveur Web intégré, cliquez sur Propriétés > Sécurité > État des travaux par défaut > Affichage des travaux terminés.
- 2. Sous Affichage travaux terminés, sélectionnez une option :
	- Exiger connexion pour afficher les travaux : Cette option permet aux utilisateurs de voir les travaux terminés seulement quand ils sont connectés.
	- Masquage de travaux : Cette option restreint la visualisation des informations sur les travaux terminés aux utilisateurs.
- 3. Si l'option Exiger une connexion pour afficher les travaux a été sélectionnée, sous Accès à, sélectionnez une option :
	- Tous les travaux : Cette option permet aux utilisateurs d'afficher tous les travaux terminés.
	- Travaux exécutés par les utilisateurs connectés seulement : Cette option permet aux utilisateurs d'afficher uniquement les travaux exécutés par les utilisateurs connectés.
- 4. Sous Masquer détails de travaux, sélectionnez une option :
	- Oui : Cette option permet aux utilisateurs d'afficher juste des informations de base sur les travaux terminés.
	- Non : Cette option permet aux utilisateurs d'afficher toutes les informations sur les travaux terminés.
- 5. Cliquez sur Appliquer.

## **MASQUAGE DES INFORMATIONS DES TRAVAUX ACTIFS**

Pour masquer ou afficher les informations des travaux actifs :

- 1. Sur le serveur Web intégré, cliquez sur Propriétés > Sécurité > État des travaux par défaut > Affichage des travaux actifs.
- 2. Sous Masquer détails de travaux, sélectionnez une option :
	- Pour masquer les détails du travail, appuyez sur Oui.
	- Pour afficher les détails du travail, appuyez sur Non.
- 3. Cliquez sur Appliquer.

## **AUTORISATION OU RESTRICTION DES OPÉRATIONS DE TRAVAIL**

Pour contrôler les opérations de travail qu'un utilisateur peut effectuer :

- 1. Sur le serveur Web intégré, cliquez sur Propriétés > Sécurité > Valeur par défaut d'état des travaux > Restrictions des opérations de travail.
- 2. Sous Pause / Annuler, sélectionnez Tous les utilisateurs, Administrateur uniquement ou Propriétaire et administrateur du travail.
- 3. Sous Continuer / Modifier le balayage, sélectionnez Tous les utilisateurs ou Propriétaire et administrateur du travail.
- 4. Sous Continuer / Modifier l'impression, sélectionnez Tous les utilisateurs ou Propriétaire et administrateur du travail.
- 5. Sous Promouvoir le travail d'impression, sélectionnez Tous les utilisateurs ou Propriétaire et administrateur du travail.
- 6. Cliquez sur Appliquer.

# Masquage ou affichage des paramètres réseau

Pour afficher ou masquer l'adresse IPv4 ou le nom d'hôte du périphérique sur l'écran tactile du panneau de commande :

- 1. Sur le serveur Web intégré, cliquez sur Propriétés > Sécurité > Afficher les paramètres réseau.
- 2. Sélectionnez Afficher l'adresse IP (IPv4 uniquement) ou Afficher le nom d'hôte. Pour masquer les informations sur le réseau, sélectionnez Masquer les informations sur le réseau.
- 3. Cliquez sur Appliquer.

# Restriction des opérations du technicien

Vous pouvez autoriser un technicien à accéder à toutes les fonctions du périphérique ou limiter l'accès à certaines opérations :

- Supprimer toutes les données
- Contrôle du journal des images
- Imprimer un identifiant unique universel
- Cryptage des données
- Clé de chiffrement pour données confidentielles
- Opération restreinte pour le technicien
- Paramètres SSL/TLS
- Paramètres S/MIME
- Paramètres IPsec
- Paramètres de l'administrateur système
- Nombre maximal de tentatives de connexion par l'administrateur système
- Écraser le disque dur
- Créer ou modifier des utilisateurs dotés de droits d'administrateur système
- Modifier des paramètres SNMPv3

Si vous restreignez l'accès, vous pouvez spécifier un mot de passe pour les opérations du technicien.

## **CO** Attention :

- Si vous perdez l'ID utilisateur et le mot de passe de l'administrateur système et que vous devez restaurer le périphérique, une réparation peut être nécessaire.
- Si vous perdez l'ID utilisateur et le mot de passe de l'administrateur système, vous ne pouvez pas modifier ces restrictions.
- Si vous perdez le mot de passe, le technicien d'entretien ne peut pas effectuer de maintenance si une erreur survient sur le périphérique.

#### **CONFIGURATION DES RESTRICTIONS DU TECHNICIEN D'ENTRETIEN**

Pour restreindre l'accès d'un technicien d'entretien :

- 1. Sur le serveur Web intégré, cliquez sur Propriétés > Sécurité > Opération restreinte du technicien d'entretien.
- 2. Sous Fonctionnement restreint, sélectionnez Activé.
- 3. Définissez un mot de passe en l'entrant et en le confirmant.
- 4. Cliquez sur Appliquer.

# Limite de l'accès aux opérations sur les dossiers

Vous pouvez limiter l'accès aux opérations sur les dossiers sur le périphérique. Le fait de limiter l'accès oblige les utilisateurs à fournir un mot de passe pour effectuer une opération dans un dossier. La restriction ne s'applique pas aux dossiers déjà enregistrés.

- 1. Sur le serveur Web intégré, cliquez sur Propriétés > Sécurité > Limiter l'accès au dossier.
- 2. Sous Limiter l'accès, sélectionnez Activé.
- 3. Cliquez sur Appliquer.

# <span id="page-104-0"></span>Impression

Ce chapitre contient :

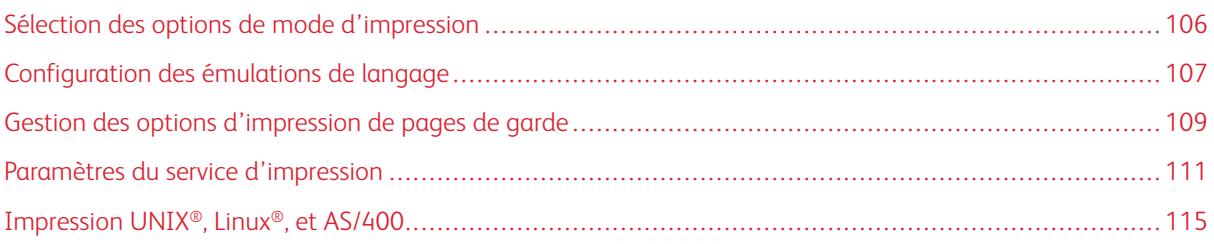

# <span id="page-105-0"></span>Sélection des options de mode d'impression

Pour spécifier le mode d'impression que le périphérique doit utiliser pour des types de protocole individuels :

- 1. Sur le serveur Web intégré, cliquez sur Propriété > Services > Impression > Mode d'impression.
- 2. Pour chaque mode d'impression listé, sélectionnez Auto, PostScript 3, HP-GL/2, PCL 6 / 5e ou TIFF/ JPEG.
- 3. Pour chaque mode d'impression, sélectionnez PJL selon les besoins.

# <span id="page-106-0"></span>Configuration des émulations de langage

L'appareil peut être utilisé avec les applications logicielles SAP® Enterprise Resource Planning (Gestion intégrée) (ERP). Dans l'environnement SAP®, les utilisateurs et les processus automatiques créent des documents pour renforcer les fonctionnalités de gestion. Par exemple, pour expédier des marchandises d'un entrepôt, il faut des listes d'emballage et des étiquettes. Pour prendre en charge les utilisateurs et les processus, vous pouvez créer jusqu'à 20 imprimantes logiques. Chaque imprimante logique possède des paramètres d'impression pour les différents documents produits.

## **CONFIGURATION DE L'ÉMULATION DU LANGAGE POSTSCRIPT 3**

Pour configurer l'émulation du langage PostScript 3 :

- 1. Sur le serveur Web intégré, cliquez sur Propriétés > Services > Impression > Émulations du langage > PostScript 3.
- 2. Sous Numéro d'imprimante logique, entrez un numéro et cliquez sur Modifier.
- 3. Dans la section Paramètres d'imprimante logique PostScript, configurez les paramètres d'imprimante à votre convenance.
- 4. Cliquez sur Appliquer.
- 5. Sous Paramètres mémoire, sélectionnez Réglage d'usine ou Numéro d'imprimante logique.
- 6. Définissez les détails utilisateur, puis activez le mode natif du pilote d'imprimante, si nécessaire.
- 7. Cliquez sur Appliquer.
- 8. Pour afficher les profiles de couleur, sélectionnez Liste de profiles dans la section Profiles.
- 9. Pour revenir à la page Émulations de langage, cliquez sur Retour.

## **CONFIGURATION DE L'ÉMULATION DU LANGAGE PCL ® 6/5E**

Pour configurer l'émulation du langage PCL® 6/5e :

- 1. Sur le serveur Web intégré, cliquez sur Propriétés > Services > Impression > Émulations du langage > PCL 6 / 5e.
- 2. Dans la section Émulations du langage, configurez les paramètres d'imprimante à votre convenance.
- 3. Cliquez sur Appliquer.

## **CONFIGURATION DES ÉMULATIONS DE LANGAGE TIFF ET JPG**

Pour configurer des émulations de langage TIFF et JPG :

- 1. Sur le serveur Web intégré, cliquez sur > Services > Impression > Émulations de langage > TIFF/JPG.
- 2. Sous Numéro d'imprimante logique, entrez un numéro et cliquez sur Modifier.
- 3. Dans la zone Paramètres de l'imprimante logique TIFF/JPG, définissez les paramètres de l'imprimante selon les besoins.
- 4. Cliquez sur Appliquer.
- 5. Sous Paramètres mémoire, sélectionnez Réglage d'usine ou Numéro d'imprimante logique.
- 6. Cliquez sur Appliquer.

#### **CONFIGURATION DES ÉMULATIONS DE LANGAGE HP-GL/2**

Pour configurer des émulations de langage HP-GL/2 :

- 1. Sur le serveur Web intégré, cliquez sur Propriétés > Services > Impression > Émulations de langage > HP/GL-2.
- 2. Sous Numéro d'imprimante logique, entrez un numéro et cliquez sur Modifier.
- 3. Dans la zone Paramètres de l'imprimante logique HP-GL/2, définissez les paramètres de l'imprimante si nécessaire.
- 4. Cliquez sur Appliquer.
- 5. Sous Paramètres de la mémoire, sélectionnez Paramètres usine ou sélectionnez Numéro d'imprimante logique.
- 6. Cliquez sur Appliquer.
# Gestion des options d'impression de pages de garde

Vous pouvez configurer l'imprimante de manière à imprimer une page de garde pour chaque travail d'impression. La page de garde contient des informations permettant d'identifier l'utilisateur et le travail.

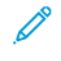

Remarque : Pour imprimer une page de garde, activez l'impression de page de garde dans le pilote d'imprimante. L'impression d'une page de garde doit également être activée sur le panneau de commande ou sur le serveur Web intégré.

#### **ACTIVATION DE L'IMPRESSION DE PAGE DE GARDE SUR LE SERVEUR WEB INTÉGRÉ**

- 1. Sur le serveur Web intégré, cliquez sur Propriété > Services > Impression > Mode d'impression.
- 2. Dans la section Pages de garde, appuyez sur Activé sous Détection de séparateur de page.
- 3. Sous Pages de garde, sélectionnez Page de début, Page de fin, ou Page de début et Page de fin.
- 4. Sous Magasin page de garde, sélectionnez le magasin à partir duquel les pages de garde sont imprimées.
- 5. Afin de permettre l'activation de l'impression de la page de garde depuis le pilote d'imprimante, appuyez sur Activé sous Donner priorité au pilote d'imprimante.
- 6. Cliquez sur Appliquer.

# **ACTIVATION DE L'IMPRESSION DE LA PAGE DE GARDE À PARTIR DU PANNEAU DE COMMANDE**

Pour activer l'impression de la page de garde à partir du panneau de commande :

- 1. Sur le panneau de commande de l'imprimante, connectez-vous en tant qu'administrateur, appuyez le bouton État de la machine, puis sur l'onglet Outils . Pour plus de détails, reportez-vous à la section [Accès](#page-19-0) [administrateur](#page-19-0) sur le panneau de commande.
- 2. Sélectionnez Paramètres système > Paramètres du service Impression > Autres paramètres.
- 3. Sélectionnez Pages de garde.
- 4. Sélectionnez Modifier les paramètres.
- 5. Sélectionnez Page de début, Page de fin, ou Page de début et Page de fin.
- 6. Afin de permettre l'activation ou la désactivation de l'impression de la page de garde depuis le pilote d'imprimante, sélectionnez Donner priorité au pilote d'imprimante.
- 7. Sélectionnez Enregistrer.

# **ACTIVATION DE L'IMPRESSION DE LA PAGE DE GARDE DANS LA VERSION 3 DU PILOTE D'IMPRIMANTE XEROX**

Pour activer l'impression d'une page de garde dans le pilote d'imprimante :

- 1. Dans le panneau de commande Windows, identifiez l'imprimante ;
- 2. Faites un clic droit sur l'imprimante, puis sélectionnez Préférences d'impression.
- 3. Cliquez sur l'onglet Avancé.
- 4. Pour activer l'impression d'une page de garde, sous ID travail, sélectionnez Imprimer l'ID sur une page de garde, Imprimer l'ID dans les marges - Première page uniquement ou Imprimer ID dans les marges - Toutes les pages. Pour désactiver l'impression de la page de garde, sélectionnez Désactiver l'ID du travail.
- 5. Cliquer sur OK.

Remarque : Si l'impression de la page de garde est désactivée via le serveur Web intégré ou sur le panneau de commande du périphérique, la définition du pilote d'imprimante pour imprimer des pages de garde n'a aucun effet.

# **ACTIVATION DE L'IMPRESSION DE LA PAGE DE GARDE DANS LA VERSION 4 DU PILOTE**

# **D'IMPRIMANTE XEROX**

Avant de commencer, installez d'abord la version 4 du pilote d'imprimante de Xerox® et l'application Xerox® Print Experience.

Remarque : La version 4 du pilote d'imprimante Xerox® est disponible à partir de Windows 8.

Pour activer l'impression de la page de garde :

- 1. Dans le panneau de commande Windows, identifiez l'imprimante ;
- 2. faites un clic droit sur l'imprimante, puis sélectionnez Préférences d'impression.
- 3. Cliquez sur le bouton Avancé.
- 4. Cliquez sur l'onglet Document .
- 5. Pour activer l'impression de la page de garde, sélectionnez Imprimer l'ID dans la marge Première page, Imprimer l'ID dans la marge – Toutes les pages, ou encore Imprimer l'ID sur la page de garde sous Identification du travail. Pour désactiver l'impression de la page de garde, appuyez sur Désactiver l'ID du travail.
- 6. Cliquez sur OK, puis OK.

Remarque : Si l'impression de la page de garde est désactivée dans le serveur Web intégré ou sur le panneau de commande de l'imprimante, la sélection du paramètre d'impression de la page de garde dans le pilote d'imprimante n'aura aucun effet.

# Paramètres du service d'impression

#### **ALLOCATION DE LA MÉMOIRE POUR LES PARAMÈTRES D'IMPRESSION**

- 1. Sur le panneau de commande de l'imprimante, connectez-vous en tant qu'administrateur, appuyez le bouton État de la machine, puis sur l'onglet Outils . Pour plus de détails, reportez-vous à la section [Accès](#page-19-0) [administrateur](#page-19-0) sur le panneau de commande.
- 2. Sélectionnez Paramètres système > Paramètres du service Impression > Allouer mémoire.
- 3. Sélectionnez une sélection, puis sur Modifier les paramètres. Vous pouvez modifier les paramètres des fonctionnalités suivantes :
	- Mémoire PostScript
	- Mémoire mise en page auto HP-GL/2
	- Mémoire de bon de travail
	- Mémoire tampon de réception LPD
	- Mémoire tampon de réception IPP
- 4. Spécifiez la taille de mémoire allouée à la fonctionnalité sélectionnée.
- 5. Sélectionnez Enregistrer.

## **CONFIGURATION DES PARAMÈTRES DES AUTRES TYPES D'IMPRESSIONS**

- 1. Sur le panneau de commande de l'imprimante, connectez-vous en tant qu'administrateur, appuyez le bouton État de la machine, puis sur l'onglet Outils . Pour plus de détails, reportez-vous à la section [Accès](#page-19-0) [administrateur](#page-19-0) sur le panneau de commande.
- 2. Sélectionnez Paramètres système > Paramètres du service Impression > Autres paramètres.
- 3. Sélectionnez un article, puis sur Modifier les paramètres.
	- Zone d'impression : Pour imprimer au-delà des marges normales de la page, sélectionnez Agrandir.
	- Magasin de substitution : Spécifiez une action à exécuter par l'imprimante quand elle est à court de papiers d'un format spécifique. Options disponibles : Afficher message, Utiliser les formats plus grands, Utiliser un format proche, ou Sélectionner le magasin 5.
	- Incompatibilité type de papier : Spécifiez une action à exécuter par le périphérique quand le type de papier chargé dans le magasin ne correspond pas au type de papier défini. Options disponibles : Imprimer, Afficher écran de confirmation, ou Afficher écran papier.
	- Formulaires non enregistrés : Définissez une option d'impression dans le cas où un formulaire spécifié pour impression dans un fichier de données de formulaire ne serait pas enregistré sur l'imprimante. Si vous appuyez sur Imprimer, seules les données sont imprimées parce que le formulaire spécifié n'est pas disponible. Le paramètre est ajouté au menu Paramètres d'impression lorsqu'il existe une spécification d'impression de l'ordinateur hôte.
	- Reprendre le travail après une erreur d'impression : Pour annuler un travail d'impression automatiquement après une erreur, sélectionnez Reprise automatique du travail. Pour afficher une invite du panneau de commande qui demande à un utilisateur d'annuler le travail manuellement, sélectionnez Reprise par l'utilisateur.
	- En cas d'incident papier : Pour poursuivre l'impression d'un travail après correction d'un incident papier, sélectionnez Reprendre le travail après correction de l'incident papier. Pour annuler le travail d'impression, appuyez sur Supprimer le travail.
	- Impression de l'ID utilisateur : Vous pouvez imprimer l'ID pour un utilisateur sur la page. Pour définir l'emplacement d'impression de l'ID utilisateur sur la page, sélectionnez En haut à gauche, En haut à droite, En bas à gauche, ou En bas à droite. Si vous utilisez l'une de ces options pour spécifier un ID utilisateur, spécifiez le même ID utilisateur dans le pilote d'imprimante. Pour empêcher l'impression de l'ID utilisateur, appuyez sur Off (éteint).
	- Détection de séparateur de page : Pour paramétrer le périphérique pour qu'il n'imprime pas sur les séparateurs de pages lors d'une tâche d'impression, appuyez sur **Activé**. Pour paramétrer l'imprimante pour qu'elle ignore les séparateurs de pages, appuyez sur Désactivé.
	- Pages de garde : Pour imprimer une page d'identification avant chaque travail d'impression, sélectionnez Page de début. Pour imprimer une page d'identification après chaque travail d'impression, sélectionnez Page de fin. Pour imprimer une page d'identification avant et après chaque travail d'impression, sélectionnez Page de début & Page de fin.
	- Décalage page de garde : Le décalage page de garde peut permettre de distinguer les travaux d'impression les uns des autres. Pour décaler la page de garde de celles du travail d'impression, sélectionnez Décalage. Si vous ne voulez pas décaler la page de garde de celles du travail d'impression, sélectionnez Pas de décalage.
	- Magasin page de garde : Sélectionnez le magasin chargé du type de papier que vous souhaitez utiliser pour l'impression de pages de garde.
	- Couleur par défaut de PostScript : Pour définir l'option de couleur d'impression par défaut sur PostScript, sélectionnez Couleur ou Noir et blanc.
	- Alimentation papier de PostScript : Sélectionnez l'option d'alimentation papier pour travaux d'impression sur PostScript. Pour laisser le choix à l'appareil de sélectionner un magasin, appuyez sur

Sélection automatique : Pour laisser le choix à l'utilisateur de sélectionner un magasin, appuyez sur Sélection magasin :

- Absence de polices PostScript : Pour spécifier le traitement des travaux lorsque la police PostScript spécifiée dans le document n'est pas disponible sur le périphérique, appuyez sur Annuler l'impression ou Substituer la police et imprimer.
- Substitution de polices PostScript : Pour utiliser le font ATC (Avondale Type Co.) comme substitut de police quand une police PostScript définie n'est pas disponible, sélectionnez Utiliser ATCx. Dans le cas où vous ne voulez pas utiliser ATCx comme substitut de police, sélectionnez Ne pas utiliser ATCx.
- Traitement des bons d'impression XPS : Vous pouvez spécifier comment l'imprimante traite les bons d'impression dans les documents XPS. Pour utiliser le mode Conforme à Microsoft, sélectionnez Mode compatible. À défaut, sélectionnez Mode standard. Pour désactiver cette fonctionnalité, appuyez sur Off (Désactiver).
- File d'impression LPD : Pour spécifier la séquence d'impression LPD, sélectionnez Ordre de traitement de données ou Ordre de soumission des travaux.
- Glyphes de police ROC (OXSC): Pour spécifier le glyphe utilisé pour des travaux de ROC, sélectionnez Barre oblique inverse ou le Symbole du yen japonais.
- 4. Sélectionnez Enregistrer.
- 5. Sélectionnez Fermer.

## **CONFIGURATION DES SERVICES D'IMPRESSION DE SUPPORTS**

Le service d'impression de supports vous permet d'associer des magasins à types de papiers.

### **Activation du service d'impression de support**

Pour activer le service d'impression de support :

- 1. Sur le serveur Web intégré, cliquez sur Propriétés > Services > Impression de support > Général.
- 2. Sous Impression de support, appuyez sur Activé.
- 3. Cliquez sur Appliquer.

#### **Activation du service d'impression de supports pour USB**

Pour activer le service d'impression de support pour USB :

- 1. Sur le serveur Web intégré, cliquez sur Propriétés > Services > USB > Général.
- 2. Sous Impression de support, sélectionnez Activé.
- 3. Cliquez sur Appliquer.

#### **Configuration des paramètres des services d'impression de supports**

Pour configurer les paramètres d'impression de supports :

- 1. Sur le panneau de commande de l'imprimante, connectez-vous en tant qu'administrateur, appuyez le bouton État de la machine, puis sur l'onglet Outils . Pour plus de détails, reportez-vous à la section [Accès](#page-19-0) [administrateur](#page-19-0) sur le panneau de commande.
- 2. Sélectionnez Paramètres système > Paramètres des services d'impression de supports.
- 3. Pour associer un magasin à un type de papier spécifique, sélectionnez un préréglage papier sur la liste et sélectionnez Modifier les paramètres.
- 4. Sélectionnez le magasin que vous souhaitez associer au type de papier, puis sélectionnez Enregistrer.

Remarque : La fonction Impression multimédia - Texte permet aux utilisateurs d'imprimer des fichiers PDF, JPG, TIFF et XPS directement à partir d'une clé USB.

# Impression UNIX®, Linux®, et AS/400

L'impression sous UNIX utilise le port LPD/LPR 515, ou lp vers le port 9100, pour assurer la mise en attente de l'imprimante et la fonctionnalité de serveur d'impression réseau. Les imprimantes Xerox® peuvent communiquer à l'aide de l'un ou l'autre de ces protocoles.

## <span id="page-114-0"></span>**GESTIONNAIRE D'IMPRIMANTES XEROX ®**

Le gestionnaire d'imprimantes Xerox® est une application qui permet de gérer et d'imprimer sur plusieurs imprimantes dans des environnements UNIX® et Linux®.

Le gestionnaire d'imprimantes Xerox® vous permet d'exécuter les tâches suivantes :

- Configurer et vérifier l'état des imprimantes connectées au réseau.
- Configurer une imprimante sur votre réseau. Une fois l'imprimante installée, vous pouvez surveiller son fonctionnement.
- effectuer des vérifications de maintenance et afficher l'état des consommables à tout moment,
- utiliser les nombreux systèmes d'exploitation UNIX® et Linux® sans être dérouté par l'expérience, parce qu'ils présentent une apparence commune.

#### **Installation du gestionnaire d'imprimantes Xerox®**

Avant de commencer, assurez-vous que vous disposez des privilèges racine ou utilisateurs privilégiés pour l'installation du gestionnaire d'imprimantes Xerox®.

- 1. Téléchargez le progiciel approprié pour votre système d'exploitation.
	- a. Allez sur [www.support.xerox.com.](https://www.support.xerox.com/)
	- b. Recherchez votre imprimante et ouvrez la page Pilotes et téléchargements.
	- c. Sélectionnez votre système d'exploitation, puis sélectionnez votre progiciel d'installation :
	- XeroxOSDPkg-AIXpowerpc-x.xx.xxx.xxxx.rpm pour la famille PowerPC d'IBM
	- XeroxOSDPkg-HPUXia64-x.xx.xxx.xxxx.depot.gz pour la prise en charge des postes de travail HP Itanium
	- Xeroxv5Pkg-Linuxi686-x.xx.xxx.xxxx.rpm pour prendre en charge les environnements Linux 32 bits basés sur RPM
	- Xeroxv5Pkg-Linuxi686-x.xx.xxx.xxx.deb pour prendre en charge les environnements Linux 32 bits basés sur Debian
	- Xeroxv5Pkg-Linuxx86\_64-x.xx.xxx.xxx.rpm pour prendre en charge les environnements Linux 64 bits basés sur RPM
	- Xeroxv5Pkg-Linuxx86 64-x.xx.xxx.xxx.deb pour prendre en charge les environnements Linux 64 bits basés sur Debian
	- XeroxOSDPkg-SunOSi386-x.xx.xxx.xxxx.pkg.gz pour les systèmes Sun Solaris x86
	- XeroxOSDPkg-SunOSsparc-x.xx.xxx.xxxx.pkg.gz pour les systèmes Sun Solaris SPARC
- 2. Pour installer Xerox Office Standard Driver (pilote standard) sur votre plateforme UNIX, connectez-vous en tant que racine, puis tapez la commande correspondant à votre système d'exploitation :
	- AIX: rpm U XeroxOSDPkg-AIXpowerpc-x.xx.xxx.xxxx.rpm
	- HPUX: swinstall -s XeroxOSDPkg-HPUXia64-x.xx.xxx.xxxx.depot.gz \\*
	- Solaris (x86): pkgadd -d XeroxOSDPkg-SunOSi386-x.xx.xxx.xxx.pkg
	- Solaris (SPARC): pkgadd -d XeroxOSDPkg-SunOSsparc-x.xx.xxx.xxxx.pkg Le processus d'installation crée un répertoire Xerox sous /opt/Xerox/prtsys.
- 3. Pour installer Xerox Custom Driver (pilote personnalisé) sur votre plateforme Linux, connectez-vous en tant que racine, puis tapez la commande correspondant à votre système d'exploitation :
	- Linux (RPM) : rpm -U Xeroxv5Pkg-Linuxi686-x.xx.xxx.xxxx.rpm
	- Linux (Debian) dpkg -i Xeroxv5Pkg-Linuxi686-x.xx.xxx.xxxx.deb Le processus d'installation crée un répertoire Xerox sous /opt/Xerox/prtsys.

#### **Démarrage du gestionnaire d'imprimantes Xerox®**

Pour démarrer le gestionnaire d'imprimantes Xerox® :

- 1. Sur votre ordinateur, ouvrez une fenêtre de ligne de commande, puis connectez-vous avec les privilèges racine ou utilisateurs privilégiés.
- 2. Entrez xeroxprtmgr, puis cliquez sur Entrer.

## **IMPRESSION DEPUIS UN POSTE DE TRAVAIL LINUX ®**

Pour imprimer depuis un poste de travail Linux, installez un pilote d'imprimante Xerox® pour Linux ou un pilote CUPS. Vous n'avez pas besoin des deux pilotes.

Pour installer un pilote d'imprimante Xerox®, reportez-vous à la section Gestionnaire [d'imprimantes](#page-114-0) Xerox®.

Si vous choisissez l'option CUPS, assurez-vous que CUPS est installé et fonctionne sur votre poste de travail. Les instructions d'installation et de construction de CUPS sont contenues dans le *Guide de l'administrateur du logiciel CUPS*, écrit et protégé par Easy Software Products.

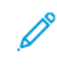

Remarque : Pour plus d'informations sur les capacités d'impression CUPS, reportez-vous au *Guide de l'utilisateur du logiciel CUPS*, disponible à l'adresse [www.cups.org/documentation.php](http://www.cups.org/documentation.php).

#### **Installation de Xerox® PPD sur un poste de travail**

Le fichier de Xerox® PPD pour CUPS est disponible sur le site Web de Xerox à l'adresse [www.support.xerox.com.](https://www.support.xerox.com/) Téléchargez-le dans la page Téléchargements et pilotes, puis suivez les instructions relatives au fichier.

Pour installer le fichier Xerox® PPD pour CUPS :

- 1. Téléchargez la dernière version du fichier UNIX® PPD sur le site Web de Xerox®.
- 2. Copiez le fichier PPD dans le dossier CUPS ppd/Xerox sur votre poste de travail. Si vous n'êtes pas sûr de l'emplacement du dossier, utilisez la commande Rechercher pour localiser les fichiers PPD sur votre poste de travail.

3. Suivez les instructions fournies dans le fichier PDD.

## **Ajout d'une imprimante Xerox®**

Pour ajouter une imprimante Xerox® à la liste CUPS :

- 1. Assurez-vous que le démon CUPS s'exécute.
- 2. Ouvrez un navigateur Web et saisissez http://localhost:631/admin, puis cliquez sur Entrée.
- 3. Sous ID utilisateur, saisissez racine. Sous Mot de passe, saisissez le mot de passe racine.
- 4. Cliquez sur Ajouter imprimante, puis suivez les instructions à l'écran pour ajouter l'imprimante à la liste CUPS.

## **Impression avec CUPS**

CUPS prend en charge l'utilisation des commandes d'impression System V (lp) et Berkeley (lpr).

- Pour imprimer sur une imprimante spécifique à l'aide de la commande d'impression System V, tapez : lp -dimprimante nomdefichier, puis cliquez sur Entrée.
- Pour imprimer sur une imprimante spécifique à l'aide de la commande d'impression Berkeley, tapez : lpr -Pprinter nomfichier, puis cliquez sur Enter.

## **AS/400 POUR SYSTÈMES IBM POWER**

Xerox fournit des fichiers WSCO (Workstation Customization Object/Objet de personnalisation de poste de travail) pour prendre en charge IBM iV6R1 ou une version ultérieure. Un objet de personnalisation de poste de travail est une table de consultation que host print transform (HPT) utilise pour traduire les commandes AS/400 en code PCL équivalent pour une imprimante spécifique. Un WSCO peut modifier de nombreuses fonctions, notamment le magasin d'alimentation papier, l'impression recto ou recto verso, les caractères par pouce, les lignes par pouce, l'orientation paysage ou portrait, les polices et les marges.

La bibliothèque XTOOLS fournit une source WSCO pour chaque imprimante ou périphérique Xerox® pris en charge. La bibliothèque et les instructions d'installation sont disponibles à l'adresse [www.support.xerox.com](http://www.support.xerox.com). Pour votre périphérique, sélectionnez le téléchargement pour le système d'exploitation IBM AS/400. Décompressez le fichier XTOOLSxxxx. zip téléchargé, et suivez les instructions pour installer la librairie.

# Remarque :

- La transformation d'impression hôte ne fonctionne que sur les fichiers de type AFPDS et SCS. Les fichiers de l'imprimante au format PIDS doivent être convertis à nouveau au format de type AFPDS pour être imprimés sous WSCO.
- Pour créer une description de périphérique ou une file distante, vous devez avoir la permission IOSYSCFG.
- Pour plus de détails sur AS/400, consultez IBM AS/400 Printing V, (Red Book), accessible sur le site Web d'IBM.

## **Installation de WSCO et configuration des files d'impressions**

Pour des instructions détaillées sur l'installation de la bibliothèque et la configuration des files d'impressions, reportez-vous aux instructions d'installation fournies avec la bibliothèque.

# <span id="page-118-0"></span>Copie

Ce chapitre contient :

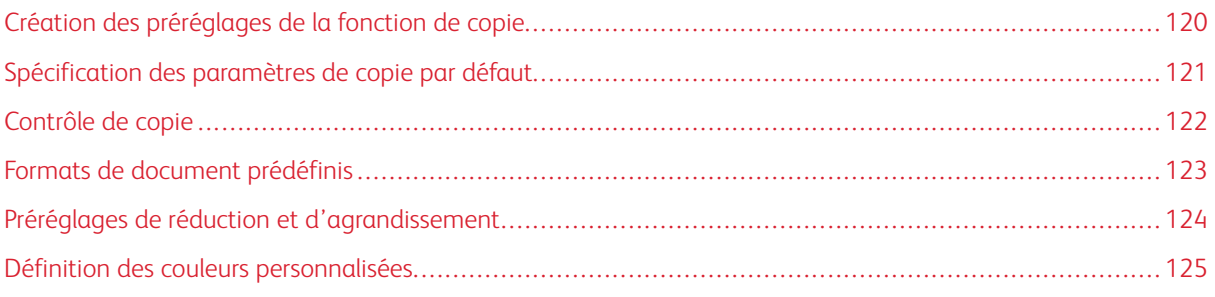

# <span id="page-119-0"></span>Création des préréglages de la fonction de copie

Pour définir un préréglage pour les paramètres de copie couramment utilisés :

- 1. Sur le panneau de commande de l'imprimante, connectez-vous en tant qu'administrateur, appuyez le bouton État de la machine, puis sur l'onglet Outils. Pour plus de détails, reportez-vous à la section [Accès](#page-19-0) [administrateur](#page-19-0) sur le panneau de commande.
- 2. Appuyez sur Paramètres système > Paramètres du service de copie.
- 3. Sélectionnez les touches prédéfinies.
- 4. Sélectionnez un préréglages dans la liste et appuyez sur Modifier les paramètres.
- 5. Effectuez les modifications requises sur les préréglages, puis appuyez sur Enregistrer.

# <span id="page-120-0"></span>Spécification des paramètres de copie par défaut

Pour spécifier les paramètres de copie par défaut que les utilisateurs voient sur le panneau de commande :

- 1. Sur le panneau de commande de l'imprimante, connectez-vous en tant qu'administrateur, appuyez le bouton État de la machine, puis sur l'onglet Outils. Pour plus de détails, reportez-vous à la section [Accès](#page-19-0) [administrateur](#page-19-0) sur le panneau de commande.
- 2. Appuyez sur Paramètres système > Paramètres du service de copie.
- 3. Appuyez sur Valeurs par défaut de copie.
- 4. Appuyer sur le paramètre souhaité. Pour plus d'informations sur les paramètres de copie, reportez-vous au *Guide de l'utilisateur de l'imprimante Xerox® PrimeLink™ C9065/C9070*.
- 5. Sélectionnez Modifier les paramètres.
- 6. Apportez les modifications requises au paramètre, puis appuyez sur Enregistrer.

# <span id="page-121-0"></span>Contrôle de copie

Pour contrôler les paramètres de copie :

- 1. Sur le panneau de commande de l'imprimante, connectez-vous en tant qu'administrateur, appuyez le bouton État de la machine, puis sur l'onglet Outils . Pour plus de détails, reportez-vous à la section [Accès](#page-19-0) [administrateur](#page-19-0) sur le panneau de commande.
- 2. Sélectionnez Paramètres système > Paramètres des services de copie.
- 3. Sélectionnez Contrôle de copie.
- 4. Appuyer sur un paramètre dans la liste.
- 5. Sélectionnez Modifier les paramètres.
- 6. Faites les modifications requises, puis sélectionnez Enregistrer.

# <span id="page-122-0"></span>Formats de document prédéfinis

Pour modifier les spécifications de formats par défaut des documents :

- 1. Sur le panneau de commande de l'imprimante, connectez-vous en tant qu'administrateur, appuyez le bouton État de la machine, puis sur l'onglet Outils . Pour plus de détails, reportez-vous à la section [Accès](#page-19-0) [administrateur](#page-19-0) sur le panneau de commande.
- 2. Sélectionnez Paramètres système > Paramètres des services de copie.
- 3. Sélectionnez Formats document prédéfinis.
- 4. Appuyer sur un format de document dans la liste.
- 5. Sélectionnez Modifier les paramètres.
- 6. Effectuez les modifications requises sur les préréglages, puis sélectionnez Enregistrer.

# <span id="page-123-0"></span>Préréglages de réduction et d'agrandissement

Pour modifier les préréglages de réduction ou d'agrandissement des images :

- 1. Sur le panneau de commande de l'imprimante, connectez-vous en tant qu'administrateur, appuyez le bouton État de la machine, puis sur l'onglet Outils . Pour plus de détails, reportez-vous à la section [Accès](#page-19-0) [administrateur](#page-19-0) sur le panneau de commande.
- 2. Sélectionnez Paramètres système > Paramètres des services de copie.
- 3. Sélectionnez Préréglages Réduire / Agrandir.
- 4. Sélectionnez un préréglages dans la liste et sélectionnez Modifier les paramètres.
- 5. Effectuez les modifications requises sur les préréglages, puis sélectionnez Enregistrer.

# <span id="page-124-0"></span>Définition des couleurs personnalisées

Pour définir des couleurs personnalisées :

- 1. Sur le panneau de commande de l'imprimante, connectez-vous en tant qu'administrateur, appuyez le bouton État de la machine, puis sur l'onglet Outils. Pour plus de détails, reportez-vous à la section [Accès](#page-19-0) [administrateur](#page-19-0) sur le panneau de commande.
- 2. Appuyez sur Paramètres système > Paramètres des services de copie.
- 3. Sélectionnez Couleurs personnalisées.
- 4. Sélectionnez une couleur personnalisée dans la liste, puis cliquez sur Modifier les paramètres.
- 5. Pour augmenter ou diminuer les valeurs de jaune, magenta ou cyan, appuyez sur les flèches.
- 6. Appuyez sur Enregistrer.

[Copie](#page-118-0)

# <span id="page-126-0"></span>Numérisation

Ce chapitre contient :

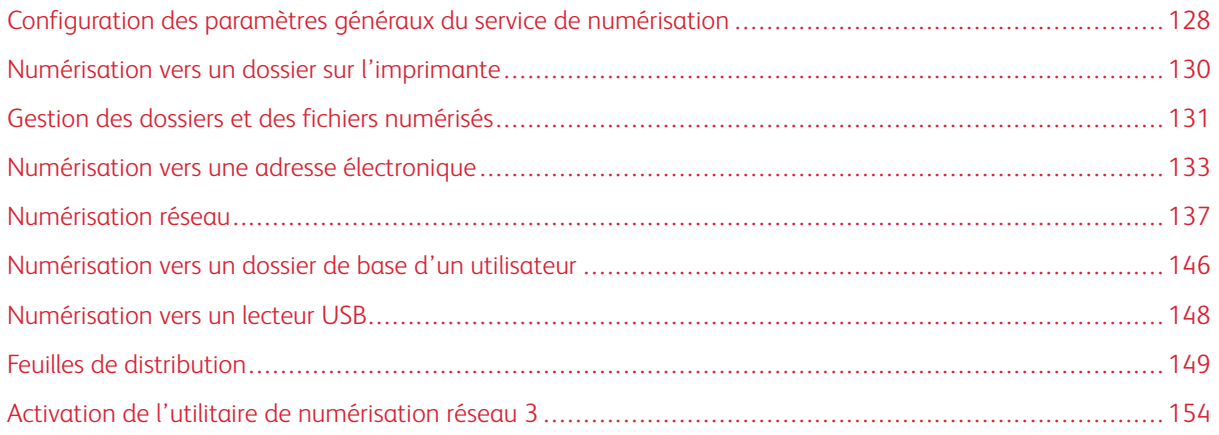

# <span id="page-127-0"></span>Configuration des paramètres généraux du service de numérisation

#### **DÉFINITION DES VALEURS DE NUMÉRISATION PAR DÉFAUT**

Pour définir les paramètres de numérisation par défaut pour tous les utilisateurs :

- 1. Sur le panneau de commande de l'imprimante, connectez-vous en tant qu'administrateur, appuyez le bouton État de la machine, puis sur l'onglet Outils. Pour plus de détails, reportez-vous à la section [Accès](#page-19-0) [administrateur](#page-19-0) sur le panneau de commande.
- 2. Appuyez sur Paramètres système > Paramètres du service de numérisation > Valeurs de numérisation par défaut
- 3. Pour changer un paramètre par défaut :
	- a. Sélectionnez un paramètre par défaut, puis cliquez sur Modifier les paramètres.
	- b. Modifiez le paramètre par défaut, puis appuyez sur Enregistrer.
- 4. Sélectionnez Fermer.

## **CONFIGURATION DES AUTRES PARAMÈTRES DE NUMÉRISATION**

Pour définir d'autres paramètres de numérisation pour tous les utilisateurs :

- 1. Sur le panneau de commande de l'imprimante, connectez-vous en tant qu'administrateur, appuyez le bouton État de la machine, puis sur l'onglet Outils . Pour plus de détails, reportez-vous à la section [Accès](#page-19-0) [administrateur](#page-19-0) sur le panneau de commande.
- 2. Sélectionnez Paramètres système > Paramètres du service de numérisation > Autres paramètres.
- 3. Pour modifier un paramètre :
	- a. Sélectionnez un paramètre, puis sur Modifier les paramètres.
	- b. Faites des modifications correspondantes, puis sélectionnez Enregistrer.
- 4. Sélectionnez Fermer.

### **PARAMÉTRAGE DES VALEURS PAR DÉFAUT DE NUMÉRISATION VERS PC**

Pour définir les paramètres par défaut de numérisation vers PC pour tous les utilisateurs :

- 1. Sur le panneau de commande de l'imprimante, connectez-vous en tant qu'administrateur, appuyez le bouton État de la machine, puis sur l'onglet Outils . Pour plus de détails, reportez-vous à la section [Accès](#page-19-0) [administrateur](#page-19-0) sur le panneau de commande.
- 2. Sélectionnez Paramètres système > Paramètres du service de numérisation > Valeurs par défaut de numérisation vers PC.
- 3. Sur la liste, sélectionnez un paramètre par défaut et sélectionnez Modifier les paramètres.
- 4. Modifiez les paramètres suivants à votre convenance :
	- Protocole de transfert : Sélectionnez FTP, SMB, ou SMB (Format UNC).
	- Informations de connexion pour accéder à la destination : Pour utiliser le nom d'utilisateur et le mot de passe d'un utilisateur authentifié à distance pour se connecter, sélectionnez Utilisateur authentifié à distance.
	- Nom d'utilisateur pour numérisation FTP : Si l'option Utilisateur authentifié à distance pour le paramètre Informations de connexion pour accéder à la destination a été sélectionnée :
		- Pour se connecter à l'aide du nom d'utilisateur seulement, sélectionnez Nom d'utilisateur seulement.
		- Pour se connecter à l'aide du nom d'identification complet de l'utilisateur, qui inclut le nom de domaine, sélectionnez Ajouter le nom de domaine.

# <span id="page-129-0"></span>Numérisation vers un dossier sur l'imprimante

La fonctionnalité Store to Folder (stockage sur disque dur) permet aux utilisateurs de numériser des fichiers vers des dossiers créés sur le disque dur de l'appareil. Vous pouvez récupérer les fichiers stockés via du serveur Web intégré. Cette fonctionnalité permet de faire des numérisations réseau sans qu'il soit nécessaire de configurer un serveur distinct.

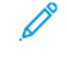

Remarque : Pour utiliser les télécopieurs dotés de cette fonctionnalité, vous devez acquérir et installer le kit matériel de télécopie. Pour plus de détails, consultez les instructions fournies avec le kit.

# <span id="page-130-0"></span>Gestion des dossiers et des fichiers numérisés

### **CRÉATION ET MODIFICATION D'UN DOSSIER**

Pour créer un dossier de numérisation sur le disque dur du périphérique :

- 1. Sur le serveur Web intégré, cliquez sur l'onglet Numérisation, puis sur Dossier.
- 2. Pour un dossier disponible, cliquez sur Créer.
- 3. Nommez le dossier.
- 4. Si nécessaire, saisissez un Code d'accès au dossier, puis confirmez-le.
- 5. Sous Code d'accès de vérification du dossier, sélectionnez une option :
	- Pour vérifier le code d'accès pour chaque opération de travail, sélectionnez Toujours.
	- Pour vérifier le code d'accès lors de la sauvegarde ou de la modification des travaux, sélectionnez Enregistrer (écriture).
	- Pour vérifier le code d'accès lors de l'impression ou de la suppression de travaux, sélectionnez Imprimer / Supprimer.
	- Pour ignorer le code d'accès pour toutes les opérations, sélectionnez Désactivé.
- 6. Pour supprimer des fichiers après leur impression ou leur récupération, sélectionnez Activé sous Supprimer les fichiers après impression ou récupération.
- 7. Pour supprimer des fichiers après la date d'expiration du dossier de fichiers stocké, sous Supprimer les fichiers expirés, sélectionnez Activé.
- 8. Cliquez sur Appliquer.

Vous pouvez modifier et supprimer des dossiers. Vous pouvez afficher la liste des fichiers d'un dossier.

- Pour modifier ou supprimer un dossier, effectuez l'une des opérations suivantes sous le numéro de dossier :
	- Cliquez sur Modifier.
	- Cliquez sur Supprimer, puis sur OK pour confirmer la suppression.
- Pour afficher la liste des fichiers d'un dossier, sous le dossier, cliquez sur Liste des fichiers.

## **PROGRAMMATION DE LA SUPPRESSION DE FICHIERS STOCKÉS DANS LES DOSSIERS**

Pour minimiser la saturation de l'espace disque par les fichiers stockés, l'appareil peut supprimer des fichiers après une période de temps spécifiée.

Pour programmer la suppression de fichiers stockés dans les dossiers de numérisation :

- 1. Sur le panneau de commande de l'imprimante, connectez-vous en tant qu'administrateur, appuyez le bouton État de la machine, puis sur l'onglet Outils . Pour plus de détails, reportez-vous à la section [Accès](#page-19-0) [administrateur](#page-19-0) sur le panneau de commande.
- 2. Sélectionnez Paramètres système > Paramètres fichiers stockés.
- 3. Sélectionnez Date d'expiration des fichiers stockés dans le dossier, puis sur Modifier les paramètres.

4. appuyez sur Activé. Définissez la durée de conservation des fichiers avant la suppression. Définissez l'heure de suppression des fichiers le dernier jour.

Le cas échéant, sélectionnez Suivant pour passer d'un champ à l'autre.

5. Sélectionnez Enregistrer.

## **CONFIGURATION DES PARAMÈTRES DU SERVICE DE DOSSIERS DE NUMÉRISATION**

Pour configurer les paramètres du dossier de numérisation :

- 1. Sur le panneau de commande de l'imprimante, connectez-vous en tant qu'administrateur, appuyez le bouton État de la machine, puis sur l'onglet Outils. Pour plus de détails, reportez-vous à la section [Accès](#page-19-0) [administrateur](#page-19-0) sur le panneau de commande.
- 2. Appuyez sur Paramètres système > Paramètres de service de dossier.
- 3. Pour modifier un paramètre :
	- a. Appuyez sur un article, puis sur Modifier les paramètres.
	- b. Appuyez sur une option, puis sur Enregistrer.

Utilisez cette méthode pour modifier les paramètres suivants le cas échéant :

- Limiter l'accès au dossier : Sélectionnez Activé ou Désactivé.
- Fichiers récupérés par le client : Spécifiez quand supprimer les fichiers extraits d'un dossier.
	- Pour utiliser les paramètres du dossier, appuyez sur Supprimer selon les paramètres du dossier.
	- Pour ignorer les paramètres du dossier et supprimer des fichiers de dossiers une fois les fichiers récupérés, sélectionnez Forcer la suppression.
- Affichage de fichier par défaut : Sélectionnez Liste ou Vignette.
- Orientation des travaux d'impression mémorisés : Sélectionnez Portrait ou Paysage.
- Écran de confirmation et de suppression d'impression : Pour afficher un message de confirmation sur l'écran tactile lorsqu'un fichier est imprimé et supprimé d'un dossier, sélectionnez Activé.
- Qualité/Taille du fichier à récupérer : Sélectionnez la qualité et la taille des fichiers compressés lors de leur extraction d'un dossier.
- Convertir Taille personnalisée à Taille standard : Pour convertir des fichiers dans des dossiers à un format standard lorsqu'un fax ou un fax Internet est transféré pour une interrogation sécurisée, sélectionnez Oui.
- Valeur seuil de taille standard : Spécifiez la taille standard pour le paramètre Convertir Taille personnalisée à Taille standard.
- Fax Internet à Fax Internet : Pour permettre aux utilisateurs de transférer des fichiers stockés dans des dossiers à l'aide du service Fax Internet, appuyez sur Activé.
- Fax Internet vers courriel : Pour permettre aux utilisateurs de transférer des fichiers stockés dans des dossiers à l'aide du service de messagerie, sélectionnez Activé.
- 4. Sélectionnez Fermer.

## <span id="page-132-0"></span>Numérisation vers une adresse électronique

La numérisation vers une adresse électronique permet d'envoyer des documents numérisés vers une adresse électronique sous la forme d'une pièce jointe.

Pour obtenir des instructions d'utilisation de cette fonctionnalité, consultez le Guide de l'utilisateur au [www.](https://www.office.xerox.com/cgi-bin/printer.pl?APP=udpdfs&Page=Color&PgName=Tech&Language=English) [xerox.com/support](https://www.office.xerox.com/cgi-bin/printer.pl?APP=udpdfs&Page=Color&PgName=Tech&Language=English).

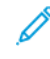

Remarque : Pour utiliser des fax avec cette fonctionnalité, achetez et installez le kit de matériel de télécopie. Pour plus de détails, consultez les instructions fournies avec le kit.

## **CONFIGURATION DES PARAMÈTRES COURRIEL**

- 1. Sur le panneau de commande de l'imprimante, connectez-vous en tant qu'administrateur, appuyez le bouton État de la machine, puis sur l'onglet Outils . Pour plus de détails, reportez-vous à la section [Accès](#page-19-0) [administrateur](#page-19-0) sur le panneau de commande.
- 2. Sélectionnez Paramètres système > Paramètres Courriel / Service fax Internet > Contrôle courriel.
- 3. Pour modifier un paramètre :
	- a. Sélectionnez un article, puis sur Modifier les paramètres.
	- b. Sélectionnez une option, puis sur Enregistrer.

Modifiez les paramètres suivants au besoin à l'aide de cette méthode :

- Entrées d'adresses maximums : Sélectionnez le nombre d'adresses électroniques maximum sur lequel on peut envoyer un document numérisé. Champs possibles : À, Cc, ainsi que Cci .
- Options d'impression de courriels entrants : Sélectionnez les parties du courriel à imprimer. Sélectionnez Imprimer la pièce jointe uniquement, Pièce jointe, en-tête complet et message, ou Pièce jointe, en-têtes de base et message.
- Courriel de notification d'erreur d'impression : Pour imprimer un relevé d'erreur quand une erreur de transmission courriel se produit, appuyez sur On (activé).
- Réponse aux accusés de lecture : Pour paramétrer la machine de sorte qu'elle puisse répondre à une demande d'accusé de lecture (MDN) après réception d'un courriel, appuyez sur On (activé).
- Accusés de lecture : Pour paramétrer la machine de sorte qu'elle puisse répondre à une demande d'accusé de lecture (MDN) après l'envoi d'un courriel, appuyez sur On (activé).
- Accusé de transmission de courriel : Pour imprimer un relevé de confirmation (Notification d'état de transmission - accusé DSN ou Notification de transmission courriel - accusé MDN) pour chaque transmission, appuyez sur On (activé). Pour imprimer un relevé en cas d'échec de transmission, appuyez sur Imprimer en d'échec de transmission.
- Méthode d'envoi divisé : Pour diviser un long courriel en plusieurs messages, sélectionnez Diviser en pages, ou Diviser selon la taille de données.
- Taille maximale de données par courriel : Spécifiez la taille maximale d'un courriel qui sera divisée lorsque la méthode Diviser selon la taille de données sera utilisée.
- Taille totale maximale de données : Spécifiez la taille maximale d'un courriel qui peut être envoyée.
- Nombre maximal de divisions : Spécifiez le nombre maximal de divisions.
- Permettre aux utilisateurs inexpérimentés de modifier le domaine : Pour permettre à tout utilisateur de modifier le domaine d'un courriel, appuyez sur Oui.
- Permettre aux utilisateurs invités de modifier le domaine : Pour permettre aux utilisateurs authentifiés en tant qu'invités de modifier le domaine d'un courriel, appuyez sur Oui.
- Autoriser la modification du domaine en cas de recherche réussie : Pour permettre aux utilisateurs de modifier le domaine d'un courriel si la recherche d'une adresse électronique dans le carnet d'adresses est positive, appuyez sur Oui.
- Autoriser la modification du domaine en cas d'échec de recherche : Pour permettre aux utilisateurs de modifier le domaine d'un courriel si la recherche d'une adresse électronique dans le carnet d'adresses échoue, appuyez sur Oui.
- Envoie de courriel en cas d'échec de recherche : Pour désactiver le service courriel en cas d'échec de la recherche d'une adresse électronique dans le carnet d'adresses, appuyez sur Désactivé.
- M'ajouter au champ [À] : Pour ajouter automatiquement l'adresse électronique de l'utilisateur authentifié au champ À d'un courrier électronique, appuyez sur Oui.
- M'ajouter au champ  $[CC]$ : Pour ajouter automatiquement l'adresse électronique de l'utilisateur authentifié au champ Cc d'un courrier électronique, appuyez sur Oui.
- Modifier les destinataires du courriel : Pour permettre aux utilisateurs de modifier les champs À, Cc et Cci d'un courrier électronique, appuyez sur Oui.
- 4. Sélectionnez Fermer.

# **MODIFICATION DES PARAMÈTRES DE MESSAGERIE**

Pour modifier les paramètres de messagerie généraux sur le serveur Web intégré :

- 1. Sur le serveur Web intégré, cliquez sur Propriétés > Services > Courrier électronique > Général.
- 2. Cliquez sur Modifier.
- 3. Modifiez les paramètres de messagerie le cas échéant :
	- Sous Protocole de réception, sélectionnez POP3 ou SMTP.
	- Sous Adresse d'origine, saisissez le texte que vous souhaitez voir s'afficher dans le champ De des messages électroniques.
	- Sous Nom, saisissez le texte que vous souhaitez voir s'afficher dans le champ Nom des messages électroniques.
	- Sous Autoriser les utilisateurs authentifiés à modifier le champ [De :] , sélectionnez : Recherche du carnet d'adresses (LDAP) réussie ou Échec de la recherche du carnet d'adresses (LDAP).
	- Pour autoriser les utilisateurs authentifiés en tant qu'invités à modifier le champ De d'un message électronique, sous Autoriser les utilisateurs invités à modifier le champ [De :], sélectionnez Oui.
	- Pour autoriser les utilisateurs authentifiés à envoyer un message électronique en cas d'échec de la recherche dans le carnet d'adresses, sélectionnez Oui sous Autoriser les utilisateurs authentifiés à envoyer un message électronique malgré l'échec de la recherche LDAP.
	- Pour autoriser les utilisateurs à modifier le champ De d'un message électronique si la recherche par l'utilisateur d'une adresse électronique dans le carnet d'adresses a abouti, sous Modifier le champ [De :] lorsque l'autorisation n'est pas requise, sélectionnez Oui.
	- Sous Objet, saisissez le texte que vous souhaitez voir s'afficher dans le champ Objet des messages électroniques.
	- Sous Message, saisissez le texte que vous souhaitez voir s'afficher dans le corps des messages électroniques.
	- Dans les zones Utilisateur, Pièce jointe et Informations sur le périphérique, sélectionnez les informations supplémentaires que vous souhaitez ajouter au corps des messages électroniques.
	- Sous Signature, saisissez le texte que vous souhaitez ajouter à la fin du corps des messages électroniques.
	- Pour utiliser le cryptage des messages électroniques, sous Cryptage, sélectionnez Activé
	- Dans le menu déroulant Feuille de confirmation, sélectionnez une option :
		- Pour imprimer une feuille de confirmation uniquement en cas d'erreur, sélectionnez Erreurs uniquement.
		- Pour imprimer une feuille de confirmation après chaque transmission de message électronique, sélectionnez Activé.
- Pour empêcher l'impression des feuilles de confirmation, sélectionnez Désactivé.
- Pour ajouter automatiquement l'adresse électronique de l'utilisateur authentifié au champ À d'un message électronique, sous M'ajouter au champ [À], sélectionnez Activé.
- Pour ajouter automatiquement l'adresse électronique de l'utilisateur authentifié au champ Cc d'un message électronique, sous M'ajouter au champ [Cc], sélectionnez Activé.
- Pour permettre aux utilisateurs de modifier les champs À, Cc et Cci d'un message électronique, sous Modifier les destinataires de courrier électronique, sélectionnez Activé.
- Sous Options d'impression des courriels entrants, sélectionnez les parties du message électronique que vous souhaitez imprimer.
- Sous Imprimer l'accusé de transmission de courriel, sélectionnez une option :
	- Pour empêcher l'impression d'un accusé de transmission de courriel, sélectionnez Désactivé.
	- Pour imprimer un accusé de transmission de courriel après chaque transmission par courrier électronique, sélectionnez Activé.
	- Pour imprimer un accusé de transmission de courriel uniquement en cas d'échec de transmission, sélectionnez Imprimer en cas d'échec de transmission.
- Pour imprimer un relevé d'erreur lorsqu'une erreur de transmission de message électronique se produit, sous Imprimer le courriel de notification d'erreur, sélectionnez Activé.
- Pour permettre au périphérique de répondre à une demande d'accusé de lecture (MDN) après la réception d'un message électronique, sous Réponse à accusé de lecture, sélectionnez Activé.
- Sous Filtrage de domaine, sélectionnez une option :
	- Pour bloquer les transmissions de messages électroniques vers ou depuis des domaines spécifiques, sélectionnez **Bloquer les domaines**, puis cliquez sur Modifier. Sur la page Paramètres de filtrage de domaine, entrez les noms de domaine que vous souhaitez bloquer, puis cliquez sur Appliquer.
	- Pour autoriser les transmissions de messages électroniques vers ou depuis des domaines spécifiques, sélectionnez **Autoriser les domaines**, puis cliquez sur Modifier. Sur la page Paramètres de filtrage de domaine, tapez les noms de domaine que vous souhaitez autoriser, puis cliquez sur Appliquer.
- 4. Cliquez sur Appliquer.

## <span id="page-136-0"></span>Numérisation réseau

La numérisation réseau vous permet de numériser un document original et de distribuer et d'archiver le fichier d'image numérisée. La fonctionnalité de numérisation réseau est conçue pour simplifier la numérisation de nombreux documents multipages et l'enregistrement des fichiers d'images numérisées à un ou plusieurs emplacements.

Pour spécifier comment et où les images numérisées sont stockées, vous devez créer un modèle. Vous pouvez créer, gérer et stocker plusieurs modèles dans un référentiel de modèles commun sur un serveur réseau. Des logiciels Xerox®, notamment SMARTsend et ScanFlowStore, peuvent vous aider à créer et gérer des modèles de numérisation réseau.

Pour obtenir des instructions sur cette fonctionnalité, suivez le lien [www.xerox.com/support.](https://www.office.xerox.com/cgi-bin/printer.pl?APP=udpdfs&Page=Color&PgName=Tech&Language=English) Dans le champ Rechercher ou Choisir, entrez Imprimante Xerox PrimeLink C9065 ou Imprimante Xerox PrimeLink C9070, puis sélectionnez le document que vous souhaitez consulter.

## **ACTIVATION DE LA NUMÉRISATION RÉSEAU**

Pour activer la numérisation réseau :

- 1. Sur le serveur Web intégré, cliquez sur Propriétés > Services > Numérisation réseau > Gestion des modèles par défaut.
- 2. Sous État, sélectionnez Activé.

## **CONFIGURATION DE LA NUMÉRISATION RÉSEAU**

Pour configurer la numérisation réseau :

- 1. Sur le serveur Web intégré, cliquez sur Propriétés > Services > Numérisation réseau > Général.
- 2. Sous Page de confirmation, définissez l'usage de la page de confirmation :
	- Pour désactiver l'impression de la page de confirmation, appuyez sur Désactivé.
	- Pour imprimer une page de confirmation pour chaque numérisation, appuyez sur **Activé**.
	- Pour imprimer une page de confirmation seulement en cas d'erreur, sélectionnez Erreurs seulement.
- 3. Sous Extension nom de fichier, sélectionnez une option :
	- Minuscule : Les extensions des noms de fichiers s'affichent en lettres minuscules.
	- Majuscule : Les extensions des noms de fichiers s'affichent en lettres majuscules.
- 4. Si un référentiel commun de modèles à distance est utilisé, sélectionnez l'heure entre 0 h 00 et 23 h 59 sous Heure de début de l'actualisation, une fois la liste de modèles actualisée. Pour actualiser la liste des modèles, cliquez sur Actualiser liste de modèles maintenant.
- 5. Dans la zone Espaces d'archivage de distribution de modèles, sélectionnez une Source de connexion.
- 6. Pour ajouter des informations facultatives au journal des travaux, sélectionnez le Nom de l'utilisateur et le Domaine, le cas échéant.
- 7. Cliquez sur Appliquer.

## <span id="page-137-0"></span>**CONFIGURATION DES PARAMÈTRES DE L'ESPACE D'ARCHIVAGE FICHIER**

Un espace d'archivage de fichiers est un emplacement réseau où les images numérisées sont stockées. Avant de créer un modèle, vous devez d'abord configurer les paramètres de l'espace d'archivage de fichiers.

L'appareil prend en charge les protocoles de transfert suivants :

- FTP
- SMB
- HTTP/HTTPS

#### **FTP**

Avant de commencer :

- Assurez-vous que les services FTP s'exécutent sur le serveur ou l'ordinateur sur lequel seront stockés les fichiers d'images numérisées. Notez l'adresse IP ou le nom d'hôte.
- Créez un compte utilisateur et un mot de passe, en spécifiant un accès en lecture et en écriture pour permettre au périphérique d'accéder au dossier de l'espace d'archivage. Notez le nom d'utilisateur et le mot de passe.
- Créez un dossier à la racine FTP. Notez le chemin d'accès au dossier, le nom d'utilisateur et le mot de passe. Ce dossier correspond à votre espace d'archivage de fichiers.
- Testez la connexion. Connectez-vous à l'espace d'archivage des fichiers depuis un ordinateur, à l'aide du nom d'utilisateur et du mot de passe. Créez un nouveau dossier dans le répertoire, puis supprimez-le. Si cette opération n'est pas possible, vérifiez les droits d'accès du compte utilisateur.

Pour configurer les paramètres de l'espace d'archivage FTP :

- 1. Sur le serveur Web intégré, cliquez sur Propriétés > Services > Numérisation réseau > Paramètre espace d'archivage.
- 2. Pour ajouter une destination de fichier, cliquez sur Ajouter. Pour modifier la destination de fichier par défaut, cliquez sur Modifier.
- 3. Sous Nom convivial, saisissez un nom pour l'espace d'archivage.
- 4. Sous Protocole, sélectionnez FTP.
- 5. Sous Nom d'hôte / Adresse IP et Port, entrez l'adresse et le numéro de port correctement formatés de votre serveur FTP.
- 6. Sous Chemin d'accès du fichier, entrez le chemin d'accès du répertoire du dossier en commençant par la racine du service FTP. Exemple : /nomdurépertoire/nomdudossier.
- 7. Sous Informations de connexion pour accéder à la destination, sélectionnez l'une des options suivantes :
	- Utilisateur authentifié et domaine : Le serveur d'authentification vérifie la correspondance des informations de connexion de l'utilisateur ainsi que le nom du domaine au serveur LDAP.
	- Utilisateur authentifié : Le serveur d'authentification vérifie la correspondance des informations de connexion de l'utilisateur au serveur LDAP.
	- Invite de l'interface utilisateur : Les utilisateurs saisissent leurs informations de connexion sur le panneau de commande.
	- Système : Les informations de connexion (nom de connexion et mot de passe) sont spécifiées dans ce champ et enregistrées dans le périphérique. Le périphérique utilise les informations de connexion du système pour se connecter dans le serveur de fichiers.
- 8. Pour configurer le système afin qu'il accède directement au serveur de fichiers, entrez le Nom de connexion et le Mot de passe.
- 9. Confirmez le mot de passe.
- 10. Cliquez sur Appliquer.

#### **SMB**

Avant de commencer :

- Vérifiez que les services SMB fonctionnent sur le serveur ou l'ordinateur sur lequel vous souhaitez stocker les fichiers d'image numérisés. Notez l'adresse IP ou le nom d'hôte.
- Créez un compte utilisateur et un mot de passe avec un accès en lecture et en écriture au périphérique que vous utiliserez pour accéder au dossier de l'espace d'archivage. Notez le nom d'utilisateur et le mot de passe.
- Sur le serveur SMB, créez un dossier partagé. Ce dossier correspond à votre espace d'archivage de fichiers. Notez le chemin du répertoire, le nom de partage du dossier ainsi que le nom de l'ordinateur ou du serveur.
- Testez la connexion. Connectez-vous à l'espace d'archivage des fichiers depuis un ordinateur, à l'aide du nom d'utilisateur et du mot de passe. Créez un nouveau dossier dans le répertoire, puis supprimez-le. Si vous ne pouvez pas créer de nouveau dossier, vérifiez les droits d'accès au compte utilisateur.

Pour configurer les paramètres de l'espace d'archivage de fichiers SMB :

- 1. Sur le serveur Web intégré, cliquez sur Propriétés > Services > Numérisation réseau > Paramètre espace d'archivage.
- 2. Pour ajouter une destination de fichier, cliquez sur Ajouter. Pour modifier la destination de fichier par défaut, cliquez sur Modifier.
- 3. Sous Nom convivial, saisissez un nom pour l'espace d'archivage.
- 4. Sous Protocole, sélectionnez SMB.
- 5. Sous Nom d'hôte / Adresse IP et port, saisissez l'adresse et le numéro de port au format approprié pour le serveur sur lequel se trouve l'espace d'archivage de fichiers. Le numéro de port par défaut est 139.
- 6. Sous Nom partagé, entrez le nom du partage.
- 7. Sous Chemin vers le fichier, entrez le chemin du répertoire du dossier à partir de la racine du dossier partagé. Exemple : si vous avez un dossier nommé « Numérisations », dans le dossier partagé, entrez \numérisations.
- 8. Sous Informations de connexion pour accéder à la destination, sélectionnez l'une des options suivantes :
	- Utilisateur et domaine authentifiés : Le serveur d'authentification vérifie la correspondance des informations de connexion de l'utilisateur ainsi que le nom du domaine au serveur LDAP.
	- Utilisateur authentifié : Le serveur d'authentification vérifie la correspondance des informations de connexion de l'utilisateur au serveur LDAP.
	- Invite de l'interface utilisateur : Les utilisateurs saisissent leurs informations de connexion sur le panneau de commande.
	- Système : Les informations de connexion (nom de connexion et mot de passe) sont spécifiées dans ce champ et enregistrées dans le périphérique. Le périphérique utilise les informations de connexion du système pour se connecter dans le serveur de fichiers.
- 9. Pour configurer le système afin qu'il accède directement au serveur de fichiers, entrez le Nom de connexion et le Mot de passe.
- 10. Retapez le mot de passe.
- 11. Cliquez sur Appliquer.

## **HTTP/HTTPS**

Avant de commencer :

- Activez HTTP ou HTTP sécurisé (SSL). Si vous utilisez SSL, vérifiez qu'un certificat est installé sur le périphérique.
- Configurez votre serveur Web et assurez-vous que les services HTTP/HTTPS fonctionnent. Les requêtes POST et les données numérisées sont envoyées au serveur pour être traitées par un script CGI. Notez l'adresse IP ou le nom d'hôte du serveur Web.
- Créez un compte utilisateur et un mot de passe pour l'appareil sur le serveur Web. Notez le nom d'utilisateur et le mot de passe.
- Créez un répertoire principal pour l'appareil.
- Créez un répertoire bin (corbeille) dans le répertoire principal.
- Copiez un script CGI exécutable dans le répertoire bin. Vous pouvez créer votre propre script, ou en télécharger un échantillon. Notez le chemin d'accès au script. Le script peut être défini avec extension du nom de script ou par extension nom du script.
- Créez un dossier avec des droits de lecture et d'écriture sur le serveur Web ou un autre serveur. Notez le chemin d'accès au dossier, le nom d'utilisateur et le mot de passe. Ce dossier correspond à votre espace d'archivage de fichiers.
- Pour tester la connexion, connectez-vous au répertoire principal du périphérique sur le serveur Web. Envoyez une demande et un fichier POST au serveur Web. Vérifiez que le fichier est dans l'espace d'archivage.

#### **Scripts CGI**

Un script CGI (Common Gateway Interface) est un programme sur un serveur Web qui est exécuté lorsque le serveur reçoit une demande d'un navigateur. Un script CGI est nécessaire pour permettre le transfert de fichiers de votre appareil vers votre serveur HTTP.

Lorsqu'un document est numérisé, l'appareil se connecte au serveur Web, envoie une demande POSTavec le fichier numérisé, puis se déconnecte. Le script CGI gère les autres détails du transfert de fichiers.

#### **Configuration HTTP et HTTPS**

Pour configurer les paramètres d'espace d'archivage HTTP et HTTPS :

- 1. Sur le serveur Web intégré, cliquez sur Propriétés > Services > Numérisation réseau > Paramètre espace d'archivage.
- 2. Pour ajouter une destination de fichier, cliquez sur Ajouter. Pour modifier la destination de fichier par défaut, cliquez sur Modifier.
- 3. Sous Nom convivial, saisissez un nom pour l'espace d'archivage.
- 4. Sous Protocole, sélectionnez HTTP ou HTTPS. HTTP sécurisé (SSL) est utilisé pour chiffrer les communications HTTP entre le périphérique et les ordinateurs clients via le serveur Web intégré. Cela comprend les données à envoyer via IPSec, SNMP et Audit Log A.
- 5. Sous Nom d'hôte / Adresse IP et Port, entrez l'adresse et le numéro de port correctement formatés de votre serveur HTTP ou HTTPS.
- 6. Si vous avez sélectionné HTTPS, pour vérifier qu'un certificat numérique est installé sur l'appareil, cliquez sur Afficher les certificats SSL de confiance.
- 7. Si vous avez sélectionné HTTPS, pour que le certificat SSL du serveur soit validé pour le nom d'hôte adéquat et que la signature d'une autorité de certification approuvée soit vérifiée, sélectionnez Valider le Certificat SSL d'espace d'archivage.
- 8. Pour vérifier que les paramètres de votre proxy autorisent le périphérique à accéder à votre serveur Web, cliquez sur Afficher les paramètres du serveur proxy HTTP.
- 9. Sous Chemin d'accès du script (de la racine HTTP), entrez le chemin d'accès au script CGI en commençant par la racine. Exemple : /nomdurépertoire/nomdudossier.
- 10. Sous Chemin d'accès du fichier, entrez le chemin d'accès du répertoire du dossier en commençant par la racine. Sous répertoires du serveur Web, entrez le chemin d'accès en commençant par la racine. Exemple : \\nomdurépertoire\nomdudossier.
- 11. Sous Informations de connexion pour accéder à la destination, sélectionnez l'une des options suivantes :
	- Utilisateur authentifié et domaine : Le serveur d'authentification vérifie la correspondance des informations de connexion de l'utilisateur ainsi que le nom du domaine au serveur LDAP.
	- Utilisateur authentifié : Le serveur d'authentification vérifie la correspondance des informations de connexion de l'utilisateur au serveur LDAP.
	- Invite de l'interface utilisateur : Les utilisateurs saisissent leurs informations de connexion sur le panneau de commande.
	- Système : Les informations de connexion (nom de connexion et mot de passe) sont spécifiées dans ce champ et enregistrées dans le périphérique. Le périphérique utilise les informations de connexion du système pour se connecter dans le serveur de fichiers.
	- Aucun : Aucune information de connexion n'est requise.
- 12. Si le système accède directement au serveur de fichiers, sous Nom de connexion et Mot de passe, entrez l'information requise, au besoin.
- 13. Confirmez le mot de passe.
- 14. Cliquez sur Appliquer.

## **CONFIGURATION DU MODÈLE PAR DÉFAUT**

Avant de pouvoir utiliser la fonction de numérisation réseau, créez et modifiez un modèle. Un modèle contient des paramètres de numérisation et au moins une destination pour les fichiers d'images numérisées.

Tous les modèles sont basés sur le modèle par défaut. Pour configurer le modèle par défaut, configurez un ou plusieurs espace d'archivages de fichiers et créez ensuite le modèle par défaut. Après avoir créé le modèle par défaut, les utilisateurs peuvent créer et modifier des modèles à partir de l'onglet Numérisation du serveur Web intégré. Un modèle hérite des paramètres du modèle par défaut.

Remarque : Les utilisateurs et les administrateurs système ne peuvent pas supprimer le modèle par défaut. Les administrateurs système peuvent cependant modifier les propriétés du modèle.

Pour configurer le modèle par défaut :

- ajoutez ou modifiez la destination du fichier ;
- ajoutez des métadonnées, puis configurez d'autres options.

Remarque : Pour utiliser des fax avec cette fonctionnalité, achetez et installez le kit de matériel de télécopie. Pour plus de détails, reportez-vous aux instructions fournies avec le kit.

#### **Modification des paramètres de destination de fichier**

Pour modifier les destinations de fichier numérisé dans le modèle de numérisation :

- 1. Sur le serveur Web intégré, cliquez sur Propriétés > Services > Numérisation réseau > Modèle par défaut.
- 2. Sélectionnez Méthode d'archivage.
- 3. Sélectionnez la Destination du fichier.
- 4. Si nécessaire, sous Ajouter (facultatif), ajoutez-le au chemin du fichier.
- 5. Cliquez sur Appliquer.

#### **Ajout des champs de métadonnées**

Vous pouvez ajouter des champs au modèle pour vous permettre de gérer les fichiers d'images numérisées. Les champs s'affichent lorsqu'un utilisateur sélectionne le modèle sur le panneau de commande du périphérique. L'utilisateur entre les informations relatives au document en cours de numérisation. Les informations sont archivées avec chaque fichier d'image numérisée dans le Journal des travaux. Un logiciel tiers peut accéder au Journal des travaux pour récupérer les informations et les associer aux fichiers numérisés.

Pour ajouter des champs de métadonnées :

- 1. Sur le serveur Web intégré, cliquez sur Propriétés > Services > Numérisation réseau > Modèle par défaut.
- 2. Dans la zone Métadonnées (facultatif), cliquez sur Ajouter.
- 3. Dans la zone Attributs, entrez un nom dans le champ Nom (Obligatoire). Ce texte n'est pas affiché sur le panneau de commande. Il est utilisé par un logiciel tiers pour accéder aux informations relatives aux métadonnées. Ce champ ne peut pas être vide.
- 4. Sous Modifiable par l'utilisateur, sélectionnez une option :
	- Modifiable : cette option permet aux utilisateurs de modifier le champ. Sous Étiquette, saisissez une étiquette qui identifie l'intérêt du champ pour l'utilisateur.
	- Non modifiable : cette option empêche la modification du champ par les utilisateurs. Le champ ne s'affiche pas sur le panneau de commande et le texte saisi dans le champ Valeur par défaut est utilisé.
- 5. Si vous avez sélectionné Non modifiable, entrez une Valeur par défaut. Si vous avez autorisé l'utilisateur à modifier le champ, la valeur par défaut est facultative.
- 6. Si vous avez sélectionné Modifiable, pour inviter l'utilisateur à saisir les données de ce champ avant la numérisation, sélectionnez Exiger une entrée utilisateur.
- 7. Si vous avez sélectionné Modifiable, pour afficher les caractères saisis sous forme d'astérisques sur le panneau de commande, sélectionnez Masquer l'entrée utilisateur (\*\*\*\*). Pour écrire des données masquées dans le fichier Journal des travaux, sélectionnez Enregistrer entrée utilisateur dans le Journal des travaux. Prenez en compte les problèmes de sécurité des données avant de sélectionner cette option.
- 8. Si des serveurs de validation sont configurés pour le périphérique, définissez les options Valider les données avant la numérisation, selon les besoins.
- 9. Cliquez sur Appliquer.

#### **Configuration des autres options de numérisation de modèle par défaut**

1. Sur le serveur Web intégré, cliquez sur Propriétés > Services > Numérisation réseau > Modèle par défaut.

- 2. Pour modifier les paramètres suivants, cliqués sur Modifier. Pour obtenir la description de bon nombre de ces paramètres, consultez le *Guide de l'utilisateur de l'imprimante Xerox® PrimeLink™ C9065/C9070*.
	- Numérisation réseau
	- Paramètres avancés
	- Mise en page
	- Options d'archivage
	- Options de relevé
	- Paramètres de numérisation réseau d'image
	- Fonction de compression
- 3. Pour supprimer les paramètres personnalisés appliqués au modèle par défaut et restaurer les paramètres d'origine dudit modèle, cliquez sur Appliquer les paramètres d'usine par défaut.

## **CONFIGURATION DES PARAMÈTRES D'ESPACE D'ARCHIVAGE DE GROUPES DE MODÈLES**

Si vous souhaitez stocker des modèles de numérisation réseau sur votre réseau ou si vous utilisez une application de gestion de la numérisation telle que SMARTsend® ou ScanFlowStore®, vous devez fournir des informations sur le serveur qui héberge ces modèles.

- 1. Sur le serveur Web intégré, cliquez sur Propriétés > Service > Numérisation réseau > Avancé > Configuration des groupes de modèles.
- 2. Vous pouvez configurer votre espace d'archivage de modèles pour transférer des fichiers via FTP, SMB, HTTP ou HTTPS. Pour configurer les paramètres, suivez les instructions de configuration de l'espace d'archivage de fichiers. Pour plus de détails, reportez-vous à la section [Configuration](#page-137-0) des paramètres de l'espace [d'archivage](#page-137-0) fichier.

Remarque : Le format d'un chemin d'accès au répertoire FTP est /directory/directory et \directory\directory pour SMB.

### **MISE À JOUR DE LA LISTE DES MODÈLES SUR LE PANNEAU DE COMMANDE**

Si vous stockez des modèles dans un espace d'archivage sur votre réseau, lorsque vous apportez des modifications à cet espace, mettez à jour la liste des modèles qui s'affiche dans le panneau de commande.

Pour mettre à jour de la liste des modèles sur le panneau de commande :

- 1. Sur le panneau de commande, sélectionnez le bouton Accueil services, puis sur l'icône Numérisation réseau .
- 2. Sélectionnez Mise à jour modèles.

## **CONFIGURATION D'UN SERVEUR DE VALIDATION**

Les métadonnées de numérisation entrées sur le panneau de commande du périphérique peuvent être vérifiées par rapport à une liste de valeurs valides, grâce à un serveur de validation.

Pour configurer un serveur de validation :
- 1. Sur le serveur Web intégré, cliquez sur Propriétés > Services > Numérisation réseau > Serveurs de validation.
- 2. Cliquez sur Ajouter.
- 3. Sélectionnez le protocole approprié dans la liste déroulante.
- 4. Sous Nom d'hôte / Adresse IP et port, saisissez l'adresse et le numéro de port du serveur correctement formatés. Le numéro de port par défaut est 443 pour HTTPS.
- 5. Sous Chemin, tapez le chemin vers le serveur.

P Remarque : Le format d'un chemin d'accès au répertoire FTP est : /directory/directory. Le format d'un chemin d'accès au répertoire SMB est : \directory\directory.

- 6. Entrez un Délai de réponse entre 5 et 100 secondes.
- 7. Cliquez sur Appliquer.

## Numérisation vers un dossier de base d'un utilisateur

La fonction Numériser vers le répertoire principal permet aux utilisateurs de numériser vers leur dossier de base, tel que défini dans votre répertoire LDAP, ou vers un dossier partagé du réseau.

Avant de commencer :

- activez et configurez la numérisation réseau ;
- configurez l'authentification réseau. Le serveur d'authentification et le serveur sur lequel vous effectuez la numérisation doivent avoir le même domaine.

Pour numériser vers le dossier de base défini dans un répertoire LDAP :

- assurez-vous que les paramètres du serveur LDAP sont configurés ;
- assurez-vous que l'emplacement du dossier de base de chaque utilisateur est défini dans le répertoire LDAP.

Pour numériser vers un dossier partagé sur le réseau, créez un dossier partagé sur votre réseau avec des privilèges d'accès en lecture et en écriture.

## **CONFIGURATION DE LA NUMÉRISATION VERS LE RÉPERTOIRE PRINCIPAL**

Pour configurer la numérisation vers un répertoire principal de l'utilisateur :

- 1. Sur le serveur Web intégré, cliquez sur Propriétés > Services > Numérisation répertoire principal > Général.
- 2. Sous État, cliquez sur **Activé**.
- 3. Entrez un Nom convivial comportant jusqu'à 127 caractères. Le nom convivial est la description par défaut du modèle qui s'affiche lorsque les utilisateurs numérisent des documents sur le panneau de commande.
- 4. Entrez un Nom modèle comportant jusqu'à 127 caractères. Le nom modèle est le nom par défaut qui s'affiche lorsque les utilisateurs numérisent des documents sur le panneau de commande. Si vous laissez ce champ vierge, le modèle est nommé @S2HOME.
- 5. Spécifier le répertoire principal :
	- Pour numériser vers un répertoire utilisateur principal tel que défini dans le répertoire LDAP, sélectionnez Demande LDAP sous Déterminer le répertoire principal.
	- Pour numériser vers un répertoire utilisateur principal tel que défini sur un ordinateur donné, sélectionnez Pas de demande LDAP sous Déterminer le répertoire principal. Sous Chemin d'accès réseau principal, saisissez l'addresse IP de l'ordinateur.
- 6. Pour créer un sous-dossier des fichiers numérisés, sélectionnez Créer automatiquement un sous-dossier, puis entrez le nom.
- 7. Pour créer un dossier pour chaque utilisateur dans le répertoire, sélectionnez Ajouter le « Nom d'utilisateur » au chemin d'accès.
- 8. Pour créer un dossier pour chaque utilisateur dans le répertoire au cas où il n'existe pas encore, sélectionnez Créer automatiquement un dossier Nom d'utilisateur.
- 9. Sélectionnez une structure de répertoire.
- 10. Choisissez le niveau d'accès de connexion et de contrôle requis pour accéder à la destination.
- 11. Le cas échéant, saisissez le Nom de connexion.
- 12. Saisissez le Mot de passe, puis confirmez-le.
- 13. Cliquez sur Appliquer.

## Numérisation vers un lecteur USB

La fonction Mémoriser vers USB permet aux utilisateurs de numériser un document sur une clé USB à l'aide du port USB du panneau de commande du périphérique.

# **ACTIVATION DE LA FONCTIONNALITÉ DE NUMÉRISATION VERS USB**

Pour permettre aux utilisateurs de numériser les fichiers vers un lecteur USB :

- 1. Sur le serveur Web intégré, cliquez sur Propriétés > Services > Stocker sur USB > Général.
- 2. Sous Stocker sur USB, appuyez sur Activé.
- 3. Cliquez sur Appliquer.

## <span id="page-148-0"></span>Feuilles de distribution

Vous pouvez créer une feuille de distribution pour exécuter une série d'actions sur un document numérisé stocké dans un dossier. Les actions sont définies dans une feuille de distribution. Par exemple, elle peut imprimer l'image numérisée et l'envoyer à un espace d'archivage FTP.

Avant de commencer, activez les ports de [SOAP,](#page-58-0) [SNMP,](#page-33-0) et UDP.

Pour configurer une feuille de distribution :

- Créez un dossier. Reportez-vous à [Numérisation](#page-129-0) vers un dossier sur l'imprimante.
- Configurez une feuille de distribution. Créez une feuille et définissez ses actions.
- Liez la feuille de distribution à un dossier.

Remarque : Pour utiliser les télécopieurs dotés de cette fonction, vous devez acquérir et installer le kit matériel de télécopie. Pour plus de détails, reportez-vous aux instructions fournies avec le kit.

## **CONFIGURATION D'UNE FEUILLE DE DISTRIBUTION**

Pour configurer une feuille de distribution, suivez les instructions dans l'ordre suivant :

- Créez une feuille de distribution.
- Définissez les actions exécutées par une feuille de distribution.

#### **Création d'une feuille de distribution**

Pour créer une feuille de distribution :

- 1. Sur le serveur Web intégré, cliquez sur Numérisation > Feuilles de distribution.
- 2. Sous Type de feuille, sélectionnez une option.
- 3. Sous Ordre des feuilles, sélectionnez l'ordre dans lequel vous souhaitez que les feuilles s'affichent.
- 4. Cliquez sur Afficher la liste des feuilles de distribution.
- 5. Cliquez sur Créer une feuille de distribution.
- 6. Sous Nom de la feuille de distribution, entrez un nom de la feuille.
- 7. Sous Description, saisissez une description de la feuille.
- 8. Sous Mot-clé, saisissez des mots-clés permettant aux utilisateurs de trouver la feuille sur le panneau de commande.
- 9. Cliquez sur Appliquer.

#### **Définition des actions d'une feuille de distribution**

Pour définir les actions exécutées par une feuille de distribution :

- 1. Actualisez votre navigateur, puis revenez à la page Feuilles de distribution .
- 2. Cliquez sur Afficher la liste des feuilles de distribution.
- 3. Sélectionnez la feuille que vous avez créée, puis cliquez sur Modifier la feuille de distribution.
- 4. Dans la zone Modifier la feuille de distribution, sélectionnez une action que vous souhaitez exécuter sur les documents de votre dossier sous Modifier la destination. Choix disponibles : Imprimer, Envoyez comme Fax, Envoyer comme fax IP (SIP), Envoyer comme fax Internet, Envoyer comme courriel, Transfert FTP, Transfert SFTP, Transfert SMB, ou Notification courriel.
- 5. Cliquez sur Modifier la feuille de distribution.
- 6. Spécifiez les options pour les actions choisies :
	- Imprimer : Sélectionnez le magasin Papier, le magasin Destination, Quantité, ainsi que les options Impression recto verso, au besoin. Si d'autres options sont disponibles, notamment l'utilisation des agrafes par exemple, sélectionnez-les au besoin.
	- Envoi en tant que fax : Saisissez le nom et le numéro fax du destinataire, puis sélectionnez le débit initial.

Saisissez le numéro et le mot de passe du fichier.

Si requis, sous Envoyer relais de diffusion ou Imprimer à la station de relais, appuyez sur **Activé**.

Le cas échéant, sous ID station de relais / Destinataires de la diffusion, Code F, ainsi que Mot de passe (Communication Code F), entrez l'information requise.

• Envoi en tant que Fax IP (SIP) : Entrez le nom et le numéro de fax du destinataire.

Saisissez le numéro et le mot de passe du fichier.

Si requis, sous Envoyer relais de diffusion ou Imprimer à la station de relais, appuyez sur **Activé**.

Le cas échéant, sous ID station de relais / Destinataires de la diffusion, Code F, ainsi que Mot de passe (Communication Code F), entrez l'information requise.

- Envoi en tant que fax Internet : Saisissez un nom et une adresse électronique pour chaque destinataire, puis sélectionnez le profile fax Internet. Le cas échéant, sous En-tête, appuyez sur On (activé).
- Envoi en tant que courrier électronique : Saisissez le nom et l'adresse électronique de chaque destinataire, puis sélectionnez le format fichier.

Si vous avez acheté et installé le kit d'aperçu en vignette, vous aurez accès aux aperçus en vignettes. Pour ajouter des aperçus en vignettes, sous Ajouter une vignette, appuyez sur Activé.

Si vous avez acheté et installé le kit PDF avec possibilité de recherche, vous pouvez utiliser la compression et le texte avec possibilité de recherche. Pour utiliser la compression et le texte avec possibilité de recherche, sous Haute compression MRC et Texte avec possibilité de recherche, appuyez sur Activée. Sélectionnez les paramètres pour chaque option.

• Transfert FTP, Transfert SFTP, ou Transfert SMB : Sous Nom et Nom de serveur, entrez l'information requise.

Sous SMB, entrez le nom partagé.

Pour enregistrer le document numérisé dans un dossier, sous Enregistrer dans, entrez le chemin du répertoire du dossier.

Saisissez le nom de connexion et le mot de passe du dossier.

Sélectionnez le format du fichier.

Si vous avez acheté et installé le kit d'aperçu en vignette, vous aurez accès aux aperçus en vignettes. Pour ajouter des apercus en vignettes, sous Ajouter une vignette, appuyez sur **Activé**.

Si vous avez acheté et installé le kit PDF avec possibilité de recherche, vous pouvez utiliser la compression et le texte avec possibilité de recherche. Pour utiliser la compression et le texte avec possibilité de recherche, sous Haute compression MRC et Texte avec possibilité de recherche, appuyez sur Activée. Sélectionnez les paramètres pour chaque option.

- Notification par courriel : Entrez l'adresse électronique des destinataires, puis sous Quand notifier, sélectionnez des options au besoin. Sous Message, entrez le message à inclure dans le texte courriel.
- 7. Cliquez sur Appliquer.

La feuille de distribution contient les actions que vous avez définies. Pour ajouter plus d'actions, répétez ce processus. Chaque action que vous définissez est ajoutée aux actions exécutées sur le dossier. Ces actions sont visibles sur la page Attributs communs de la feuille de distribution .

## **RESTRICTIONS DE LA FEUILLE DE DISTRIBUTION**

Les actions possibles dans une feuille de distribution sont répertoriées ci-dessous.

- Imprimer
- Fax
- Fax IP (SIP)
- Fax Internet
- Courriel
- FTP
- SFTP
- SMB

Les combinaisons d'actions possibles dans une feuille de distribution sont restreintes. Le tableau ci-dessous illustre la disponibilité des différentes actions.

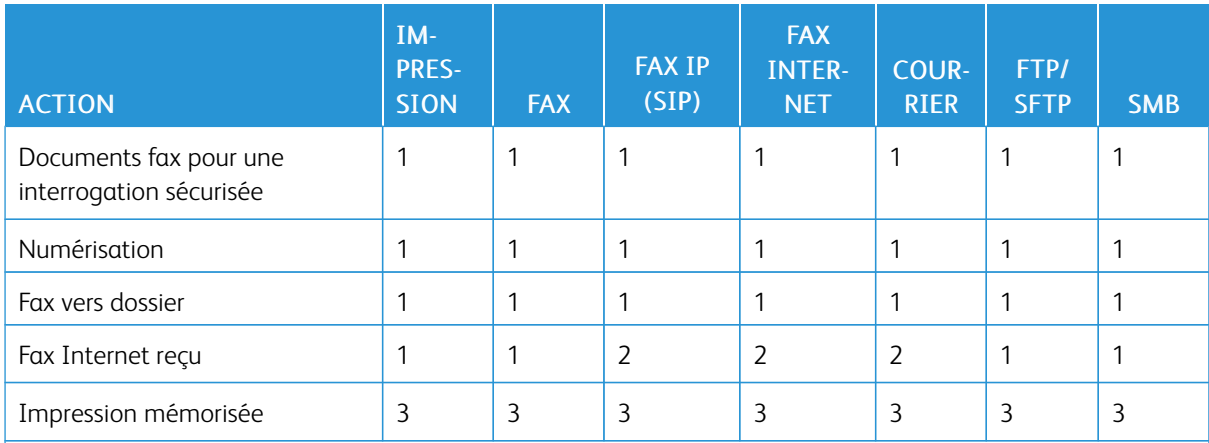

1 : Toujours disponible

2 : Jamais disponible

3 :Disponible en fonction des paramètres de l'administrateur système

## **LIAISON DE LA FEUILLE DE DISTRIBUTION À UN DOSSIER**

Pour lier une feuille de distribution à un dossier de numérisation :

- 1. Sur le Serveur Web intégré, cliquez sur Numérisation > Dossier.
- 2. Pour le dossier vers lequel vous voulez créer un lien, cliquez sur Modifier.
- 3. Si disponible, dans la rubrique Lier feuille de distribution au dossier, sélectionnez le type de feuille de distribution à laquelle vous souhaitez créer un lien sous Type de feuille.
- 4. Cliquez sur Afficher la liste des feuilles de distribution.
- 5. Sélectionnez le type de feuille de distribution de votre choix sur la liste et cliquez sur Lier feuille de distribution au dossier.

# Activation de l'utilitaire de numérisation réseau 3

L'utilitaire de numérisation réseau 3 vous permet de numériser directement vers votre ordinateur et vous aide à gérer et à distribuer les fichiers d'images numérisées. Avant de pouvoir utiliser l'utilitaire, vous devez activer SNMP, WebDAV et SOAP.

Pour activer les paramètres de port afin d'exécuter l'utilitaire de numérisation réseau 3 :

- 1. Sur le serveur Web intégré, cliquez sur Propriétés > Connectivité > Configuration de port.
- 2. Sous SNMP, WebDAV et SOAP, appuyez sur Activé.
- 3. Cliquez sur Appliquer.

Vous pouvez alors installer et utiliser l'utilitaire de numérisation.

# <span id="page-154-0"></span>Fax

Ce chapitre contient :

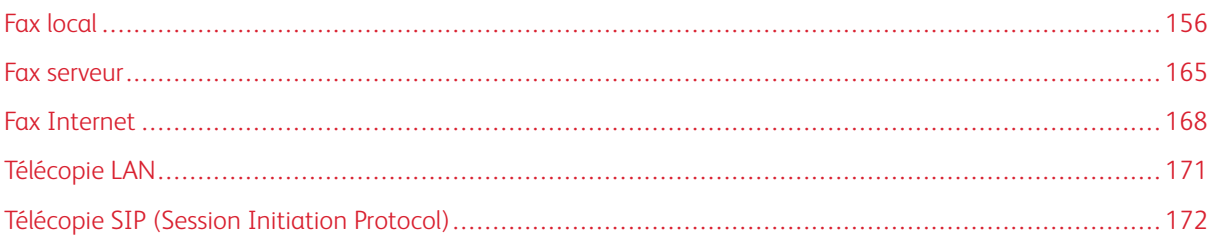

# <span id="page-155-0"></span>Fax local

Lorsque vous envoyez un fax depuis le panneau de commande de l'imprimante, le document est numérisé et transmis à un télécopieur via une ligne téléphonique dédiée.

Avant de commencer :

- Vérifiez que le périphérique dispose d'un accès à une ligne téléphonique opérationnelle et d'un numéro de téléphone dédié.
- Installez le kit matériel de télécopie et définissez le code du pays. Pour plus de détails, consultez les instructions fournies avec le kit.

Vous pouvez utiliser certains paramètres du service de numérisation pour les fax :

- Pour stocker les fax dans des dossiers de l'imprimante, reportez-vous à la section [Numérisation](#page-129-0) vers un dossier sur [l'imprimante.](#page-129-0)
- Pour envoyer des fax à une adresse électronique, configurez les paramètres de messagerie. Pour plus d'informations, reportez-vous à [Numérisation](#page-132-0) vers une adresse électronique
- Pour envoyer des fax à un référentiel réseau, configurez les référentiels réseau, puis configurez un emplacement réseau par défaut. Pour plus d'informations, reportez-vous à [Numérisation](#page-136-0) réseau.
- Lorsque les fax sont stockés dans des dossiers, vous pouvez spécifier d'autres actions. Par exemple, l'imprimante peut imprimer le fax, l'envoyer à un destinataire, puis à un référentiel réseau. Pour effectuer des actions sur le dossier stocké, créez une feuille de travail. Pour plus d'informations, reportez-vous à [Feuilles](#page-148-0) de [distribution.](#page-148-0)

## **ACTIVATION DU FAX LOCAL**

Remarque : Les services de fax local et de fax serveur ne peuvent pas être activés en même temps.

Pour activer le serveur de fax local :

- 1. Sur le serveur Web intégré, cliquez sur Propriétés > Services > Fax > Paramètres fax.
- 2. Sous Service fax, sélectionnez Numérisation fax.
- 3. Cliquez sur Appliquer.

## <span id="page-155-1"></span>**CONFIGURATION DES PARAMÈTRES DE FAX LOCAL**

Pour configurer les paramètres de fax local sur le dispositif :

- 1. Sur le panneau de commande de l'imprimante, connectez-vous en tant qu'administrateur, appuyez le bouton État de la machine, puis sur l'onglet Outils . Pour plus de détails, reportez-vous à la section [Accès](#page-19-0) [administrateur](#page-19-0) sur le panneau de commande.
- 2. Sélectionnez Paramètres système > Paramètres service fax > Paramètres Informations terminal local.
- 3. Pour modifier un paramètre :
	- a. Sélectionnez un paramètre, puis sur Modifier les paramètres.

Modifiez les paramètres suivants au besoin à l'aide de cette méthode :

- Nom local : Le cas échéant, indiquez le nom de l'imprimante.
- Nom de fax : Le cas échéant, indiquez le nom de la ligne fax correspondant.
- Mot de passe de l'appareil : Le cas échéant, saisissez un mot de passe. Le mot de passe permet à votre imprimante de ne pas recevoir les fax ou ne soit pas interrogée par d'autres appareils qui ne sont pas compatibles avec le code F.
- Ligne 1 Nom de fax : Le cas échéant, indiquez un nom pour la ligne fax.
- G3 Ligne 1 ID de fax : Saisissez le numéro de fax. Le numéro de fax est le numéro de téléphone de la ligne fax.
- G3 Ligne 1 Type composition : Sélectionnez le type de composition.
- G3 Ligne 1 Transmission : Sélectionnez Détecter la tonalité, ou Ne pas détecter la tonalité.

## **CONFIGURATION DES PARAMÈTRES GÉNÉRAUX FAX**

Pour configurer les paramètres généraux fax :

- 1. Sur le serveur Web intégré, cliquez sur Propriétés > Services > Fax > Général.
- 2. Cliquez sur Modifier.
- 3. Sous Rapport de transmission Travaux non transmis, appuyez sur Désactivé ou Erreurs uniquement.
- 4. Sous Format nom de fichier, sélectionnez un format.
- 5. Sous Interrogation / Stockage pour périphériques distants, appuyez sur Désactivé ou Activé.
- 6. Cliquez sur Appliquer.

### **ACTIVATION DE LA DESTINATION DE RÉCEPTION**

Pour séparer les fax des autres impressions, vous pouvez envoyer des fax à un bac récepteur spécifique. Pour activer la sélection d'un bac récepteur pour les fax :

- 1. Sur le serveur Web intégré, cliquez sur Propriétés > Services > Fax > Destination de la réception.
- 2. Sélectionnez Activé.
- 3. Cliquez sur Appliquer.

Sur le panneau de commande, sélectionnez le bac de récepteur des fax.

## <span id="page-156-0"></span>**CONFIGURATION DES PARAMÈTRES DE COMMANDE DE TÉLÉCOPIE**

- 1. Sur le panneau de commande de l'imprimante, connectez-vous en tant qu'administrateur, appuyez le bouton État de la machine, puis sur l'onglet Outils. Pour plus de détails, reportez-vous à la section [Accès](#page-19-0) [administrateur](#page-19-0) sur le panneau de commande.
- 2. Sélectionnez Paramètres système > Paramètres du service Fax > Commande fax.
- 3. Modifiez les paramètres de fax suivants, le cas échéant :
	- Confirmer les destinataires : sélectionnez Entrer deux fois pour exiger des utilisateurs qu'ils entrent deux fois l'adresse du destinataire afin de s'assurer que le fax est envoyé à la bonne adresse.
	- Confirmer destinataires diffusion : pour permettre l'envoi de diffusion, sélectionnez Entrer une fois seulement. Pour exiger des utilisateurs qu'ils entrent deux fois le destinataire avant de permettre l'envoi de diffusion, sélectionnez Entrer deux fois.
	- Confirmer dest. composition abrégée : pour exiger des utilisateurs qu'ils entrent deux fois le destinataire de la composition abrégée, sélectionnez Entrer deux fois. Pour exiger des utilisateurs qu'ils entrent le numéro de fax ou l'adresse électronique après avoir entré le destinataire de la composition abrégée, sélectionnez Confirmer le numéro de fax ou l'adresse électronique.
	- Confirmer les destinataires du groupe : pour exiger des utilisateurs qu'ils entrent deux fois le destinataire du groupe, sélectionnez Entrer deux fois.
	- En-tête de transmission / Page de couverture : sélectionnez les informations qui apparaissent dans l'en-tête de transmission ou sur la page de couverture.
	- Texte d'en-tête de transmission Interrogation : sélectionnez Afficher l'en-tête pour joindre un en-tête de transmission à un fichier d'interrogation.
	- Fichiers interrogés Suppression automatique : sélectionnez Oui pour que les fax interrogés soient supprimés automatiquement.
	- Interrogation / Stockage pour les périphériques distants : pour permettre aux périphériques distants d'interroger les fax stockés sur l'imprimante, appuyez sur Activé.
	- Rotation de 90 degrés : pour faire pivoter les fax numérisés de 90 degrés, appuyez sur Oui.
	- ID expéditeur G3 Fax : pour notifier G3-ID pour les destinataires, sélectionnez Activé.
	- Enregistrer les fax non remis : pour enregistrer les fax non remis, appuyez sur Oui. Vous pouvez accéder aux fax non remis sur l'écran État des travaux.
	- Enregistrer les fax supprimés : pour enregistrer les fax supprimés, appuyez sur Oui. Vous pouvez accéder aux fax supprimés enregistrés sur l'écran État des travaux.
	- Fax enregistrés Suppression auto : pour supprimer automatiquement les fax enregistrés après 24 heures, appuyez sur Supprimer après 24 heures.
	- Intervalle de transmission : indiquez à quelle fréquence les fax sont transmis (entre 3 et 155 secondes). Un intervalle de transmission plus long augmente la durée totale requise pour envoyer une transmission par diffusion, mais permet de recevoir les fax pendant ce temps.
	- Envoi par lots : pour permettre l'envoi simultané de plusieurs fax adressés à une même destination en une seule transmission quand cela est possible, sélectionnez Oui. Cette option réduit les coûts de transmission.
	- Valeur par défaut Envoi/Réception manuel(le) : pour spécifier le réglage manuel de raccrochage par défaut lorsqu'une ligne de fax est partagée avec un téléphone, appuyez sur Réception manuelle ou Envoi manuel.
	- Mode de réception de fax : pour définir le mode de réception de fax par défaut qui s'affiche lorsque vous appuyez sur la touche État machine, sélectionnez Réception automatique ou Réception manuelle.
- Limite de bord : si un document de plusieurs pages est reçu par fax, indiquez la taille du bord autour du document pour forcer un saut de page (entre 0 et 177 mm).
- Réduction auto à la réception : pour recevoir un document fax long sur une seule page, si le document se trouve dans la plage spécifiée pour le paramètre Limite de bord, appuyez sur Oui.
- Magasin pour les fax entrants : sélectionnez le magasin à utiliser pour les fax reçus.
- 2 pages en 1 à la réception : pour imprimer deux pages sur une seule feuille, appuyez sur Oui.
- Impression recto verso : pour imprimer en recto verso, appuyez sur Oui.
- Effacement des bords : bords supérieur et inférieur : définissez les marges d'effacement des bords supérieur et inférieur. Spécifiez une bordure de 0 à 20 mm (0 à 0,8 po).
- Effacement des bords Bords gauche et droit : définissez les marges d'effacement des bords gauche et droit. spécifiez une bordure de 0 à 20 mm (0 à 0,8 po).
- Réduction document  $8.5 \times 11$  vers A4 : pour que les documents au format Letter (8,5 x 11 po) soient redimensionnés au format A4 lorsque le paramètre Réduire/Agrandir est défini sur Automatique sur l'écran Mise en page, sélectionnez Oui.
- Mode de gradation pseudo-photo : sélectionnez Diffusion erreur ou Juxtaposition.
- Sélecteur de dossier par ID G3 : permet de stocker les fax sur l'ID G3.
- Configuration du sélecteur de dossier : pour classer les fax reçus par type de ligne et les stocker dans les dossiers spécifiés du serveur Web intégré, appuyez sur Activé. Localisez ces dossiers et classez les fax reçus par type de ligne, puis stockez-les dans les dossiers spécifiés sur le serveur Web intégré en suivant Propriétes > Services > Fax > Options Fax reçus.
- Format du nom de fichier pour stockage et dossier : sélectionnez un format de fichier.
- Procédure mémoire pleine : si le disque dur du périphérique est saturé lors de la numérisation d'un document, le travail en cours peut être annulé et supprimé ou le travail partiellement enregistré peut être envoyé. Sélectionnez Supprimer le travail ou Exécuter le travail.
- Nombre maximum de pages mémorisées : définissez le nombre maximal de pages pouvant être stockées pour un fax.
- Ignorer les pages vierges : pour permettre à l'imprimante d'ignorer les pages vierges, appuyez sur Activé.
- Données de télécopie dans dossier Priorité 1, Données de télécopie dans dossier Priorité 2 et Données de télécopie dans dossier - Priorité 3 : pour classer les fax reçus et les stocker dans des dossiers, sélectionnez Code F, ID de terminal distant ou Nom du terminal distant.
- Fax direct : pour autoriser le périphérique à recevoir un fax LAN envoyé à partir d'un pilote d'imprimante, sélectionnez Activé. Pour plus d'informations sur la télécopie en réseau, reportez-vous à l'aide du pilote d'imprimante.
- Bloquer les fax entrants : entrez jusqu'à 50 numéros de fax que vous voulez bloquer.
- Bloquer numéros de fax inconnus : pour bloquer les numéros de fax inconnus, appuyez sur Oui.

## **DÉFINITION DES PARAMÈTRES FAX PAR DÉFAUT**

Pour définir les paramètres par défaut des fax entrants pour tous les utilisateurs :

- 1. Sur le panneau de commande de l'imprimante, connectez-vous en tant qu'administrateur, appuyez le bouton État de la machine, puis sur l'onglet Outils . Pour plus de détails, reportez-vous à la section [Accès](#page-19-0) [administrateur](#page-19-0) sur le panneau de commande.
- 2. Sélectionnez Paramètres système > Paramètres du service fax > Valeurs fax par défaut.
- 3. Sélectionnez un paramètre par défaut dans la liste, puis Modifier les paramètres.
- 4. Effectuez les modifications requises, puis touchez Enregistrer.

#### **CONFIGURATION DES OPTIONS DE FAX ENTRANTS**

#### **Préréglages Réduire/Agrandir**

Pour modifier les valeurs de réglage Réduction/Agrandissement accessible aux utilisateurs :

- 1. Sur le panneau de commande de l'imprimante, connectez-vous en tant qu'administrateur, appuyez le bouton État de la machine, puis sur l'onglet Outils . Pour plus de détails, reportez-vous à la section [Accès](#page-19-0) [administrateur](#page-19-0) sur le panneau de commande.
- 2. Sélectionnez Paramètres système > Paramètres du service Fax > Préréglages Réduire/Agrandir reçus.
- 3. Choisissez l'un des préréglages préconfigurés ou sélectionnez un élément dans la liste, puis sélectionnez Modifier les paramètres.
- 4. Lors de la modification des paramètres, modifiez les options suivantes au besoin :
	- Préréglages en % : Spécifiez la valeur de préréglages qui doit s'afficher à l'écran de réglage de la mise en page.
	- Variable en % : Spécifiez la valeur d'agrandissement par défaut qui doit s'afficher à l'écran de réglage de la mise en page.
- 5. Sélectionnez Enregistrer.

#### **Valeurs par défaut du format du document original**

Pour spécifier les paramètres de format par défaut pour les fax reçus :

- 1. Sur le panneau de commande de l'imprimante, connectez-vous en tant qu'administrateur, appuyez le bouton État de la machine, puis sur l'onglet Outils. Pour plus de détails, reportez-vous à la section [Accès](#page-19-0) [administrateur](#page-19-0) sur le panneau de commande.
- 2. Appuyez sur Paramètres système > Paramètres du service fax > Formats document prédéfinis.
- 3. Pour modifier un paramètre par défaut de format de document :
	- a. Dans la liste, appuyez sur un élément de format de document, puis sur Modifier les paramètres.
	- b. Pour sélectionner le format papier, appuyez sur Format série A/B, Format en pouces ou Autres.
	- c. Appuyez sur un format papier et une orientation de page.

d. Appuyez sur Enregistrer.

#### **STOCKAGE ET TRANSFERT DE FAX REÇUS**

Vous pouvez configurer les fax entrants de sorte qu'ils soient acheminés automatiquement vers un dossier interne. Vous pouvez configurer l'imprimante pour qu'elle envoie des fax depuis un dossier interne vers une destination via une ou plusieurs des méthodes suivantes :

- Imprimer : imprimer une copie papier du fax reçu.
- Envoi en tant que fax : Transférer le fax vers un autre numéro de fax.
- Envoi en tant que fax Internet : Transférer le fax à une adresse de fax Internet.
- Envoi en tant que courrier électronique : Transférer le fax sous forme de pièce jointe vers un destinataire.
- Transfert FTP : Enregistrer le fax sur un espace d'archivage FTP.
- Transfert SFTP : Enregistrer le fax sur un espace d'archivage FTP protégé.
- Transfert SMB : Enregistrer le fax sur un espace d'archivage SMB.
- Notification par courriel : Envoyer une notification par courriel aux destinataires sélectionnés.

Les services de télécopie et de numérisation partagent la base de données des dossiers. Pour créer et nommer le dossier interne dans lequel stocker les fax reçus, reportez-vous à la section [Numérisation](#page-129-0) vers un dossier sur [l'imprimante](#page-129-0).

#### **Configuration du dossier de réception des fax**

Avant de commencer, créez et nommez un dossier de réception de fax entrants. Pour plus de détails, reportezvous à la section [Numérisation](#page-129-0) vers un dossier sur l'imprimante.

Pour configurer un dossier de réception des fax :

- 1. Sur le serveur Web intégré, cliquez sur Propriétés > Services > Fax > Options fax reçus.
- 2. Sous Configuration sélecteur de dossier, cliquez sur Activé.
- 3. Cliquez sur Appliquer. Après confirmation des paramètres, revenez à la page Options fax reçus .
- 4. Dans la section Configuration du sélecteur de dossier, sélectionnez une ligne fax et cliquez sur Modifier les paramètres.
- 5. Sous Enregistrer les fax entrants dans le dossier désigné, appuyez sur Activé.
- 6. Saisissez le numéro à trois chiffres du dossier destiné à recevoir des fax que vous avez créé, puis cliquez sur Appliquer.

Après avoir configuré un dossier fax, spécifiez les destinations de transfert des fax reçus stockés dans le dossier, si nécessaire.

#### **Configuration des destinations de transfert de fax**

Pour spécifier les destinations de transfert de fax d'un dossier :

1. Revenez à la page Options Fax reçus.

- 2. Sélectionnez la ligne de fax, cliquez sur Modifier les paramètres, puis sur Paramètres de transfert de fichiers.
- 3. Pour chaque destination que vous souhaitez configurer, sélectionnez Activé.
- 4. Cliquez sur Suivant.
- 5. Configurez la destination de transfert de fax :
	- Impression : Sélectionnez les options nécessaires pour le magasin Papier, le magasin Destination de la réception, la Quantité et Impression recto verso. Si d'autres options sont disponibles, sélectionnez-les si nécessaire, par exemple pour utiliser des agrafes.
	- Envoyer en tant que fax : Saisissez le nom et le numéro de fax du destinataire, puis sélectionnez le débit initial.

Pour les champs Numéro de dossier et Code d'accès du dossier, entrez les informations requises.

Si nécessaire, sélectionnez Envoyer la diffusion relais ou Imprimer au poste relais.

Si nécessaire, saisissez les informations suivantes sous ID de station relais / Destinataires de diffusion, Code F et Mot de passe (communication par code F).

- Envoyer par fax Internet : Entrez les noms et les adresses électroniques de chaque destinataire, puis sélectionnez le profil de fax Internet. Si nécessaire, sous En-tête, sélectionnez Activé.
- Envoyer en tant que courrier électronique : Saisissez les noms et adresses électroniques de chaque destinataire. Pour Format de fichier, sélectionnez le format.

Pour ajouter des apercus en vignettes, sous Ajouter une vignette, sélectionnez **Activé**. Pour utiliser cette option, achetez et installez le kit de prévisualisation des vignettes.

Si nécessaire, sélectionnez les Options haute compression MRC. Sous Texte avec possibilité de recherche, activez les options. Pour utiliser cette option, achetez et installez le kit PDF avec possibilité de recherche.

• Transfert FTP, Transfert SFTP ou Transfert SMB : Pour les champs Nom et Nom du serveur, entrez les informations requises.

Sous SMB, entrez le nom partagé.

Pour enregistrer les fax dans un dossier, sous Enregistrer sous, entrez le chemin du répertoire du dossier.

Sous Nom de connexion et Mot de passe du dossier, entrez les informations requises.

Sélectionnez le format du fichier.

Si vous avez acheté et installé le kit d'aperçu en vignette, vous aurez accès aux aperçus en vignettes. Pour utiliser les apercus de vignettes, sous Ajouter une vignette, sélectionnez Activé.

Si vous avez acheté et installé le kit PDF avec possibilité de recherche, vous pouvez utiliser la compression et le texte avec possibilité de recherche. Pour utiliser le texte compressé et interrogeable, sous Options haute compression MRC et Texte avec possibilité de recherche, sélectionnez Activé. Sélectionnez les paramètres pour chaque option.

• Notification par courriel : Tapez les adresses électroniques des destinataires, puis sélectionnez les options pour Quand notifier. Saisissez le message à inclure dans le corps du message électronique.

6. Si vous envoyez des fax à plusieurs destinataires, cliquez sur Suivant pour configurer le destinataire suivant. Si vous souhaitez modifier un paramètre, cliquez sur **Précédent**. Lorsque vous avez configuré la destination finale, cliquez sur Appliquer.

Ce processus crée une feuille de distribution pour les fax reçus dans le dossier de fax entrant. Pour gérer les dossiers et les feuilles de distribution, reportez-vous à la section [Numérisation](#page-129-0) vers un dossier sur l'imprimante et Feuilles de [distribution.](#page-148-0)

## **STOCKAGE ET TRANSFERT DE TÉLÉCOPIES À L'AIDE D'IDENTIFIANTS DE TÉLÉCOPIEUR**

Fax Group 3, aussi connu sous le nom de G3, est un format d'encodage pour les transmissions par télécopieur. Vous pouvez utiliser le numéro de téléphone de l'expéditeur de fax G3 pour stocker les fax dans un dossier de l'imprimante. Pour stocker des fax à partir d'un numéro de téléphone connu, créez un dossier pour ce numéro. Vous pouvez utiliser l'astérisque comme caractère générique pour une série de chiffres. Par exemple, 12312345\*, enregistre les télécopies reçues des numéros de téléphone 1231234500–1231234599. L'imprimante lit les numéros de téléphone avec caractères génériques de gauche à droite et les numéros sans caractères génériques de droite à gauche. Si vous avez configuré plusieurs dossiers, vous pouvez stocker les fax de différents numéros de téléphone dans des dossiers distincts.

Pour utiliser les informations G3 pour stocker les fax, vérifiez que les périphériques qui envoient des fax à votre imprimante prennent en charge le protocole de fax G3. Vérifiez que vous avez configuré l'imprimante pour utiliser le fax intégré. Pour plus de détails, reportez-vous à la section [Configuration](#page-155-1) des paramètres de fax local. Vérifiez que vous avez activé l'enregistrement des fax dans un dossier à l'aide de l'identifiant G3. Pour plus de détails, reportez-vous à la section [Configuration](#page-156-0) des paramètres de commande de télécopie.

Le stockage des fax à l'aide d'identifiants fax est prioritaire sur le stockage de tous les fax reçus dans un seul dossier.

Les services de télécopie et de numérisation partagent la base de données des dossiers. Pour créer et nommer le dossier interne dans lequel stocker les fax reçus, reportez-vous à la section [Numérisation](#page-129-0) vers un dossier sur [l'imprimante](#page-129-0).

## **Configuration du dossier de mémorisation des fax**

Avant de commencer, créez et nommez le dossier interne dans lequel mémoriser les fax reçus. Pour plus d'informations, reportez-vous à [Numérisation](#page-129-0) vers un dossier sur l'imprimante.

Pour configurer le dossier afin de recevoir des fax d'après les numéros de téléphone reçus lors d'une transmission de fax G3 :

- 1. Sur le panneau de commande de l'imprimante, connectez-vous en tant qu'administrateur, appuyez le bouton État de la machine, puis sur l'onglet Outils. Pour plus de détails, reportez-vous à la section [Accès](#page-19-0) [administrateur](#page-19-0) sur le panneau de commande.
- 2. Sélectionnez Paramètres système > Paramètres du service Fax > Options Fax reçus.
- 3. Sous Sélecteur de dossiers par ID G3, cliquez sur Activé.
- 4. Cliquez sur Appliquer. Après confirmation des paramètres, revenez à la page Options fax reçus .
- 5. Dans la zone Sélecteur de dossiers par ID G3, cliquez sur Créer/Supprimer.
- 6. Entrez le numéro de téléphone G3 ID et le numéro à trois chiffres du dossier que vous avez créé pour mémoriser les fax.
	- Vous pouvez spécifier le numéro de téléphone d'un périphérique qui envoie des fax à votre imprimante.
	- Vous pouvez utiliser le caractère générique astérisque (\*) pour recevoir des télécopies provenant de plusieurs numéros de téléphone.
- 7. Cliquez sur Appliquer.

Pour transférer des fax à partir du dossier, créez une feuille de distribution des tâches, puis associez-la au dossier. Pour plus de détails, reportez-vous à la section Feuilles de [distribution.](#page-148-0)

## <span id="page-164-0"></span>Fax serveur

Le kit Fax serveur vous permet d'envoyer un fax via un réseau à un serveur de télécopie, qui l'envoie ensuite à un télécopieur via une ligne téléphonique.

Avant d'envoyer un fax serveur, vous devez configurer les paramètres de l'espace d'archivage des fax. Une fois configuré, le périphérique transfère les images faxées à l'espace d'archivage. Le serveur de fax récupère les documents de l'espace d'archivage et les transmet via le réseau téléphonique. Vous pouvez également imprimer un relevé de transmission.

Vous pouvez configurer un espace d'archivage mettant en œuvre l'un des protocoles suivants :

- FTP
- SMB
- SMTP

#### **ACTIVATION DE LA FONCTIONNALITÉ FAX SERVEUR**

Avant de commencer, achetez et installez le kit Fax Serveur, disponible en option.

Pour activer la fonctionnalité Fax serveur :

- 1. Sur le serveur Web intégré, cliquez sur Propriétés > Services > Fax > Paramètres fax.
- 2. Sous Service fax, sélectionnez Numérisation fax serveur.
- 3. Cliquez sur Appliquer.

#### **CONFIGURATION D'UN ESPACE D'ARCHIVAGE DE FAX AVEC FTP**

Avant de commencer :

- Vérifiez que les services FTP s'exécutent sur le serveur ou l'ordinateur sur lequel réside le espace d'archivage fax. Notez l'adresse IP ou le nom d'hôte.
- Créez un compte utilisateur et un mot de passe pour le périphérique. Lorsque la fonction Fax serveur est utilisée, le périphérique se connecte à l'aide de ce compte, transfère le fichier sur le serveur ou l'ordinateur et se déconnecte. Notez le compte utilisateur et le mot de passe.
- Dans la racine FTP, créez le répertoire à utiliser comme espace d'archivage des fax. Notez le chemin du répertoire.

Pour configurer un espace d'archivage fax via FTP :

- 1. Sur le serveur Web intégré, cliquez sur Propriétés > Services > Fax > Configuration d'espace d'archivage fax.
- 2. Dans le menu déroulant Protocole, sélectionnez FTP.
- 3. Entrez l'adresse IP, au format approprié, ou le nom d'hôte et le numéro de port du serveur FTP.
- 4. Sous Chemin d'accès au fichier, tapez le chemin d'accès complet à l'emplacement racine de l'espace d'archivage fax. Par exemple : /(nom du répertoire)/(nom du répertoire).
- 5. Sous Informations d'identification de connexion pour l'accès à la destination, sélectionnez une option d'authentification.
- 6. Sous Nom de connexion et Mot de passe, entrez l'ID et le mot de passe du compte utilisateur.
- 7. Confirmez le mot de passe.
- 8. Cliquez sur Appliquer.

## **CONFIGURATION DE L'ESPACE D'ARCHIVAGE FAX PAR SMB**

Avant de commencer :

- Créez le dossier partagé à utiliser comme espace d'archivage des fax. Notez le nom de partage du dossier et celui de l'ordinateur ou le nom du serveur.
- Créez un compte utilisateur et un mot de passe pour le périphérique avec des droits d'accès complets à l'espace d'archivage fax. Notez le compte utilisateur et le mot de passe.
- Sur le serveur Web intégré, cliquez sur Propriétés > Services > Fax > Configuration d'espace d'archivage fax.

Pour configurer un espace d'archivage fax à l'aide de SMB :

- 1. Dans le menu déroulant Protocole, sélectionnez SMB.
- 2. Saisissez l'adresse ou le nom d'hôte au format adéquat, si nécessaire, le numéro de port du serveur SMB ou du poste de travail sur lequel se trouve l'espace d'archivage fax.
- 3. Sous Nom partagé, entrez le nom du partage.
- 4. Entrez le Chemin du fichier relatif au partage, à l'emplacement de l'espace d'archivage fax. Par exemple : si le chemin est sharename\wc\fax, dans le champ Chemin du fichier, entrez \wc\fax.
- 5. Renseignez les champs Nom de connexion et Mot de passe, le cas échéant.
- 6. Retapez le mot de passe.
- 7. Cliquez sur Appliquer.

#### **CONFIGURATION DE L'ESPACE D'ARCHIVAGE FAX PAR SMTP**

Pour configurer un espace d'archivage fax par SMB :

- 1. Sur le serveur Web intégré, cliquez sur Propriétés > Services > Fax > Configuration d'espace d'archivage fax.
- 2. Dans le menu déroulant sous Protocole, sélectionnez SMTP.
- 3. Dans le champ Nom de domaine, entrez le nom de domaine de votre serveur fax SMTP.
- 4. Le cas échéant, sous Format d'affichage de l'adresse électronique, sélectionnez add "FAX=" (ajouter «  $FAX = w$ ).
- 5. Cliquez sur Appliquer.

## **PAGE DE CONFIRMATION DES FAX SERVEUR ET RELEVÉ DES TRAVAUX**

Vous pouvez configurer une page de confirmation pour avertir les utilisateurs sur l'état de transmission d'un fax.

Pour configurer le relevé de confirmation du serveur fax et les paramètres du journal des travaux :

- 1. Sur le serveur Web intégré, cliquez sur Propriétés > Services > Fax > Général.
- 2. Sous journal des travaux, cliquez sur Modifier.
- 3. Sous page de confirmation, sélectionnez une option :
	- Pour imprimer une page de confirmation pour chaque transmission, appuyez sur Activé.
	- Pour imprimer une page de confirmation seulement en cas d'échec de transmission, sélectionnez Erreurs seulement.
- 4. Pour afficher le nom d'utilisateur ou les informations de domaine dans le journal des travaux, sélectionnez Nom d'utilisateur ou Domaine sous Journal des travaux. Le relevé des travaux est archivé avec le fax dans l'espace d'archivage.
- 5. Cliquez sur Appliquer.

# <span id="page-167-0"></span>Fax Internet

La fonctionnalité Fax Internet permet de numériser un document sur le périphérique et l'envoyer ensuite à une adresse électronique ou de recevoir et d'imprimer un courriel comportant des pièces jointes. Vous pouvez également imprimer un relevé de transmission. Le Fax Internet donne accès à cette fonctionnalité sans l'utilisation d'une ligne téléphonique.

## **CONFIGURATION DES PARAMÈTRES DE FAX INTERNET**

Avant de commencer :

- Pour transférer des courriels, configurez les paramètres [POP3](#page-43-0) et [SMTP.](#page-38-0)
- Configurez les paramètres courriel et de fax Internet. Pour plus de détails, reportez-vous à la section [Configuration](#page-132-1) des paramètres courriel.
- Si vous souhaitez que l'imprimante reçoive des fax Internet, créez une adresse électronique pour l'imprimante.
- Installez le kit de matériel de télécopie.

Remarque :

- Avant d'activer Fax Internet, vérifiez que l'imprimante possède un nom de domaine valide.
- Le service Fax Internet utilise la plupart des paramètres identiques à ceux du service Numériser vers courrier électronique.

## **CONFIGURATION DES OPTIONS GÉNÉRALES DE FAX INTERNET**

Pour configurer les paramètres de fax Internet entrants et sortants :

- 1. Sur le serveur Web intégré, cliquez sur Propriétés > Services > Fax Internet > Général.
- 2. Cliquez sur Modifier.
- 3. Modifiez les paramètres suivants, le cas échéant :
	- Pour envoyer le fax Internet à une adresse électronique via un serveur SMTP, sous Envoyer, sélectionnez Par serveur de messagerie. Pour envoyer une adresse électronique en utilisant un nom d'hôte qualifié complet ou une adresse IP, sélectionnez Par P2P. Le fait de sélectionner Par P2P envoie le courrier électronique en tant qu'adresse du nom d'hôte, par exemple exemple.adresse@appareil. domaine.jp, ou en tant qu'adresse IP, par exemple exemple.adresse@[129.249.123.1].
	- Pour sélectionner le profil à utiliser pour envoyer une diffusion Fax Internet, sous Profil de diffusion, sélectionnez une option :

TIFF-S : Les documents de plus grand format que A4 sont automatiquement ramenés au format A4, 210 x 297 mm (8,27 x 11,69 po).

TIFF-F : Pour spécifier Superfine comme Résolution ou pour envoyer des documents A3, 297 x 420 mm (11,69 x 16,54 po) ou B4, 250 x 353 mm (9,84 x 13,9 po), sélectionnez ce profil.

TIFF-F :Pour utiliser la compression JBIG, sélectionnez ce profil.

- Sous Débit initial de diffusion, sélectionnez G3 Auto, Forcé à 4 800 bps ou G4 auto comme mode de communication par défaut.
- Pour imprimer un relevé de confirmation de livraison, sous Méthode de confirmation de livraison, sélectionnez Accusés de réception. Pour confirmer que le fax Internet a été recu et traité, sélectionnez Lire les accusés de réception. Le télécopieur de destination doit prendre en charge les notifications DSN (Delivery Status Notification) ou MDN (Mail Delivery Notification).

Pour utiliser ce paramètre, sélectionnez Imprimer l'accusé de transmission dans vos paramètres de messagerie électronique.

- Pour sélectionner les parties du fax Internet que vous souhaitez imprimer, sous Options d'impression fax Internet entrant, sélectionnez une option. Vous pouvez choisir Imprimer uniquement la pièce jointe, Imprimer la pièce jointe et le message s'il existe, Pièce jointe, en-têtes et messages de base, ou Pièce jointe, en-têtes complets et message.
- Pour empêcher la transmission d'un fax par les utilisateurs vers un numéro indiqué dans le carnet d'adresses de fax, sous Pas de transfert de fax à partir du carnet d'adresses, sélectionnez Activé.
- Pour ajouter un en-tête de transmission à un fax Internet reçu lorsqu'il est transféré, sous Texte d'entête de transmission - Transfert de fax, sélectionnez Activé.
- Pour spécifier la taille maximale autorisée pour transférer un fax Internet, sous Taille maximale des données pour le transfert de télécopie, sélectionnez Activé. Entrez une taille maximale de 1 à 65 535 Ko.
- Pour imprimer un relevé d'erreur lorsqu'une erreur de transmission se produit, sous Impression automatique du courrier de notification d'erreur, sélectionnez Activé.
- Pour permettre à l'imprimante de répondre à une demande d'accusé de lecture, sous Réponse à l'accusé de lecture, sélectionnez Activé.
- Pour permettre à l'imprimante de demander un accusé de lecture, sous Confirmations de lecture, sélectionnez Activé.
- Sous Objet, saisissez le texte que vous souhaitez voir s'afficher dans le champ Objet pour le fax Internet.
- Sous Message, saisissez le texte que vous souhaitez voir s'afficher avec le fax Internet.
- Sous Informations sur Utilisateur, Pièce jointes ou Informations sur le périphérique, sélectionnez les informations supplémentaires que vous souhaitez envoyer avec le fax Internet.
- Sous Signature, saisissez le texte que vous souhaitez voir s'afficher avec le fax Internet.
- Pour utiliser le cryptage, sélectionnez Activé.
- Pour imprimer un relevé relatif à une livraison ayant échoué, sous Relevé de transmission Travail non livré, sélectionnez Erreurs uniquement. Si vous ne voulez pas de relevé, sélectionnez Désactivé.
- 4. Cliquez sur Appliquer.

## **ADRESSES FAX INTERNET**

Vous pouvez mémoriser des adresses électroniques Fax Internet dans le carnet d'adresses interne du périphérique ou configurer ce dernier pour qu'il consulte un répertoire LDAP du réseau.

# <span id="page-170-0"></span>Télécopie LAN

Le réseau local LAN vous permet d'envoyer un fax à partir du pilote d'imprimante de votre ordinateur vers un télécopieur via une ligne téléphonique.

Les utilisateurs sélectionnent l'option Fax dans leur pilote d'imprimante. Pour plus d'informations sur l'utilisation ou la configuration de télécopie LAN, reportez-vous à l'aide du pilote.

# <span id="page-171-0"></span>Télécopie SIP (Session Initiation Protocol)

La fonctionnalité Télécopie SIP (Session Initiation Protocol) ou Télécopie sur IP (FoIP) permet d'envoyer et de recevoir des documents fax sur Internet vers et à partir d'autres télécopieurs FoIP ou d'un télécopieur G3 standard. Si vous disposez d'un serveur SIP, vous pouvez associer le nom d'utilisateur SIP de l'imprimante à un numéro de fax, afin que les utilisateurs puissent le saisir dans un format connexe. Si vous disposez de la passerelle VoIP, le périphérique peut communiquer avec des télécopieurs G3 standard. Le cas échéant, configurez les paramètres du serveur SIP, enregistrez les passerelles VoIP et configurez les paramètres T.38.

Remarque : Avant de commencer, achetez et installez le kit Fax sur IP (FoIP).

Pour activer la fonctionnalité Télécopie SIP sur le panneau de commande :

- 1. Sur le panneau de commande de l'imprimante, connectez-vous en tant qu'administrateur, appuyez le bouton État de la machine, puis sur l'onglet Outils . Pour plus de détails, reportez-vous à la section [Accès](#page-19-0) [administrateur](#page-19-0) sur le panneau de commande.
- 2. Sélectionnez Paramètres système > Paramètres services communs > Maintenance.
- 3. Sélectionnez Options logiciel, puis sur Clavier sur la boîte de dialogue Options logiciel.
- 4. Pour activer la fonctionnalité Télécopie SIP, entrez le code PIN du logiciel.
- 5. Sélectionnez Enregistrer.
- 6. Suivez toute invite qui s'affiche à l'écran.
- 7. Sélectionnez Fermer.

## **ACTIVATION DU FAX SIP**

Remarque : Avant de commencer, achetez et installez le Kit Fax SIP.

Pour activer le fax SIP à l'aide du serveur Web intégré :

- 1. Sur le serveur Web intégré, cliquez sur Propriétés > Connectivité > Configuration de port.
- 2. Pour SIP, sélectionnez Activé.
- 3. Activez TCP/IP sur le serveur Web intégré (aucun paramètre spécial n'est requis).
- 4. Sur le serveur Web intégré, cliquez sur Propriétés > Protocoles > SIP.
- 5. Entrez l'ID utilisateur SIP, composé d'un nom d'utilisateur SIP et d'une adresse IP telle que 1234@192.168.1.1. Cet identifiant correspond au numéro de fax du périphérique pour le télécopieur G3. L'adresse IP est celle du serveur SIP. S'il n'y a pas de serveur SIP dans l'environnement, utilisez l'adresse IP du périphérique.
- 6. Sélectionnez le protocole de transfert SIP approprié.
- 7. Sous Activer le serveur SIP, sélectionnez Oui.
- 8. Sous Résolution de l'adresse IP du serveur SIP, sélectionnez DHCP ou Statique.
- 9. Dans les champs Configuration du serveur proxy SIP principal, saisissez les données requises.
- 10. Dans les champs Configuration du serveur proxy SIP principal, saisissez les données requises.
- 11. Pour le Filtrage de domaine, sélectionnez Désactivé, Autoriser les domaines ou Bloquer les domaines.
- 12. Pour modifier les paramètres de filtrage de domaine, sous Filtrage de domaine, cliquez sur Modifier. Modifiez les domaines, le cas échéant, puis cliquez sur Appliquer.
- 13. Cliquez sur Appliquer.

## **CONFIGURATION DE L'ENREGISTREMENT DE LA PASSERELLE VOIP**

Pour envoyer des données par la passerelle VoIP sans utiliser le serveur SIP, enregistrez une ou plusieurs passerelles VoIP. Chaque entrée comprend un identifiant et une adresse de passerelle (IP). Vous pouvez enregistrer jusqu'à 50 passerelles VoIP.

Pour enregistrer une passerelle VoIP :

- 1. Sur le serveur Web intégré, cliquez sur Propriétés > Protocoles > Passerelle VoIP.
- 2. Pour gérer les identifiants de passerelle VoIP, procédez comme suit :
	- Pour enregistrer un nouvel identifiant de passerelle VoIP, cliquez sur Créer. Entrez les informations requises pour l'ID et l'adresse de passerelle, puis cliquez sur Appliquer.
	- Pour revoir un ID de passerelle VoIP existant, sélectionnez cet ID, puis cliquez sur Modifier. Apportez les modifications nécessaires, puis cliquez sur Appliquer.
	- Pour supprimer un identifiant de passerelle VoIP, sélectionnez l'ID approprié, puis cliquez sur Supprimer. Pour confirmer la suppression, à l'invite sur l'écran, cliquez sur OK.

#### **CONFIGURATION DES PARAMÈTRES T.38**

Vous ne devez modifier les paramètres T.38 que si votre stratégie réseau n'autorise pas les paramètres par défaut.

Pour configurer les paramètres T.38 :

- 1. Sur le serveur Web intégré, cliquez sur Propriétés > Connectivité > Protocoles > T.38.
- 2. Sélectionnez un Protocole de transport T.38.
- 3. Tapez les numéros de port appropriés dans les champs fournis.
- 4. Cliquez sur Appliquer.

## **CONFIGURATION DES PARAMÈTRES SIP SUR LE PANNEAU DE COMMANDE DU**

#### **PÉRIPHÉRIQUE**

Vous pouvez modifier les paramètres de fax SIP couramment utilisés dans l'onglet Options de fax du panneau de commande. En outre, vous pouvez afficher et modifier les paramètres de faxe SIP suivants dans l'onglet Outils du mode Administrateur système :

- Paramètres par défaut de l'écran de fax : définissez les options de l'onglet Écran de fax par défaut, les numéros abrégés du carnet d'adresses et les options de l'écran de transmission.
- Paramètres par défaut du fax : définissez la résolution, le type de document, la fréquence de démarrage et d'autres valeurs par défaut.
- Paramètres de commande de fax : définissez les paramètres pour saisir à nouveau les données du destinataire, le texte de l'en-tête de transmission, la rotation et les autres paramètres de commande de fax.
- Paramètres des Options fax reçus : configurez les dossiers des fax reçus.
- Paramètres de destination de réception : définissez le magasin approprié des fax reçus.
- Informations sur le terminal local : définissez le nom local, le logo de l'entreprise, l'ID de ligne G3 SIP et d'autres informations.

# <span id="page-174-0"></span>Comptabilisation

Ce chapitre contient :

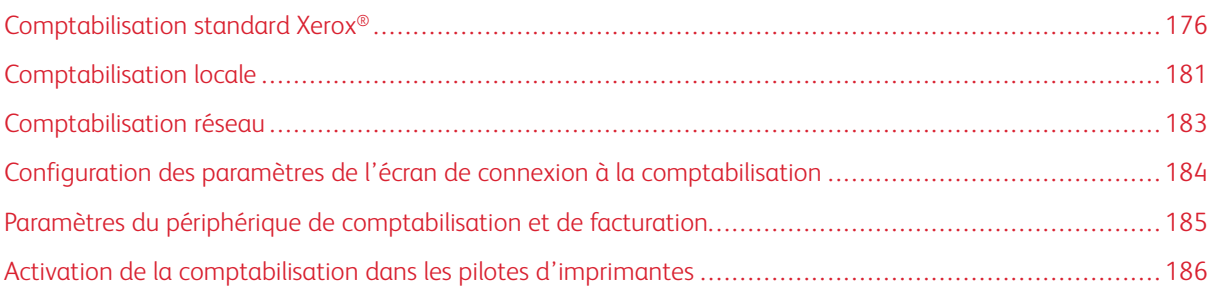

# <span id="page-175-0"></span>Comptabilisation standard Xerox®

La comptabilisation standard Xerox® (XSA) permet d'assurer le suivi du nombre de travaux de copie, d'impression, de numérisation et de fax pour chaque utilisateur. Vous pouvez définir différentes limites d'exécution de chacun des types de travaux par utilisateur. Vous pouvez également réinitialiser les limites à distance à tout moment. Vous pouvez générer des relevés contenant les données d'utilisation pour les utilisateurs, groupes ou services individuels.

Lorsque XSA est activé, les utilisateurs doivent se connecter à l'appareil avant de pouvoir accéder aux services. Avant d'imprimer des documents à partir d'un ordinateur, ils doivent fournir les détails de leur compte dans le pilote d'imprimante.

Remarque : Si XSA est activé, vous ne pouvez pas activer d'autres modes de comptabilisation.

Vous pouvez créer au maximum :

- 2 499 ID utilisateur uniques XSA
- 500 comptes généraux
- 499 comptes de groupe

Vous affectez tous les ID utilisateur à un ou plusieurs comptes de groupe.

Remarque : Les paramètres XSA et les données de compte sont mémorisés dans l'appareil. Il est recommandé de faire une copie de sauvegarde des paramètres à l'aide de la fonction de clonage. Si les paramètres XSA sont perdus ou supprimés, vous pouvez les restaurer à l'aide du fichier de copie de sauvegarde clone.

Avant de commencer :

- Installez l'imprimante et ses pilotes sur tous les ordinateurs des utilisateurs.
- Si vous exigez l'authentification, configurez [Authentification](#page-63-0) locale ou [Authentification](#page-66-0) réseau.

#### **CONFIGURATION DE LA COMPTABILISATION STANDARD XEROX ®**

Pour configurer la comptabilisation standard Xerox® :

- 1. Sur le serveur Web intégré, cliquez sur Propriétés > Comptabilisation > Configuration de la comptabilisation.
- 2. Sous Type de comptabilisation, sélectionnez Comptabilisation standard Xerox.
- 3. Pour chaque fonction que vous souhaitez suivre, sélectionnez Activé.
- 4. Cliquez sur Appliquer.
- 5. Cliquez sur Redémarrer le périphérique. Pour redémarrer l'imprimante, suivez les instructions à l'écran.

Si vous souhaitez utiliser l'authentification, configurez [Authentification](#page-63-0) locale ou [Authentification](#page-66-0) réseau.

#### **CRÉATION D'UN COMPTE DE GROUPE**

Avant de créer de nouveaux comptes utilisateurs, créez au moins un groupe.

Pour créer un compte de groupe :

- 1. Sur le serveur Web intégré, cliquez sur Propriétés > Comptabilisation > > Comptabilisation standard Xerox > Compte de groupe.
- 2. S'il y a des comptes de groupe sur le périphérique, cliquez sur Ajouter un compte.
- 3. Entrez un ID de compte qui comporte jusqu'à 12 chiffres.
- 4. Entrez un Nom de compte qui comporte jusqu'à 32 caractères alphanumériques.

Remarque : Assurez-vous que l'ID et le Nom du compte sont uniques.

5. Cliquez sur Appliquer.

## **CRÉATION D'UN COMPTE UTILISATEUR ET DÉFINITION DES LIMITES D'UTILISATION**

Pour créer un nouveau compte utilisateur :

- 1. Sur le serveur Web intégré, cliquez sur Propriétés > comptabilisation > comptabilisation standard Xerox > Gestion de comptabilisation.
- 2. Cliquez sur Ajouter un nouvel utilisateur.
- 3. Entrez un ID utilisateur et un Nom d'utilisateur contenant jusqu'à 32 caractères alphanumériques pour le nouvel utilisateur.

Remarque : Assurez-vous que chaque ID utilisateur et nom d'utilisateur est unique.

4. Sous Limites d'utilisation, entrez le nombre maximal d'impressions ou d'images envoyées que l'utilisateur peut générer. Le nombre maximum d'impressions ou d'images envoyées est de 9 999 999.

Remarque :

- Les pages de couverture et les pages de garde sont comptabilisées comme des impressions.
- Si le périphérique est configuré pour imprimer un relevé de confirmation ou un relevé d'accusé de réception, ces relevés sont comptés dans la limite définie pour l'utilisateur.
- 5. Dans la zone Rôle utilisateur, affectez l'utilisateur à un Rôle et un Groupe d'autorisation.
- 6. Cliquez sur Appliquer.

#### **GESTION DES COMPTES DE GROUPE**

Pour gérer les comptes de groupe sur le périphérique :

- 1. Sur le serveur Web intégré, cliquez sur Propriétés > Comptabilisation > Comptabilisation standard Xerox > Compte de groupe.
- 2. Sélectionnez un compte de groupe, puis cliquez sur Gérer.
- 3. Dans la zone ID du compte, modifiez les détails du compte. Vous pouvez modifier le nom du compte et définir le groupe comme groupe par défaut pour les nouveaux utilisateurs.
- 4. Dans la zone Accès utilisateur, sélectionnez les utilisateurs du groupe.
- 5. Cliquez sur Appliquer.

#### **LIMITES D'UTILISATION MAXIMALE**

Une fois qu'un utilisateur atteint sa limite d'utilisation maximale définie, il ne peut plus utiliser cette fonction tant que la limite n'est pas réinitialisée. Lorsque l'utilisateur se connecte à l'appareil, il reçoit une notification l'informant qu'il a atteint la limite d'utilisation de cette fonctionnalité.

Si un utilisateur dépasse la limite alors qu'un travail est en cours, l'appareil suit le nombre d'impressions générées au-delà de la limite et soustrait l'excédent de la limite après réinitialisation.

Si un utilisateur atteint la limite définie avant la fin d'un travail d'impression, un relevé d'erreur est imprimé. Ledit relevé informe l'utilisateur que la limite est atteinte. Le travail est supprimé de la file d'impression et l'impression de toute feuille restante dans le circuit papier s'achève.

#### **GESTION DES LIMITES DES UTILISATEURS INDIVIDUELS**

Pour gérer les limites pour des utilisateurs individuels :

- 1. Sur le serveur Web intégré, cliquez sur Propriétés > comptabilisation > comptabilisation standard Xerox > Gestion des comptes.
- 2. Sélectionnez un utilisateur, puis cliquez sur Limites et accès.
- 3. Dans la zone Limites d'utilisation, modifiez les limites utilisateur si nécessaire.
- 4. Pour réinitialiser une impression ou une limite d'image, sélectionnez Réinitialiser. Pour réinitialiser toutes les limites, cliquez sur Réinitialiser tout.
- 5. Modifiez les paramètres de Rôle utilisateur si nécessaire.
- 6. Pour modifier les droits d'accès au groupe, sous Accéder au compte groupe, cliquez sur Modifier.
- 7. Cliquez sur Appliquer.

#### **GESTION DES LIMITES DE GROUPES**

Pour gérer les limites de groupes :

- 1. Sur le serveur Web intégré, cliquez sur Propriétés > Comptabilisation > Comptabilisation standard Xerox > Compte de groupe.
- 2. Choisissez un groupe et cliquez sur Afficher usage.
- 3. Pour réinitialiser une impression ou une limite d'image, sélectionnez Réinitialiser. Pour réinitialiser toutes les limites, cliquez sur Réinitialiser tout.
- 4. Cliquez sur Appliquer.

#### **RÉINITIALISATION DES VALEURS D'UTILISATION DE DONNÉES**

Pour réinitialiser les valeurs d'utilisation de données :

- 1. Sur le serveur Web intégré, cliquez sur Propriétés > Comptabilisation > Comptabilisation standard Xerox > Relevé et réinitialisation.
- 2. Pour remettre toutes les données d'utilisation à 0 (zéro), cliquez sur Réinitialiser les données d'utilisation.
- 3. Pour accepter le message de confirmation, cliquez sur OK.

## **RÉINITIALISATION AUTOMATIQUE DES COMPTEURS DE COMPTABILISATION**

Vous pouvez par exemple réinitialiser automatiquement les compteurs de comptabilisation standard Xerox afin de mettre en œuvre une politique de réinitialisation des compteurs chaque année.

- 1. Sur le serveur Web intégré, cliquez sur Propriétés > Comptabilisation > Comptabilisation standard Xerox > Relevé et réinitialisation.
- 2. Cliquez sur Réinitialisation auto.
- 3. Pour réinitialiser les compteurs de comptabilisation automatiquement, sous Réinitialisation auto de compteur de comptabilisation, sélectionnez Réinitialisation mensuelle, Réinitialisation trimestrielle, ou Réinitialisation annuelle.
- 4. Sous Réinitialisation auto du compteur de comptabilisation, sélectionnez, sur la liste, le jour, le mois et l'heure à laquelle la réinitialisation doit avoir lieu.
- 5. Cliquez sur Appliquer.

# **RÉINITIALISATION DE LA COMPTABILISATION STANDARD AVEC LES PARAMÈTRES PAR DÉFAUT USINE**

Pour réinitialiser les paramètres de la comptabilisation standard Xerox® aux paramètres par défaut usine :

- Remarque : Les étapes suivantes suppriment tous les comptes de comptabilisation standard Xerox® (XSA) de l'appareil.
- 1. Sur le serveur Web intégré, cliquez sur Propriétés > comptabilisation > > comptabilisation standard Xerox > Relevé et réinitialisation.
- 2. Pour supprimer tous les comptes utilisateurs, groupes et généraux, cliquez sur Rétablir les valeurs par défaut.
- 3. Pour accuser réception du message d'avertissement, cliquez sur OK.

## **IMPRESSION D'UN RELEVÉ DE COMPTABILISATION STANDARD**

Vous pouvez imprimer un relevé répertoriant le nombre d'impressions enregistrées pour chaque utilisateur et chaque compte.

Pour imprimer un relevé :

- 1. Sur le serveur Web intégré, cliquez sur Propriétés > comptabilisation > comptabilisation standard Xerox > Relevé et réinitialisation.
- 2. Cliquez sur Générer un relevé.
- 3. Cliquez à droite sur le lien Télécharger le relevé au format .csv et enregistrez le fichier .csv sur votre ordinateur.
# Comptabilisation locale

La comptabilisation locale suit le nombre de travaux de copie, d'impression et de numérisation pour chaque utilisateur. Vous pouvez définir différentes limites d'exécution de chacun des types de travaux par utilisateur. Vous pouvez réinitialiser les limites à tout moment. Lorsque la comptabilisation locale est activée, les utilisateurs doivent se connecter au périphérique avant d'accéder aux services. Avant d'imprimer des documents à partir d'un ordinateur, les utilisateurs fournissent les détails de leur compte dans le pilote d'imprimante.

Avant de commencer :

- Installez les pilotes d'imprimante sur tous les ordinateurs des utilisateurs.
- Si vous souhaitez utiliser l'authentification, configurez [Authentification](#page-63-0) locale.

## **CONFIGURATION DE LA COMPTABILISATION LOCALE**

Pour configurer la comptabilisation locale :

- 1. Sur le serveur Web intégré, cliquez sur Propriétés > comptabilisation > Configuration de la comptabilisation.
- 2. Sous Type de comptabilisation, sélectionnez comptabilisation locale.
- 3. Pour chaque fonction que vous souhaitez suivre, sélectionnez Activé.
- 4. Cliquez sur Appliquer.
- 5. Cliquez sur Redémarrer le périphérique. Pour redémarrer l'appareil, suivez les instructions à l'écran.

Si vous souhaitez utiliser l'authentification, configurez [Authentification](#page-63-0) locale.

#### **CRÉATION D'UN COMPTE UTILISATEUR ET DÉFINITION DES LIMITES D'UTILISATION**

Vous pouvez ajouter des utilisateurs à la base de données locale sur l'appareil ou modifier les informations utilisateur dans la base de données. La base de données peut contenir au maximum 1 000 utilisateurs.

Pour créer un compte utilisateur :

- 1. Sur le serveur Web intégré, cliquez sur Propriétés > Comptabilisation > Configuration de la comptabilisation.
- 2. Cliquez sur Suivant.
- 3. Sous Numéro de compte, entrez un numéro et cliquez sur Modifier.
- 4. Entrez le nom d'utilisateur et l'ID.
- 5. Définissez l'accès fonctionnalités et périphériques de l'utilisateur.
- 6. Dans la zone Impression / Limites, entrez les limites d'utilisation de l'utilisateur.
- 7. Si vous disposez d'une authentification locale configurée, vous pouvez en introduire les informations dans la section Identification utilisateur :
	- Dans la section Identification utilisateur, entrez puis confirmez le mot de passe de l'utilisateur. Le cas échéant, saisissez une adresse électronique pour l'utilisateur.
	- Dans la section Rôles utilisateur, sélectionnez un rôle pour l'utilisateur. Le cas échéant, ajoutez l'utilisateur dans un groupe d'autorisation.
- 8. Cliquez sur Appliquer.

Quand vous ajoutez d'autres utilisateurs, assurez-vous de saisir un numéro de compte unique pour chacun d'eux.

#### **RÉINITIALISATION DES COMPTEURS D'UTILISATION DE LA COMPTABILISATION LOCALE**

Pour réinitialiser les compteurs d'utilisation de la comptabilisation locale :

- 1. Sur le serveur Web intégré, cliquez sur Propriétés > comptabilisation > Configuration de la comptabilisation.
- 2. Cliquez sur Suivant.
- 3. Sous Tous les comptes d'utilisateurs, cliquez sur Modifier.
- 4. Pour réinitialiser le nombre total d'impressions, sélectionnez Réinitialiser.
- 5. Pour réinitialiser toutes les limites de compte, sélectionnez Réinitialiser.
- 6. Cliquez sur Appliquer.

#### **RÉINITIALISATION AUTOMATIQUE DE L'UTILISATION DES COMPTEURS DE**

#### **COMPTABILISATION LOCAUX**

Vous pouvez par exemple réinitialiser automatiquement les compteurs de comptabilisation afin de mettre en œuvre une politique de réinitialisation des compteurs chaque année.

Pour réinitialiser les compteurs de comptabilisation :

- 1. Sur le serveur Web intégré, cliquez sur Propriétés > Comptabilisation > Configuration de la comptabilisation.
- 2. Cliquez sur Suivant.
- 3. Pour réinitialiser les compteurs de comptabilisation automatiquement, Réinitialisation mensuelle, Réinitialisation trimestrielle, ou Réinitialisation annuelle.
- 4. Définissez la date et l'heure de réinitialisation.
- 5. Cliquez sur Appliquer.

# Comptabilisation réseau

La comptabilisation réseau vous permet de gérer l'utilisation du périphérique avec des fonctionnalités d'analyses des coûts détaillées. Les travaux d'impression, de numérisation, de télécopie et de copie sont suivis au niveau du dispositif et archivés dans un journal de travaux. Tous les travaux nécessitent l'authentification par ID utilisateur et ID de compte, qui sont enregistrés avec les détails des travaux dans le journal des travaux. Les informations du journal des travaux peuvent être compilées sur le serveur de comptabilisation et formatées dans des rapports.

Le logiciel de comptabilisation réseau peut être combiné à Xerox® Business Partner Solutions afin d'améliorer les fonctionnalités et la possibilité de s'adapter aux comptes d'entreprise.

Avant de commencer :

- Installez et configurez le logiciel de comptabilisation réseau certifié par Xerox® sur votre réseau. Pour obtenir de l'aide, consultez les instructions du fabricant.
- Pour tester la communication entre le serveur de comptabilisation et l'appareil, ouvrez un navigateur Web, saisissez l'adresse IP de l'appareil dans la barre d'adresse, puis cliquez sur Entrer. La page d'accueil du serveur Web intégré du périphérique s'affiche.
- Pour suivre les travaux d'impression et de télécopie LAN, installez les pilotes d'imprimante sur tous les ordinateurs d'utilisateurs.
- Si vous exigez l'authentification, configurez [Authentification](#page-63-0) locale ou [Authentification](#page-66-0) réseau.

#### **ACTIVATION ET CONFIGURATION DE LA COMPTABILISATION RÉSEAU**

Pour activer et configurer la comptabilisation réseau :

- 1. Sur le serveur Web intégré, cliquez sur Propriétés > Comptabilisation > Configuration de la comptabilisation.
- 2. Sous Type de comptabilisation, sélectionnez Comptabilisation réseau.
- 3. Pour suivre des fonctionnalités souhaitées, cliquez sur Activé.
- 4. Pour authentifier les utilisateurs sur le panneau de commande, sélectionnez Oui sous Vérifier les informations utilisateur. Pour utiliser ce paramètre, configurez l'authentification réseau.
- 5. Pour authentifier les utilisateurs sur le panneau de commande pour impression, sélectionnez Oui sous Vérifier les informations utilisateurs pour les travaux d'impression / Travaux de télécopie directs.
- 6. Sous Personnaliser les invites utilisateur, sélectionnez une méthode pour inviter les utilisateurs à fournir leurs informations d'identification.
- 7. Pour suivre uniquement les impressions couleur, appuyez sur Activé sous Suivi couleur uniquement.
- 8. Cliquez sur Appliquer.
- 9. Cliquez sur Redémarrer le périphérique.
- 10. Si nécessaire, configurez l'authentification réseau.

Pour utiliser l'authentification, configurez [Authentification](#page-63-0) locale ou [Authentification](#page-66-0) réseau.

# Configuration des paramètres de l'écran de connexion à la comptabilisation

Pour configurer les paramètres de connexion à la comptabilisation :

- 1. Sur le serveur Web intégré, cliquez sur Propriétés > comptabilisation > Paramètres de l'écran de connexion à la comptabilisation.
- 2. Sous Autre nom pour l'ID utilisateur, saisissez le texte qui s'affiche sur le panneau de commande et qui invite l'utilisateur à fournir un nom d'utilisateur.
- 3. Sous Masquer ID utilisateur, sélectionnez une option :
	- Pour afficher les caractères de l'ID utilisateur sous forme d'astérisques sur le panneau de commande, sélectionnez Masquer.
	- Pour afficher les caractères de l'ID utilisateur sur le panneau de commande, sélectionnez Afficher.
- 4. Si vous avez configuré la comptabilisation réseau, comme Autre nom d'ID de compte, saisissez le texte qui s'affiche sur le panneau de commande et invite l'utilisateur à entrer un nom d'utilisateur.
- 5. Si vous avez configuré la comptabilisation réseau, sous Masquer ID de compte, sélectionnez une option :
	- Pour que les caractères de l'ID utilisateur puissent s'afficher sous forme d'astérisques sur le panneau de commande, sélectionnez Masquer.
	- Pour afficher les caractères de l'ID utilisateur sur le panneau de commande, sélectionnez Afficher.
- 6. Cliquez sur Appliquer.
- 7. Pour redémarrer le périphérique, cliquez sur Redémarrer le périphérique, puis suivez les instructions à l'écran.

# Paramètres du périphérique de comptabilisation et de facturation

Vous pouvez connecter des périphériques de facturation à l'imprimante. Pour configurer les paramètres :

- 1. Sur le panneau de commande de l'imprimante, connectez-vous en tant qu'administrateur, appuyez le bouton État de la machine, puis sur l'onglet Outils. Pour plus de détails, reportez-vous à la section [Accès](#page-19-0) [administrateur](#page-19-0) sur le panneau de commande.
- 2. Appuyez sur Comptabilisation > Paramètres périphérique de comptabilisation et de facturation.
- 3. Pour changer un paramètre :
	- a. Sélectionnez un élément, puis Modifier les paramètres.
	- b. Sélectionnez une option, puis Enregistrer.

Utilisez cette méthode pour modifier les paramètres suivants le cas échéant :

- Connexion avec le périphérique de comptabilisation/facturation : Pour activer un appareil de comptabilisation ou de facturation connecté à l'imprimante, sélectionnez Connecté.
- Appareil de comptabilisation/facturation : Sélectionnez le type d'appareil.
- Suivre les travaux de copie : pour suivre les pages de copie, sélectionnez Suivi avec périphérique de comptabilisation/facturation.
- Suivre les travaux d'impression : pour suivre les pages d'impression, sélectionnez Suivi avec périphérique de comptabilisation/facturation.
- Suivre les travaux de numérisation : pour suivre les pages numérisées ou télécopiées, sélectionnez Suivi avec périphérique de comptabilisation/facturation.
- Mode d'interruption : pour activer le mode d'interruption, sélectionnez Activé.
- Travail avec un crédit insuffisant : pour les travaux ayant un crédit insuffisant, sélectionnez Supprimer le travail immédiatement ou Mettre le travail en attente.
- Facturer les travaux d'impression : pour suivre les frais par numéro de carte, sélectionnez Facturer par numéro de carte.
- Suivre avec un appareil de cumul : sélectionnez Suivre avec un périphérique de comptabilisation ou Impression haute vitesse.
- Numérisation anticipée pour un travail de copie : pour numériser de façon anticipée un travail de copie, sélectionnez Activé.
- 4. Sélectionnez Fermer.

# Activation de la comptabilisation dans les pilotes d'imprimantes

Les travaux envoyés depuis un ordinateur ne peuvent être comptés que si la fonctionnalité de comptabilisation est activée dans le pilote d'imprimante. Pour plus de détails sur l'activation de la comptabilisation dans le pilote d'imprimante, reportez-vous à l'aide du pilote d'imprimante.

# **ACTIVATION DE LA COMPTABILISATION SUR LA VERSION 3 DU PILOTE D'IMPRIMANTE WINDOWS DE XEROX**

Pour activer la Comptabilisation dans le pilote d'imprimante Windows :

- 1. dans le panneau de commande Windows, identifiez l'imprimante ;
- 2. faites un clic droit sur l'imprimante, puis sélectionnez Propriétés de l'imprimante.
- 3. Cliquez sur l'onglet Configuration .
- 4. Dans la zone Communication bidirectionnelle, sous Connexion, appuyez sur Off (désactivé). Cliquez sur OK.
- 5. Ouvrez une fois de plus le pilote d'imprimante, puis revenez à l'onglet Configuration .
- 6. Idans la zone Comptabilisation, sous Système, sélectionnez Comptabilisation locale, comptabilisation standard Xerox, ou Comptabilisation réseau Xerox.
- 7. Sous Print-Time Prompt (Demande du délai d'impression), sélectionnez une option :
	- Toujours demander : Cette option invite toujours les utilisateurs à fournir leur ID utilisateur et de compte quand ils envoient un travail sur l'imprimante.
	- Ne pas demander : Cette option n'invite pas les utilisateurs à se connecter. Si vous la sélectionnez, dans la fenêtre Codes de comptabilisation (Obligatoire), saisissez l'ID utilisateur, l'ID de compte, et le Code d'accès au besoin. Cliquez sur OK.
	- Demander pour la couleur uniquement, Demander pour la télécopie uniquement, ou Demander pour la copie ou la télécopie uniquement : Sélectionnez l'une de ces options pour inviter les utilisateurs à se connecter au service. Ces options ne sont disponibles que si le périphérique est configuré pour fournir les services en questions.
- 8. Pour afficher des caractères tels que des astérisques lors de l'entrée d'un ID, sous Masquer l'ID utilisateur, Masquer l'ID de facturation, ainsi que Masquer l'ID de compte, appuyez sur Activé.
- 9. Pour afficher le code qu'un utilisateur a entré à l'invite sous ID de compte, sélectionnez Mémoriser les derniers codes entrés.
- 10. Si vous utilisez un appareil de comptabilisation externe tel qu'un lecteur de badge ou une boite à monnaie, sous Interface de comptabilisation externe, appuyez sur Activé. La fenêtre Comptabilisation s'affiche chaque fois qu'un utilisateur soumet un travail.
- 11. Si vous voulez spécifier l'ID utilisateur et de compte par défaut :
	- a. Cliquez sur Code de comptabilisation, puis sur Configuration.
	- b. Dans la fenêtre Codes de comptabilisation (Facultatif), saisissez l'ID utilisateur, l'ID de compte, ainsi que le Code d'accès le cas échéant.
- c. Cliquez sur OK.
- 12. Cliquez sur OK.

Pour activer à nouveau la communication bidirectionnelle avec le serveur SNMP, ouvrez le pilote d'imprimante, puis accédez à l'onglet Configuration . Dans la zone Communication bidirectionnelle, sous Connexion, sélectionnez Automatique (Recommandé), puis cliquez sur OK.

# **ACTIVATION DE LA COMPTABILISATION SUR LA VERSION 4 DU PILOTE D'IMPRIMANTE WINDOWS DE XEROX**

Avant de commencer, installez d'abord la version 4 du pilote d'imprimante Windows de Xerox® et l'application Xerox® Print Experience.

Remarque : Le pilote d'impression Xerox® version 4 n'est disponible que sous Windows 8 et versions ultérieures.

Pour activer la Comptabilisation et le pilote d'imprimante Windows :

- 1. dans le panneau de commande Windows, identifiez l'imprimante ;
- 2. faites un clic droit sur l'imprimante, puis sélectionnez Propriétés de l'imprimante Xerox.
- 3. Réglage de la communication bidirectionnelle en mode manuel :
	- a. Cliquez sur l'onglet Communication .
	- b. Cliquez sur Communication bidirectionnelle, puis sélectionnez Manuel.
- 4. Réglage de la configuration du périphérique en mode manuel :
	- a. Cliquez sur l'onglet Configuration .
	- b. Cliquez sur Configuration du périphérique, puis sélectionnez Manuel.
- 5. Cliquez sur l'onglet Comptabilisation .
- 6. Cliquez sur Système de comptabilisation, puis sélectionnez Comptabilisation locale, Comptabilisation standard Xerox, ou Comptabilisation réseau Xerox.
- 7. Sous Print-Time Prompt (Demande du délai d'impression), sélectionnez une option :
	- Toujours demander : Cette option invite toujours les utilisateurs à fournir une un ID utilisateur et un ID de compte quand ils envoient un travail sur une imprimante.
	- Ne pas demander : Cette option n'invite pas les utilisateurs à se connecter. Si vous la sélectionnez, dans la zone Codes de comptabilisation par défaut (obligatoire), saisissez l'ID utilisateur, l'ID de compte et le code d'accès, le cas échéant. Cliquez sur OK.
	- Demander pour la couleur uniquement, Demander pour la télécopie uniquement, ou Demander pour la copie ou la télécopie uniquement : Sélectionnez l'une de ces options pour inviter l'utilisateur à se connecter au service. Ces options ne sont disponibles que si le périphérique est configuré pour fournir les services en questions.
- 8. Pour afficher des caractères tels que des astérisques lors de l'entrée d'un ID, sélectionnez Masquer l'ID utilisateur, Masquer l'ID de facturation et Masquer l'ID de compte.
- 9. Pour afficher le code que l'utilisateur a entré à l'invite sous ID de compte, sélectionnez Mémoriser les derniers codes entrés.
- 10. Si vous utilisez un appareil de comptabilisation externe tel qu'un lecteur de badge ou une boite à monnaie, sous Interface de comptabilisation externe, appuyez sur **Activé**. La fenêtre Comptabilisation s'affiche chaque fois qu'un utilisateur soumet un travail.
- 11. Si vous voulez spécifier l'ID utilisateur et de compte par défaut, dans la zone Code de comptabilisation par défaut (Facultatif), saisissez l'ID utilisateur, l'ID de compte et le code d'accès, le cas échéant.
- 12. Cliquez sur OK.

Pour activer à nouveau la communication bidirectionnelle avec le serveur SNMP, ouvrez le pilote d'imprimante, puis accédez à l'onglet Communication . Cliquez sur Communication bidirectionnelle, puis sélectionnez Automatique. Pour activer à nouveau la configuration automatique de l'appareil, cliquez sur l'onglet Configuration . Cliquez sur Configuration du périphérique, puis sélectionnez Automatique. Cliquez sur OK.

# **ACTIVATION DE LA COMPTABILISATION DANS UN PILOTE D'IMPRIMANTE APPLE**

#### **MACINTOSH**

Pour activer la comptabilisation dans les pilotes d'imprimante Macintosh :

- 1. Ouvrez un document et sélectionnez Fichier, puis Imprimer.
- 2. Sélectionner l'imprimante Xerox.
- 3. Dans le menu déroulant, sélectionnez Comptabilisation.
- 4. Sous Système de comptabilisation, sélectionnez Auditron (Comptabilisation locale), Comptabilisation standard Xerox, ou Comptabilisation réseau Xerox.
- 5. Pour inviter les utilisateurs à saisir leur ID utilisateur et leur ID de compte à chaque impression, sélectionnez Inviter à chaque travail.
- 6. Pour afficher l'ID utilisateur et les caractères d'ID de compte sous forme d'astérisques, sélectionnez Masquer ID utilisateur et Masquer ID compte.
- 7. Pour spécifier l'ID utilisateur par défaut et l'ID de compte, sélectionnez Utiliser les codes de comptabilisation par défaut. Dans les champs ID utilisateur par défaut et ID de compte par défaut, saisissez l'information correspondante, puis sélectionnez le type de compte par défaut.
- 8. Si vous utilisez la comptabilisation réseau Xerox avec un périphérique de comptabilisation externe, sélectionnez Interface de comptabilisation externe.
- 9. Pour enregistrer les paramètres sélectionnez Enregistrer sous dans le menu Préréglages.
- 10. Indiquez le nom de préréglage.
- 11. Cliquez sur OK.

Remarque : L'utilisateur sélectionne ce préréglage à chaque impression à l'aide du pilote d'imprimante.

# <span id="page-188-0"></span>Outils administrateur

# Ce chapitre contient :

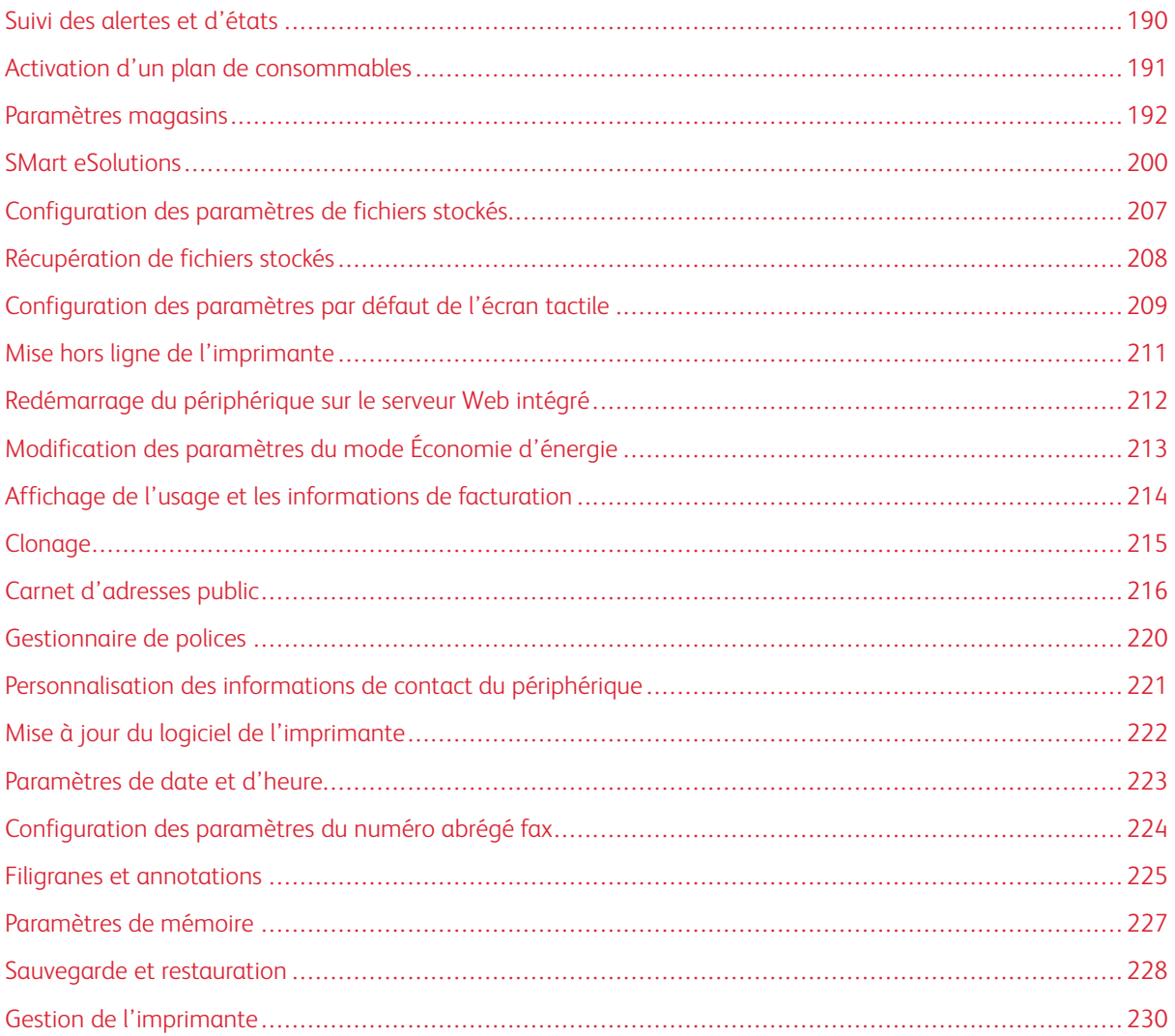

# <span id="page-189-0"></span>Suivi des alertes et d'états

Vous pouvez configurer les alertes et les avis d'état pour qu'ils soient envoyés automatiquement sous forme de messages électroniques à un ou plusieurs destinataires.

### **CONFIGURATION DES ALERTES D'ACHÈVEMENT DE TRAVAIL**

Pour configurer des alertes d'achèvement de travail pour les destinataires de courrier électronique :

- 1. Sur le serveur Web intégré, cliquez sur Propriétés > Configuration générale > Notification d'alertes > Notification par courriel de l'achèvement du travail.
- 2. Sous Adresse électronique du destinataire, entrez jusqu'à cinq adresses permettant aux destinataires de recevoir des alertes d'achèvement de travail.
- 3. Pour les Travaux ciblés, sélectionnez les types de travaux pour lesquels les destinataires reçoivent une notification à la fin d'un travail.
- 4. Sous Quand notifier, sélectionnez une option pour que les destinataires reçoivent une notification une fois tous les travaux terminés ou uniquement quand des erreurs se sont produites avec le travail.
- 5. Dans le champ Message, saisissez le texte à afficher dans le message.
- 6. Cliquez sur Appliquer.

### **CONFIGURATION DES ALERTES D'ÉTAT DU PÉRIPHÉRIQUE**

Pour configurer des alertes de périphérique pour les destinataires du courriel :

- 1. Sur le serveur Web intégré, cliquez sur Propriétés > Configuration générale > Notification d'alerte > Notification courriel pour l'état du périphérique.
- 2. Sous Adresse électronique de chaque destinataire, dans la liste déroulante Envoyer une notification, sélectionnez une option de fréquence de notification.
- 3. Dans la zone Paramètres d'état de notification du courrier, définissez la notification d'état du courrier appropriée pour chaque destinataire.
- 4. Dans la zone Paramètres de fréquence de notification, sélectionnez les options de notification pour la fréquence, la date et l'heure.
- 5. Cliquez sur Appliquer.

# <span id="page-190-0"></span>Activation d'un plan de consommables

Pour utiliser un plan de consommables, contactez votre fournisseur de matériel Xerox ou votre représentant Xerox pour obtenir un code de plan de consommables. Pour régler votre appareil pour un plan, activez le plan à intervalles réguliers. Pour entrer le code :

- 1. Sur le serveur Web intégré, cliquez sur Propriétés > Configuration générale > Plan de consommables.
- 2. Sous Plan de consommables, sélectionnez Activation du plan de consommables ou Conversion du plan.
- 3. Entrez le code.
- 4. Cliquez sur Appliquer.
- 5. Pour redémarrer l'imprimante, suivez les instructions à l'écran.

# <span id="page-191-0"></span>Paramètres magasins

#### <span id="page-191-1"></span>**ACCÈS AUX PARAMÈTRES MAGASIN**

Vous pouvez gérer les options de papier qui s'affichent sur le panneau de commande et sur l'écran Paramètres magasin. Pour accéder à ces options :

- 1. Sur le panneau de commande de l'imprimante, connectez-vous en tant qu'administrateur, appuyez le bouton État de la machine, puis sur l'onglet Outils . Pour plus de détails, reportez-vous à la section [Accès](#page-19-0) [administrateur](#page-19-0) sur le panneau de commande.
- 2. Sélectionnez Paramètres système > Paramètres services communs > Paramètres magasin.

### **DÉFINITION DU NOM ET DE LA COULEUR DU PAPIER PERSONNALISÉ**

À l'écran Paramètres magasin, vous pouvez sélectionner la fonction Nom/Couleur du papier personnalisé pour définir un nom personnalisé pour le papier placé dans le périphérique. Vous pouvez utiliser au maximum 24 caractères pour chaque nom de papier personnalisé.

Remarque : Utilisez cette fonction pour le papier standard, 64 à 105 g/m² , uniquement.

Pour définir un nom ou une couleur de papier personnalisé :

- 1. Sur le panneau de commande de l'imprimante, connectez-vous en tant qu'administrateur, puis accédez à l'écran Paramètres magasin. Pour plus de détails, reportez-vous à la section Accès aux [paramètres](#page-191-1) [magasin](#page-191-1).
- 2. Sélectionnez l'option Nom/couleur du papier personnalisé.
- 3. Sélectionnez l'élément que vous souhaitez renommer, puis appuyez sur Modifier les paramètres.
- 4. Sous Type personnalisé ou Couleur de papier personnalisée, saisissez le nom souhaité. Pour enregistrer le nom et revenir à l'écran précédent, sélectionnez Enregistrer.

Vous pouvez nommer Type personnalisé 1 à 5, et Couleur de papier personnalisée 1 à 5 en utilisant jusqu'à 24 caractères, composés de lettres, de chiffres et de symboles, pour chaque type et chaque couleur. Par exemple, vous pouvez utiliser un nom indiquant son utilisation, tel que Couleur pour le support coloré et Couvertures pour le papier bond.

#### **ÉTABLISSEMENT DES ATTRIBUTS DE DÉMARRAGE**

Vous pouvez modifier et définir les attributs du magasin qui s'affichent sur le panneau de commande lorsque l'imprimante démarre.

Pour modifier les attributs du magasin disponibles au démarrage :

- 1. Sur le panneau de commande de l'imprimante, connectez-vous en tant qu'administrateur, puis accédez à l'écran Paramètres magasin. Pour plus de détails, reportez-vous à la section Accès aux [paramètres](#page-191-1) [magasin](#page-191-1).
- 2. Sélectionnez les Attributs du magasin sur l'écran de configuration.

#### 3. Appuyez sur Activé ou Désactivé, puis Enregistrer.

### **PRIORITÉ DE TYPE DE PAPIER**

Vous pouvez définir la priorité des magasins à utiliser lorsque du papier de même format et de même orientation est défini dans plusieurs magasins sous l'option de sélection automatique des magasins.

- Sélection automatique du papier : le périphérique Xerox sélectionne automatiquement un magasin contenant le papier approprié pour la copie ou l'impression.
- Paramètre du type de papier : le paramètre du type de papier est prioritaire par rapport aux paramètres magasin prioritaires. Toutefois, si différents types de papier sont répertoriés dans la même séquence de priorité, le papier est alors déterminé par la séquence de priorité magasin. Un magasin contenant un type de papier réglé sur Auto Paper Off (Papier auto désactivé) n'est pas inclus dans la sélection automatique du magasin.

Remarque : Certains serveurs d'impression ne sont pas inclus dans le paramètre de la fonction Priorité magasin.

#### **Définition de la priorité du type de papier**

Pour définir la priorité du type de papier :

1. Sur le panneau de commande de l'imprimante, connectez-vous en tant qu'administrateur, puis accédez à l'écran Paramètres magasin. Pour plus de détails, reportez-vous à la section Accès aux [paramètres](#page-191-1) magasin.

#### 2. Appuyez sur Priorité type de papier.

3. Sélectionnez l'option dont vous avez besoin. Le tableau suivant répertorie les paramètres par défaut actuels pour la priorité du type de papier.

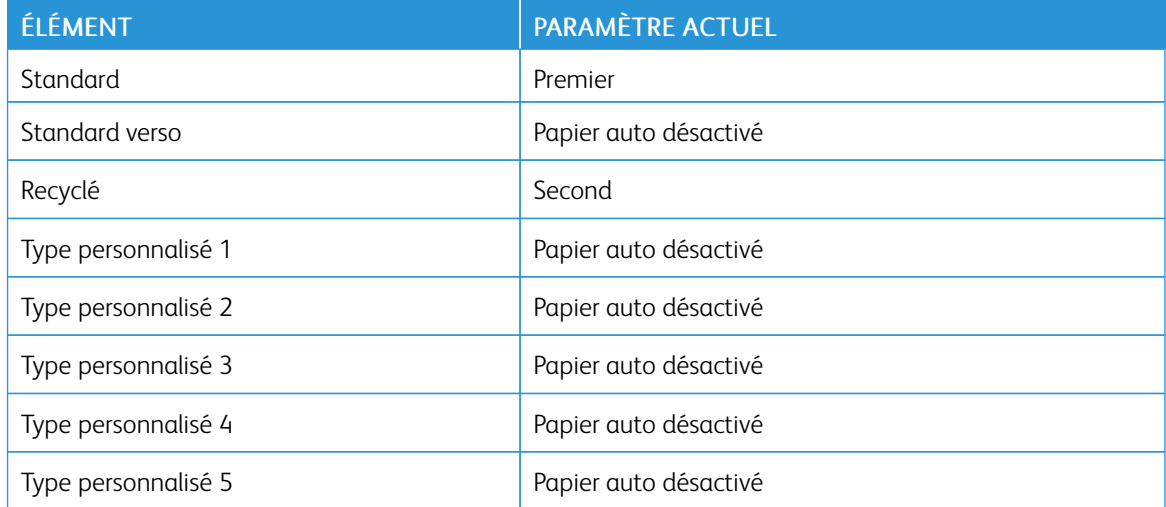

- 4. Sélectionnez Modifier les paramètres.
- 5. Sélectionnez une fonctionnalité.
- 6. Appuyez sur Enregistrer, puis sur Fermer.

### **DÉFINITION DES ATTRIBUTS DE MAGASIN**

Dans la zone Paramètres magasin, vous pouvez définir le format et le type de papier placé dans les magasins.

Pour définir les attributs d'un magasin :

- 1. Dans le panneau de commande, accédez aux paramètres magasin. Reportez-vous à la section [Accès](#page-191-1) aux [paramètres](#page-191-1) magasin.
- 2. Sélectionnez Attributs de magasin.
- 3. Sélectionnez le magasin que vous souhaitez changer.
- 4. Sélectionnez Modifier les paramètres.
- 5. Sélectionnez le type, le format et la couleur du papier. Pour sélectionner la couleur sous Papier auto, utilisez les flèches de défilement haut ou bas.
- 6. Appuyez sur Enregistrer.
- 7. Sélectionnez Confirmer, puis Fermer.
- 8. Sélectionnez Fermer.

### **CONFIGURATION D'UN MAGASIN DÉDIÉ**

Les utilisateurs ne peuvent placer qu'un format et un type de papier spécifiques dans un magasin papier dédié. Lorsqu'ils utilisent l'imprimante, ils sont invités à placer le papier spécifié dans le magasin. Si le papier spécifié n'est pas utilisé, l'imprimante signale une erreur.

Les magasins suivants peuvent être définis comme magasins papier dédiés :

- Magasin 1 à 4
- Magasins 6 et 7 comme magasin grande capacité ou magasin grande capacité grand format

Pour configurer un magasin papier dédié afin d'utiliser un format et un type de papier particulier :

- 1. Dans le panneau de commande, accédez aux paramètres magasin. Reportez-vous à la section [Accès](#page-191-1) aux [paramètres](#page-191-1) magasin.
- 2. Sélectionnez Attributs de magasin.
- 3. Sélectionnez le magasin que vous souhaitez configurer comme magasin dédié.
- 4. Sélectionnez Modifier les paramètres.
- 5. Sélectionnez le type, le format et la couleur du papier.
- 6. Appuyez sur Enregistrer.
- 7. Sélectionnez Magasin dédié.
- 8. Sélectionnez Confirmer, puis Fermer.
- 9. Sélectionnez Fermer.

#### **MODIFICATION DES PARAMÈTRES PAPIER LORS DE L'ALIMENTATION DES MAGASINS**

Pour définir les options de l'attribut du magasin disponibles pendant l'alimentation papier :

- 1. Sur le panneau de commande de l'imprimante, connectez-vous en tant qu'administrateur, puis accédez à l'écran Paramètres magasin. Pour plus d'informations, reportez-vous à la section Accès aux [paramètres](#page-191-1) [magasin](#page-191-1).
- 2. Sélectionnez Modification des paramètres papier lors de l'alimentation.
- 3. Appuyez sur Désactivé ou sur Activé.
- 4. Appuyez sur Enregistrer.

#### **DÉFINITION DES VALEURS PAR DÉFAUT DU DÉPART MANUEL**

L'option Paramètres magasin vous permet de définir jusqu'à 20 formats de papier qui apparaissent lorsque le magasin 5 (Départ manuel) est chargé et dans quel ordre les formats de papier apparaissent.

Les formats de papier suivant peuvent être alimentés dans le magasin 5 :

- Format série A/B : A3, A4, A5, A6, JIS B4 (257 x 364 mm), JIS B5 (182 x 257 mm) et JIS B6 (128 x 182 mm)
- Format en pouces :  $13 \times 19$  pouces,  $13 \times 18$  pouces,  $12,6 \times 19,2$  pouces,  $12 \times 18$  pouces,  $11 \times 17$  pouces, 11 x 15 pouces, 8,5 x 14 pouces, 8,5 x 13 pouces, 8,5 x 11 pouces, 8 x 10 pouces, 7,25 x 10,5 pouces, 5,5 x 8,5 pouces et 5 x 7 pouces
- Autres: SRA3 (320 x 450 mm) A4 grand format (223 x 297 mm)  $9$  x 11 pouces, 215 x 315 mm, 8K, 16K, 100 x 148 mm, 148 x 200 mm, 4 x 6 pouces
- Format enveloppe : Chou 3, Kaku 2, C4, et C5
- Format personnalisé : Format papier allant jusqu'au bandeau 330 x 660 mm (13 x 26 pouces)

Pour configurer et définir les formats de papier qui apparaissent lorsque le magasin 5 est alimenté :

- 1. Dans le panneau de commande, accédez aux paramètres magasin. Reportez-vous à la section [Accès](#page-191-1) aux [paramètres](#page-191-1) magasin.
- 2. Sélectionnez Magasin 5 Valeurs par défaut format papier.
- 3. Sélectionnez un paramètre de format papier, puis cliquez sur Modifier les paramètres.
- 4. Sélectionnez le format papier souhaité. Sélectionnez Format série A/B, Format en pouces, Autres ou Format personnalisé.
- 5. Sélectionnez Enregistrer > Fermer.

#### **PERSONNALISATION DE L'ÉCRAN ALIMENTATION PAPIER**

Utilisez cette fonctionnalité pour spécifier si les fonctions Utilisation ou Détection du format s'affichent à l'écran Alimentation papier.

Pour définir les attributs du magasin qui s'affichent à l'écran Alimentation papier :

- 1. Sur le panneau de commande de l'appareil, connectez-vous en tant qu'administrateur et accédez ensuite à l'écran Paramètres magasin. Pour plus de détails, reportez-vous à la section Accès aux [paramètres](#page-191-1) [magasin](#page-191-1).
- 2. Sélectionnez Personnaliser l'alimentation papier.
- 3. Sélectionnez l'option souhaitée :
	- Désactivé(e) : cette option masque les éléments spécifiés dans le paramètre Format papier.
	- Détection de format : cette option affiche le paramètre Format papier.
	- Utilisation (Sélection papier auto) : cette option affiche le paramètre de Sélection auto. papier.
- 4. Appuyez sur Enregistrer, puis sur Fermer.

### **PRIORITÉ MAGASIN**

Définissez la priorité des magasins à utiliser lorsque du papier de même format et de même orientation est défini dans plusieurs magasins ou que les données d'impression n'incluent pas les informations relatives aux magasins pour la sélection automatique des magasins.

La sélection automatique du papier signifie qu'un magasin contenant le papier approprié est sélectionné automatiquement par le périphérique pour la copie ou l'impression. Ce paramètre s'applique aux magasins 1 à 4 et 6 (en option). Vous ne pouvez pas appliquer ce paramètre au magasin 5.

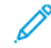

Remarque : Tous les serveurs d'impression (DFE) n'adhèrent pas à ce paramètre de fonctionnalité.

#### **Paramétrage de la priorité magasin**

Pour définir la priorité magasin :

- 1. Dans le panneau de commande, accédez aux paramètres magasin. Reportez-vous à la section [Accès](#page-191-1) aux [paramètres](#page-191-1) magasin.
- 2. Sélectionnez Priorité magasin.
- 3. Sélectionnez Modifier les paramètres.
- 4. Cliquez sur chaque magasin pour définir la priorité correspondante ou exclure le magasin de la permutation automatique.

Remarque : Si vous incluez le magasin 5 dans votre liste de priorités, il doit être le dernier magasin dans vos paramètres de priorité.

- 5. Appuyez sur Enregistrer.
- 6. Après avoir défini la priorité de tous les magasins, cliquez sur Fermer.

#### **GESTION DE LA PERMUTATION AUTOMATIQUE DES MAGASINS**

Dans la zone Paramètres magasin, vous pouvez définir le magasin de remplacement ou le papier à utiliser quand le magasin sélectionné commence à en manquer.

Remarque : Certains serveurs d'impression ne sont pas inclus dans le paramètre de la fonction Permutation auto des magasins.

Pour gérer les commandes de permutation automatique des magasins :

- 1. Dans le panneau de commande, accédez aux paramètres magasin. Reportez-vous à la section [Accès](#page-191-1) aux [paramètres](#page-191-1) magasin.
- 2. Appuyez sur Commande de permutation auto des magasins.
- 3. Pour modifier un paramètre :
	- a. Sélectionnez un paramètre, puis sur Modifier les paramètres.
	- b. Sélectionnez une option, puis sur Enregistrer.

Servez-vous de cette méthode pour modifier les paramètres suivants :

- Permutation automatique des magasins : Sélectionner Activer lors de la sélection automatique ou Activer avec le même type et la même couleur de papier. Si vous sélectionnez Activer lors de la sélection automatique, l'imprimante change de magasin lorsque l'utilisateur choisit l'option Sélection automatique à l'écran Copie ou Sélection papier dans le pilote d'imprimante.
- Type de papier ciblé (travaux de copie) : Sélectionnez En fonction de la priorité définie ou Type de papier sélectionné uniquement. Lorsque vous sélectionnez l'option En fonction de la priorité définie, le type de papier est déterminé en fonction des paramètres définis dans Priorité du type de papier. Lorsque vous choisissez Type de papier sélectionné uniquement, vous pouvez spécifier le type de papier.
- Couleur de papier ciblée (travaux de copie) : Pour déterminer l'autre couleur à utiliser, sélectionnez Toutes les couleurs ou Couleurs sélectionnées uniquement.

Remarque : Si vous paramétrez un magasin sur Exclure de la permutation automatique des magasins sous Priorité magasin, ce magasin est exclu de la permutation automatique des magasins.

4. Sélectionnez Fermer.

Le périphérique ne passe pas automatiquement à un autre magasin dans les cas suivants :

- le magasin 5 est sélectionné
- le magasin sélectionné contient du papier autre que du papier standard, du papier recyclé ou du papier verso standard
- le magasin sélectionné contient du papier défini comme Papier auto désactivé sous Priorité de type de papier.

## **QUALITÉ IMAGE**

Lors de la copie ou de l'impression d'un document, le périphérique applique les paramètres de qualité d'image définis dans la zone Attributs de magasin du panneau de commande. Le type de papier défini dans Attributs de magasin et la méthode de traitement de la qualité d'image spécifiée pour ce type de papier contrôlent la quantité de transfert d'encre, la vitesse et la température de fusion appliquée.

Remarque : Le paramètre de qualité d'image de ces types de papier modifie la plage de grammage affichée pour chaque type de papier.

#### **Spécification des paramètres de qualité d'image**

Pour optimiser la qualité d'image de la réception, sélectionnez la plage de grammage papier à appliquer à un travail d'impression ou de copie.

Pour spécifier les paramètres de qualité d'image :

1. Sur le panneau de commande de l'imprimante, connectez-vous en tant qu'administrateur, puis accédez à l'écran Paramètres magasin.

Pour plus de détails, reportez-vous à la section Accès aux [paramètres](#page-191-1) magasin.

- 2. Pour parcourir le menu, utilisez les touches fléchées haut et bas, puis cliquez surQualité image.
- 3. Sélectionnez le type de papier que vous souhaitez changer.
- 4. Sélectionnez Modifier les paramètres.

Les paramètres Qualité image du type de papier que vous avez choisi s'affichent. Ils représentent la plage de grammage papier.

5. Sélectionnez un autre paramètre, puis appuyez sur Enregistrer > Fermer.

Remarque : Pour tous les types de papier personnalisé, les options disponibles sont : Standard A, Standard B, Standard C et Standard D.

# **LE RÉGLAGE NVM REQUIS POUR LA VERSION DU LOGICIEL GBC ADVANCEDPUNCH PRO**

### **(APP)**

Si des incidents papier se produisent dans GBC AdvancedPunch Pro, vérifiez la version du logiciel GBC et ajustez les valeurs NVM selon le tableau. Pour trouver la version du logiciel GBC APP, reportez-vous à l'interface utilisateur GBC.

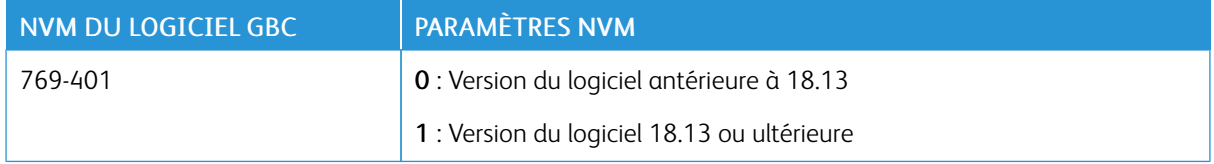

#### **CATALOGUE PAPIER**

Le catalogue papier vous permet de définir un ensemble unifié de supports pour tout un parc de périphériques. L'administrateur système définit les supports sur le serveur d'impression. Les supports les plus couramment utilisés s'affichent en haut de la liste dans le catalogue papier. Lorsqu'un support est placé dans un magasin, l'utilisateur peut utiliser le catalogue papier pour affecter un support spécifique au magasin. Lors de la

soumission d'un travail d'impression ou de copie, l'utilisateur peut se servir du catalogue papier pour choisir un support spécifique pour le travail.

La configuration EFI pour le catalogue papier vous permet de stocker jusqu'à 400 types de catalogues papier.

Pour être disponible, le catalogue papier doit être activé. Vous pouvez l'activer ou le désactiver sur le panneau de commande ou sur le serveur Web intégré à l'aide des codes suivants :

- Activer : \*3035333451
- Désactiver : \*3035333450

Í Remarque : Veillez à bien insérer l'astérisque (\*) avant le code.

Pour obtenir les instructions d'activation, reportez-vous à la section [Activation](#page-23-0) des services et d'options.

Pour plus de détails et les instructions de configuration, visitez le site [www.efi.com.](https://www.efi.com)

#### **Attribution d'un support à un magasin à l'aide du catalogue de papiers :**

Pour attribuer un support à un magasin à l'aide du catalogue des papiers :

1. Envoyez un fichier CSV via JDF à l'emplacement approprié sur le serveur d'impression (DFE).

La liste des supports dans le fichier CSV remplace la bibliothèque des supports et est transférée au périphérique où elle peut être utilisée lors de la programmation des magasins.

- 2. Ouvrez le magasin et chargez le support.
- 3. Fermez le magasin et touchez Catalogue de papiers sur l'écran tactile du panneau de commande du dispositif.
- 4. Sélectionnez le papier approprié dans la liste et sélectionnez Enregistrer.

L'écran tactile du panneau de commande affiche le type de papier chargé dans le magasin.

5. Sélectionnez Confirmer.

Le support est associé au magasin et l'association est reflétée dans les paramètres du magasin sur le serveur d'impression (DFE).

# <span id="page-199-0"></span>SMart eSolutions

Remarque : SMart eSolutions est désormais appelé Xerox® Remote Print Services. Pour plus d'informations, reportez-vous à Xerox Remote Print [Services.](https://www.xerox.com/en-us/about/account-management/remote-print-services)

### **PRÉSENTATION DE SMART ESOLUTIONS**

SMart eSolutions est un ensemble de fonctionnalités et de services qui automatisent et simplifient l'administration des périphériques Xerox®. Ces fonctionnalités incluent :

- Meter Assistant. Xerox® MeterAssistant® fournit les relevés automatiques de compteurs (AMR). AMR soumet automatiquement les données de relevé de compteurs de facturation utilisées pour la facturation des clients.
- Supplies Assistant. Xerox® SuppliesAssistant® fournit le réapprovisionnement automatique des fournitures (ASR). ASR commande de manière proactive des composants de périphériques tels que le toner.
- Maintenance Assistant. Maintenance Assistant offre le transfert automatique d'informations (AIF). AIF fournit des compteurs d'utilisation et des conditions d'erreur aux techniciens Xerox afin de gérer les exigences d'assistance des périphériques.

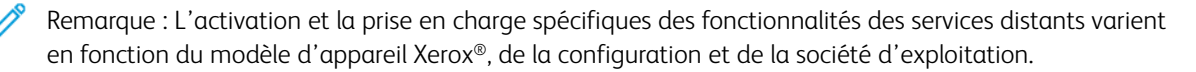

SMart eSolutions est activé via une connexion Internet sécurisée entre l'imprimante et Xerox à l'aide des protocoles SSL (Secure Socket Layer) et du cryptage 256 bits. Seules les informations sur les performances du périphérique sont envoyées à Xerox via la connexion sécurisée.

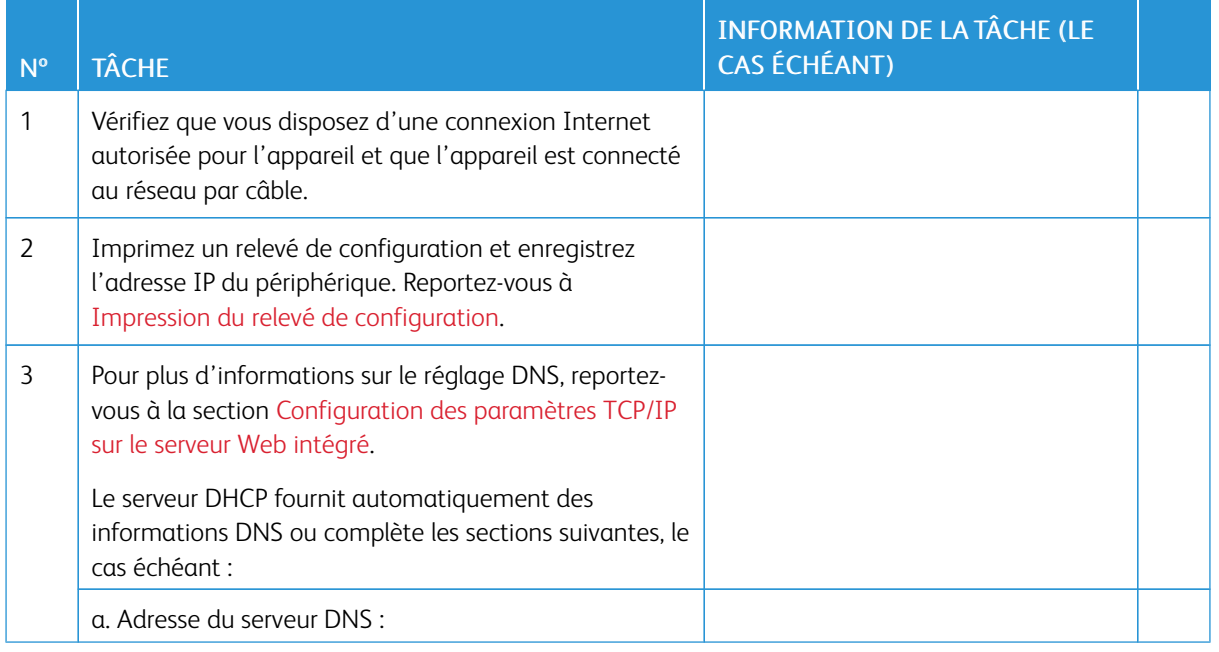

#### **PLANIFICATION DE CONFIGURATION**

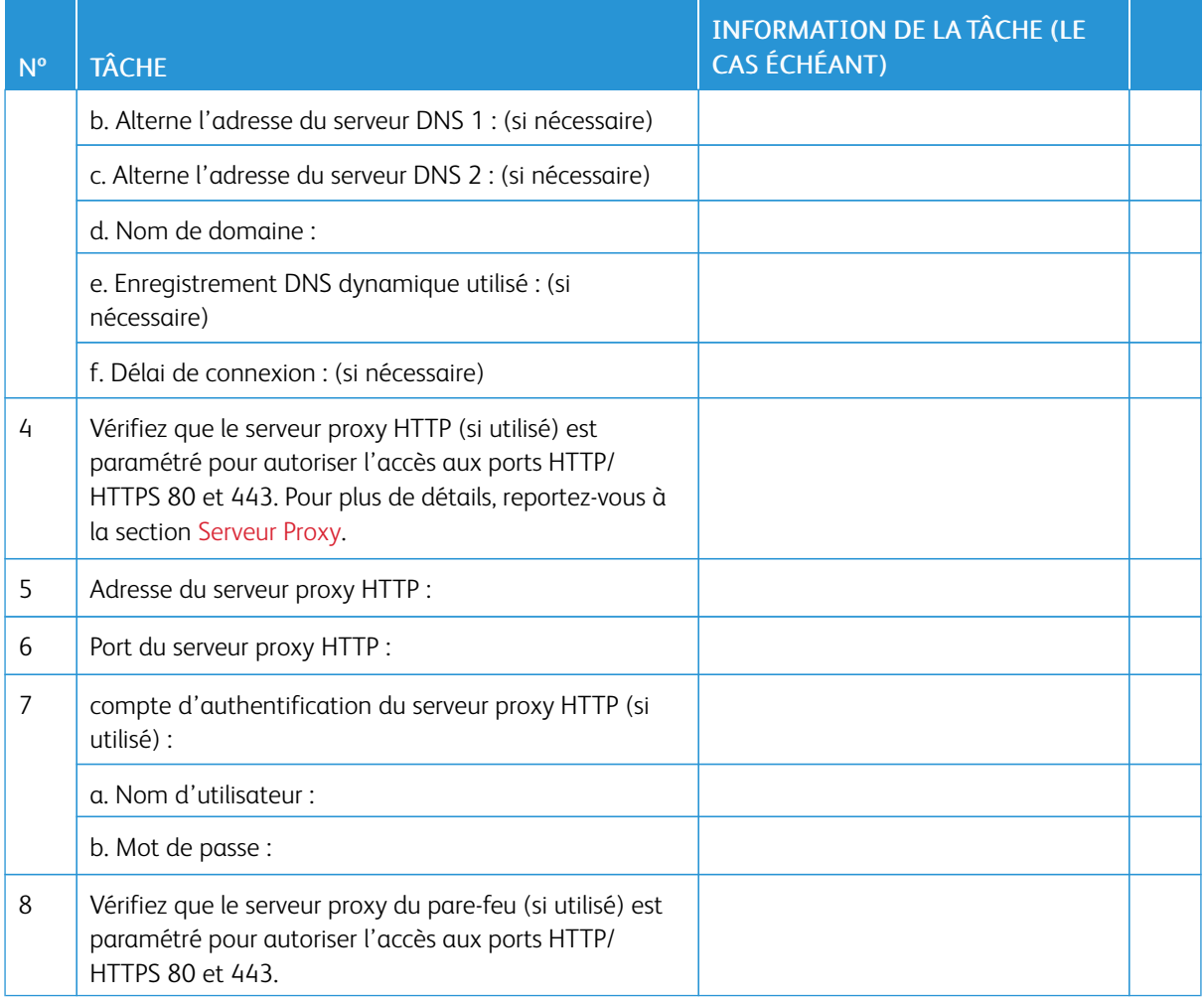

#### **CONFIGURATION DE SMART ESOLUTIONS**

#### **Inscription et configuration de la communication**

Pour activer SMart eSolutions et configurer les communications :

- 1. Sur le serveur Web intégré, cliquez sur Propriétés > Configuration générale > Configuration de SMart eSolutions > État de la communication.
- 2. Cliquez sur Configurer.
- 3. Sous Activation de SMart eSolutions, sélectionnez Activé.
- 4. Dans la zone Configuration de la communication, sous Heure de transmission quotidienne, entrez l'heure à laquelle les transmissions doivent avoir lieu entre le périphérique et le serveur de communication.
- 5. Sous Type de charge, sélectionnez une option.
- 6. Cliquez sur Appliquer.

7. Pour tester la communication entre votre périphérique et le serveur Xerox, cliquez sur Tester la connexion XCDG.

L'écran change pour simuler la transmission de communication. L'écran change une seconde fois pour confirmer le succès ou l'échec du test.

#### **Configuration de la notification courriel**

Pour configurer les notifications courriel :

- 1. Sur le serveur Web intégré, cliquez sur Propriétés > Configuration générale > Configuration de SMart eSolutions > Notification courriel.
- 2. Sous Adresses électroniques, cliquez dans un champ, puis tapez une adresse électronique. Vous pouvez spécifier jusqu'à cinq adresses électronique.
- 3. Sous Envoyer une notification, sélectionnez les options de notification, si nécessaire.
- 4. Cliquez sur Appliquer.

#### **Configuration des mises à jour logiciel**

Pour configurer les mises à jour logiciel :

- 1. Sur le serveur Web intégré, cliquez sur Propriétés > Configuration générale > Configuration de SMart eSolutions > Mise à jou logiciel.
- 2. Pour autoriser les mises à jour logiciel, appuyez sur Activé sous Mise à jour logiciel.
- 3. Sous Quand l'appareil doit-il vérifier les mises à jour ?, sélectionnez la fréquence de mises à jour.
- 4. Pour configurer les notifications pour les mises à jour du logiciel :
	- a. Sous Qui notifier lorsqu'une mise à jour est disponible ?, cliquez sur Configuration.
	- b. Sous Adresse électronique, sélectionnez un champ et entrez une adresse électronique. Vous pouvez spécifier jusqu'à trois adresses électroniques.
	- c. Cliquez sur Appliquer.
- 5. Cliquez sur Appliquer.

#### **Fermeture du service SMart eSolutions**

Pour fermer le service :

- 1. Sur le serveur Web intégré, cliquez sur Propriétés > Configuration générale > Configuration de SMart eSolutions > État de la communication.
- 2. Cliquez sur Configurer.
- 3. Sous Activation SMart eSolutions, cliquez sur Activé.
- 4. Entrez la raison pour laquelle vous souhaitez désactiver le service.
- 5. Sélectionnez votre type de travail.

#### 6. Cliquez sur Appliquer.

Une fois la demande de fermeture du service effectuée, une autre transmission de données a lieu.

### **AFFICHAGE DES INFORMATIONS DE SMART ESOLUTIONS**

#### **Affichage de l'état de la communication**

La page de l'état de communication SMart eSolutions affiche le numéro de série de l'appareil, l'état actuel de la configuration de l'appareil pour SMart eSolutions. La page affiche également la date de la dernière transmission au serveur de communication Xerox® .

Pour afficher la page, accédez au serveur Web intégré et cliquez sur Propriétés > Configuration générale > Configuration de SMart eSolutions > État de la communication.

#### **Accès à l'assistant SMart eSolutions**

Les assistants SMart eSolutions indiquent le moment et le contenu de toute transmission de l'appareil à Xerox.

Pour accéder à l'assistant, sur le serveur Web intégré, cliquez sur Propriétés > Configuration générale > SMart eSolutions, puis sélectionnez un assistant :

- Assistant compteur : l'assistant compteur affiche les détails des dates auxquelles l'appareil a transmis les données du compteur de facturation à Xerox.
- Assistant consommables : l'assistant consommables affiche les détails des dates auxquelles l'appareil a transmis les données à Xerox et les composants qui ont été demandés.
- Assistant maintenance : l'assistant maintenance affiche les détails de la dernière date de transmission des données à Xerox. Vous pouvez à votre convenance transmettre immédiatement des données à xerox en appuyant sur un bouton. Vous pouvez également utiliser un lien à votre disposition pour exporter les données vers un fichier.

#### **DÉPANNAGE**

Si vous rencontrez des problèmes lors de la configuration de SMart eSolutions, consultez les informations suivantes pour obtenir de l'aide.

Pour plus d'informations sur SMart eSolutions, reportez-vous à la section Services [d'impression](https://www.xerox.com/en-us/about/account-management/remote-print-services) à distance Xerox.

Un livre blanc sur la sécurité des services distants Xerox® est disponible à l'adresse [https://security.business.](https://security.business.xerox.com/en-us/documents/white-papers/) [xerox.com/en-us/documents/white-papers/.](https://security.business.xerox.com/en-us/documents/white-papers/)

#### **Dépannage des problèmes d'accès à Internet**

Si vous utilisez un serveur proxy ou un pare-feu pour contrôler l'accès à Internet, vérifiez les paramètres.

#### **Vérification de la connectivité avec le serveur proxy**

Pour vérifier la connectivité avec le serveur proxy, utilisez un ordinateur connecté au même sous-réseau que le périphérique.

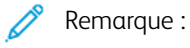

- Utilisez les informations enregistrées dans la feuille de travail d'installation pour confirmer les paramétrages.
- Votre réseau peut utiliser le nom d'hôte des périphériques qui incluent le serveur proxy. L'utilisation des noms d'hôtes nécessite un service de noms, tel que DNS. Si vous n'utilisez pas DNS, identifiez le serveur proxy par son adresse IP.
- 1. Sur votre ordinateur, ouvrez une invite de commande.
- 2. À l'invite de commande, utilisez la commande ping pour envoyer une requête ping à l'adresse IP du serveur proxy.

L'absence de réponse à la commande ping indique l'existence de problèmes de connectivité réseau entre le périphérique et le serveur proxy.

- 3. En cas de non réponse à la commande ping, examinez le problème.
	- Vérifiez les informations entrées sur le périphérique, notamment la passerelle par défaut.
	- Vérifiez l'adresse du serveur proxy.
	- Vérifiez que les ports HTTP (80) et HTTPS (443) par défaut ne sont pas bloqués sur le serveur proxy.
	- Déterminez si le serveur proxy exige une authentification. Si une authentification est requise, procurezvous le nom d'utilisateur et le mot de passe. Sur le serveur Web intégré, entrez les informations relatives au serveur proxy.
	- Vérifiez l'adresse IP du serveur proxy et le numéro de port. Si votre réseau utilise des noms d'hôte et DNS, vérifiez le nom d'hôte ou le nom de domaine complet du serveur proxy.
	- Si le serveur proxy a été fourni à la place d'une adresse IP, assurez-vous que le DNS est activé sur le panneau de commande.

#### **Vérification des paramètres du pare-feu**

Un pare-feu peut bloquer l'accès à Internet. Vérifiez les informations suivantes avec l'administrateur informatique :

- Les règles du pare-feu sont définies pour autoriser le périphérique à accéder à Internet.
- Le pare-feu ne nécessite pas de nom d'utilisateur ni de mot de passe pour l'accès sortant.
- Le pare-feu ne bloque pas les ports standard HTTP (80) et HTTPS (443).

#### **Vérification des adresses de périphérique réseau**

Un pare-feu, un serveur proxy et un serveur DNS ne sont pas la même chose. Il est possible qu'un même hôte physique exécute plus d'une ou toutes les fonctions. Cependant, ces fonctions ne sont généralement pas sur le même hôte. Si la même adresse IP est donnée pour plusieurs de ces fonctions, vérifiez auprès de votre administrateur informatique que ces informations sont correctes.

#### **Dépannage de paramètres de serveur proxy incorrects**

#### **Recherche du serveur proxy sur Windows**

Vous pouvez trouver les paramètres proxy sur un ordinateur Windows et les utiliser ensuite sur votre périphérique. Pour chercher les paramètres du serveur Proxy :

- 1. Sur un ordinateur Windows, ouvrez le Panneau de commande en affichage classique.
- 2. Cliquez sur Options Internet.
- 3. Cliquez sur l'onglet Connexions, puis sur Paramètres LAN. L'adresse et le numéro de port du serveur proxy utilisé par votre ordinateur s'affichent dans la fenêtre.
- 4. Si un serveur proxy est activé, cliquez sur **Avancé**. La fenêtre Paramètres proxy affiche les serveurs proxy utilisés pour chaque protocole.
- 5. Entrez les paramètres du proxy sur votre périphérique via le serveur Web intégré. Pour plus de détails, reportez-vous à la section [Serveur](#page-45-0) Proxy.

#### **Recherche du serveur proxy sur Mac OSX**

Vous pouvez trouver les paramètres proxy sur un ordinateur Macintosh et les utiliser ensuite sur votre périphérique. Pour chercher les paramètres du serveur Proxy :

- 1. Sur le bureau d'un Mac OS® X, cliquez sur l'icône d'Apple puis sur Préférences système.
- 2. Cliquez sur Réseau.
- 3. Cliquez sur l'adaptateur réseau utilisé, puis sur Configurer.
- 4. Cliquez sur l'onglet Proxies . Si votre ordinateur est configuré pour se connecter à Internet via un serveur proxy, l'adresse du serveur et le numéro de port s'affichent ici.

Entrez les paramètres du proxy sur votre périphérique via le serveur Web intégré. Pour plus de détails, reportezvous à la section [Serveur](#page-45-0) Proxy.

#### **Dépannage des paramètres DNS incorrects**

Pour vérifier les paramètres DNS :

- 1. Sur un ordinateur Windows du même sous-réseau que le périphérique, ouvrez une invite de commande.
- 2. Pour afficher les informations de configuration IP, à l'invite, tapez ipconfig/all.
- 3. Notez le suffixe DNS spécifique à la connexion, qui correspond au nom de domaine. Notez les adresses IP des serveurs DNS.
- 4. Pour vérifier la connectivité, tapez ping, puis tapez l'adresse IP du serveur DNS. S'il une connectivité réseau est disponible, le serveur répond à la commande ping.
- 5. Pour vérifier la connectivité avec le routeur par défaut, tapez ping, puis tapez l'adresse IP de la passerelle par défaut. S'il une connectivité réseau est disponible, la passerelle répond à la commande ping.

Utilisez les informations pour vérifier les paramètres du serveur DNS et de la passerelle par défaut sur votre appareil. Pour plus de détails, reportez-vous à la section [TCP/IP.](#page-27-0)

#### **Prise en charge non confirmée de SMart eSolutions**

Remarque : Ce service n'est disponible que pour les comptes enregistrés aux États-Unis.

Pour effectuer un test d'éligibilité de périphérique :

- 1. Accédez au site : [www.accounts.xerox.com/meters/amr-capability-test.jsf.](http://www.accounts.xerox.com/meters/amr-capability-test.jsf)
- 2. Sous Entrer le numéro de série de la machine, tapez le numéro de série du périphérique.
- 3. Pour indiquer si le périphérique se trouve dans une zone réseau, sélectionnez Oui ou Non.

Remarque : L'appareil doit être connecté au réseau pour prendre en charge SMart eSolutions.

- 4. Cliquez sur Soumettre. Un message d'état s'affiche pour confirmer que votre appareil est éligible ou non pour les fonctionnalités de SMart eSolutions.
- 5. Si nécessaire, pour entrer un autre numéro de série, cliquez sur Effacer le formulaire.

### **Échec de la connectivité après le redémarrage du périphérique**

Après un redémarrage du périphérique ou une mise à jour logicielle, assurez-vous que le périphérique communique toujours avec l'hôte Xerox. Vérifiez la communication même si vous avez cloné les paramètres du périphérique. Vérifiez les paramètres de connectivité, validez et testez la communication tel que décrit dans ce document.

# <span id="page-206-0"></span>Configuration des paramètres de fichiers stockés

Pour configurer les paramètres de fichiers stockés :

- 1. Sur le panneau de commande, appuyez sur le bouton État machine puis sur l'onglet Outils.
- 2. Sélectionnez Paramètres système > Paramètres fichiers stockés.
- 3. Pour modifier un paramètre :
	- a. Sélectionnez un paramètre, et appuyez sur Modifier les paramètres.
	- b. Sélectionnez une option ou saisissez une valeur, puis appuyez sur Enregistrer.

Servez-vous de cette méthode pour modifier les paramètres suivants :

- Date d'expiration des fichiers dans le dossier : pour minimiser la saturation de l'espace disque par les fichiers stockés, l'imprimante peut supprimer des fichiers après une période de temps indiquée. Appuyez sur **Activé**, puis sélectionnez la durée (nombre de jours) de conservation de fichiers avant la suppression et l'heure de suppression le dernier jour.
- Date d'expiration de travaux stockés : appuyez sur On (activé(e), puis sélectionnez la durée de conservation des fichiers d'impression stockés sur l'imprimante avant leur suppression. Pour conserver les fichiers jusqu'à la date indiquée dans le paramètre Date d'expiration des fichiers dans le dossier, sélectionnez Même date d'expiration que les fichiers dans le dossier. Pour effacer les travaux chaque fois que l'imprimante est mise hors tension, sous Mise hors tension efface les travaux, appuyez sur Oui.
- Affichage par défaut de la liste des travaux d'impression stockés : sélectionnez Liste ou Vignette.
- Génération d'aperçu : définissez la génération d'aperçu sur On (activé) ou Off (désactivé).
- Durée de la génération d'aperçu : pour indiquer la durée d'affichage de l'aperçu, appuyez sur Limité, puis spécifiez une durée entre 10 et 900 secondes. Pour spécifier un temps d'affichage illimité de l'aperçu Ilimité.
- Longueur maximale du code d'accès pour les travaux stockés : spécifiez le nombre minimum de chiffres de mot de passe autorisé entre 0 et 12 pour les travaux d'impression protégés par mot de passe.
- Ordre d'impression de tous les fichiers sélectionnés : spécifiez l'ordre dans lequel les fichiers sont imprimés lorsqu'un utilisateur imprime tous les fichiers stockés.

# <span id="page-207-0"></span>Récupération de fichiers stockés

Pour spécifier les paramètres de récupération de fichiers stockés :

- 1. Dans le serveur Web intégré, cliquez sur Propriétés > Configuration générale > Paramètres du service Internet.
- 2. Sous Intervalle d'actualisation auto, entrez un intervalle. Si vous souhaitez laisser l'espace vide, entrez le chiffre 0 ; dans le cas contraire, entrez une valeur comprise entre 20 et 600 secondes.
- 3. Le cas échéant, sous Récupérer les fichiers numérisés/Fichiers dans un dossier, sélectionnez Récupérer uniquement lorsque le proxy est contourné et quand HTTP/1.1 est utilisé.
- 4. Sous Nom de fichier lors de la récupération à partir d'un dossier, indiquez le nom du fichier récupéré. Sélectionnez Numéro de fichier img ou Nom de fichier.
- 5. Cliquez sur Appliquer.

# <span id="page-208-0"></span>Configuration des paramètres par défaut de l'écran tactile

Pour définir les paramètres par défaut de l'écran tactile :

- 1. Sur le panneau de commande, appuyez sur État machine puis sur l'onglet Outils.
- 2. Pour définir les écrans et boutons par défaut du panneau de commande, appuyez sur **Paramètres système** > Paramètres services communs > Paramètres Écran/Bouton.
- 3. Pour modifier un paramètre :
	- a. Sélectionnez un paramètre, puis sur Modifier les paramètres.
	- b. Sélectionnez une option, puis sur Enregistrer.

Servez-vous de cette méthode pour modifier les paramètres suivants :

- Écran par défaut : définissez l'écran qui s'affiche lorsque l'imprimante est mise sous tension.
- Écran de service par défaut : définissez l'écran qui s'affiche lorsqu'on appuie sur le bouton Services.
- Écran de service après auto-effacement : définissez l'écran de service qui s'affiche pour la fonction Auto-effacement lorsqu'un certain temps d'inactivité s'écoule. Pour revenir au dernier écran de service utilisé, sélectionnez Dernier écran de sélection ou revenez à l'écran principal Services en appuyant sur le bouton Accueil services.
- Affichage automatique de l'écran de connexion : Pour définir un écran d'invite des utilisateurs à se connecter une fois l'authentification configurée, cliquez sur On (activé).
- Accueil Services : spécifiez les icônes des services qui s'affichent lorsqu'un utilisateur appuie sur la touche Accueil services.
- Type de travail sur l'écran État des travaux : définissez les travaux à afficher lorsqu'on appuie sur le bouton État du travail.
- Langue par défaut : définissez la langue par défaut du panneau de commande.
- Disposition du clavier par défaut : définissez la disposition du clavier.
- Luminosité de l'écran : réglez la luminosité de l'écran.
- Confirmer le destinataire du courriel : si vous ne voulez pas que les utilisateurs confirment les destinataires de courriels, appuyez sur Confirmation non requise. Pour demander aux utilisateurs de confirmer les adresses de destinataires lors de l'envoi du courriel, sélectionnez Toujours confirmer le destinataire ou Confirmer les destinataires multiples.
- Confirmer le destinataire du fax : pour demander aux utilisateurs de confirmer les adresses de destinataires lors de l'envoi d'un fax, sélectionnez Toujours confirmer le destinataire ou Confirmer les destinataires multiples.
- Personnaliser la touche du clavier : personnalisez le bouton du clavier de l'écran tactile dans le coin inférieur droit. Le texte par défaut est . com.
- Écran après insertion d'une clé USB : sélectionnez l'écran à afficher lorsqu'un utilisateur branche une clé USB sur le périphérique Xerox.
- Afficher l'écran des consommables : sélectionnez quand afficher l'écran des consommables.
- Restriction de saisie sur clavier : définissez la restriction sur Off (désactivé) ou On (activé) (ASCII uniquement).
- Fonctionnement des touches Haut/Bas : activez ou désactivez le défilement rapide.
- 4. Appuyez sur Enregistrer.

# <span id="page-210-0"></span>Mise hors ligne de l'imprimante

Pour restreindre l'envoi ou la réception des travaux sur réseau sur l'imprimante, vous pouvez le mettre hors ligne. Les travaux de maintenance peuvent être effectués lorsque l'imprimante n'est pas en cours de fonctionnement. Lorsqu'elle est hors ligne, tous les services, notamment la numérisation réseau, ne sont pas disponibles.

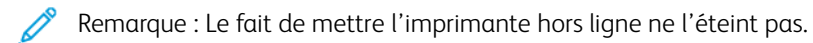

Pour mettre l'imprimante hors ligne :

- 1. Sur le panneau de commande, appuyez sur la touche État machine.
- 2. Appuyez sur Informations sur le périphérique > Autres > Mode d'impression.
- 3. Sélectionnez Hors ligne.
- 4. Sélectionnez Fermer.

# <span id="page-211-0"></span>Redémarrage du périphérique sur le serveur Web intégré

Pour redémarrer le périphérique à l'aide du serveur Web intégré :

- 1. Sur le serveur Web intégré, cliquez sur l'onglet État.
- 2. Au bas de la page Général, cliquez sur Redémarrer le périphérique, puis sur OK.

Remarque : Le redémarrage de l'appareil peut prendre jusqu'à cinq minutes. Pendant ce temps, il est impossible d'accéder au réseau.

# <span id="page-212-0"></span>Modification des paramètres du mode Économie d'énergie

La fonction Économie d'énergie a deux modes :

- Alimentation réduite : Après une période d'inactivité prédéfinie, l'imprimante passe en mode Alimentation réduite.
- Veille : Après le passage en mode Alimentation réduite et en restant inactive pendant une autre période prédéfinie, l'imprimante passe en mode Veille.

Pour modifier les paramètres d'économie d'énergie :

- 1. Dans le serveur Web intégré, cliquez sur Propriétés > Configuration générale > Paramètres d'économie d'énergie.
- 2. Sous Délai avant mode d'alimentation réduite, entrez un délai entre 1 et 120 minutes.
- 3. Sous Délai avant mode veille, entrez un délai entre 1 et 120 minutes.
- 4. Pour programmer une période de mise hors tension, sous Mise hors tension programmée, sélectionnez Activée, puis saisissez le délai avant la mise hors tension.
- 5. Sous Paramètres du mode veille, sélectionnez Prioriser le mode économie d'énergie ou Délai de sortie du mode veille.
- 6. Cliquez sur Appliquer.

<span id="page-213-0"></span>Affichage de l'usage et les informations de facturation

### **INFORMATIONS DE FACTURATION**

La page des informations de facturation affiche le total des pages imprimées ou produites en noir et blanc ou en couleur à des fins de facturation.

1. Sur le serveur Web intégré, cliquez sur État > Compteurs et facturation > Informations de facturation.

La liste des pages imprimées ou générées par l'imprimante s'affiche.

2. Pour mettre la page à jour, cliquez sur **Actualiser**.

### **COMPTEURS D'UTILISATION**

La page Compteurs d'utilisation affiche le nombre total de pages imprimées ou générées par le dispositif.

- 1. Sur le serveur Web intégré, cliquez sur État > Compteurs et facturation > Compteurs d'utilisation. Une liste détaillée des pages imprimées ou générées par l'imprimante s'affiche.
- 2. Pour mettre l'information à jour, cliquez sur Actualiser.

### **ACTIVATION DU MODE DE FACTURATION DE L'IMPRESSION**

La fonction BIM (Mode de facturation de l'impression) définit la prise en compte de l'impression réalisée sur des supports grands formats, notamment Tabloïd ou Ledger 279 x 432 mm (11 x 17 pouces). Avec la fonction BIM activée, les impressions sur grands formats sont comptées comme deux impressions 8,5 x 11 mesurant 215,9 x 279,4 mm (8,5 x 11 pouces).

Pour activer le BIM, contactez votre technicien Xerox® et demandez un code d'activation. Pour activer le BIM sur l'imprimante :

- 1. Dans le serveur Web intégré, cliquez sur Propriétés > Configuration générale > Mode de facturation de l'impression.
- 2. Entrez le code d'activation NIP.
- 3. Cliquez sur Appliquer.

# <span id="page-214-0"></span>Clonage

Cette fonctionnalité vous permet d'enregistrer les paramètres de votre appareil dans un fichier clone. Vous pouvez utiliser le fichier clone pour copier les paramètres de votre périphérique sur un autre, ou pour sauvegarder et restaurer les paramètres sur votre appareil.

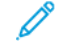

Remarque : Si vous utilisez le fichier clone pour copier les paramètres de votre appareil sur un autre, les deux appareils doivent être du même modèle et avoir le même logiciel.

Pour déterminer la version logicielle de votre périphérique :

- 1. Sur le serveur Web intégré, cliquez sur Propriétés > Configuration générale > Configuration.
- 2. Faites défiler la page jusqu'à la section Logiciel.

#### **ENREGISTREMENT DES PARAMÈTRES DE L'APPAREIL**

Pour enregistrer les paramètres de l'appareil dans un fichier clone :

- 1. Sur le serveur Web intégré, cliquez sur Propriétés > Configuration générale > Clonage.
- 2. Dans la section Créer un fichier clone, sélectionnez les paramètres des fonctionnalités à votre convenance. Par défaut, toutes les fonctionnalités sont sélectionnées.
- 3. Pour afficher les paramètres spécifiques qui peuvent être clonés pour l'une des fonctionnalités, cliquez sur Afficher les détails de fonctionnalités.
- 4. Cliquez ensuite sur Clonage. La page de clonage s'affiche.
- 5. Sur la page de clonage, dans la section Créer un fichier clone, faites un clic droit sur Cloning.dat et enregistrez le fichier sur votre ordinateur.

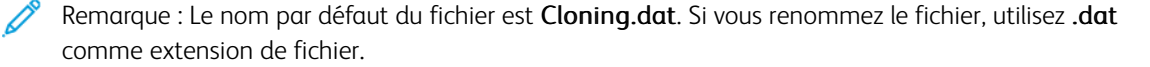

#### **INSTALLATION D'UN FICHIER CLONE**

Remarque : Cette procédure redémarre le périphérique. Pendant ce temps, l'appareil est inaccessible via le réseau pendant plusieurs minutes.

Pour installer un fichier clone :

- 1. Sur le serveur Web intégré, cliquez sur Propriétés > Configuration générale > Clonage.
- 2. Dans la section Installer un fichier clone, cliquez sur Parcourir, puis accédez au fichier clone.
- 3. Sélectionnez le fichier, puis cliquer sur Ouvrir.
- 4. Cliquez sur Installer, puis sur OK.

# <span id="page-215-0"></span>Carnet d'adresses public

Le carnet d'adresses public stocke les adresses électroniques, les adresses de fax Internet et les numéros de fax.

Remarque : Une adresse de fax Internet est l'adresse électronique d'un télécopieur Internet.

### **OPTIONS DU CARNET D'ADRESSES**

En fonction de la configuration de votre réseau et de votre imprimante, vous pouvez utiliser les méthodes suivantes pour gérer vos adresses électroniques et numéros de fax :

- Répertoire LDAP : si votre réseau est connecté à un serveur LDAP, vous pouvez configurer l'imprimante pour rechercher des adresses dans le répertoire LDAP.
- Carnet d'adresses public : si vous ne disposez pas d'un serveur LDAP, vous pouvez utiliser le carnet d'adresses public pour stocker les numéros de téléphone, les adresses de fax Internet et les adresses électroniques de l'appareil.
- Carnet d'adresses fac LAN La fonctionnalité fax LAN dispose d'un répertoire de stockage et de gestion d'adresses distinct. Pour plus de détails, consultez l'aide du pilote d'imprimante.

Vous pouvez configurer le périphérique pour accéder à un répertoire LDAP et à un carnet d'adresses public. Si ces deux options sont configurées, les utilisateurs peuvent choisir d'utiliser l'un ou l'autre des carnets d'adresses.

### **MODIFICATION DU CARNET D'ADRESSES PUBLIC AU FORMAT .CSV**

Si vous avez plusieurs adresses à gérer, vous pouvez en créer une liste dans une feuille de calcul. Vous pouvez ensuite enregistrer les informations sous forme de valeurs séparées par des virgules dans un fichier avec une extension de fichier .csv, puis le télécharger sur l'imprimante.

L'imprimante reconnaît la deuxième ligne du fichier CSV comme première entrée de données. La première ligne contient les titres des données de chaque colonne. Les noms d'en-tête de colonne par défaut sont : Nom, adresse électronique, numéro de fax et adresse fax Internet. Les autres colonnes du fichier contiennent des données pour d'autres services et fonctionnalités, par exemple les lecteurs réseau.

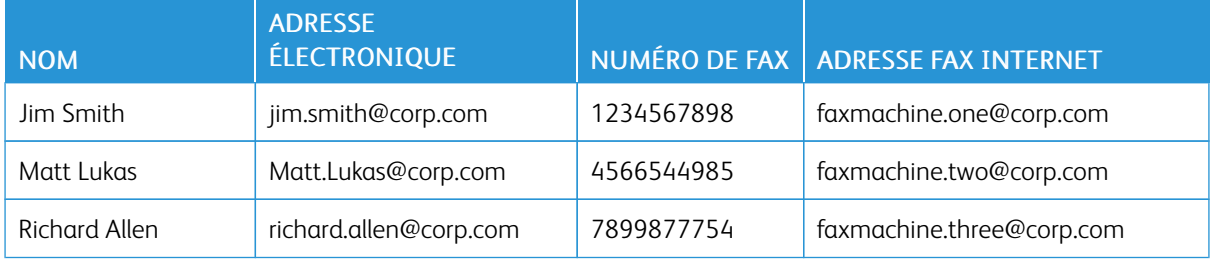

#### **Téléchargement d'un échantillon de fichier CSV**

Pour télécharger un échantillon de fichier :

1. Sur le serveur Web intégré, cliquez sur l'onglet Carnet d'adresses.
- 2. Dans la zone Gestion, cliquez sur Télécharger le modèle
- 3. Cliquez sur Download in CSV format (Télécharger au format CSV).
- 4. Suivez les instructions à l'écran pour enregistrer le fichier sur votre ordinateur.

#### **Téléchargement d'un échantillon de fichier CSV avec en-têtes uniquement**

Pour télécharger un fichier qui contient des en-têtes modèles :

- 1. Sur le serveur Web intégré, cliquez sur l'onglet Carnet d'adresses.
- 2. Dans la section Gestion, cliquez sur Export Template with Column Headings only (Exporter le modèle avec en-têtes de colonne uniquement).
- 3. Cliquez sur Download in CSV format (Télécharger au format CSV).
- 4. Suivez les instructions à l'écran pour enregistrer le fichier sur votre ordinateur.

## **IMPORTATION D'UN FICHIER DE CARNET D'ADRESSES**

Pour importer un fichier de carnet d'adresses :

- 1. Dans le serveur Web intégré, cliquez sur Carnet d'adresses.
- 2. Dans la zone de gestion, cliquez sur Importer.
- 3. Pour importer un nouveau fichier de carnet d'adresses, accédez à Importer votre fichier de carnet d'adresses et cliquez sur Parcourir.
- 4. Sélectionnez le fichier avec l'extension .csv et cliquez sur Ouvrir.
- 5. Dans la Première ligne du fichier .CSV, sélectionnez En-têtes de colonnes ou Données destinataires. Si vous avez téléchargé et modifié un modèle de fichier .CSV, sélectionnez En-têtes de colonne.
- 6. Cliquez sur Suivant.
- 7. Sur la page Importer, dans la colonne En-têtes importées, sélectionnez les étiquettes du fichier importé que vous souhaitez faire correspondre à celles dans le Carnet d'adresses.
- 8. Cliquez sur Importer.

#### **AJOUT, MODIFICATION ET SUPPRESSION DES ENTRÉES DU CARNET D'ADRESSES**

#### **Ajout d'un nom**

Pour ajouter un nom au carnet d'adresses :

- 1. Sur le serveur Web intégré, cliquez sur l'onglet Carnet d'adresses.
- 2. Sous Tâches courantes, cliquez sur Ajouter un nouveau nom.
- 3. Modifiez les champs dans la zone Paramètres communs. Pour fournir des informations plus détaillées sur une option, cliquez sur Détails.
- 4. Cliquez sur Enregistrer et fermer.

## **Modification d'un nom**

Pour modifier un nom du carnet d'adresses :

- 1. Sur le serveur Web intégré, cliquez sur l'onglet Carnet d'adresses.
- 2. En regard du nom que vous souhaitez modifier, cliquez sur Modifier.
- 3. Modifiez les champs dans la zone Paramètres communs. Pour fournir des informations plus détaillées sur une option, cliquez sur Détails.
- 4. Cliquez sur Enregistrer et fermer.

## **Suppression d'un nom**

Pour supprimer un nom du carnet d'adresses :

- 1. Sur le serveur Web intégré, cliquez sur l'onglet Carnet d'adresses.
- 2. Cliquez sur Supprimer sous le nom que vous souhaitez supprimer.
- 3. Pour confirmer la suppression, cliquez sur OK.

## **Suppression de tous les noms**

Pour supprimer tous les noms du carnet d'adresses :

- 1. Sur le serveur Web intégré, cliquez sur l'onglet Carnet d'adresses.
- 2. Dans la zone de gestion, cliquez sur Supprimer tous les noms.
- 3. Pour confirmer la suppression, cliquez sur OK.

## **Importation de données de carnet d'adresses**

Vous pouvez copier les données du carnet d'adresses à partir de fichiers qui sont exportés à partir d'autres périphériques et enregistrer les fichiers sur votre ordinateur sous forme de fichiers de valeurs séparées par des virgules. Pour importer un fichier du carnet d'adresses à partir d'un autre périphérique :

- 1. Dans le serveur Web intégré, cliquez sur Carnet d'adresses.
- 2. Dans la zone de gestion, cliquez sur Importer données.
- 3. Pour importer un nouveau fichier de carnet d'adresses, accédez à Fichier de carnet d'adresses et cliquez sur Parcourir.
- 4. Sélectionnez le fichier CSV, puis cliquer sur Ouvrir.
- 5. Cliquez sur Importer.

## **Exportation de données de carnet d'adresses**

Vous pouvez exporter le carnet d'adresses de votre imprimante pour l'utiliser sur un autre périphérique. Pour exporter le carnet d'adresses dans un fichier de valeurs séparées par des virgules :

1. Dans le serveur Web intégré, cliquez sur Carnet d'adresses.

- 2. Dans la zone de gestion, cliquez sur Exporter données.
- 3. Cliquez sur Exporter.
- 4. Pour enregistrer le fichier exporté, suivez les instructions à l'écran.

# Gestionnaire de polices

Le gestionnaire de polices Xerox® vous permet de gérer les polices sur un ou plusieurs imprimantes de votre réseau. Vous pouvez l'utiliser pour télécharger les polices spécifiques à votre entreprise ou les polices Unicode nécessaires à une prise en charge multilingue sur votre imprimante. Vous pouvez ajouter, supprimer ou exporter des polices. Par ailleurs, vous pouvez sélectionner des imprimantes dans la liste du gestionnaire des imprimantes que vous souhaitez afficher.

Pour télécharger le gestionnaire de polices Xerox® accédez à [www.support.xerox.com](https://www.support.xerox.com/) ; une fois connecté, saisissez le nom de votre produit et sélectionnez Pilotes et téléchargements.

Remarque : Toutes les imprimantes ne prennent pas en charge la totalité des options répertoriées. Certaines concernent des modèles, configurations, systèmes d'exploitation ou types de pilote d'imprimante particuliers.

# Personnalisation des informations de contact du périphérique

La page Assistance du serveur Web intégré affiche les informations de contact du service et des consommables, ainsi que celles de l'administrateur système. Vous pouvez les personnaliser pour afficher les informations de contact de votre entreprise.

Pour ajouter des informations personnalisées :

- 1. Sur le serveur Web intégré, cliquez sur l'onglet Assistance.
- 2. Cliquez sur Modifier les paramètres.
- 3. Mettez à jour les champs si nécessaire, puis cliquez sur Appliquer.

## Mise à jour du logiciel de l'imprimante

Lorsque Xerox publie une nouvelle version du logiciel ou du micrologiciel de l'appareil, vous pouvez mettre à jour votre appareil pour y intégrer les nouvelles fonctionnalités et améliorations.

Avant de commencer :

- Déterminer la version actuelle du logiciel de l'appareil.
- Téléchargez le fichier de mise à jour logicielle le plus récent pour votre modèle d'appareil au format .bin dans la page Pilotes et téléchargement .

## **VÉRIFICATION DE LA VERSION ACTUELLE DU LOGICIEL**

- 1. Sur le serveur Web intégré, cliquez sur Propriétés > Configuration générale > Configuration.
- 2. Pour vérifier la version du logiciel, faites défiler jusqu'à la zone Logiciels.

## **MISE À JOUR DU LOGICIEL**

- 1. Sur le serveur Web intégré, cliquez sur Propriétés > Services > Logiciel de l'appareil > Mises à niveau.
- 2. Sous Mise à niveau, appuyez sur Activé.
- 3. Cliquez sur Appliquer.
- 4. Actualisez le navigateur et accédez à Propriétés > Services > Logiciel de l'appareil > Mise à niveau manuelle.
- 5. Dans la section Mise à niveau manuelle, cliquez sur Parcourir ou Choisir fichier. Localisez et sélectionnez le fichier de mise à niveau logiciel au format .bin .
- 6. Cliquez sur Ouvrir.
- 7. Cliquez sur Installer logiciel. Le fichier est alors envoyé à l'appareil. À la fin de l'installation du logiciel, l'appareil redémarre.
- 8. Pour s'assurer que la version du logiciel a été mise à jour, consultez le relevé de configuration.

## Paramètres de date et d'heure

Lorsque vous configurez l'imprimante pour la première fois, vous êtes invité à définir la date et l'heure. Pour modifier la date et l'heure après la configuration initiale, utilisez le panneau de commande pour modifier les paramètres. Vous pouvez utiliser les paramètres de date et d'heure pour exécuter les tâches suivantes :

- Activer la synchronisation du NTP (Protocole de temps du réseau)
- Définir d'autres fonctionnalités de temps de l'imprimante

Pour modifier les paramètres de date et d'heure :

- 1. Sur le panneau de commande, appuyez sur le bouton État machine puis sur l'onglet Outils.
- 2. Appuyez sur Paramètres système > Paramètres services communs > Horloge/Temporisateurs du périphérique
- 3. Pour modifier un paramètre :
	- a. Sélectionnez un paramètre, et appuyez sur Modifier les paramètres.
	- b. Sélectionnez une option et appuyez sur **Enregistrer**.

Le cas échéant, utilisez cette méthode pour modifier les paramètres suivants :

- Date : définir le format et la date.
- Heure : régler l'heure en utilisant le format 12 heures ou 24 heures.
- Synchronisation de l'heure NTP : si vous disposez d'un serveur NTP (Protocole de temps du réseau), réglez l'heure de l'imprimante sur On pour synchroniser avec votre serveur NTP.
- Intervalle de connexion : spécifiez à quelle fréquence, de 1 à 500 heures, l'imprimante se connecte au serveur NTP.
- Adresse du serveur de temps : Spécifiez l'adresse du serveur NTP.
- Effacement auto : spécifiez la durée d'inactivité avant la réinitialisation de l'écran par défaut sur le panneau de commande.
- Libération auto des travaux : définissez la Libération auto des travaux sur On (activée), entre 1 et 240 secondes, ou Off (désactivée).
- Impression auto : définissez la période de temps pour lancer le travail d'impression suivant après utilisation du panneau de commande.
- Verrouillage de l'imprimante : pour configurer le verrouillage de l'imprimante, utilisez le serveur Web intégré. Reportez-vous à la section Verrouillage de [l'imprimante](#page-229-0).
- Fuseau horaire : définissez le décalage horaire par rapport à GMT.
- Heure d'été : définissez l'heure d'été, le cas échéant. Pendant cette période, l'imprimante incrémente automatiquement l'horloge d'une heure.

# Configuration des paramètres du numéro abrégé fax

Pour configurer et administrer la fonctionnalité de numérotation abrégée fax :

- 1. Sur le panneau de commande de l'imprimante, connectez-vous en tant qu'administrateur, appuyez le bouton État de la machine, puis sur l'onglet Outils . Pour plus de détails, reportez-vous à la section [Accès](#page-19-0) [administrateur](#page-19-0) sur le panneau de commande.
- 2. Sélectionnez Configuration et étalonnage > Configuration > Ajouter une entrée de carnet d'adresses.
- 3. Sur la liste de numéros abrégés Destinataire, sélectionnez la première entrée disponible.
- 4. Sur la liste Éléments, sélectionnez Type d'adresse.
- 5. Appuyer sur Fax.
- 6. Sélectionnez Enregistrer.
- 7. Pour chacun des autres éléments dans la liste Éléments, sélectionnez l'élément, saisissez l'information requise, puis Enregistrer.
- 8. Sélectionnez Fermer.

## Filigranes et annotations

Un filigrane empêche la réplication d'un document en ajoutant du texte ou un motif e fond à la page imprimée. Vous pouvez configurer des filigranes pour imprimer des dates, des identifiants uniques, des motifs de fond ou du texte par défaut. En outre, vous pouvez définir des filigranes pour imprimer en fonction du type de travail.

Les annotations sont des chaînes de texte personnalisables imprimées sur le document, similaires aux filigranes. Si vous souhaitez créer une annotation personnalisée qui ne figure pas dans les options par défaut, vous pouvez définir une chaîne de texte, puis appliquer l'un des quatre modèles prédéfinis à la chaîne de texte. Lorsque les annotations sont activées, elles s'impriment selon le modèle de mise en page associé au type de travail.

## **CRÉATION D'UN FILIGRANE**

Pour configurer l'apparence du filigrane et activer un filigrane forcé :

- 1. Sur le serveur Web intégré, cliquez sur Propriétés > Sécurité > Filigrane > Filigrane.
- 2. Dans la rubrique Filigrane, réglez le format de la date et l'apparence du filigrane.
- 3. Dans la zone Forcer le filigrane, sélectionnez On (activé) sur le travail qui exige un filigrane sur la réception.
- 4. Cliquez sur Appliquer.

## **CRÉATION D'UN ID UNIQUE UNIVERSEL**

Pour imprimer le numéro d'ID unique universel en filigrane :

- 1. Sur le serveur Web intégré, cliquez sur Propriétés > Sécurité > Filigrane > ID unique universel.
- 2. Sous Imprimer ID unique universel, sélectionnez Oui.
- 3. Utilisez la fonction d'ajustement de position pour déterminer où vous souhaitez imprimer l'ID unique sur la page.
- 4. Choisissez la position d'impression au verso de la page.
- 5. Cliquez sur Appliquer.

## **ANNOTATIONS FORCÉES**

Les annotations forcées permettent de créer des chaînes de texte pour des filigranes personnalisés. Vous pouvez créer jusqu'à huit chaînes de caractères composées de 64 caractères au maximum. Une fois la chaîne créée, vous pouvez appliquer un modèle de mise en page au filigrane.

## **Création de chaînes de texte d'annotation**

- 1. Sur le serveur Web intégré, cliquez sur Propriétés > Sécurité > Forcer l'annotation > Créer chaîne de texte.
- 2. Saisissez jusqu'à huit chaînes de texte d'annotation avec un maximum de 64 caractères chacune.
- 3. Cliquez sur Appliquer.

## **Application des mises en page à des chaînes de texte**

Pour appliquer un modèle à une chaîne d'annotation textuelle :

- 1. Sur le serveur Web intégré, cliquez sur Propriétés > Sécurité > Forcer l'annotation > Appliquer un modèle de mise en page à des travaux de copie/impression.
- 2. Pour appliquer le modèle à la chaîne d'annotation textuelle à l'aide de l'un des types de travaux disponibles, cliquez sur Modifier les paramètres.
- 3. Pour appliquer le modèle de mise en page, sous Appliquer un modèle de mise en page, sélectionnez Activé.
- 4. Dans la zone Liste de modèles de mise en page, sélectionnez l'un des modèles prédéfinis.
- 5. Cliquez sur Appliquer.

#### **Suppression de modèles de mise en page**

Pour supprimer les modèles de mise en page :

- 1. Dans le serveur Web intégré, cliquez sur Propriétés > Sécurité > Forcer l'annotation > Supprimer modèle de mise en page.
- 2. Dans la rubrique Liste de modèles de mise en page, sélectionnez les modèles que vous souhaitez supprimer.
- 3. Cliquez sur Supprimer le(s) modèle(s) de mise en page.

# Paramètres de mémoire

Pour augmenter les performances, vous pouvez allouer de la mémoire hors des ports non utilisés ou plus de mémoire aux ports très utilisés.

- 1. Sur le serveur Web intégré, cliquez sur Propriétés > Configuration générale > Paramètres de mémoire.
- 2. Dans la zone Paramètres de mémoire, spécifiez le comportement d'allocation de mémoire et de mise en attente.
- 3. Cliquez sur Appliquer.

## Sauvegarde et restauration

Vous pouvez sauvegarder le contenu de votre appareil et, si nécessaire, restaurer ses paramètres. Le processus de sauvegarde crée un fichier qui est stocké sur l'appareil. Chaque fois que vous effectuez une sauvegarde, le fichier de sauvegarde est écrasé. Le processus sauvegarde les données suivantes :

- Connectivité réseau et paramètres de sécurité
- Paramètres de comptabilisation utilisateur local
- Entrées du carnet d'adresses
- Informations sur les options installées sur l'appareil
- Feuilles de distribution
- Dossiers utilisés pour stocker les fichiers sur l'appareil

## Remarque :

- Le processus de sauvegarde fait une copie de sauvegarde des dossiers, mais pas des fichiers qu'ils contiennent. Pour conserver les fichiers, transférez-les à partir du périphérique avant de restaurer les paramètres.
- Si vous créez des dossiers après avoir créé une copie de sauvegarde, les nouveaux dossiers sont supprimés du périphérique quand une restauration est lancée.
- La sauvegarde et la restauration fonctionnent sur un seul périphérique. Vous ne pouvez pas utiliser le fichier de sauvegarde sur un périphérique pour transférer les paramètres vers un autre périphérique. Pour transférer les paramètres vers un autre appareil, utilisez [Clonage.](#page-214-0) Vous pouvez enregistrer des paramètres spécifiques dans un fichier clone, puis les transférer à un autre périphérique de votre parc.

## **SAUVEGARDE DES PARAMÈTRES DU PÉRIPHÉRIQUE**

Pour sauvegarder les paramètres du périphérique :

- 1. Sur le serveur Web intégré, cliquez sur Propriétés > Configuration générale > Sauvegarde et restauration.
- 2. Sous Copie de sauvegarde, cliquez sur Démarrer.

Le périphérique crée ou remplace le fichier de sauvegarde. La zone État de la page Copie de sauvegarde et restauration indique la date et l'heure de la sauvegarde.

## **RESTAURATION DES PARAMÈTRES DE L'IMPRIMANTE**

Pour restaurer les paramètres de l'imprimante :

- 1. Sur le serveur Web intégré, cliquez sur Propriétés > Configuration générale > Sauvegarde et restauration.
- 2. Sous Restaurer, cliquez sur Démarrer.
- 3. Le cas échéant, suivez les instructions à l'écran pour redémarrer l'appareil.

Les paramètres du périphérique sont restaurés à partir du fichier de sauvegarde.

# Gestion de l'imprimante

Vous pouvez utiliser les fonctions de gestion de l'imprimante pour effectuer les tâches suivantes :

- exporter l'historique des travaux dans un fichier de valeurs séparées par des virgules
- supprimer automatiquement les travaux mis en attente
- spécifier les périodes de verrouillage de l'imprimante

## **EXPORTATION DE L'HISTORIQUE DES TRAVAUX**

Pour exporter l'historique des travaux dans un fichier de valeurs séparées par des virgules :

- 1. Dans le serveur Web intégré, cliquez sur Propriétés > Paramètre général > Gestion des travaux > Exportation de l'historique des travaux.
- 2. Dans la zone Spécifier la période de temps, indiquez la période pendant laquelle vous souhaitez exporter des données. Sous Date et heure de début et Date et heure de fin entrez l'information adéquate.
- 3. Cliquez sur Exporter fichier au format .csv.
- 4. Pour enregistrer le fichier d'historique des travaux, suivez les instructions à l'écran.

## **SUPPRESSION AUTOMATIQUE DE TRAVAUX MIS EN ATTENTE**

Pour télécharger les travaux mis en attente automatiquement :

- 1. Dans le serveur Web intégré, cliquez sur Propriétés > Paramètre général > Gestion des travaux > Promotion auto de travaux.
- 2. Sous Supprimer automatiquement les travaux mis en attente, sélectionnez Activé(e).
- 3. Sous Délai avant suppression automatique, saisissez la période en heures et minutes avant suppression.
- 4. Cliquez sur Appliquer.

# <span id="page-229-0"></span>**VERROUILLAGE DE L'IMPRIMANTE**

Pour verrouiller l'imprimante et la laisser inaccessible :

- 1. Dans le serveur Web intégré, cliquez sur Propriétés > Paramètre général > Gestion des travaux > Verrouillage de l'imprimante.
- 2. Sous Verrouillage de l'imprimante, appuyez sur Activé.
- 3. Indiquez la période de verrouillage :
	- Pour spécifier une période de verrouillage quotidienne, sous Durée de verrouillage, cliquez sur Activé(e). Indiquez l'heure de début et de fin de la période de verrouillage.
	- Pour verrouiller l'imprimante pendant des jours entiers, sélectionnez les jours de verrouillage sous Jour de verrouillage de la semaine.
	- Pour spécifier une période de verrouillage, sous Période de verrouillage, cliquez sur Activé(e). Pour la période de verrouillage, saisissez l'année, le mois et le jour pour l'heure de début et de fin.

4. Cliquez sur Appliquer.

Outils [administrateur](#page-188-0)

# <span id="page-232-0"></span>Qualité et cadrage d'image

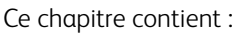

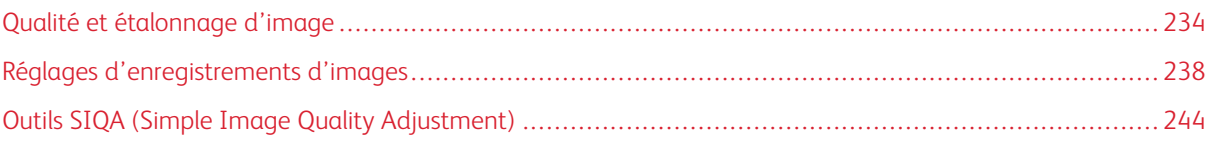

# <span id="page-233-0"></span>Qualité et étalonnage d'image

## **RÉGLAGE DE LA QUALITÉ D'IMAGE DU SCANNER**

Lors de la copie, vous pouvez sélectionner et appliquer la méthode et les paramètres de traitement de la qualité de l'image que la machine utilisera pour le copier le document. Par exemple, vous pouvez renforcer la reproduction de couleurs lors de la copie des photos.

Remarque : Pour plus d'informations sur la manière d'associer un type et un grammage de support à un paramètre de qualité d'image spécifique, reportez-vous à la section [Paramètres](#page-191-0) magasins.

pour définir la qualité d'image de copie :

- 1. Sur le panneau de commande de l'imprimante, connectez-vous en tant qu'administrateur, puis accédez à l'écran Paramètres magasin. Pour plus de détails, reportez-vous à la section Accès aux [paramètres](#page-191-1) magasin.
- 2. Sélectionnez Paramètres services communs > Réglages de la qualité d'image > Qualité d'image.
- 3. Pour définir la qualité de l'image pour une fonctionnalité, sélectionnez une fonctionnalité :

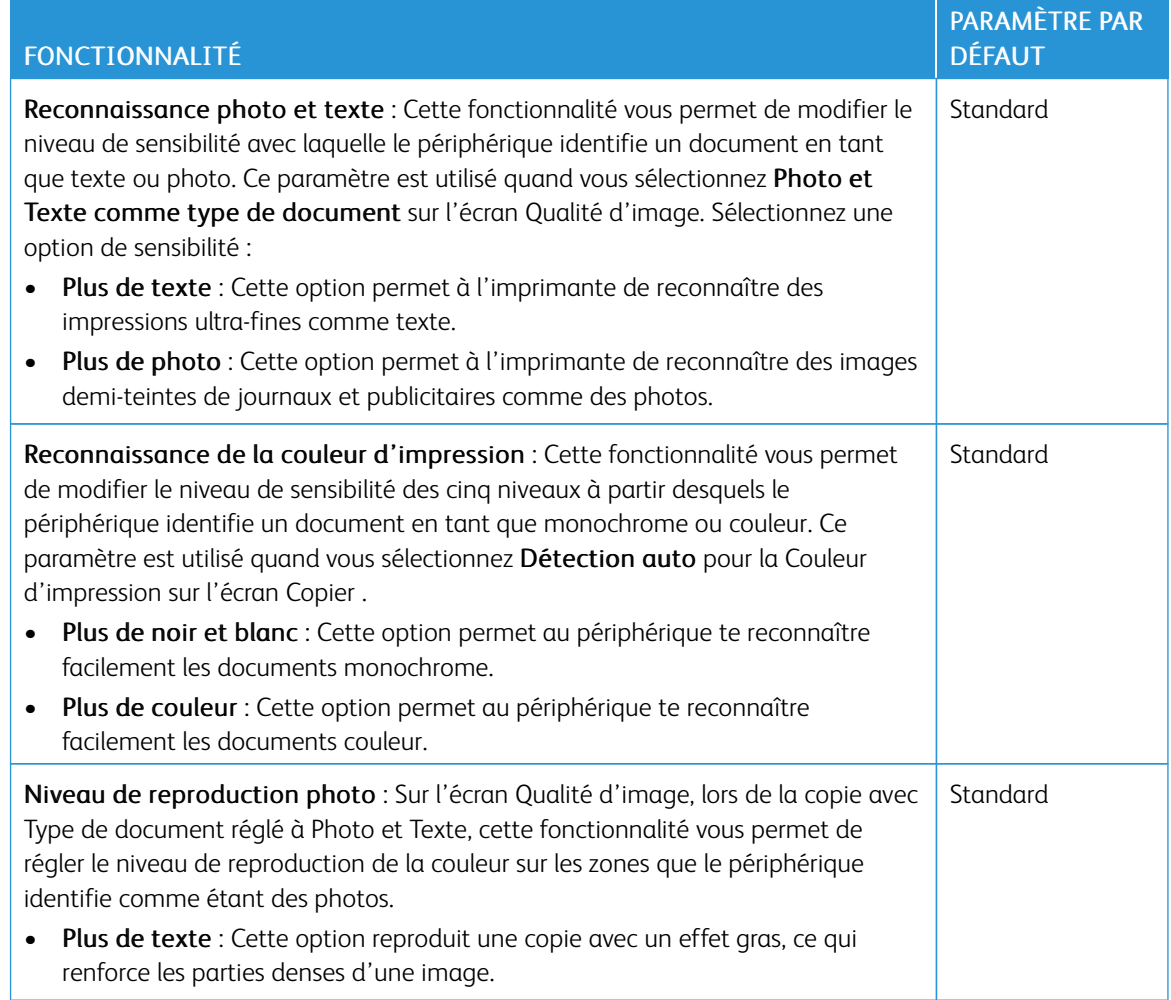

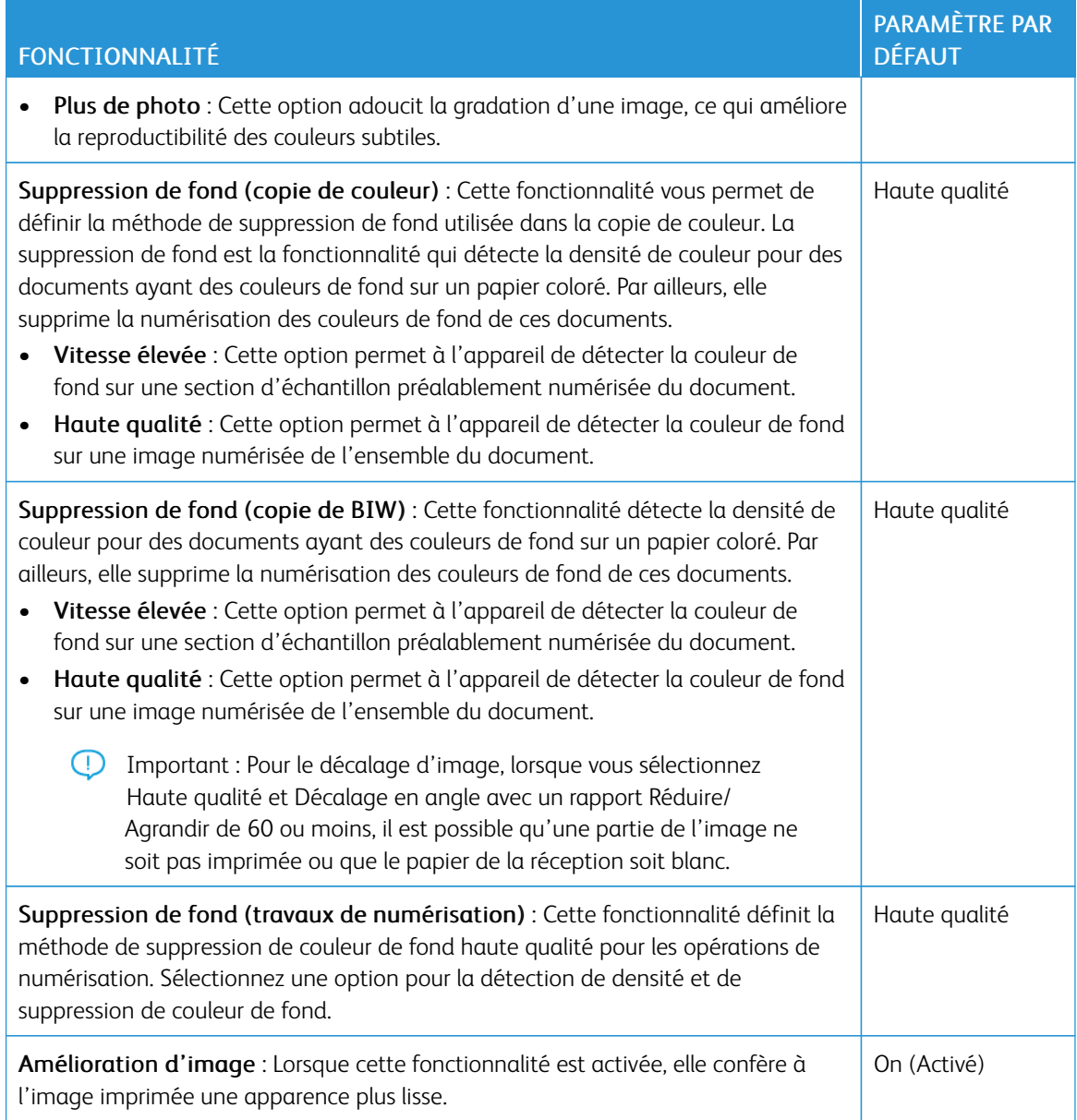

- 4. Sélectionnez Modifier les paramètres.
- 5. Sélectionnez une option.
- 6. Sélectionnez Enregistrer.
- 7. Sélectionnez Fermer.

## **ÉTALONNAGE DE LA COULEUR DE L'IMAGE**

Remarque : L'exécution de ce processus d'étalonnage n'affecte que les travaux qui sont imprimés sur le contrôleur interne. Elle ne s'applique pas aux travaux provenant des DFE.

Lorsque la palette de couleurs d'une image imprimée change, pour étalonner la couleur de l'image et maintenir la qualité de la réception à un certain niveau, vous pouvez utiliser la fonctionnalité Étalonnage sur le panneau de commande.

Pour étalonner la couleur de l'image :

- 1. Sur le panneau de commande de l'imprimante, connectez-vous en tant qu'administrateur, appuyez le bouton État de la machine, puis sur l'onglet Outils. Pour plus de détails, reportez-vous à la section [Accès](#page-19-0) [administrateur](#page-19-0) sur le panneau de commande.
- 2. Sélectionnez Paramètres services communs > Réglage de la qualité d'image > Étalonnage. Lisez les instructions sur le panneau de commande et suivez les étapes.
- 3. Sur l'écran Étalonnage, sélectionnez le Type d'écran à étalonner.

Remarque : Étalonnez les quatre types d'écrans pour obtenir une couleur optimale.

- 4. Placez du papier de format A3, A4, 11 x 17 po ou 8,5 x 11 po, puis sous Alimentation sélectionnez une option.
- 5. Pour imprimer le graphique d'étalonnage de la correction des couleurs, sur l'écran, sélectionnez Démarrer.
- 6. Continuez en suivant les étapes du panneau de commande.
- 7. Pour effectuer l'étalonnage, placez le graphique d'étalonnage face vers le bas, les deux témoins magenta contre le bord gauche de la glace d'exposition.
- 8. Pour empêcher la lumière de filtrer à travers la feuille, placez 5 feuilles de papier blanc vierge ou plus sur le graphique.
- 9. Abaissez la glace d'exposition, puis sélectionnez Démarrer.
- 10. Sélectionnez Confirmer.
- 11. Sélectionnez Cible, puis sélectionnez un type de travail auquel appliquer l'étalonnage : Copier et imprimer des travaux, Copier des travaux uniquement, Imprimer des travaux uniquement ou Aucun.
- 12. Appuyez sur Enregistrer.
- 13. Continuez à étalonner un autre type d'écran ou appuyez sur Fermer.

## **ÉTALONNAGE DE LA NUMÉRISATION COULEUR RECTO VERSO**

## **Étalonnage de la numérisation couleur recto verso**

1. Sur le panneau de commande de l'imprimante, connectez-vous en tant qu'administrateur, appuyez le bouton État de la machine, puis sur l'onglet Outils . Pour plus de détails, reportez-vous à la section [Accès](#page-19-0) [administrateur](#page-19-0) sur le panneau de commande.

- 2. Sélectionnez Paramètres système > Paramètres services communs > Réglages de la qualité d'image > Étalonnage de la numérisation couleur recto verso.
- 3. Sélectionnez Imprimer graphique, sélectionnez un magasin papier, puis sélectionnez Enregistrer.
- 4. Sélectionnez Démarrer.

Le graphique d'étalonnage est imprimé.

- 5. Suivez les instructions à l'écran.
- 6. Sélectionnez Confirmer.
- 7. Sélectionnez Fermer.

# **Restauration des valeurs de couleur précédentes pour le chargeur automatique de documents recto**

## **verso (DADF)**

- 1. Sur le panneau de commande de l'imprimante, connectez-vous en tant qu'administrateur, appuyez le bouton État de la machine, puis sur l'onglet Outils. Pour plus de détails, reportez-vous à la section [Accès](#page-19-0) [administrateur](#page-19-0) sur le panneau de commande.
- 2. Sélectionnez Paramètres services communs > Réglage de la qualité d'image > Étalonnage de numérisation couleur recto verso.
- 3. Touchez Restaurer les valeurs précédentes, puis touchez Démarrer.
- 4. Sélectionnez Fermer.

## **Restauration des valeurs de couleur par défaut de l'usine pour le chargeur automatique de documents**

## **recto verso (DADF)**

- 1. Sur le panneau de commande de l'imprimante, connectez-vous en tant qu'administrateur, appuyez le bouton État de la machine, puis sur l'onglet Outils . Pour plus de détails, reportez-vous à la section [Accès](#page-19-0) [administrateur](#page-19-0) sur le panneau de commande.
- 2. Sélectionnez Paramètres services communs > Réglages de la qualité d'image > Étalonnage de la numérisation couleur recto verso.
- 3. Sélectionnez Restaurer les valeurs par défaut d'usine, puis sur Démarrer.
- 4. Sélectionnez Fermer.

# <span id="page-237-0"></span>Réglages d'enregistrements d'images

## **RÉGLAGE DE L'ALIGNEMENT D'IMAGES**

Vous pouvez régler l'image en fonction de l'alignement obtenu à l'impression. En guise d'exemple, vous pouvez modifier plusieurs paramètres, tels que l'agrandissement et l'inclinaison de l'image. Pour ce faire, il existe vingt types de réglages par défaut. En outre, un magasin spécifique peut être attribué à un type de réglage particulier.

Des réglages peuvent être effectués lorsque la position de l'image de sortie est mal alignée ou en biais. Cela peut être dû à l'expansion et à la contraction du papier, à une coupe inexacte ou à des conditions de stockage inappropriées pour le papier. Utilisez les fonctionnalités de paramètre de réglage d'alignement pour compenser les erreurs d'alignement et l'inclinaison.

L'alignement de l'image imprimée peut être réglé selon les paramètres suivants : Celles-ci sont décrites plus en détail dans les pages suivantes.

- Réglage de la perpendicularité : redresser une image.
- Réglage de l'inclinaison : régler une image de travers.
- Réglage de l'agrandissement : réglez la mise à l'échelle lorsque la taille de l'image imprimée est décalée.
- Réglage de la position d'impression : régler le bord d'attaque (axe X) et le bord latéral de l'image (axe Y). Par exemple, utilisez cette fonctionnalité lorsque les images sur les faces 1 et 2 sont mal alignées.

Remarque :

- Lorsque vous effectuez des réglages sur plusieurs éléments, réglez l'image dans l'ordre suivant : Perpendicularité, inclinaison, agrandissement, réglage de la position d'impression.
- Pour visualiser l'effet des réglages sur l'image, sélectionnez un réglage, puis sélectionnez Modifier les paramètres.

#### **Procédure de réglage de l'alignement**

Remarque : Réglez d'abord le recto puis faites correspondre le verso au recto. En prenant en compte les tolérances de format papier, vous obtiendrez des résultats d'alignement d'image plus précis en pliant les feuilles en deux au lieu d'utiliser la ligne à 10 mm du bord.

- 1. Sur le panneau de commande de l'imprimante, connectez-vous en tant qu'administrateur, appuyez le bouton État de la machine, puis sur l'onglet Outils . Pour plus de détails, reportez-vous à la section [Accès](#page-19-0) [administrateur](#page-19-0) sur le panneau de commande.
- 2. Sélectionnez Paramètres système > Paramètres services communs > Paramètres de maintenance.
- 3. Pour faire défiler la liste et sélectionner Réglage de l'alignement, sélectionnez les flèches.
- 4. Sélectionnez Configuration du du type de réglage de l'alignement., puis sélectionnez Modifier les paramètres.
- 5. Sélectionnez Type.
- 6. Pour nommer le Type, sélectionnez Modifier les paramètres.

## 7. Sélectionnez Enregistrer.

Remarque : Pour identifier le type de papier dans le magasin, utilisez un nom tel que A4 Normal.

## 8. Sélectionnez Impression d'échantillon.

- 9. Sélectionnez le magasin depuis lequel vous imprimez et sélectionnez Recto. Sélectionnez au moins 3 feuilles dans l'option Nombre de feuilles.
- 10. Appuyer sur le bouton Démarrer.

Remarque : Si la position de sortie de l'échantillon est correcte, une ligne est imprimée à une position située à 10 mm du bord du papier. Si la position de la ligne n'est pas correctement alignée sur l'échantillon, effectuez les réglages nécessaires. Pour indiquer le sens d'alimentation du papier, deux lignes sont imprimées sur l'image du recto et une autre sur l'image du verso de l'échantillon.

L'échantillon en cours est imprimé.

- 11. Les réglages de l'image doivent être effectués dans l'ordre suivant : Perpendicularité, inclinaison, agrandissement et position d'impression.
- 12. Sélectionner Enregistrer.
- 13. Reprenez les étapes 9 à 11 jusqu'à ce que le recto se trouve à l'état désiré.
- 14. Sélectionnez l'impression recto verso et alignez le verso avec le recto.

Remarque : Pour vous aider à faire correspondre les images recto verso, vous pouvez tenir la feuille devant une source de lumière, ce qui peut vous aider à voir à travers.

- 15. Une fois les réglages terminés, imprimez un autre échantillon en appuyant sur Impression échantillon, puis vérifiez les résultats.
- 16. Faites davantage de réglages au besoin.
- 17. Sélectionnez Fermer.
- 18. Pour appliquer le type défini, sélectionnez un magasin et sélectionnez Modifier les paramètres.
- 19. Sélectionnez le type que vous venez de régler et sélectionnez Enregistrer.

## **RÉGLAGE DE LA POSITION DE PLI**

Cette section décrit la procédure de réglage de la position de pli. Vous pouvez régler la position de pli pour différents types de papier, ainsi que régler les valeurs de réglage sur l'un des 10 types par défaut. Vous pouvez attribuer un type spécifique à chaque magasin.

#### **Réglage de la position de pli**

Pour régler la position de pli :

- 1. Chargez le magasin.
- 2. Sur le panneau de commande de l'imprimante, connectez-vous en tant qu'administrateur, appuyez le bouton État de la machine, puis sur l'onglet Outils . Pour plus de détails, reportez-vous à la section [Accès](#page-19-0) [administrateur](#page-19-0) sur le panneau de commande.
- 3. Sélectionnez Paramètres système > Paramètres services communs > Paramètres de maintenance.
- 4. Sélectionnez Réglage du module de finition.
- 5. Sélectionnez Régler la position de pli.
- 6. Sélectionnez Configuration du type de position de pli, puis sélectionnez Modifier les paramètres.
- 7. Sélectionnez le type de position de pli papier que vous souhaitez définir ou régler, puis sélectionnez Modifier les paramètres.
- 8. Sélectionnez Nom, puis sur Modifier les paramètres.
- 9. Entrez le nom de type et sélectionnez Enregistrer.
	- Remarque : Utilisez un nom identifiant le type de pli, tel que Pli simple.
- 10. Sélectionnez le type de pliage et sélectionnez Modifiez les paramètres.

Remarque : Pour plus de détails sur l'ajustement de chaque pli, reportez-vous aux instructions à l'écran.

- 11. Sélectionnez les paramètres souhaités et sélectionnez Impression d'échantillon.
- 12. Sélectionnez le magasin, puis sélectionnez le bouton Démarrer.
- 13. Mesurez la position du pliage à partir de l'échantillon imprimé et ajustez-la en conséquence.
- 14. Faites des ajustements au besoin.
- 15. Une fois les réglages terminés, imprimez un autre échantillon avec Impression échantillon et vérifiez les résultats.
- 16. Sélectionnez Enregistrer.
- 17. Effectuer les réglages nécessaires. Si nécessaire, répétez les étapes 11 à 13.
- 18. Sélectionnez Fermer jusqu'à ce que la fenêtre Réglage de la position de pli s'affiche.
- 19. Pour assigner le type défini (le magasin dans lequel vous avez chargé du papier dans l'étape 1), sélectionnez le magasin, puis sélectionnez Modifier les paramètres.
- 20. Sélectionnez le type de position de pli réglé et sélectionnez Enregistrer.

## **Réglage de la position du pli simple**

Pour régler les paramètres de pli simple :

- 1. Sélectionnez Pli simple, puis appuyez sur Modifier les paramètres.
- 2. Spécifiez les Feuilles à plier, puis appuyez sur Impression échantillon.
- 3. Sélectionnez le magasin, puis appuyez sur le bouton Démarrer.
- 4. Appuyez sur Fermer.
- 5. Vérifiez la réception de l'échantillon et mesurez le décalage.
- 6. Sélectionnez Plus long à gauche ou Plus long à droite.
- 7. Dans le champ Valeurs A avant ajustement, à l'aide des boutons fléchés Haut et Bas, entrez la valeur de décalage de mesure obtenue à partir de l'exemple d'impression.
- 8. Appuyez sur Ajuster.
- 9. Pour vérifier le résultat du réglage, appuyez à nouveau sur Impression échantillon, puis vérifiez le résultat sur la réception.
- 10. Faites davantage de réglages au besoin.
- 11. Appuyez sur Enregistrer.

## **Réglage de la position du cahier**

Pour régler le positionnement du pliage cahier :

- 1. Sélectionnez Cahier, puis sélectionnez Modifier les paramètres.
- 2. Sélectionnez Impression d'échantillon.
- 3. Sélectionnez le magasin, puis Pile de 2 feuilles et sélectionnez la touche Démarrer. L'imprimante imprime alors un échantillon.
- 4. Sélectionnez le magasin, puis Pile de 15 feuilles et sélectionnez la touche Démarrer.
- 5. Sélectionnez Fermer.
- 6. Vérifiez l'échantillon et mesurez le niveau de décalage de position des piles de 2 et 15 feuilles.
- 7. Sélectionnez État de pliage cahier (2 feuilles).
- 8. Sous Valeurs A, sélectionnez l'état de la position de pli et d'agrafage du support de sortie, puis entrez la valeur de décalage de la pile de 2 feuilles précédemment mesurée.
- 9. Sélectionnez Enregistrer.

 $\mathcal{R}$  Remarque :

- Les valeurs entre les piles de 2 et 15 feuilles sont réglées automatiquement.
- Pour spécifier le nombre de feuilles séparément, utilisez l'option Définir cahier de feuilles variables et faites les sélections nécessaires.
- 10. Pour imprimer un échantillon et vérifier les résultats, appuyez encore sur Impression d'échantillon.
- 11. Faites davantage de réglages au besoin.
- 12. Sélectionnez Enregistrer.

## **Réglage de la position de pli en C**

Pour régler la position de pli en C :

- 1. Sélectionnez pliage en C-A4 ou pliage en C-8,5 x 11, puis sélectionnez Modifier les paramètres.
- 2. Sélectionnez Impression d'échantillon.
- 3. Sélectionnez le magasin, puis sélectionnez le bouton Démarrer .
- 4. Sélectionnez Fermer.
- 5. Vérifiez l'échantillon, puis mesurez les valeurs de mouvements de position de pli A et B.
- 6. Sous Valeurs A, entrez la valeur de mesure que obtenue à l'étape précédente.
	- Remarque : Définissez la valeur A et la valeur B de manière à ce qu'aucun bord du papier ne dépasse la position de pli du papier. Des incidents papier peuvent se produire si un bord du papier dépasse la position de pliage.
- 7. Pour imprimer un échantillon et vérifier les résultats, appuyez encore sur Impression d'échantillon.
- 8. Faites davantage de réglages au besoin.
- 9. Sélectionnez Enregistrer.

## **Réglage de la position du pli en Z**

Pour régler la position de pli en Z :

- 1. Sélectionnez Pli Z-A4 ou Pli Z-8,5 x 11 et appuyez sur Modifier les paramètres.
- 2. Appuyez sur Impression échantillon.
- 3. Sélectionnez le magasin, puis appuyez sur la touche Démarrer.
- 4. Appuyez sur Enregistrer.
- 5. Vérifiez l'échantillon reçu et mesurez les mouvements de position des plis A et B.
- 6. Entrez la valeur de mesure obtenue à l'étape précédente dans Valeurs A.

Remarque : Définissez la valeur A et la valeur B de manière à ce qu'aucun bord du papier ne dépasse la position de pli du papier. Un bord du papier dépassant une position de pliage du papier peut provoquer un incident papier.

- 7. Appuyez à nouveau sur Impression échantillon, puis vérifiez le résultat du réglage sur la réception.
- 8. Refaites éventuellement des ajustements, le cas échéant.
- 9. Appuyez sur Enregistrer.

## **Ajustement de la position de la demi-feuille avec pli en Z**

Pour ajuster le positionnement du pli en Z :

- 1. Sélectionnez Pli en Z demi-feuille A3, Pli en Z demi-feuille B4, Pli en Z demi-feuille 11 x 17 ou Pli en Z demi-feuille -8 K, puis appuyez sur Modifier les paramètres.
- 2. Appuyez sur Impression échantillon.
- 3. Sélectionnez le magasin, puis appuyez sur la touche Démarrer.
- 4. Appuyez sur Enregistrer.
- 5. Vérifiez l'échantillon reçu et mesurez les mouvements de position des plis A et B.
- 6. Pour les Valeurs A, entrez la valeur de mesure obtenue à l'étape précédente.

Remarque : Définissez la valeur B de sorte qu'un bord du papier ne dépasse pas sa position de pli. Des incidents papier peuvent se produire si un bord du papier dépasse la position de pli.

7. Appuyez à nouveau sur Impression échantillon, puis vérifiez le résultat du réglage sur la réception.

- 8. Refaites éventuellement des ajustements, le cas échéant.
- 9. Appuyez sur Enregistrer.

# <span id="page-243-0"></span>Outils SIQA (Simple Image Quality Adjustment)

## **PRÉSENTATION DE L'OUTIL SIQA (SIMPLE IMAGE QUALITY ADJUSTMENT)**

SIQUA (Simple Image Quality Adjustment) est un ensemble d'outils de maintenance qui permettent de régler la qualité des images générées par le périphérique. SIQA effectue trois types de réglages dans l'ordre suivant :

- Transfert d'image : Cet outil corrige les décalages irréguliers de toner et de couleur en créant un réglage de transfert d'image sur le rouleau de transfert de l'imprimante. Le réglage est créé et enregistré pour des supports spécifiques et peut être sélectionné pour n'importe quel magasin lors de l'impression sur ces supports. Effectuez le réglage du transfert d'image avant tout autre réglage de l'image.
- Alignement : Cette procédure génère un profil d'alignement individuel pour chaque combinaison de support et de magasin que vous sélectionnez lors de son exécution. Ces profils assurent un positionnement correct des images sur le support. Vous pouvez créer au maximum 50 profils. Chaque profil créé est ensuite utilisé automatiquement chaque fois que le support associé est utilisé, assurant ainsi une qualité d'impression optimale. Effectuez le réglage de l'alignement après avoir terminé le réglage du transfert d'image.
- Uniformité de la densité : Cette procédure ajuste les tableaux du moteur d'impression, ce qui garantit une répartition uniforme et proportionnelle de l'encre sur toute la surface d'une page à chaque impression. Effectuez le réglage de l'uniformité de la densité une fois les réglages du transfert d'image et d'alignement terminés.

L'étalonnage de l'appareil avec les outils SIQA comprend les étapes suivantes :

- 1. Impression des cibles SIQA.
- 2. Numérisation des cibles à l'aide du chargeur de document ou de la glace d'exposition.
- 3. Enregistrement des données de réglage dans un fichier sur le périphérique sous un nom unique.

Une fois le profil de réglage terminé, les utilisateurs peuvent le sélectionner pour les tirages d'impression, si nécessaire.

## <span id="page-243-1"></span>**ACCÈS AUX OUTILS SIQA**

Pour accéder aux outils SIQA :

- 1. Sur le panneau de commande de l'imprimante, connectez-vous en tant qu'administrateur, appuyez le bouton État de la machine, puis sur l'onglet Outils. Pour plus de détails, reportez-vous à la section [Accès](#page-19-0) [administrateur](#page-19-0) sur le panneau de commande.
- 2. Dans la colonne Fonctions, faites défiler la liste vers le bas et touchez Maintenance.
- 3. Pour accéder aux outils SIQA sur l'écran suivant, appuyez sur la flèche vers le bas.

## **Définitions de l'orientation de l'image**

Les bords intérieurs et extérieurs sont définis de la façon suivante :

• Sur le périphérique, intérieur et extérieur sont définis comme suit :

- Intérieur : ce terme fait référence à l'arrière de l'appareil, qui est le côté de l'appareil le plus éloigné de vous lorsque vous l'utilisez.
- Extérieur : ce terme fait référence à l'avant de l'appareil, c'est-à-dire le côté de l'appareil le plus proche de vous lorsque vous l'utilisez.
- Sur l'impression, alors que vous tenez le haut de la feuille dans le sens portrait, le bord intérieur fait référence au côté gauche de la feuille et le bord extérieur au côté droit. La courte ligne noire indique le haut de la feuille. Le bord supérieur de la feuille est également appelé bord d'attaque.

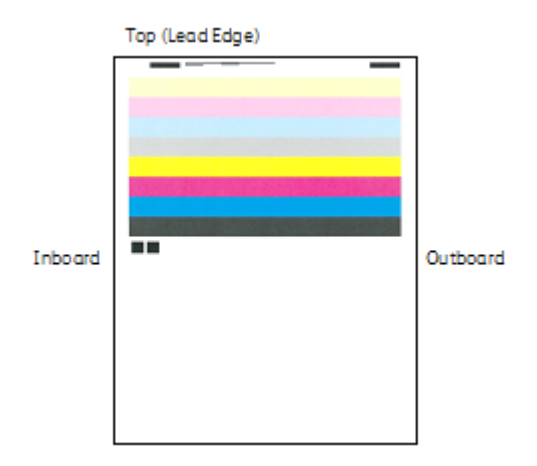

## **RÉGLAGE DE TRANSFERT D'IMAGE**

Ce type de réglage a pour but de corriger l'effet de marbrure (couverture inégale du toner) et les variations de couleurs (couleurs non homogènes). Ces problèmes de qualité image apparaissent parfois sur les supports à fort grammage. Le réglage du transfert d'image s'applique seulement au type de support sélectionné durant la procédure. Vous devez effectuer ce réglage pour chaque type de support chargé dans le périphérique.

Remarque : Il est fondamental d'effectuer le réglage du transfert d'image avant d'effectuer le réglage automatique de l'alignement ou le réglage de l'uniformité de la densité.

## <span id="page-244-0"></span>**Réglage du transfert d'image**

Le réglage du transfert d'image s'applique seulement au type de papier sélectionné durant la procédure. Vous devez effectuer ce réglage pour chaque type de papier chargé dans le périphérique.

Pour effectuer un réglage simple de la qualité d'image (SIQA) pour le transfert d'image :

- 1. Sur le panneau de commande de l'imprimante, connectez-vous en tant qu'administrateur. Reportez-vous à Accès [administrateur](#page-19-0) sur le panneau de commande.
- 2. Accédez à l'écran des outils SIQA. Reportez-vous à la section [Accès](#page-243-1) aux outils SIQA.
- 3. Sélectionnez Régler le transfert d'image.
- 4. Appuyez sur Type de papier, puis sélectionnez-en un type dans la liste.
- 5. Sélectionnez Fermer.
- 6. Chargez le type de papier sélectionné dans le magasin 5 (départ manuel). Formats de papier pris en charge :
	- $\bullet$  11 x 17 pouces
	- $8.5 \times 11$
	- $\bullet$  A3
	- A4
	- SRA3
- 7. Sélectionnez Imprimer un échantillon.
- 8. Sélectionnez un format de support.
- 9. Sélectionnez Recto ou Recto verso pour le graphique d'étalonnage.
- 10. Pour imprimer le graphique d'étalonnage, sur le panneau de commande, appuyez sur Démarrer. **IMAGE SAMPLES**

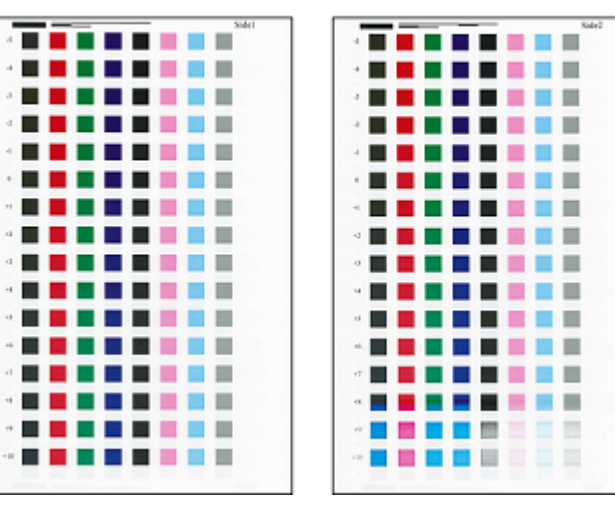

- 11. Sélectionnez Confirmer.
- 12. Sélectionnez Fermer.
- 13. Sélectionnez Numériser le graphique d'étalonnage.

Remarque : Si vous avez imprimé un échantillon recto verso, numérisez les deux faces. 0

- 14. Pour terminer l'étalonnage, suivez les instructions à l'écran tactile du panneau de commande.
- 15. Pour quitter la numérisation, sélectionnez Confirmer.
- 16. Regardez les valeurs d'ajustement pour le Recto et le Verso.
- 17. Pour terminer et enregistrer l'étalonnage, sélectionnez Régler.
- 18. Pour quitter l'outil SIQA, appuyez sur Fermer, puis sur Fermer une fois de plus.
- 19. Pour vous déconnecter du mode Administrateur, dans l'angle supérieur droit de l'écran, sélectionnez l'icône Admin, puis sélectionnez Déconnexion.

## **Réglage manuel du transfert d'image**

Si vous n'êtes pas satisfait des résultats obtenus après avoir terminé la procédure de réglage du transfert d'image, vous pouvez effectuer l'étalonnage à nouveau en utilisant une autre rangée de carrés sur le graphique d'étalonnage. Vous pouvez aussi changer directement les valeurs de réglage.

- 1. Sélectionnez la rangée d'échantillons de transfert que vous voulez utiliser pour l'étalonnage.
	- Remarque : La clé pour choisir la meilleure rangée d'échantillons consiste à sélectionner une rangée qui contient le moins de taches blanches possible dans chaque carré.

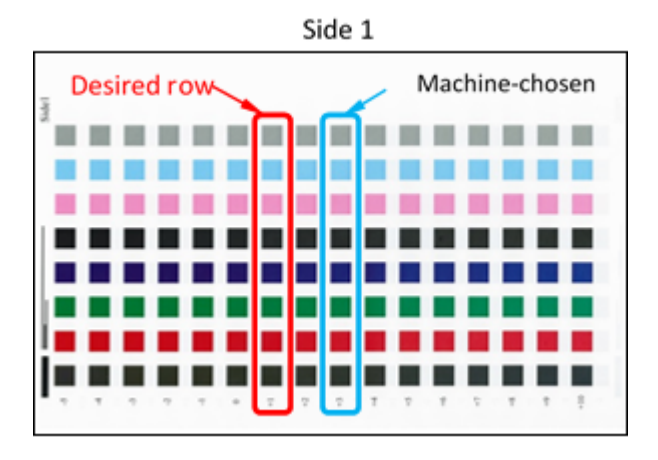

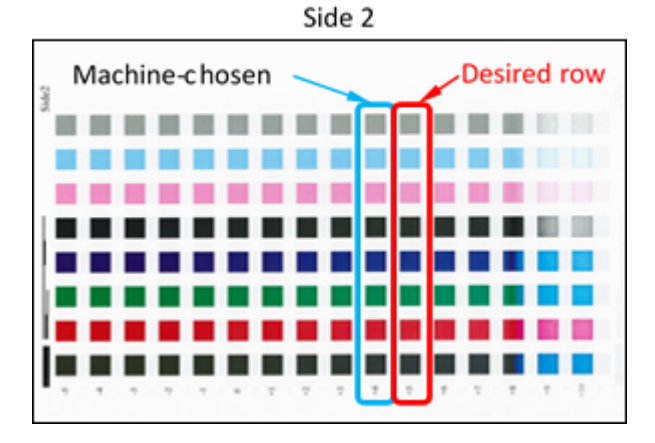

2. Entrez le numéro qui correspond à la rangée d'échantillons souhaitée. Le numéro correspondant à la rangée s'affiche près de la rangée sur le côté de la feuille.

Vous servant de l'image ci-dessus comme illustration, saisissez 1 sous Face 1 et 5 sous Face 2

- 3. Pour enregistrer les valeurs de réglage d'image, sélectionnez Régler.
- 4. Pour quitter l'outil SIQA, sélectionnez Fermer, puis sur Fermer une fois de plus.
- 5. Sélectionnez Fermer.
- 6. Quittez le mode Administrateur en sélectionnant l'icône Admin en haut à droite de l'écran, et en appuyant sur Déconnexion.

## **RÉGLAGE AUTO DE L'ALIGNEMENT**

La procédure d'alignement auto génère un profil individuel d'alignement ou Type pour chaque combinaison papier/magasin sélectionnée pendant la procédure. Ces types veillent à ce que les images soient correctement positionnées sur le support. Vous pouvez créer jusqu'à 50 types. Chaque fois qu'un support est utilisé, le type associé au support/magasin est pris en compte automatiquement, afin d'optimiser la qualité d'impression.

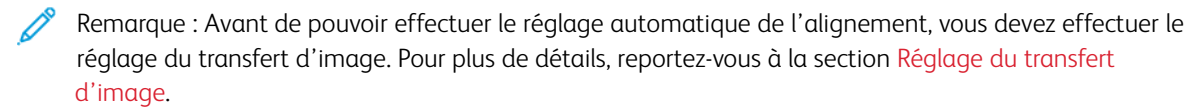

Pour réaliser un réglage auto de l'alignement :

- 1. imprimez une copie du fichier de papier PDF noir qui correspond au format papier utilisé dans votre pays. Les fichiers PDF en question sont accessibles sur [www.xerox.com/office/PLC9065\\_PLC9070docs](https://www.office.xerox.com/cgi-bin/printer.pl?APP=udpdfs&Page=Color&Model=PLC9065_PLC9070&PgName=man&Language=English) dans la documentation de l'imprimante Xerox® PrimeLink™ C9065/C9070.
	- 11 x 17 pouces : SIQA Black Paper for Adjustment-Tabloid.pdf
	- A3 : SIQA Black Paper for Adjustment-A3.pdf
- 2. Sur le panneau de commande de l'imprimante, connectez-vous en tant qu'administrateur, puis accédez à SIQA Tools (outils SIQA). Pour plus de détails, reportez-vous à la section [Accès](#page-243-1) aux outils SIQA.
- 3. Sélectionnez Réglage alignement.
- 4. Sélectionnez Réglage alignement auto.
- 5. Sélectionnez Imprimer graphique d'étalonnage.
- 6. Sélectionnez un magasin contenant du papier de format 11 x 17 pouces ou A3.
- 7. Pour Couverture 1 et Couverture 2, réglez la valeur à 1.
- 8. Pour imprimer le graphique d'étalonnage, sélectionnez Imprimer.

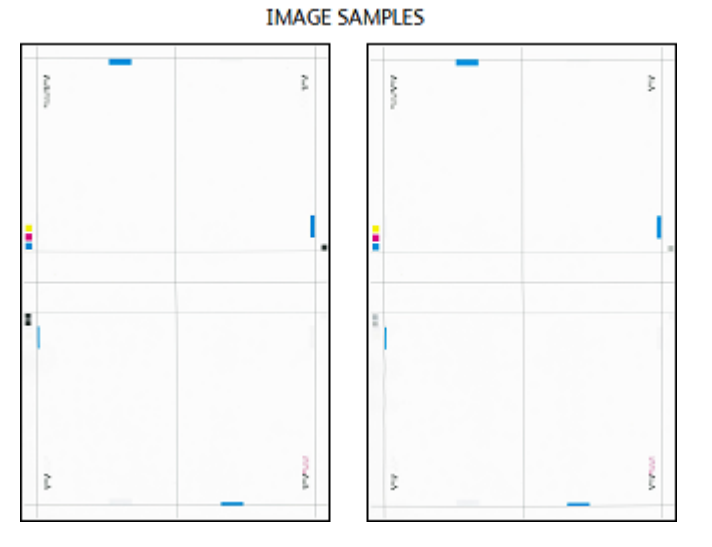

- 9. Sélectionnez Confirmer.
- 10. Sélectionnez Réglage de la précision de la numérisation avec le chargeur de documents.
- 11. Pour effectuer une numérisation via le chargeur automatique de documents et la glace d'exposition, suivez les instructions sur l'écran tactile du panneau de commande.
	- a. Placez le papier noir et le graphique d'étalonnage comme indiqué sur le papier noir.
	- b. Replacez le graphique d'étalonnage comme indiqué sur l'écran tactile du panneau de commande et sur le papier blanc ; pour chaque numérisation, appuyez sur Numériser.
	- c. Une fois toutes numérisations terminées, appuyez sur Démarrer.
- 12. Sélectionnez Confirmer.
- 13. Sélectionnez Imprimer graphique d'étalonnage.
- 14. Sélectionnez un magasin ayant le format papier adéquat.
- 15. Pour Couverture 1 et Couverture 2, sélectionnez une valeur du taux de couverture. Servez-vous du tableau ci-dessous comme guide.

#### Table 11.1 Guide du taux de couverture

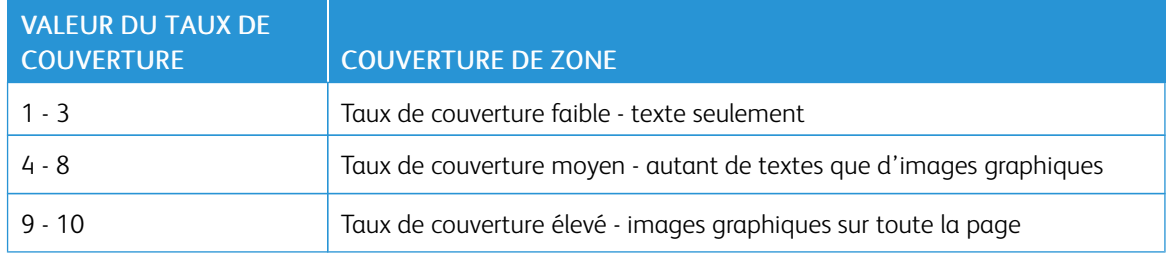

- 16. Sélectionnez Imprimer.
- 17. Sélectionnez Confirmer.
- 18. Choisir une méthode de numérisation :
	- Sélectionnez Numériser le graphique avec le chargeur automatique de documents : Sélectionnez cette option quand le format de support de la cible est égal ou inférieur à 11 x 17 po/A3 ou son grammage est inférieur à 220 g/m². La marge d'exactitude est de 0,2 mm.
	- Sélectionnez Numériser le graphique avec la glace d'exposition : Sélectionnez cette option quand le format de support de la cible est supérieur à 11 x 17 po/A3 ou son grammage est supérieur à 220 g/ m². La marge d'exactitude est de 0,1 mm.
- 19. Pour terminer le réglage, appuyez sur Démarrer.
- 20. Sélectionnez le nom du magasin qui s'affiche sur l'écran tactile du panneau de commande. Le réglage de l'ajustement s'applique à ce magasin.
- 21. Dans la zone Éléments, sélectionnez un type.
- 22. Sélectionnez Modifier les paramètres.

Remarque : Si vous sélectionnez Enregistrer, les paramètres existants sont écrasées.

23. Dans la zone Éléments, sélectionnez 1. Nom.

24. Pour nommer le Type, appuyez sur Modifier les paramètres.

Remarque : Utilisez un nom qui identifie le type de papier chargé dans le magasin.

- 25. Pour enregistrer les réglages, appuyez sur Enregistrer quatre fois.
- 26. Quittez le mode Admin en sélectionnant l'icône Admin en haut à droite de l'écran, et en appuyant sur Déconnexion.

#### **Définition du type lors du chargement de supports**

Chaque fois que vous placez un support, vous devez associer le type de papier au magasin.

Pour associer le type correct au support placé :

- 1. Sur le panneau de commande de l'imprimante, connectez-vous en tant qu'administrateur. Reportez-vous à la section Accès [administrateur](#page-19-0) sur le panneau de commande.
- 2. Accédez à l'écran des outils SIQA. Reportez-vous à la section [Accès](#page-243-1) aux outils SIQA.
- 3. Sélectionnez Réglage de l'alignement.
- 4. Sélectionnez Réglage manuel de l'alignement.
- 5. Sélectionnez le magasin papier qui vient d'être chargé.
- 6. Sélectionnez Modifier les paramètres.
- 7. Sélectionnez le type souhaité.
- 8. Appuyez sur Enregistrer.
- 9. Pour enregistrer les paramètres et quitter l'outil SIQA, appuyez trois fois sur Fermer.
- 10. Pour vous déconnecter du mode Administrateur, dans l'angle supérieur droit de l'écran, sélectionnez l'icône Admin, puis sélectionnez Déconnexion.

## **RÉGLAGE DE L'UNIFORMITÉ DE LA DENSITÉ**

Pour effectuer le réglage d'uniformité de la densité :

- 1. Sur le panneau de commande de l'imprimante, connectez-vous en tant qu'administrateur. Reportez-vous à la section Accès [administrateur](#page-19-0) sur le panneau de commande.
- 2. Accédez à l'écran des outils SIQA. Reportez-vous à la section [Accès](#page-243-1) aux outils SIQA.
- 3. Sélectionnez Réglage de l'uniformité de la densité.
- 4. Appuyez sur Traitement semi-automatique à l'aide du scanner.
- 5. Appuyez sur Imprimer le graphique d'étalonnage.

6. Appuyez sur Impression et suivez les instructions à l'écran tactile du panneau de commande pour imprimer les deux graphiques.

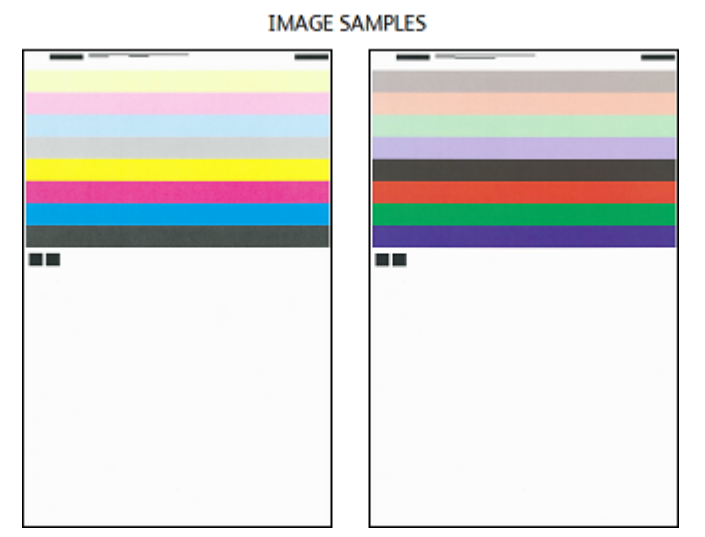

- 7. Sélectionnez Confirmer.
- 8. Sélectionnez Numériser le graphique d'étalonnage.
- 9. En suivant les instructions sur l'écran tactile du panneau de commande, numérisez les deux graphiques d'étalonnage.
- 10. Pour définir le réglage d'uniformité de la densité, sélectionnez Démarrer.
- 11. Lorsque le réglage est terminé, sélectionnez Confirmer.
- 12. Pour enregistrer le réglage, sélectionnez Enregistrer.
- 13. Pour quitter l'outil SIQA, appuyez trois fois sur Fermer.
- 14. Pour vous déconnecter du mode Administrateur, dans l'angle supérieur droit de l'écran, sélectionnez l'icône Admin, puis sélectionnez Déconnexion.

Qualité et cadrage [d'image](#page-232-0)
# <span id="page-252-0"></span>Personnalisation et extension

Ce chapitre contient :

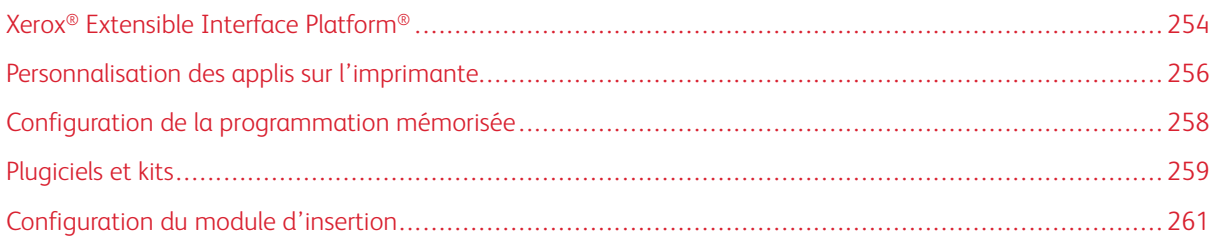

# <span id="page-253-0"></span>Xerox® Extensible Interface Platform®

Xerox® Extensible Interface Platform® permet aux fournisseurs de logiciels indépendants et aux partenaires de développer des solutions de gestion de documents personnalisées et sur mesure. Ces solutions peuvent être intégrées et accessibles directement depuis le panneau de commande de l'imprimante. Elles peuvent utiliser l'infrastructure d'impression et les bases de données existantes. Voici quelques exemples d'applications :

- ScanFlow Store®
- Numérisation bureau Xerox®®
- Equitrac Office<sup>®</sup>

Pour plus d'informations sur les applications Xerox® Extensible Interface Platform® compatibles avec votre imprimante, contactez votre représentant Xerox ou consultez le site Web Xerox suivant : [www.office.xerox.com/eip/](https://www.office.xerox.com/eip/enus.html) [frfr.html](https://www.office.xerox.com/eip/enus.html).

## **ACTIVATION DES SERVICES EXTENSIBLES**

Avant de commencer :

- Vérifiez qu'un certificat numérique est installé sur l'imprimante. Pour plus d'informations, reportez-vous à Certificats [numériques](#page-80-0).
- Activez HTTP (SSL). Pour plus d'informations, reportez-vous à HTTP et SSL/TLS [sécurisés.](#page-84-0)

#### **ACTIVATION DE L'ENREGISTREMENT DE SERVICE EXTENSIBLE**

Pour activer l'enregistrement de service extensible :

- 1. Sur le serveur Web intégré, cliquez sur Propriétés > Configuration générale > Configuration du service extensible.
- 2. Sous Enregistrement Services extensibles, cliquez sur Modifier.
- 3. Sélectionnez la gestion du système distant, les applis, le matériel, l'authentification et la comptabilisation, ainsi que la sécurité que vous souhaitez activer. Cliquez sur Appliquer.
- 4. Dans la rubrique Activer Services extensibles, sélectionnez les services que vous souhaitez activer. Pour permettre aux utilisateurs d'utiliser les applis Xerox® ConnectKey® sur l'imprimante, activez la fonction Permettre l'installation de l'appli ConnectKey. Pour permettre l'installation d'applications non chiffrées, activez la fonction Permettre l'installation des applis ConnectKey no chiffrées.
- 5. Le cas échéant, dans la zone Paramètres du navigateur, sélectionnez Activer le navigateur des services extensibles.
- 6. Si nécessaire, sélectionnez Vérifier les certificats du serveur.
- 7. Sous CORS (Partage des ressources cross-origin), sélectionnez une option :
	- Autoriser tout domaine : sélectionnez cette option pour autoriser tous les domaines.
	- Autoriser uniquement les domaines approuvés . sélectionnez cette option pour spécifier les domaines autorisés. Sous Domaines approuvés, cliquez sur Modifier. Utilisez une liste séparée par des virgules pour spécifier les domaines approuvés. Cliquez sur Appliquer.
- 8. Pour configurer les paramètres de proxy, dans la zone Serveur proxy, sélectionnez Utiliser le serveur proxy, puis cliquez sur Configurer.
	- a. Sélectionnez une option :
		- Détecter automatiquement les paramètres : sélectionnez cette option pour détecter automatiquement les paramètres.
		- Même proxy pour tous les protocoles : sélectionnez cette option pour utiliser les mêmes paramètres pour les serveurs HTTP et HTTPS. Dans la zone Serveur HTTP, saisissez le nom du serveur, le numéro de port et, le cas échéant, les informations d'authentification.
		- Proxy différent pour chaque protocole : sélectionnez cette option pour entrer des adresses serveur distincts pour HTTP et HTTPS. Dans la zone Serveur HTTP, saisissez le nom du serveur, le numéro de port et, le cas échéant, les informations d'authentification HTTP. Dans la zone Serveur HTTPS, fournissez les informations de son serveur.
		- Sous Adresses pour contourner le serveur proxy, entrez les adresses Web ou les domaines pour lesquels vous souhaitez contourner le serveur proxy.
		- Utiliser le script de configuration du proxy : sélectionnez cette option pour utiliser un script de configuration de proxy. Dans la zone Script de configuration automatique du proxy, saisissez l'URL du script.
	- b. Cliquez sur Appliquer.
- 9. Cliquez sur Appliquer.

## <span id="page-255-0"></span>Personnalisation des applis sur l'imprimante

Les applications du panneau de commande de l'imprimante permettent aux utilisateurs d'effectuer des opérations, par exemple, d'envoyer des courriers électroniques ou d'exécuter des numérisations réseau. Les applications standard sont préinstallées sur l'imprimante. Pour fournir plus de fonctionnalités, vous pouvez installer des applis Xerox® ConnectKey® depuis Xerox® App Gallery. Vous pouvez gérer des applis standards et des applis Xerox® ConnectKey® installées sur l'imprimante.

#### **XEROX ® APP GALLERY**

Les applis Xerox® ConnectKey® sont de petits programmes qui ajoutent des fonctionnalités aux imprimantes Xerox. Le portail Web de Xerox® App Gallery permet d'installer, d'acheter et de gérer des applis Xerox® ConnectKey®.

Grâce à votre compte Xerox® App Gallery, vous pouvez accéder aux applis qui offrent de nouvelles fonctionnalités ou options pour votre imprimante Xerox. Par exemple, vous pouvez sélectionner des applis pour augmenter votre productivité ou améliorer votre flux de travail. App Gallery offre des applis Xerox® conçues par Xerox® et par les partenaires tiers de Xerox®. Vous pouvez utiliser un compte Xerox App Gallery pour :

- afficher et acheter des applis
- installer des applis sur votre imprimante
- gérer des applis

L'appli Xerox® App Gallery est préinstallée sur l'imprimante. Elle vous permet d'accéder à votre compte et de gérer vos applis depuis le panneau de commande.

Vous pouvez accéder à votre compte via la page d'accueil de Xerox® App Gallery au [www.xerox.com/](https://appgallery.services.xerox.com/#!/home) [AppGalleryHome.](https://appgallery.services.xerox.com/#!/home) Lorsque vous créez votre compte, associez-le aux imprimantes sous votre administration. Installez des applis sur les imprimantes sélectionnées. Pour obtenir la documentation et l'assistance, reportezvous à www.support.xerox.com/support/xerox-app-gallery/support/frfr.html.

Avant d'installer des applis Xerox® ConnectKey® depuis Xerox®App Gallery, veillez d'abord activer [Xerox®](#page-253-0) [Extensible](#page-253-0) Interface Platform®.

#### **PERSONNALISATION DES APPLICATIONS DU PANNEAU DE COMMANDE**

Vous contrôlez les applications accessibles à vos utilisateurs sur le panneau de commande. Vous pouvez ainsi afficher, masquer et supprimer des applis à votre convenance.

- 1. Sur le serveur Web intégré, cliquez sur Propriétés > Services > Applis.
- 2. Pour afficher ou masquer une appli sur le panneau de commande :
	- a. Cliquez sur Modifier sous l'appli que vous souhaitez afficher ou masquer.
	- b. Cliquez sur Afficher ou Masquer.
	- c. Cliquez sur Appliquer.

Procédez ainsi pour chaque application que vous souhaitez afficher ou masquer.

3. Pour supprimer une appli :

- a. Cliquez sur Modifier sous l'appli que vous souhaitez supprimer.
- b. Cliquez sur Supprimer.

Les applications standards ne peuvent pas être supprimées. Par contre, les applis installées sur l'imprimante peuvent être supprimées.

## <span id="page-257-0"></span>Configuration de la programmation mémorisée

La programmation mémorisée permet aux utilisateurs de stocker les réglages d'un travail couramment utilisé. Par exemple, un calendrier a des paramètres spécifiques pour le papier, le pliage et la reliure. Un utilisateur peut enregistrer les paramètres de production du calendrier et les réutiliser pour produire d'autres calendriers.

#### **ACTIVATION DE LA PROGRAMMATION MÉMORISÉE**

Pour ajouter la fonction Programmation mémorisée au menu Accueil services :

- 1. Sur le panneau de commande, appuyez sur le bouton État machine puis sur l'onglet Outils.
- 2. Appuyez sur Paramètres système > Paramètres de services communs.
- 3. Appuyez sur Paramètres Écran/Bouton.
- 4. Appuyez sur Accueil services, puis sur Modifier les paramètres.
- 5. Appuyez sur Ajouter, faites défiler jusqu'à Programmation mémorisée, puis cliquez sur Enregistrer.

# **CONFIGURATION DE TONALITÉS POUR L'ENREGISTREMENT DE LA PROGRAMMATION MÉMORISÉE**

Vous pouvez définir la tonalité lorsqu'un programme mémorisé est en cours d'enregistrement et à la fin de cette action. Pour définir les tonalités :

- 1. Sur le panneau de commande, appuyez sur le bouton État machine puis sur l'onglet Outils.
- 2. Sélectionnez Paramètres système > Paramètres services communs > Tonalités.
- 3. Sélectionnez une option :
	- Tonalité de programmation mémorisée : cette option règle le volume de la tonalité lorsque le programme est enregistré. Cette tonalité ne peut être désactivée.
	- Tonalité de fin de programmation mémorisée : cette option règle le volume de la tonalité lorsque l'enregistrement du programme est terminé. Cette option peut être désactivée au besoin.
- 4. Sélectionnez Modifier les paramètres.
- 5. Réglez le volume de la tonalité.

Remarque : Pour désactiver la Tonalité de fin de programmation mémorisée, sélectionnez Off.

6. Appuyez sur Enregistrer.

### <span id="page-258-0"></span>Plugiciels et kits

Vous pouvez étendre les capacités de votre imprimante à l'aide de plugiciels et de kits, par exemple des lecteurs de cartes et des accessoires à pièces. Vous pouvez commander chez Xerox des kits contenant le matériel et les instructions d'installation. Suivez les instructions pour installer, configurer et paramétrer le kit. Si le kit nécessite un plugiciel Xerox, téléchargez-le sur le site [www.xerox.com,](www.support.xerox.com) puis stockez-le sur votre ordinateur.

#### **ACTIVATION DE PLUGICIELS**

Pour activer les plugiciels :

- 1. Dans le serveur Web intégré, cliquez sur Propriétés > Sécurité > Paramètres de plugiciels > Plugiciels intégrés.
- 2. Sous Plugiciles intégrés, sélectionnez Activé.
- 3. Cliquez sur Appliquer.

#### **GESTION DE PLUGICIELS**

Votre kit d'extension contient des instructions complètes pour l'installation et la gestion de plugiciels. Si votre kit exige un plugiciel Xerox, téléchargez-le sur [www.support.xerox.com,](www.support.xerox.com) puis enregistrez le fichier sur votre ordinateur. Vous pouvez installer des mises à jour depuis le site Web de Xerox.

Pour gérer les plugiciels :

- 1. Dans le serveur Web intégré, cliquez sur Propriétés > Sécurité > Paramètres de plugiciels > Liste de plugiciels intégrés.
- 2. Sélectionnez une option de gestion de vos plugiciels :
	- Téléchargement : sélectionnez cette option pour installer un plugiciel. Cliquez sur Parcourir, localisez le fichier d'installation du plugiciel et cliquez sur Ouvrir. Cliquez sur Télécharger et, à l'invite, redémarrez l'imprimante.
	- Détails : pour visualiser les informations, sélectionnez un plugiciel et cliquez sur Détails.
	- Arrêter : pour désactiver un plugiciel, sélectionnez-le et cliquez sur Arrêter. À l'invite, redémarrez l'imprimante.
	- Démarrer : pour démarrer un plugiciel désactivé, sélectionnez-le et cliquez sur Démarrer. À l'invite, redémarrez l'imprimante.
	- Mettre à jour : sélectionnez cette option pour installer une mise à jour du plugiciel. Avant d'installer la mise à jour, désactivez le plugiciel. Ensuite, sélectionnez-le et cliquez sur Mettre à jour. Cliquez sur Parcourir, localisez le fichier de mise à jour du plugiciel et cliquez sur Ouvrir. Cliquez sur Mettre à jour et, à l'invite, redémarrez l'imprimante.
	- Supprimer : Sélectionnez cette option pour supprimer un plugiciel. Avant de le faire, désactivez le plugiciel. Sélectionnez ensuite un plugiciel et cliquez sur supprimer.

# **ACTIVATION DE LA VÉRIFICATION DES SIGNATURES NUMÉRIQUES DES PLUGICIELS SÉCURISÉS**

Pour activer la vérification des signatures numériques des plugiciels sécurisés :

- 1. Dans le serveur Web intégré, cliquez sur Propriétés > Sécurité > Paramètres de plugiciels > Vérification des signatures.
- 2. Sous Vérification de la signature pendant l'ajout/la mise à jour, sélectionnez Activée.
- 3. Cliquez sur Appliquer.

#### **KIT D'INTERFACE AUXILIAIRE**

Un kit d'interface auxiliaire ou un kit de dispositif externe est un dispositif d'accès et de comptabilisation tiers, tel qu'un accessoire d'imprimante à pièces ou un lecteur de carte qui peut être raccordé à l'imprimante. Les instructions d'installation sont fournies avec le kit de dispositif externe. Une fois le kit installé, vous devez activer et configurer l'appareil sur le panneau de commande.

## <span id="page-260-0"></span>Configuration du module d'insertion

Le module d'insertion insère des feuilles de couverture ou des feuilles de séparation, telles que des feuilles vierges ou préimprimées, dans les travaux d'impression. Le papier alimenté par le module d'insertion n'est pas imprimé, mais est placé dans la réception imprimée à des emplacements sélectionnés. Le module d'insertion détecte automatiquement le format du papier chargé, en fonction des valeurs spécifiées dans la mémoire non volatile.

Pour configurer le module d'insertion afin qu'il détecte le format de papier alimenté :

- 1. Sur le panneau de commande, appuyez sur le bouton État machine puis sur l'onglet Outils.
- 2. Sélectionnez Paramètres système > Paramètres services communs > Maintenance > Lecture/ écriture NVM.
- 3. Pour entrer le code NVM 769–503, dans la première case sous Chain-Link, saisissez 769. Dans la deuxième case, saisissez 503. Sélectionnez Confirmer. La valeur NVM actuelle s'affiche.
- 4. Pour le type de papier que vous placez dans le module d'insertion, sous Nouvelle valeur, entrez une valeur comprise entre 0 et 4 selon le cas, puis cliquez sur Enregistrer. Les valeurs du papier alimenté s'affichent :
	- $\bullet$  0 : 8,5 x 14, 215,9 x 355,6 mm (8,5 x 14 pouces)
	- $1:AA$ , 210 x 297 mm (8,27 x 11,69 pouces)
	- $2:215 \times 315$  mm  $(8,47 \times 12,4$  pouces)
	- $\bullet$  3 : 8,5 x 11, 215,9 x 279,4 mm (8,5 x 14 pouces)
	- 4 : 215,9 x 330,2 mm (8,5 x 13 pouces)
- 5. Pour confirmer les nouveaux paramètres, cliquez sur Confirmer/ Modifier, puis sur Fermer.
- 6. Déconnectez-vous en tant qu'administrateur. Pour redémarrer l'imprimante, suivez les instructions à l'écran.

[Personnalisation](#page-252-0) et extension

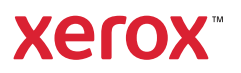